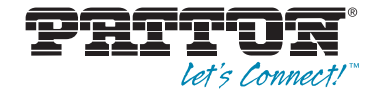

# **Smart Media System**

# *Software Configuration Guide*

Sales Office: **+1 (301) 975-1000** Technical Support: **+1 (301) 975-1007** E-mail: **support@patton.com** Web: **www.patton.com**

Part Number: **07MSMARTMEDIA-SCG, Rev. A** Revised: **January 12, 2012** **Patton Electronics Company, Inc.** 7622 Rickenbacker Drive Gaithersburg, MD 20879 USA tel: +1 (301) 975-1000 fax: +1 (301) 869-9293 support: +1 (301) 975-1007 web: www.patton.com e-mail: support@patton.com

**Copyright** Copyright © 2012, Patton Electronics Company. All rights reserved.

**Notice**

The information in this document is subject to change without notice. Patton Electronics assumes no liability for errors that may appear in this document.

The software described in this document is furnished under a license and may be used or copied only in accordance with the terms of such license.

#### **Supported Models**

SN10200/16E/UI SN10200/1DS3/UI SN10200/STM1/UI SN10200/32E/UI SN10200/2DS3/UI SN10200/48E/UI

# **Summary Table of Contents**

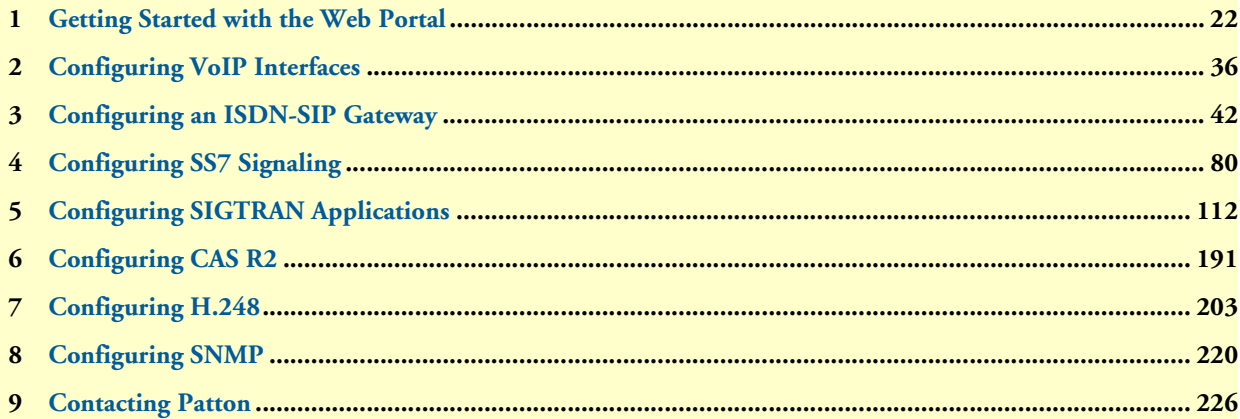

## **Table of Contents**

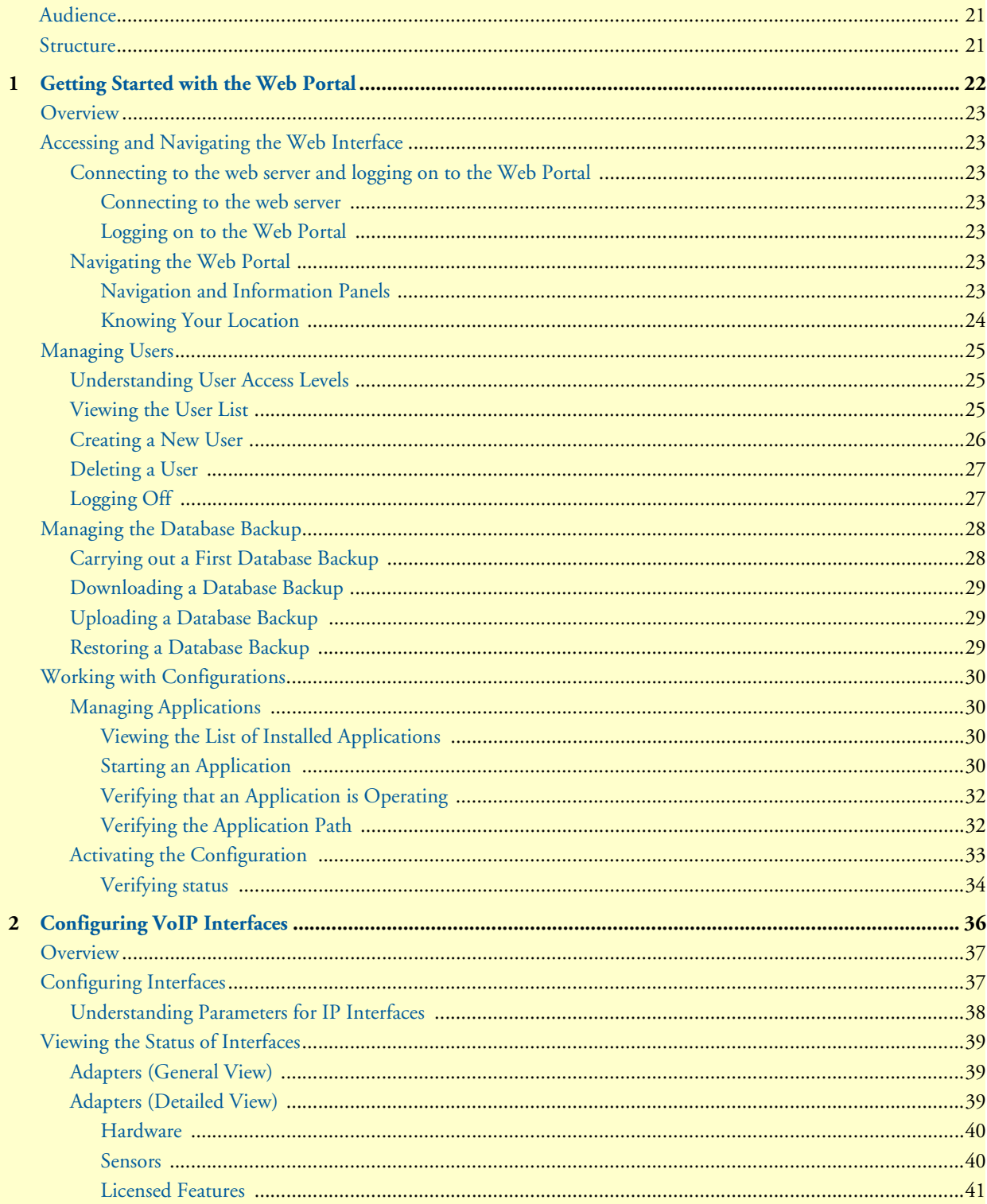

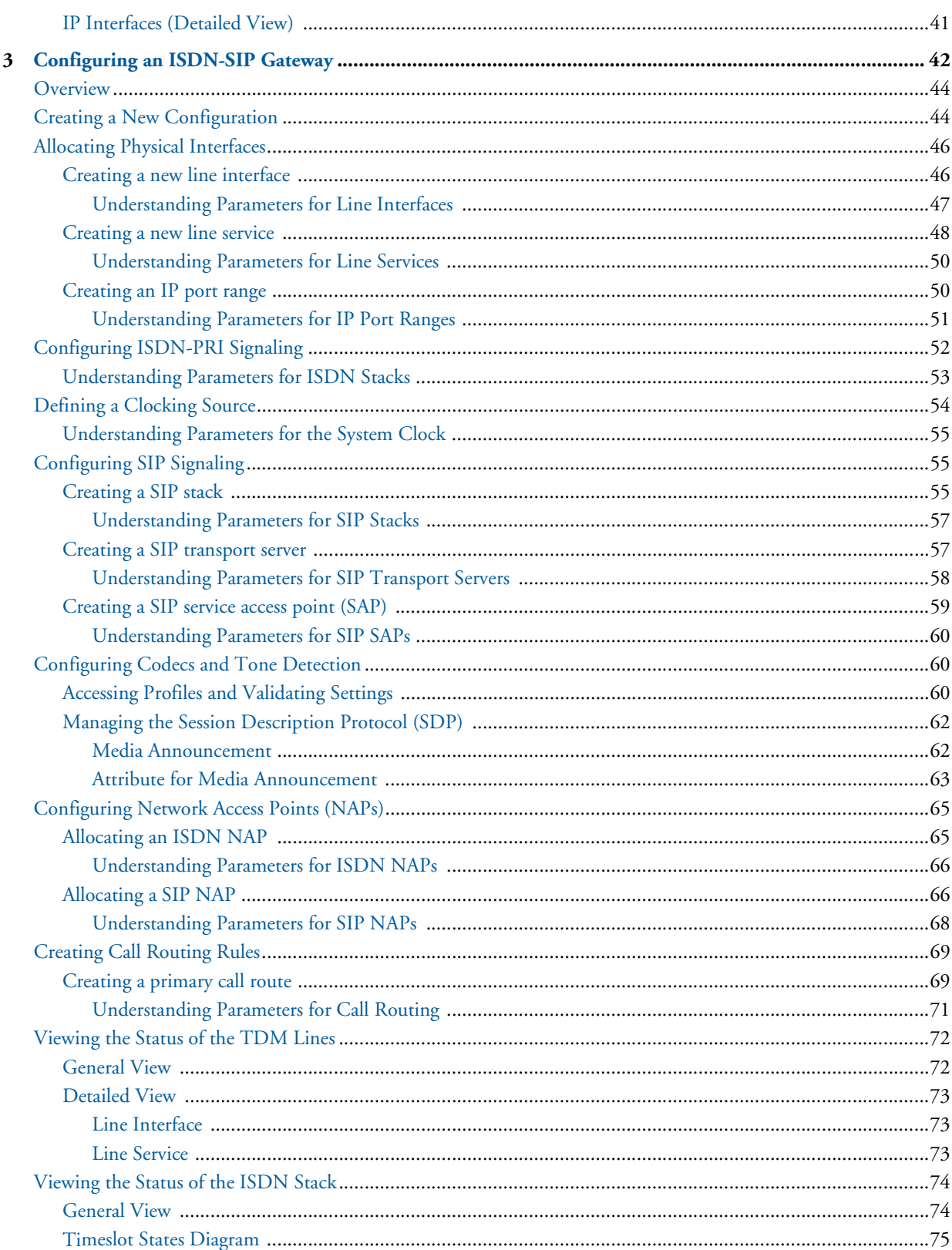

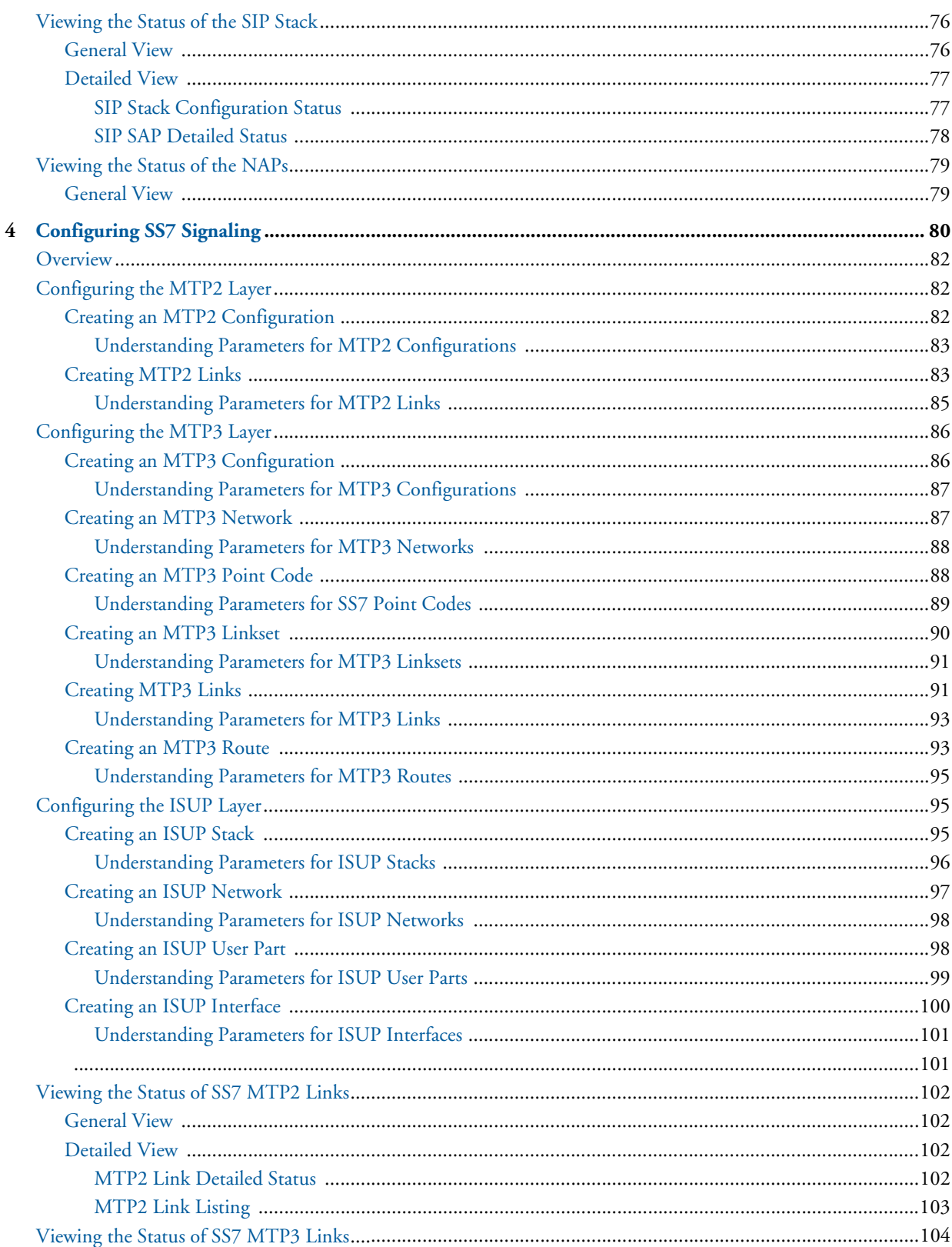

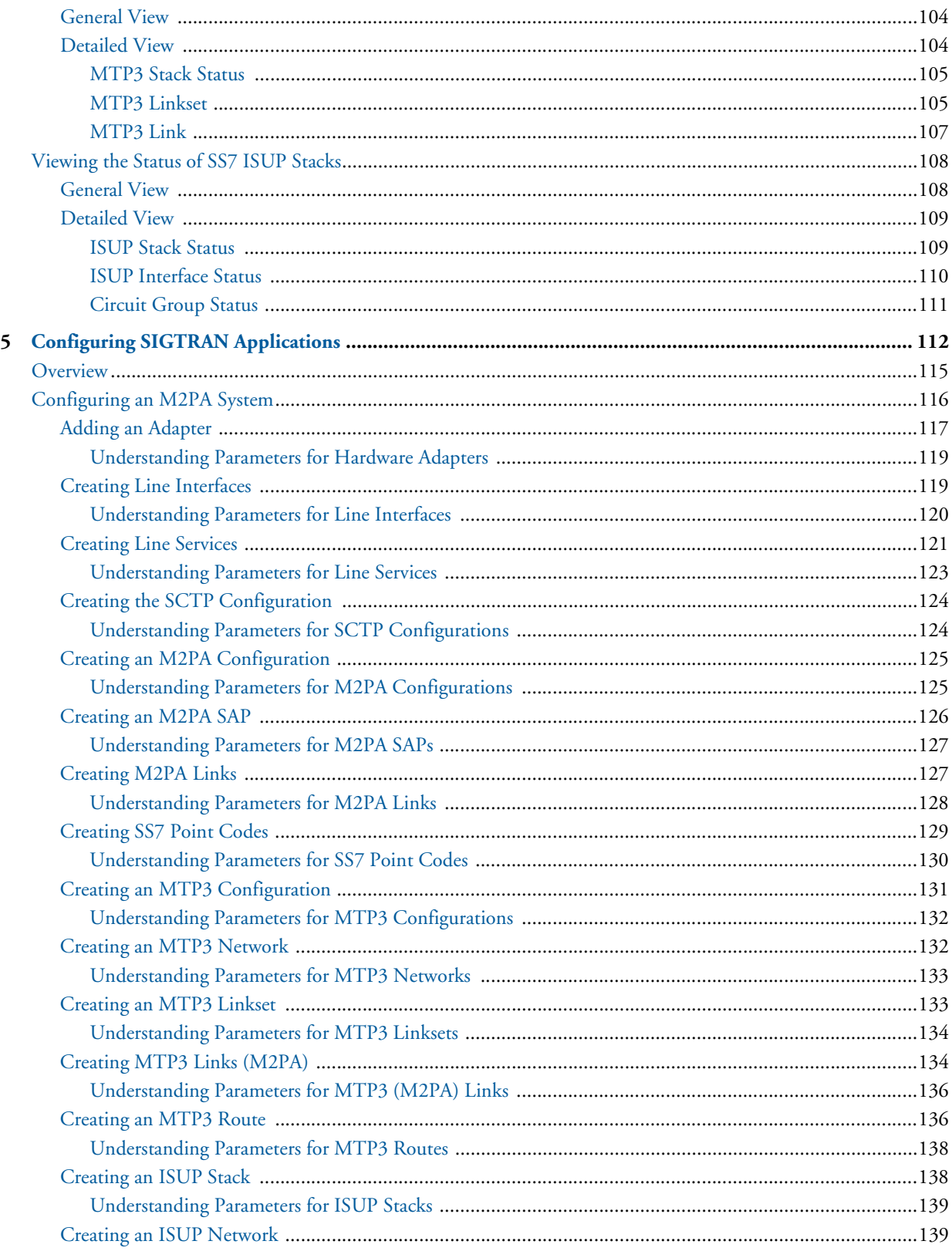

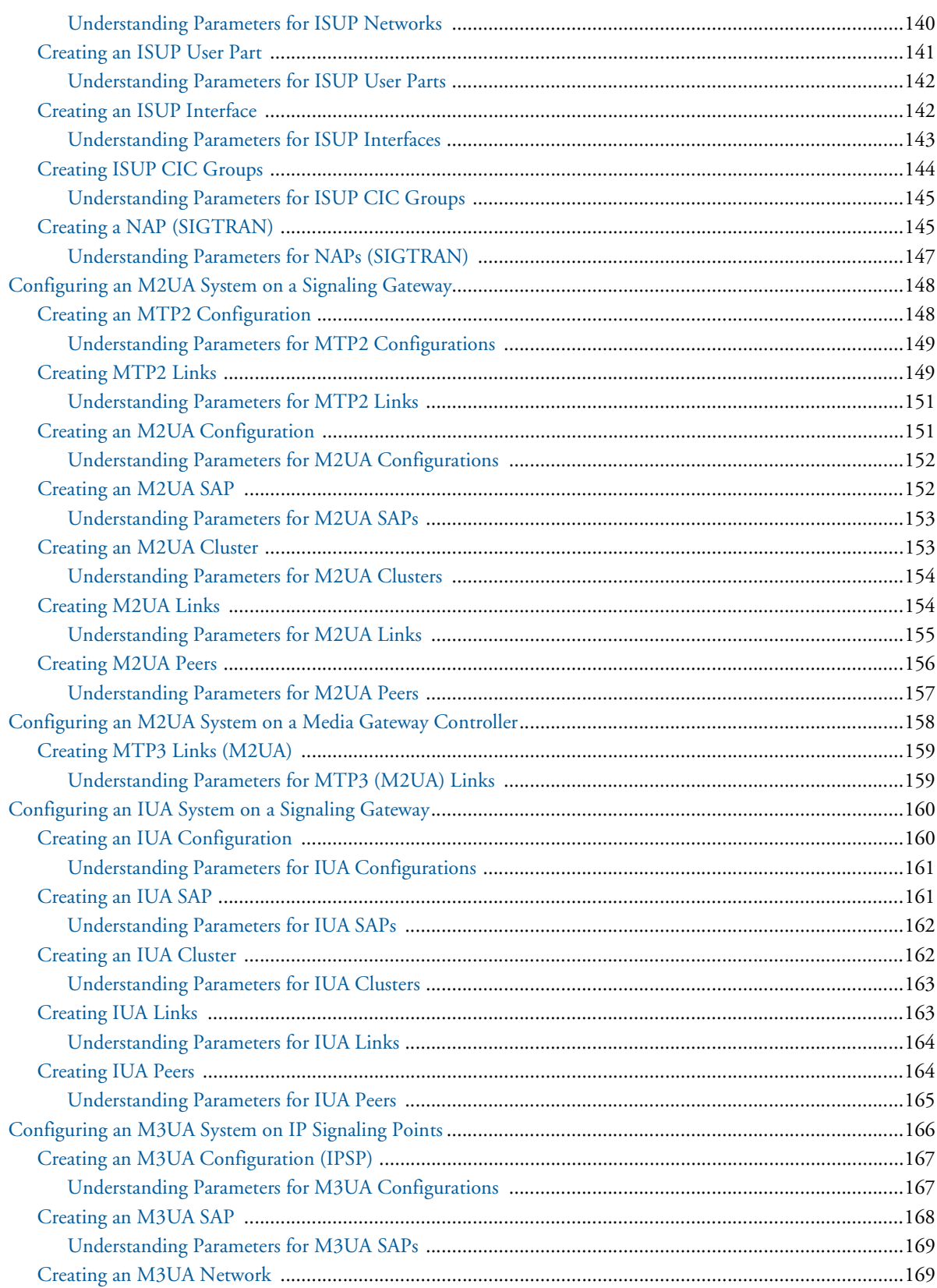

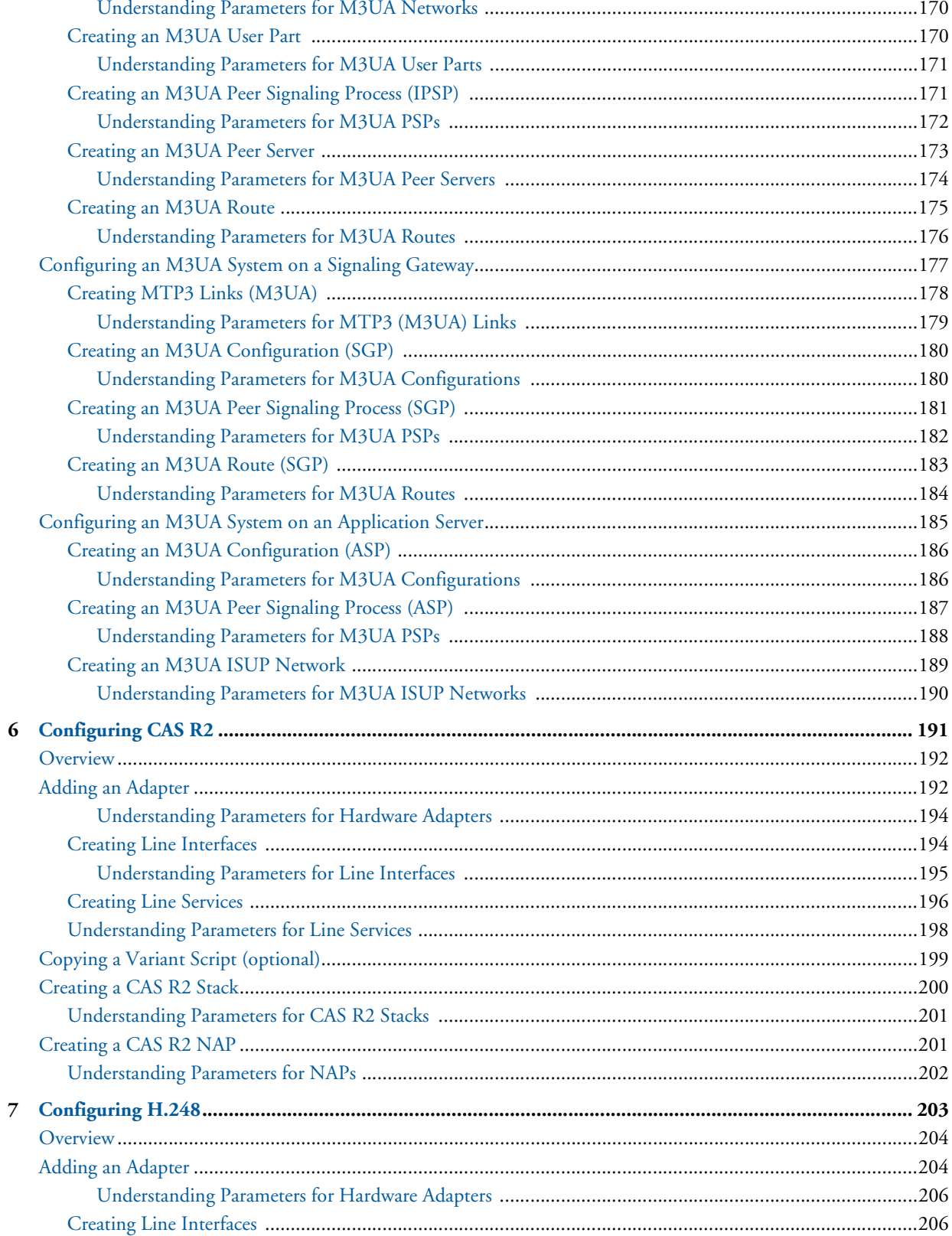

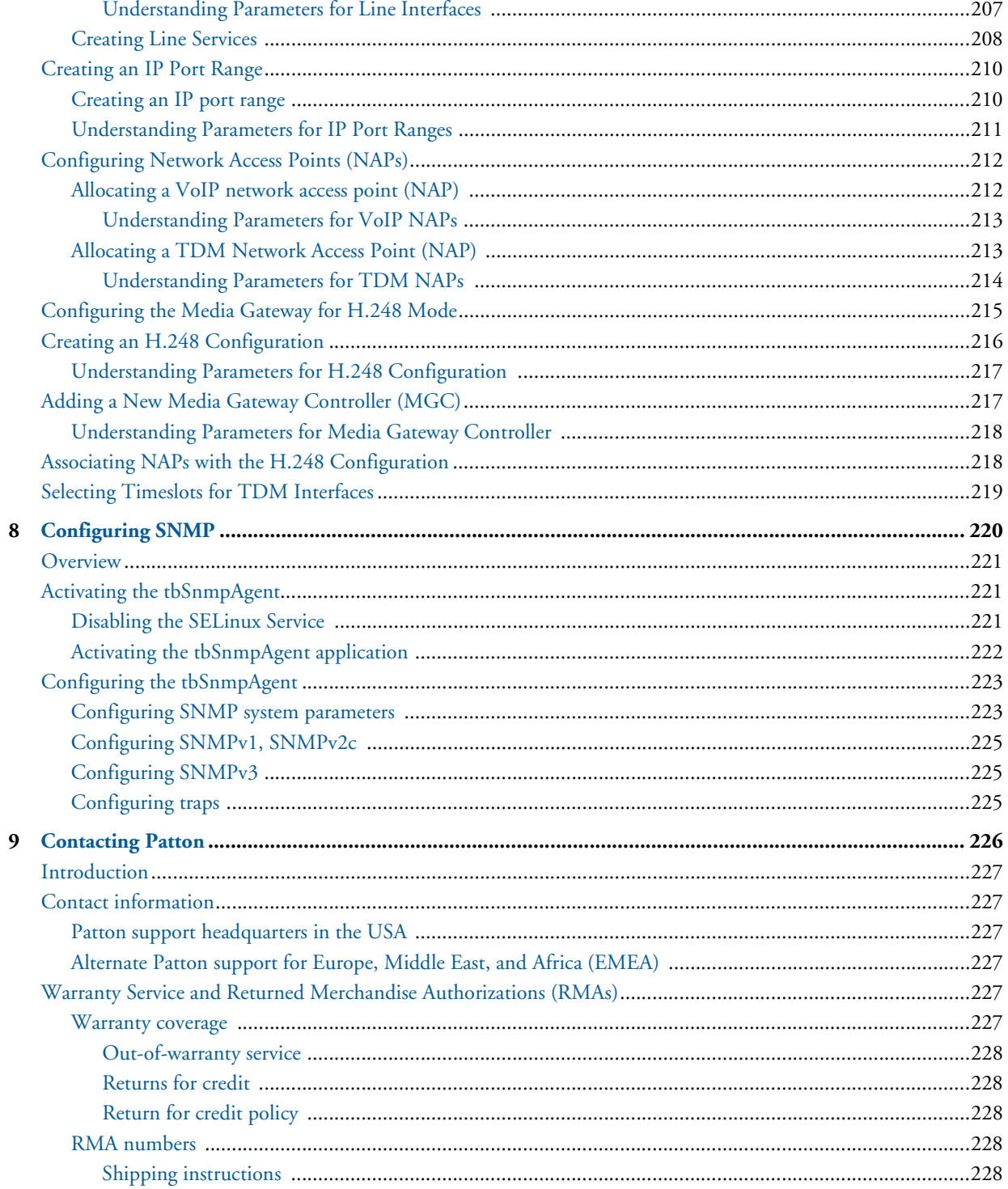

# **List of Figures**

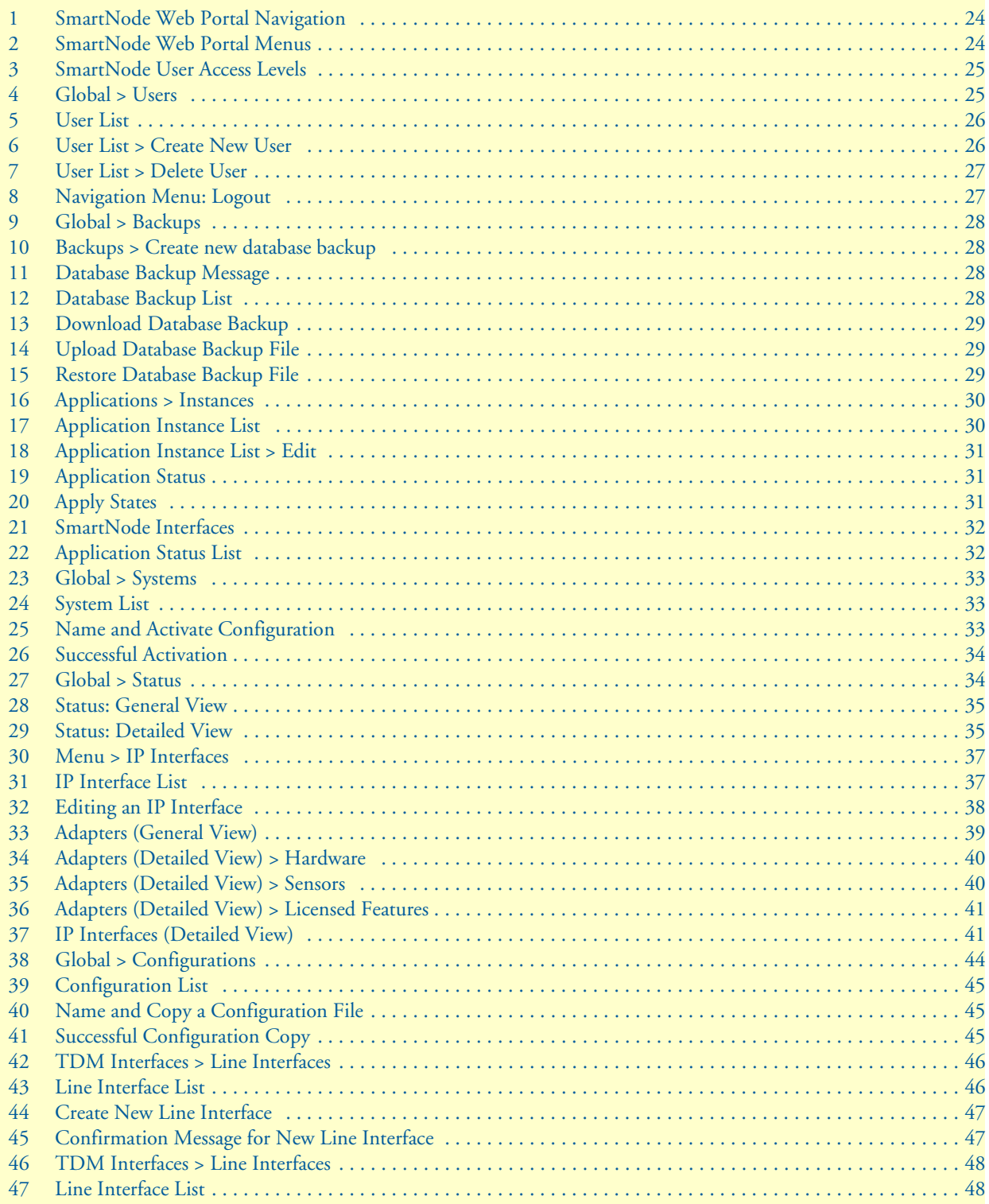

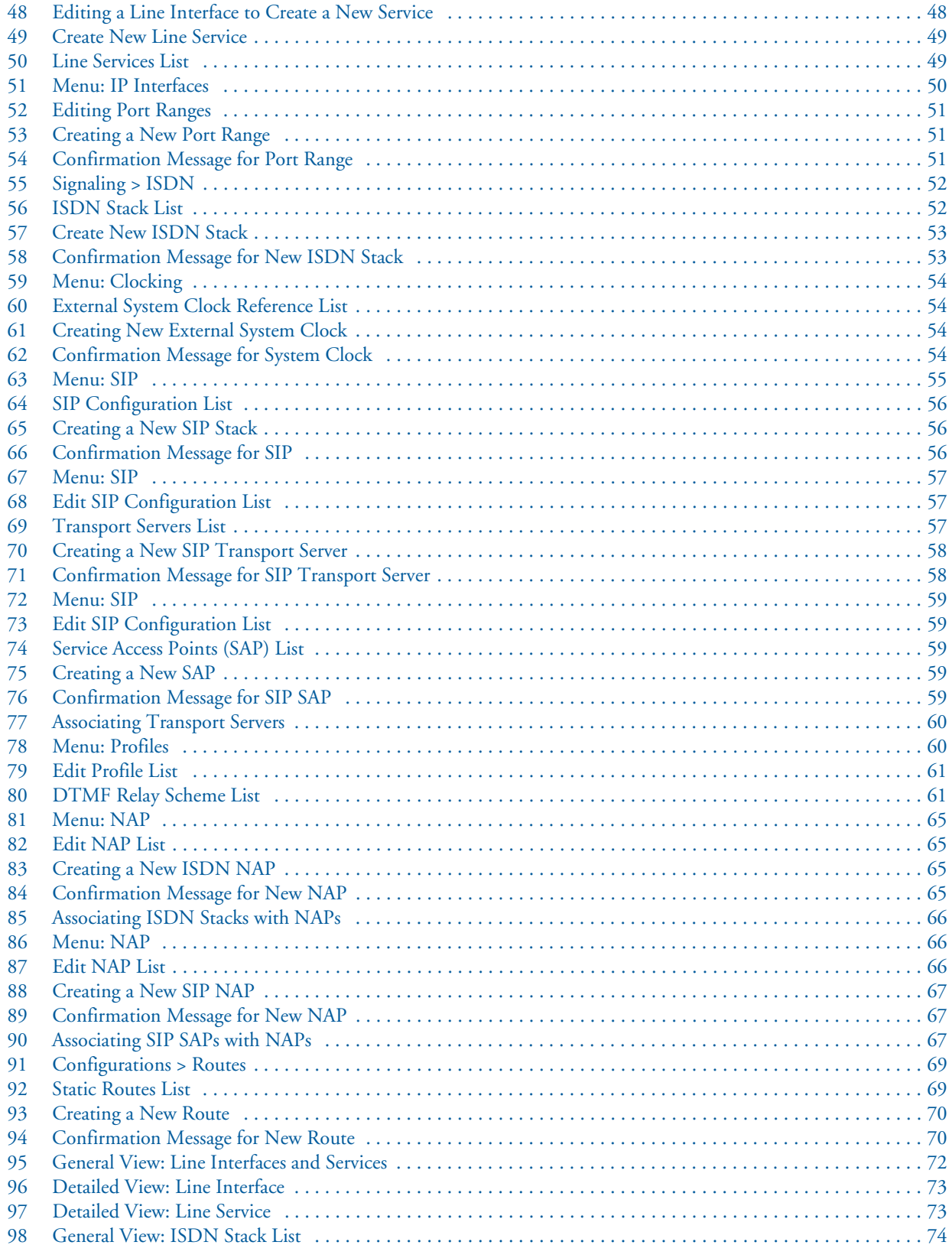

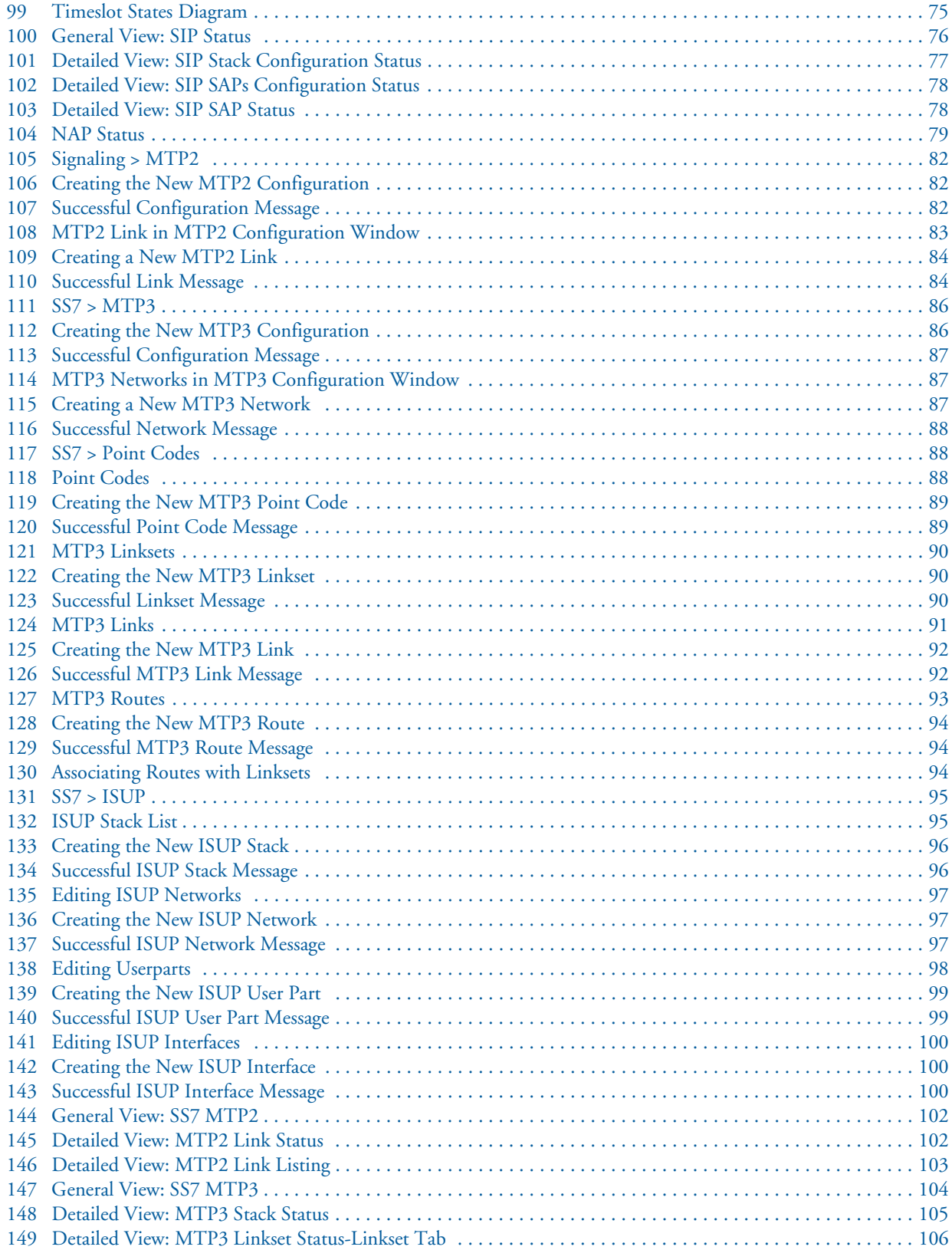

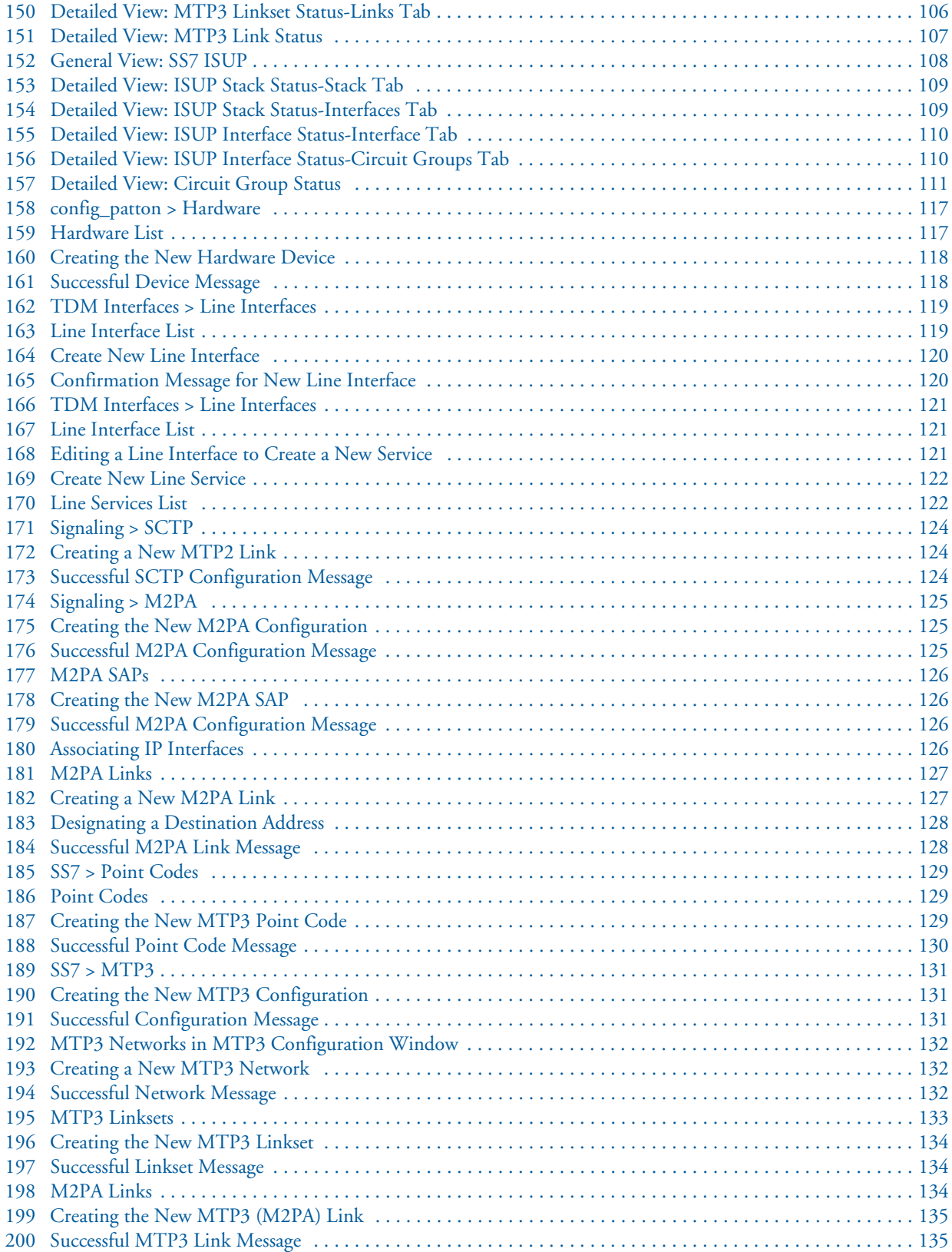

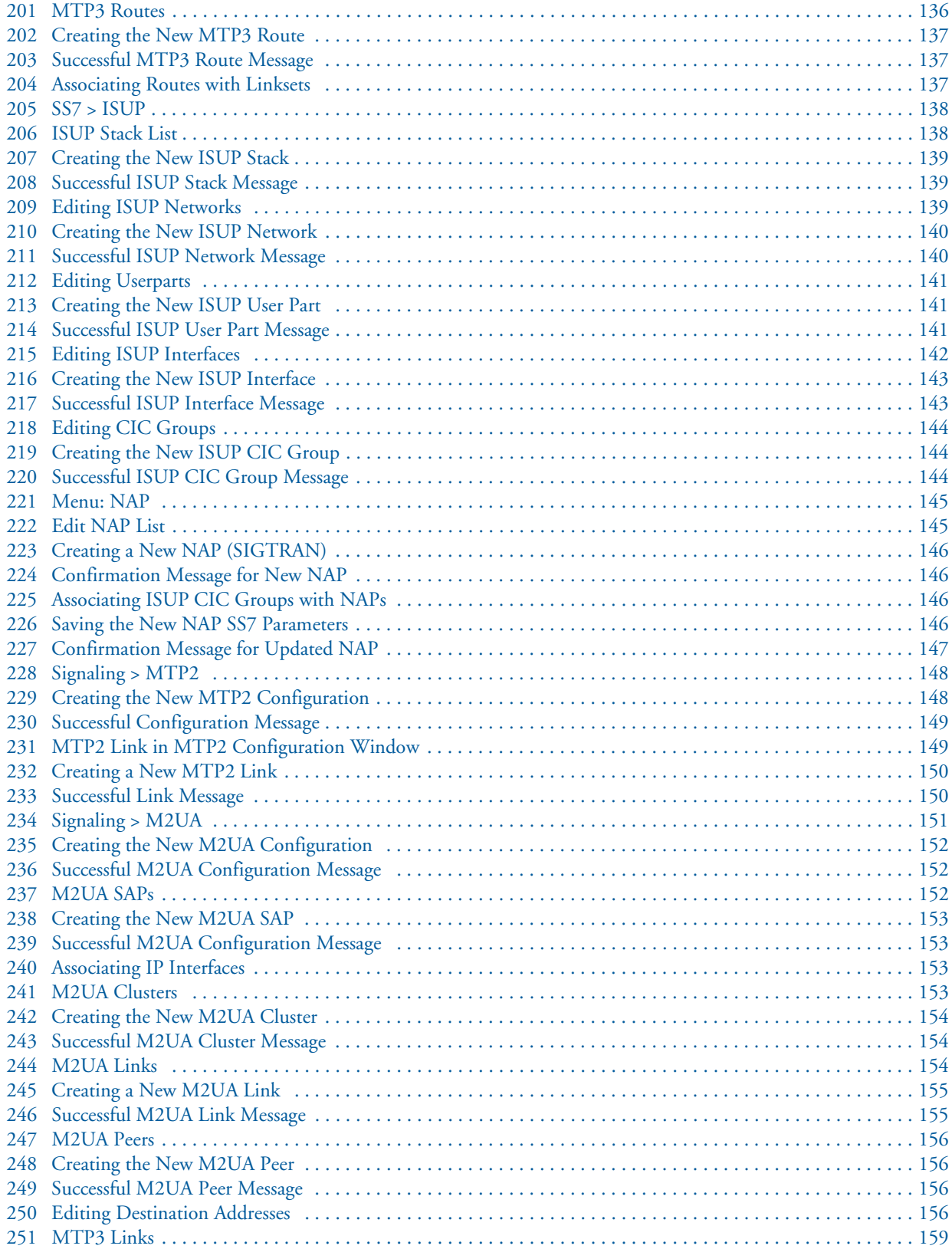

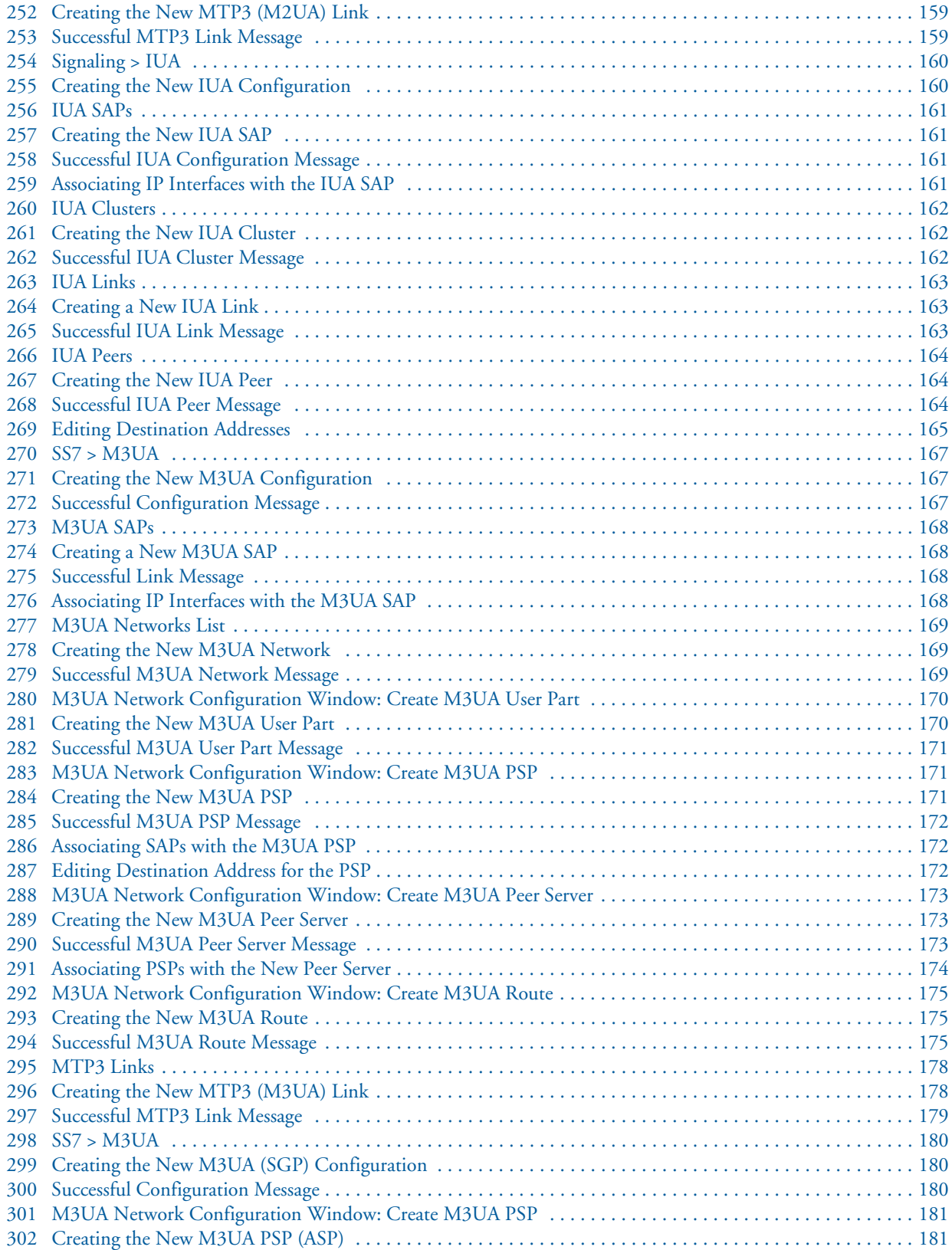

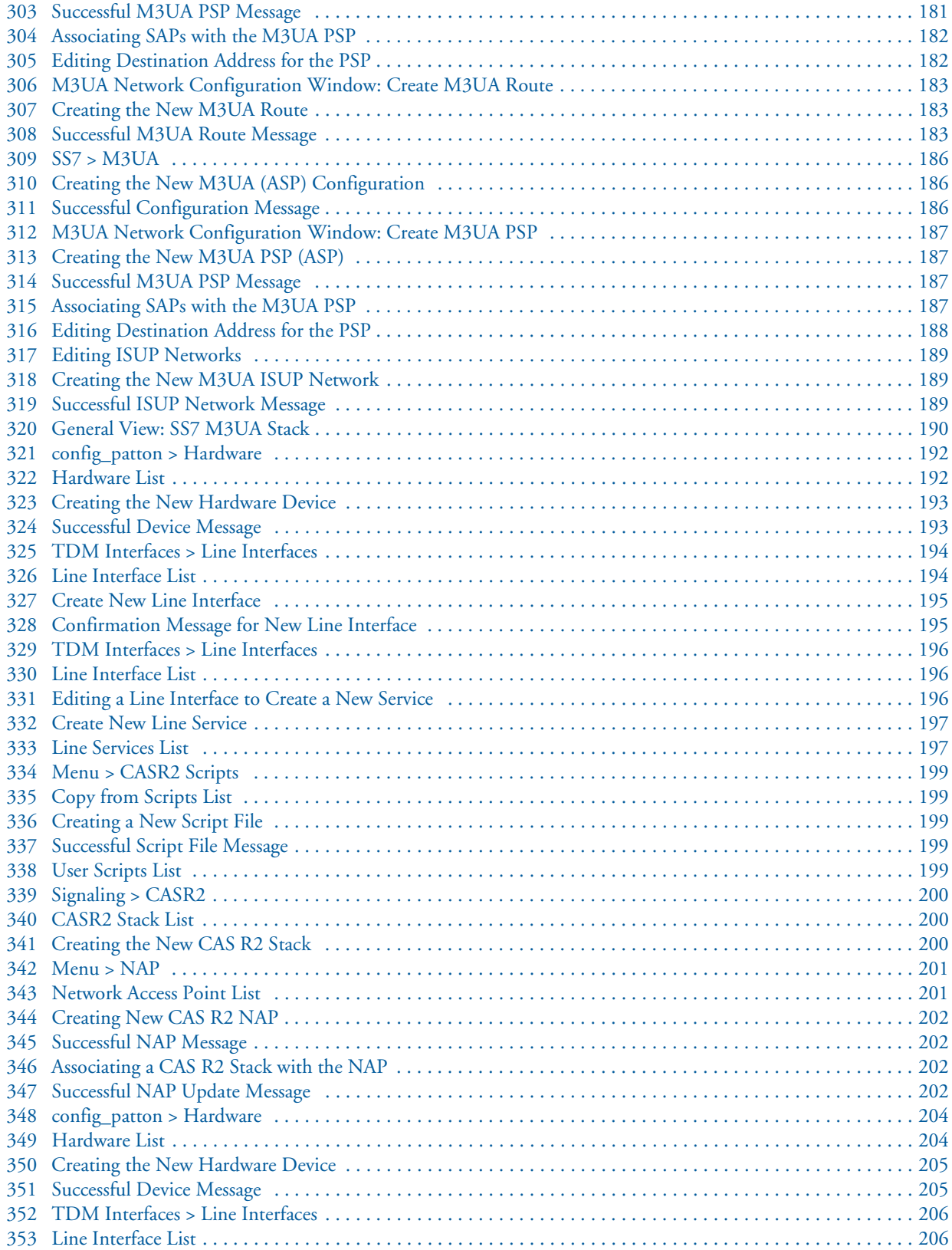

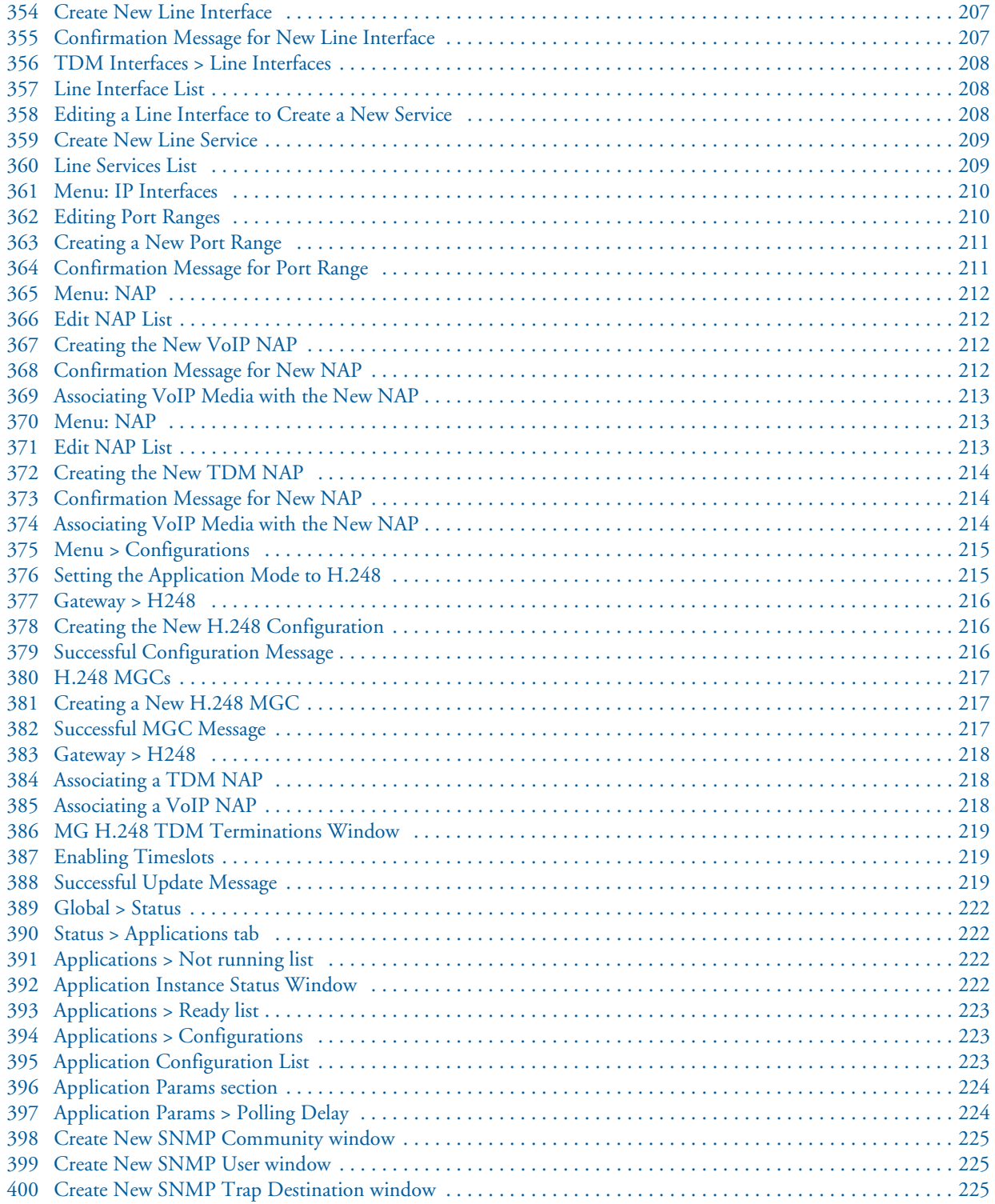

## **List of Tables**

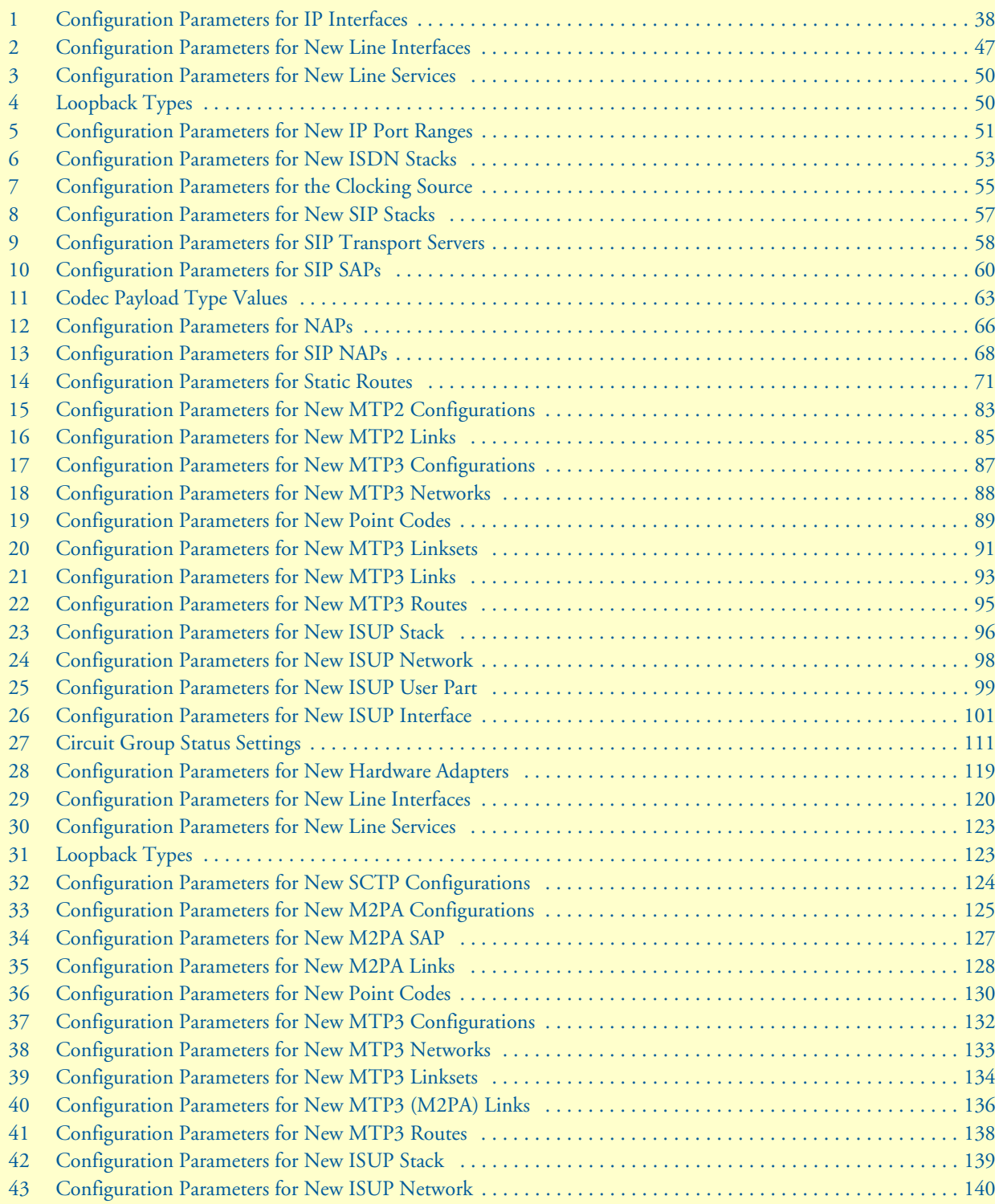

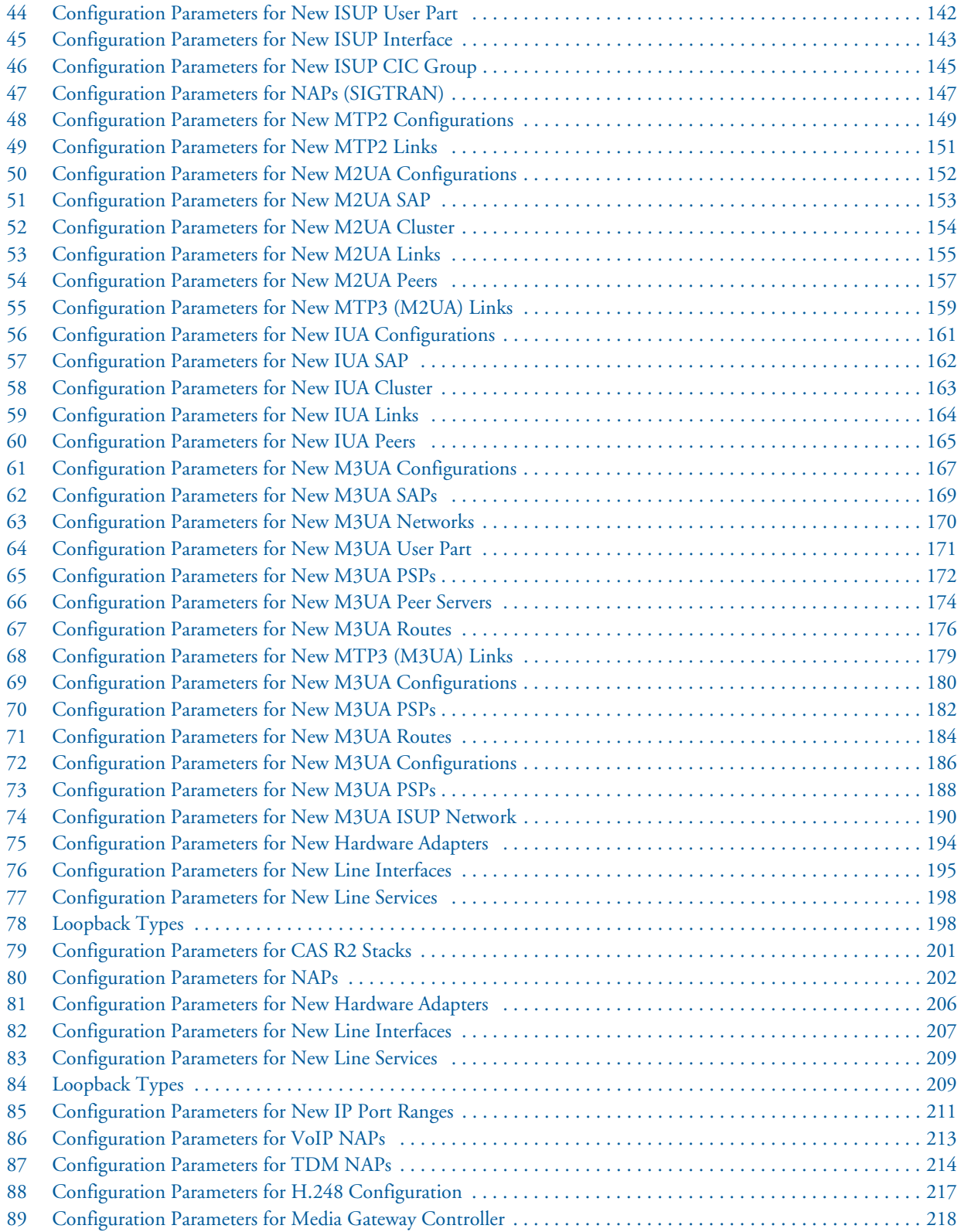

## **About this guide**

This *Smart Media Software Configuration Guide* describes how to configure components through the Web Portal of Patton's Smart Media system.

For detailed hardware or set-up information, refer to the product's *User Manual*.

## <span id="page-20-0"></span>**Audience**

This guide is intended for the following users:

- Operators
- Installers
- Maintenance technicians

## <span id="page-20-1"></span>**Structure**

This guide contains the following chapters and appendices:

- [Chapter 1 on page 22](#page-21-1) provides an overview of logging into the system and general configuration
- [Chapter 2 on page 36](#page-35-1) describes how to configure VoIP interfaces
- [Chapter 3 on page 42](#page-41-1) describess how to configure an ISDN-to-SIP gateway
- [Chapter 4 on page 80](#page-79-1) describess how to configure the SS7 signaling protocol
- [Chapter 5 on page 112](#page-111-1) describes how to configure SIGTRAN applications
- [Chapter 6 on page 191](#page-190-1) describes how to CAS R2 signaling stacks
- [Chapter 7 on page 203](#page-202-1) describes how to configure an H.248 media gateway control protocol
- [Chapter 8 on page 220](#page-219-1) describes how to configure SNMP

## <span id="page-21-1"></span><span id="page-21-0"></span>Chapter 1 Getting Started with the Web **Portal**

## **Chapter contents**

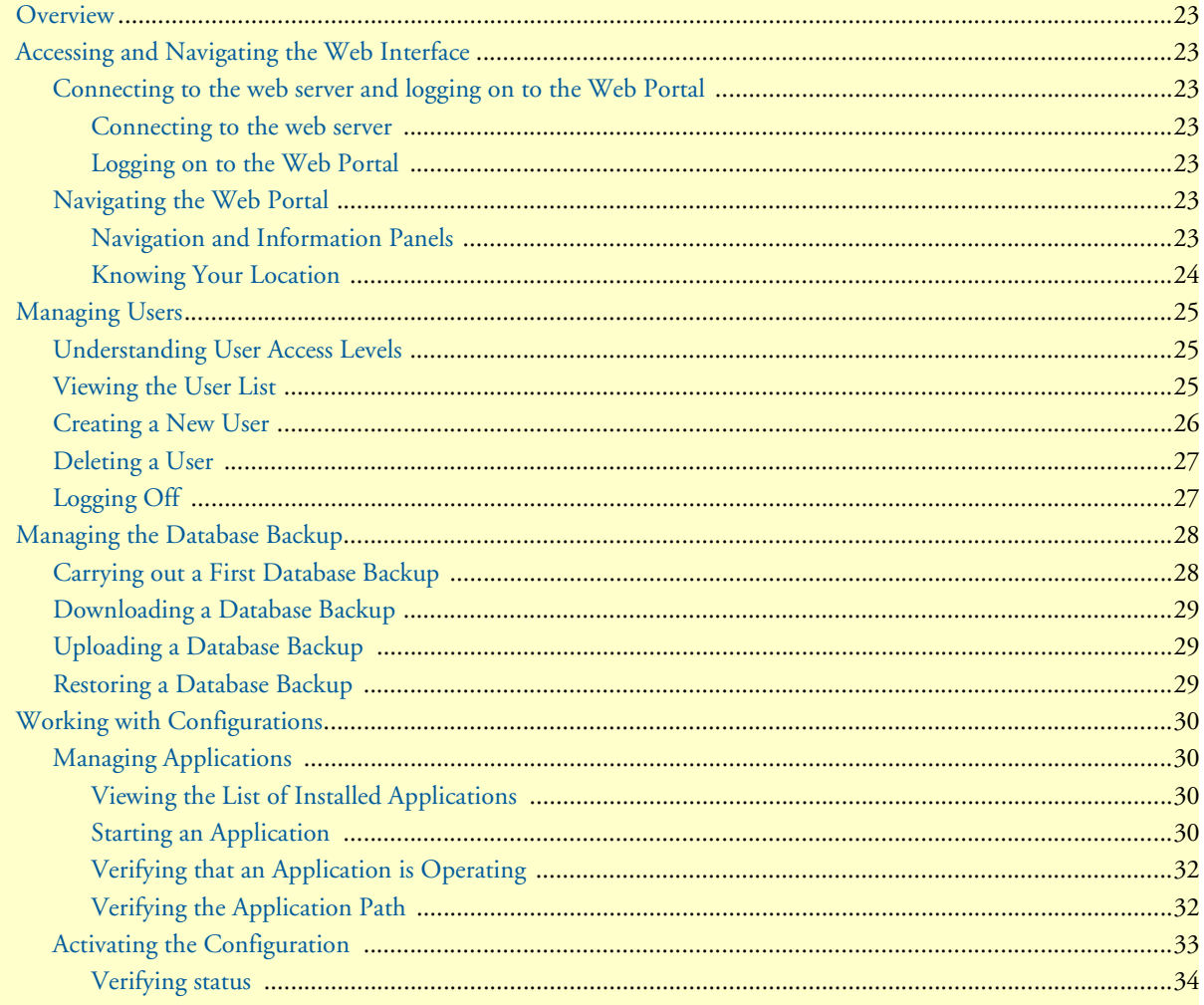

## <span id="page-22-0"></span>**Overview**

This chapter explains how to access and manage the SmartNode Web Portal. Refer to the following sections for more details on:

- ["Accessing and Navigating the Web Interface" on page](#page-22-1) 23
- ["Managing Users" on page](#page-24-0) 25
- ["Managing the Database Backup" on page](#page-27-0) 28
- ["Working with Configurations" on page](#page-29-0) 30

## <span id="page-22-1"></span>**Accessing and Navigating the Web Interface**

This section describes how to login and navigate the SmartNode Web Portal.

#### <span id="page-22-2"></span>*Connecting to the web server and logging on to the Web Portal*

The first step involved in initially configuring any Smart Media system involves logging on to the Web Portal. This can be divided into two distinct tasks: Connecting to the web server, and logging on to the Web Portal.

#### <span id="page-22-3"></span>Connecting to the web server

Using a web browser, connect to the Web Portal by typing the following in your address bar:

**– http://[DEVICE HOST NAME]:12358**

or, alternately,

**– http://[DEVICE IP ADDRESS]:12358**

#### <span id="page-22-4"></span>Logging on to the Web Portal

In order to log on to the Web Portal configuration tool, enter the root user ID and password. The default values for these parameters are:

- **User ID:** root
- **Default password:** root

#### <span id="page-22-5"></span>*Navigating the Web Portal*

Effective use of the Web Portal requires a basic understanding of the physical elements of the tool, how to access its various components and knowing your current location in the Web Portal display. The following topics are covered: *Navigation and Information Panels* and *Knowing Your Location*.

#### <span id="page-22-6"></span>Navigation and Information Panels

The Web Portal has been designed with a consistent streamlined approach for the presentation of Smart Media configuration data. Information related to the hierarchy of data is displayed in the left-hand navigation panel, while information related to a selected category is displayed in the information panel found on the right side of the window.

Selecting a category in the navigation panel causes related configuration and status information to be dynamically displayed. The navigation panel displays information in a tree-like structure enabling you to understand how configuration parameters are contained by others.

**Note** Figure [1 on page](#page-23-1) 24 shows the SmartNode Web Management Interface. The navigation panel is located to the left of the screen. The infomation panel is located to the right.

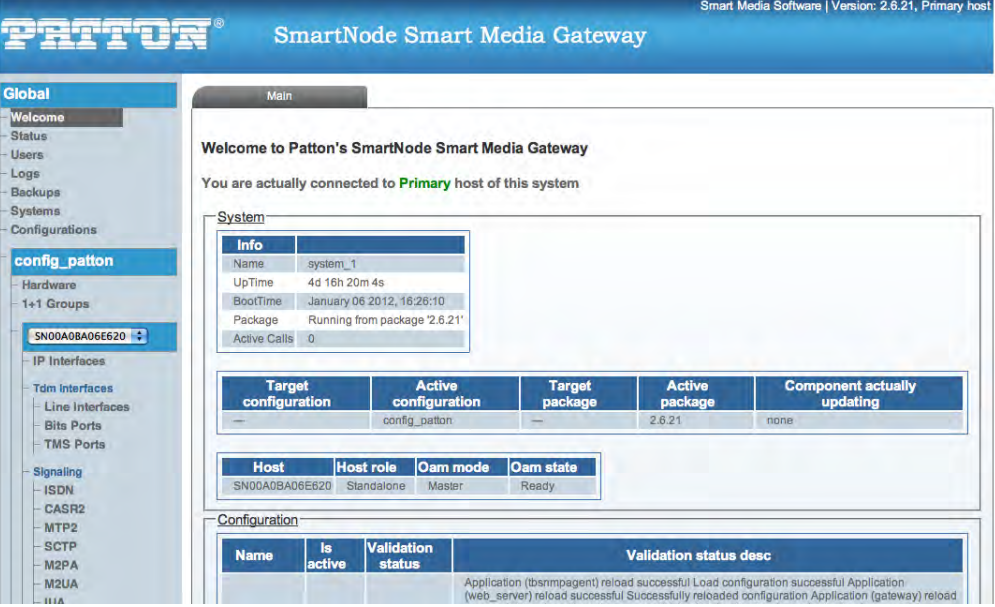

Figure 1. SmartNode Web Portal Navigation

### <span id="page-23-1"></span><span id="page-23-0"></span>Knowing Your Location

As you navigate the Web Portal, it is important that you understand how to determine your current location. The Web Portal has been designed to make this easy for you. When you browse through the navigation panel, your current selection is always indicated by a graphical highlight. In addition, the system configuration that you are using and the specific Smart Media unit that is being configured is always displayed, as shown in the figure below.

|                                                                                                    | Smart Media Software   Version: 2.6.10, Primary host<br><b>SmartNode Smart Media Gateway</b>                                                                                                    |
|----------------------------------------------------------------------------------------------------|----------------------------------------------------------------------------------------------------|
| Global<br>Welcome<br><b>Status</b><br>Usara<br>Logs<br>Backups<br>Systems<br>Configurations                                  | system 1<br><b>Document</b><br>-Status Options<br>Refresh every:<br>$\frac{1}{2}$ Now<br>Don't refresh<br>ø<br>Extended status                                                                                                    |
| config_1 <sup>2</sup><br>Hardware<br>1+1 Groups<br>з<br><b>SN00A0BA06E620</b><br><b>IP Interfaces</b><br>Total Intended Ave. | SS7 Mtp2 Sigtran M2ua<br>Sigtran M2pa<br>SS7 Mtp3<br>SS7 Sccp<br>Sctp<br>Sigtran M3ua SS7 Isup<br><b>Tdm Lines</b><br>$1+1$<br>System<br><b>Hosts</b><br>Anni<br>Hardware<br>Isdn<br><b>TMS</b><br>H <sub>248</sub><br>Casr2<br>Sip<br><b>Clock</b><br><b>Nap</b><br>SS7 Tcap<br>lua<br>-System<br>Info<br>Name.<br>system 1 |

Figure 2. SmartNode Web Portal Menus

- <span id="page-23-2"></span>• **1:** Indicates status Global sub-menu.
- **2:** Indicates a configuration named config\_patton is selected.
- **3:** Indicates a Smart Media hardware device named TB002176 is selected.
- **4:** Displays information concerning the system.

## <span id="page-24-0"></span>**Managing Users**

This section describes how to mange user access levels in the SmartNode Web Portal. (Refer to ["Connecting to](#page-22-2)  [the web server and logging on to the Web Portal" on page](#page-22-2) 23 for information about how to login to the Web Portal).

## <span id="page-24-1"></span>*Understanding User Access Levels*

The Web Portal is designed to provide varying degrees of write and read privileges to users. By default, the root user is given full read and write access. This is required so that the root user can function as the system administrator without any restrictions imposed. Subsequent users can be created with the ability to read and write, or just to read. An integer value from 0 - 9 is assigned to each user.

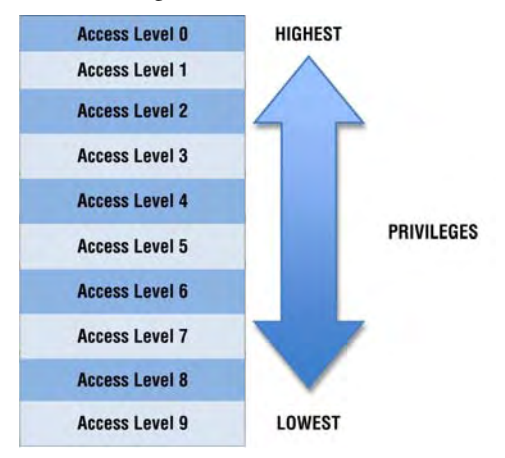

Figure 3. SmartNode User Access Levels

- <span id="page-24-3"></span>• A user with an access level of 0 has access to configurations created with levels 0 - 9.
- A user with an access level of 4, will have access to configurations created with user levels 4 9.
- Configurations created with user levels 0 -3 will be invisible to user levels 4-9.

## <span id="page-24-2"></span>*Viewing the User List*

It is possible to create an unlimited list of users, each with an assignment from 0-9. Any user can view the entire list of users, however only a root user with an access level of 0 can modify the access rights of other users.

To view the user list:

<span id="page-24-4"></span>**1.** Select **Users** from the navigation panel.

| <b>Global</b>         |
|-----------------------|
| - Welcome             |
| - Status              |
| <b>LUsers</b>         |
| $-Logs$               |
| - Backups             |
| - Systems             |
| <b>Configurations</b> |

Figure 4. Global > Users

### **2.** The **User List** is displayed.

| <b>Create New User</b> |                               |                              |                                  |
|------------------------|-------------------------------|------------------------------|----------------------------------|
| <b>User List</b>       |                               |                              |                                  |
|                        |                               |                              |                                  |
| root                   | Username Read Privilege Level | <b>Write Privilege Level</b> | <b>Actions</b><br>Delete<br>Edit |

Figure 5. User List

## <span id="page-25-1"></span><span id="page-25-0"></span>*Creating a New User*

- **1.** Select **Users** from the navigation panel.
- **2.** Click **Create New User**.

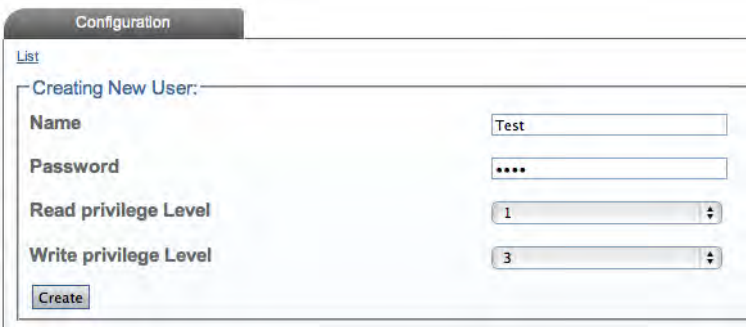

Figure 6. User List > Create New User

- <span id="page-25-2"></span>**3.** Enter a **User Name** and **Password**.
- **4.** Select a **Read Privilege Level** (from 0-9).
- **5.** Select a **Write Privilege Level** (from 0-9).
- **6.** Press **Create** to save your changes. The **User List** window is displayed with the newly added user.

#### <span id="page-26-0"></span>*Deleting a User*

- **1.** Select **Users** from the navigation panel.
- **2.** Click **Delete** in the information panel, next to the user account that you wish to delete.

| <b>User List</b> |                               |                              |                |
|------------------|-------------------------------|------------------------------|----------------|
|                  | Username Read Privilege Level | <b>Write Privilege Level</b> | <b>Actions</b> |
| root             |                               |                              | Delete         |
| <b>BSI</b>       |                               |                              |                |

Figure 7. User List > Delete User

- <span id="page-26-2"></span>**3.** Click **OK** to confirm the deletion.
- **4.** The modified **User List** is displayed.

### <span id="page-26-1"></span>*Logging Off*

When you are finished working in the Web Portal, it is recommended that you log out from your session. If you do not log out, the session between the Web Browser on your PC and the Web Portal remains active.

<span id="page-26-3"></span>To log out from the Web Portal, select Logout from the navigation panel.

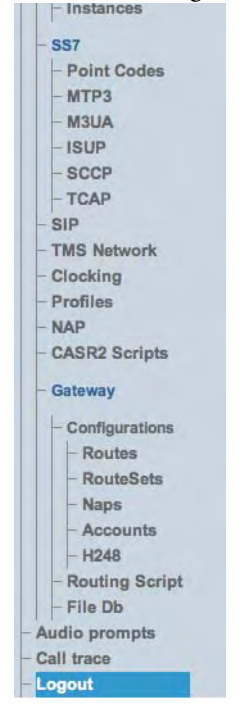

Figure 8. Navigation Menu: Logout

#### Smart Media Software Configuration Guide **1 • Getting Started with the Web Portal**

## <span id="page-27-0"></span>**Managing the Database Backup**

After carrying out system modifications, it is recommended that you back up the SQL database. This section describes how to back up the database for the first time, retrieve a saved backup file, upload a new backup file, and restore the database from a backup file.

## <span id="page-27-1"></span>*Carrying out a First Database Backup*

To create a backup file of the database:

**1.** Click **Backups** in the navigation panel.

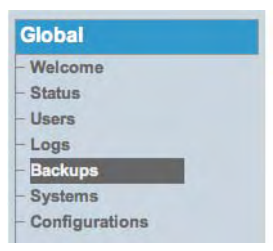

Figure 9. Global > Backups

<span id="page-27-2"></span>**2.** Click **Create**, under Create New Database Backup.

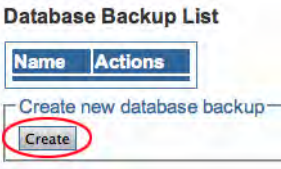

Figure 10. Backups > Create new database backup

<span id="page-27-3"></span>**3.** Verify that the "**Database backup dump was successfully started. Refresh this page when it is done"** message appears. Then, refresh your Internet browser page.

Database backup dump was successfully started. Refresh this page to see when it is done.

Figure 11. Database Backup Message

<span id="page-27-5"></span><span id="page-27-4"></span>**4.** Verify that your new backup appears in the **Database Backup List**.

Database Backup List

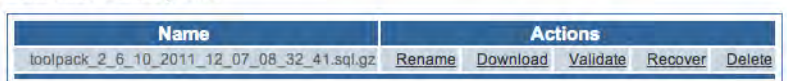

Figure 12. Database Backup List

## <span id="page-28-0"></span>*Downloading a Database Backup*

Once you have created a backup of your database, it is recommended that you download it to store it to an external storage device.

**1.** Click the **Download** link to store your backup externally.

| Database Backup List                       |         |  |
|--------------------------------------------|---------|--|
| Name                                       | Actions |  |
| toolpack 2 6 10 2011 12 07 08 32 41.sql.gz |         |  |

Figure 13. Download Database Backup

<span id="page-28-3"></span>**2.** Click **Save** in the pop-up window to store the backup.

## <span id="page-28-1"></span>*Uploading a Database Backup*

An external backup of your database can be uploaded to your SmartNode.

**1.** Click the **Choose File** tab, under Upload Database Backup, and select your external database backup.

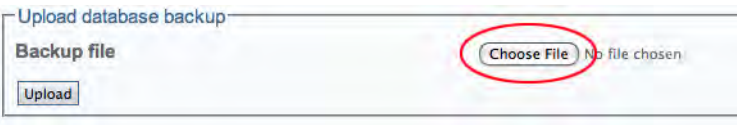

Figure 14. Upload Database Backup File

<span id="page-28-4"></span>**2.** Click the **Upload** tab, under Backup File.

## <span id="page-28-2"></span>*Restoring a Database Backup*

The configuration settings of your system can be restored from a local or remote copy of your database.

**1.** Click the Recover link, under Database Backup List, to overwrite the current database and restore your file backups.

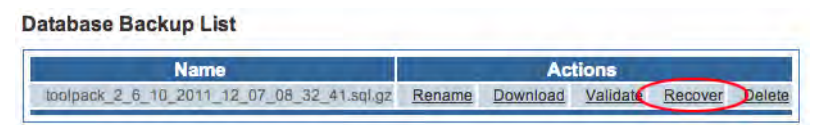

Figure 15. Restore Database Backup File

<span id="page-28-5"></span>**2.** After a few minutes, the Web Portal will come back online and the new configuration will be available.You need to activate the configuration to apply the changes.

## <span id="page-29-0"></span>**Working with Configurations**

This section explains how to manage applications and instances on the SmartNode Web Portal, how to activate a configuration, and how to configure IP interfaces. Refer to the following sections for information on:

- ["Managing Applications" on page](#page-29-1) 30
- ["Activating the Configuration" on page](#page-32-0) 33

## <span id="page-29-1"></span>*Managing Applications*

This section explains how to start up and verify applications and instances on the Smart Media application server.

#### <span id="page-29-2"></span>Viewing the List of Installed Applications

The Smart Media application server is designed to run a large variety of applications. Before you can run an application, you must first be able to view it from a list of applications. To view the selection of applications:

**1.** Select **Instances** from the navigation panel.

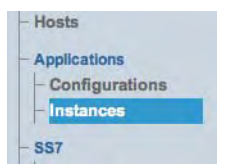

Figure 16. Applications > Instances

<span id="page-29-4"></span>**2.** The **Application Instance List** is displayed in the information panel.

#### **Application Instance List**

| <b>Name</b>      | <b>Host Name</b> | <b>Target State</b> | <b>Application Config</b> | <b>Actions</b> |
|------------------|------------------|---------------------|---------------------------|----------------|
| gateway          | <b>SKULLHEAD</b> | Run                 | gateway                   | Edit           |
| logtrace         | <b>SKULLHEAD</b> | Run                 | logtrace                  | Edit           |
| stream server    | <b>SKULLHEAD</b> | Dont run            | stream server 1           | Edit           |
| tboam app        | <b>SKULLHEAD</b> | Run                 | tboamapp                  | Edit           |
| tbsnmpagent      | <b>SKULLHEAD</b> | Dont run            | tbsnmpagent               | Edit           |
| thuctwriter      | <b>SKULLHEAD</b> | Run                 | tbuctwriter               | Edit           |
| toolpack engine  | <b>SKULLHEAD</b> | Run                 | toolpack engine           | Edit           |
| toolpack sys_mgr | <b>SKULLHEAD</b> | Run                 | toolpack sys mgr          | Edit           |

Figure 17. Application Instance List

<span id="page-29-5"></span>Applications are displayed in one of three states:

- Run (application is operating)
- Management (application is installed but not in operation)
- Fault (application has an operation fault)

#### <span id="page-29-3"></span>Starting an Application

In order to be able to load and start an application, it will need to have been installed on the Smart Media application server. In addition, at least one Smart Media unit must have been configured on the Smart Media application server so that you are able to connect to it.

When you first log on to the Web Portal, your system application will have been installed on the Smart Media application server, and it will be in a management state. This means that the application is not yet operating and controlling your system. In order to start an application, its state must be changed from Management to Run. To start an application:

- **1.** Select **Instances** from the navigation panel.
- **2.** Select the application that you wish to run and click **Edit**.

#### **Application Instance List**

| <b>Name</b>   | <b>Host Name</b> | <b>Target State</b> | <b>Application Config</b> | <b>Actions</b> |
|---------------|------------------|---------------------|---------------------------|----------------|
| gateway       | <b>SKULLHEAD</b> | Run                 | gateway                   | Edit           |
| logtrace      | <b>SKULLHEAD</b> | Run                 | logtrace                  | Edit           |
| stream server | <b>SKULLHEAD</b> | Dont run            | stream server             | Edit           |
| tboam app     | <b>SKULLHEAD</b> | Run                 | tboamapp                  | Edit           |
| tbsnmpagent   | <b>SKULLHEAD</b> | Dont run            | tbsnmpagent               | Edit           |
| thuctwriter   | SKULL HEAD       | Run                 | thuctwriter               | Fdit           |

Figure 18. Application Instance List > Edit

<span id="page-30-0"></span>**3.** Click the **Status** tab to activate the application.

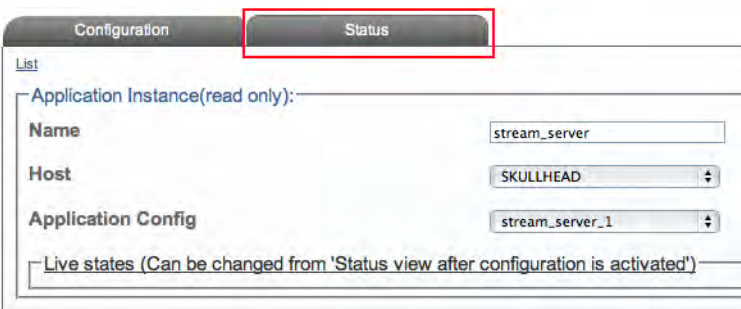

Figure 19. Application Status

- <span id="page-30-1"></span>**4.** Set the **Oam target state** to **Run**.
- <span id="page-30-2"></span>**5.** Click **Apply States**.

| <b>Name</b>             | Value               |  |
|-------------------------|---------------------|--|
| Host                    | <b>SKULLHEAD</b>    |  |
| Name                    | Run                 |  |
| Oam target state        | Dont_run            |  |
| Oam target update state | Fault<br>Management |  |
| Oam current state       | Notrunning          |  |
| Current bin path        |                     |  |
| Working dir             |                     |  |
| Oam ha current state    | Not present         |  |

Figure 20. Apply States

## <span id="page-31-0"></span>Verifying that an Application is Operating

When an application's target state is set to run, there are a number of crucial verifications that you should conduct in order to know that an application is running properly. These verifications are as follows:

- **Verify the application's current path.** It is important that once the application has been set to run, a path is displayed.
- **Verify the TDM interface.** If you are running a TDM application on your Smart Media unit then you can verify the TDM interface. Although, you most likely have not yet configured the TDM interface of the Smart Media unit, certain status LEDS will indicate that your application is operational.
- **Verify the IP Interfaces.** Your Smart Media unit is furnished with two IP interfaces for access to a VoIP network. Although you have not as of yet configured the interfaces, certain LED indications will be displayed. See [Figure](#page-31-2) 21 below.

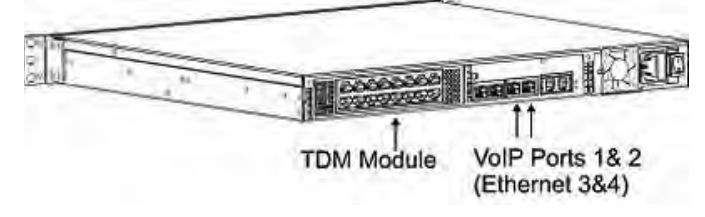

Figure 21. SmartNode Interfaces

## <span id="page-31-2"></span><span id="page-31-1"></span>Verifying the Application Path

**Application Status List** 

One important indication of the normal operation of an application is when the application path is displayed in the hardware status window. To verify that the application path is displayed:

- **1.** Select **Instances** from the navigation panel.
- **2.** Click the **Status** tab, in the Application Instances window, to view the application path
- **3.** Verify that the application path is displayed. Verify that the target state is set to **Run**, the current state displays **Ready**, and the current HA state displays **Active**.

| Refresh every:   |                  |                        |                                   | Don't refresh           | ٠<br><b>Now</b>                                                      |                            |
|------------------|------------------|------------------------|-----------------------------------|-------------------------|----------------------------------------------------------------------|----------------------------|
| <b>Name</b>      | <b>Host</b>      | Oam<br>target<br>state | <b>Oam target</b><br>update state | Oam<br>current<br>state | <b>Current bin path</b>                                              | Oam ha<br>current<br>state |
| gateway          | <b>SKULLHEAD</b> | Run                    | Run                               | Not running             | w:/tb/pkg/2.6.10/bin/release/l586-<br>msvc8/gateway.exe              | Not present                |
| logtrace         | <b>SKULLHEAD</b> | <b>Run</b>             | Run                               | Not running             | w:/tb/pkg/2.6.10/bin/release/i586-<br>msvc8/tblogtrace.exe           | Not present                |
| stream server    | <b>SKULLHEAD</b> | Dont run               | <b>Run</b>                        | Not running             |                                                                      | Not present                |
| tboam app        | <b>SKULLHEAD</b> | Run                    | Run                               | Not running             |                                                                      | Not present                |
| tbsnmpagent      | <b>SKULLHEAD</b> | Dont run               | <b>Run</b>                        | Not running             |                                                                      | Not present                |
| tbuctwriter      | <b>SKULLHEAD</b> | Run                    | Run                               | Not running             | w:/tb/pkg/2.6.10/bin/release/i586-<br>msvc8/tbuctwriter.exe          | Not present                |
| toolpack engine  | <b>SKULLHEAD</b> | <b>Run</b>             | <b>Run</b>                        | Not running             | w:/tb/pkg/2.6.10/bin/release/l586-<br>msvc8/toolpack_engine.exe      | Not present                |
| toolpack sys mgr | <b>SKULLHEAD</b> | Run                    | Run                               | Not running             | w:/tb/pkg/2.6.10/bin/release/l586-<br>msvc8/toolpack_sys_manager.exe | Not present                |

<span id="page-31-3"></span>Figure 22. Application Status List

## <span id="page-32-0"></span>*Activating the Configuration*

Changes made to the configuration of the Smart Media units are stored on the OAM&P Configuration and Logging database. In order for changes to be used by the system, they must first be activated. This is done at the system level and accessed from the Navigation panel.

**Note** To activate a configuration, you must be the Root user or have a user access level of 0.

**1.** Select **Systems** from the navigation panel.

| <b>Global</b>         |
|-----------------------|
| Welcome               |
| <b>Status</b>         |
| <b>Users</b>          |
| Logs                  |
| <b>Backups</b>        |
| <b>Systems</b>        |
| <b>Configurations</b> |

Figure 23. Global > Systems

<span id="page-32-1"></span>**2.** Click **Edit** next to the system you wish to activate,in order to access the System Configuration screen. **System List** 

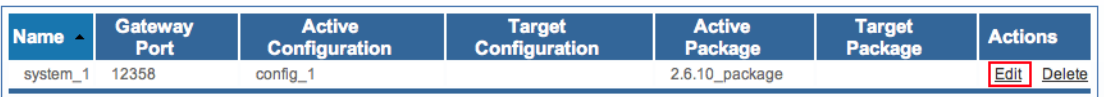

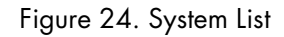

- <span id="page-32-2"></span>**3.** Activate the configuration. Enter a name for the system. Under **Activate Configuration**: Select a Configuration on which to run the system. Click **Activate.**
	- **Note** Make certain that **Lock Active Configuration** box (located at the top of the page) is '**unchecked**.' Failure to do so will prevent the configuration from being saved.

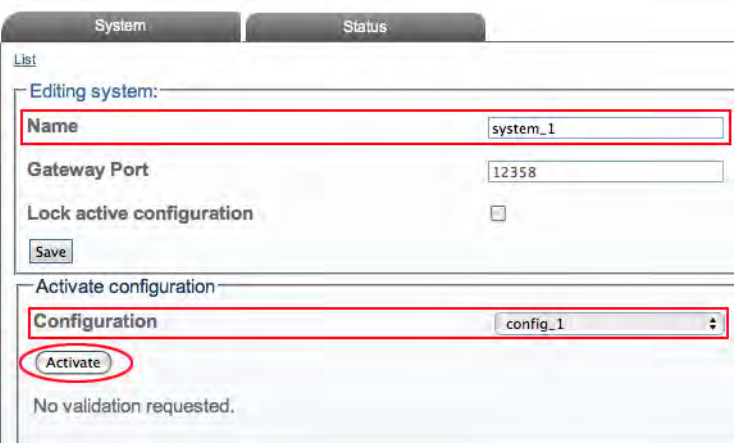

<span id="page-32-3"></span>Figure 25. Name and Activate Configuration

**4.** Verify that an activation confirmation message is displayed. The system will remind you to back up your database when you are done configuring (at top of screen, in yellow).

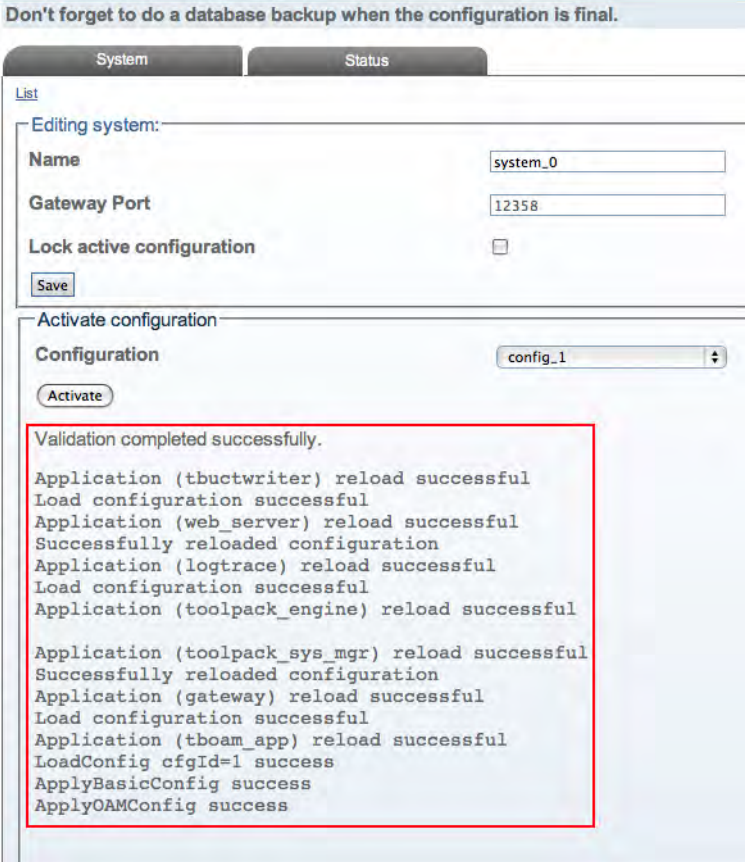

Figure 26. Successful Activation

## <span id="page-33-1"></span><span id="page-33-0"></span>Verifying status

General and detailed status information about the applications that are run by one or more host machine(s) is accessible from the **Applications** tab of the Global-->Status menu.

| Global         |
|----------------|
| - Welcome      |
| <b>Status</b>  |
| - Users        |
| Logs           |
| <b>Backups</b> |
| <b>Systems</b> |
| Configurations |

Figure 27. Global > Status

<span id="page-33-2"></span>You may view the status in *General View* or *Detailed View*.

**General View:** The general view, shown below, lists the applications, and their current general status (ready, fault, not running. This window also provides a count of all applications with ready or fault status.

| Refresh every:<br><b>Extended status</b> | <b>Status Options</b> |                   |                                    |              |               | Don't refresh                                                                        | ÷               | Now         |     | List of available<br>applications |            |
|------------------------------------------|-----------------------|-------------------|------------------------------------|--------------|---------------|--------------------------------------------------------------------------------------|-----------------|-------------|-----|-----------------------------------|------------|
| <b>System</b>                            |                       | <b>Hardware</b>   | $1 + 1$                            | <b>Hosts</b> | Applications. | <b>Tdm Lines</b>                                                                     | <b>Sctp</b>     | SS7 Mtp2    |     | Sigtran M2ua                      |            |
| Sigtran M2pa                             |                       | SS7 Mtp3          |                                    | Sigtran M3ua | SS7 Isup      | <b>SS7 Sccp</b>                                                                      | <b>SS7 Tcap</b> | <b>Isdn</b> | lua | Casr <sub>2</sub>                 | <b>Sip</b> |
| Clock                                    | <b>TMS</b>            |                   |                                    |              |               |                                                                                      |                 |             |     |                                   |            |
| <b>Applications</b>                      |                       | <b>Nap</b>        | H <sub>248</sub>                   |              |               |                                                                                      |                 |             |     |                                   |            |
| name<br>Ready ont                        |                       | Б                 |                                    |              |               | value                                                                                |                 |             |     |                                   |            |
| Fault cnt                                |                       | 0                 |                                    |              |               |                                                                                      |                 |             |     |                                   |            |
|                                          |                       |                   | <b>states</b><br><b>Ready list</b> |              |               | list<br>tboam app, gateway, toplpack sys mgr, logtrace, toplpack engine, thuctwriter |                 |             |     |                                   |            |
|                                          | <b>SKULLHEAD</b>      | <b>Fault</b> list |                                    |              |               |                                                                                      |                 |             |     |                                   |            |

Figure 28. Status: General View

<span id="page-34-0"></span>**Detailed View:** A more detailed description of each application can be viewed by following the appropriate link in the general window (shown above). The detailed status screen, shown below, lists the states of the application, its name, the host machine and the location of the application on the host.

From this detailed view, the **Oam target state may be changed**.

To modify the Oam target state of an application: Select a state from the **Oam target state** combo box. Click **Apply States** to change the states.

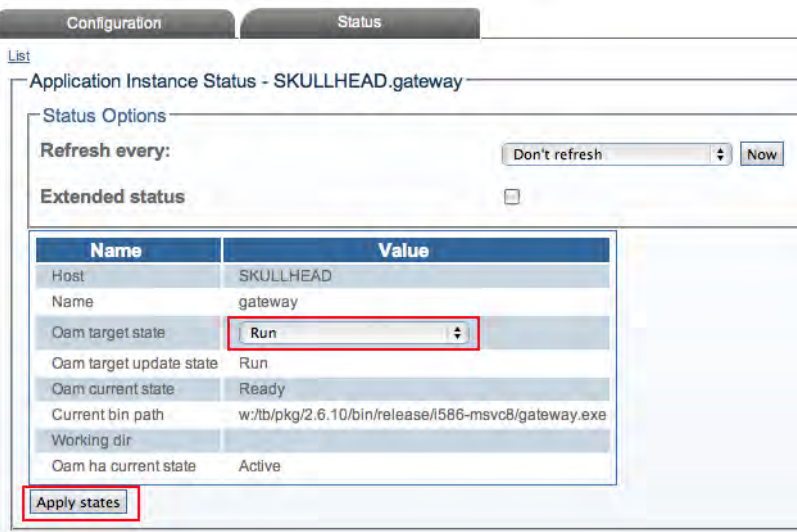

<span id="page-34-1"></span>Figure 29. Status: Detailed View

# <span id="page-35-1"></span><span id="page-35-0"></span>Chapter 2 **Configuring VoIP Interfaces**

## **Chapter contents**

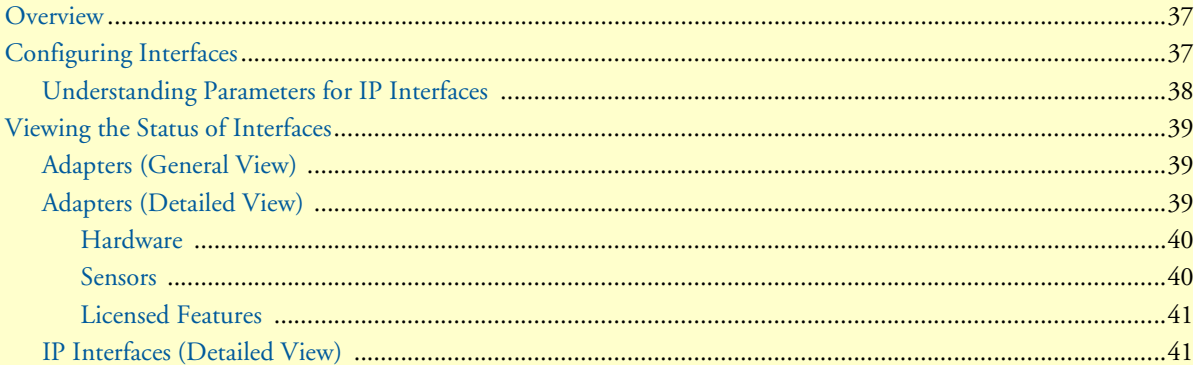
### **Overview**

The IP interface of the VoIP0 and VoIP1 ports can be configured by setting the following:

- IP Address
- Netmask
- Gateway

# **Configuring Interfaces**

To configure a VoIP0 or VoIP1 port:

**1.** Select **IP Interfaces** from the navigation pane:

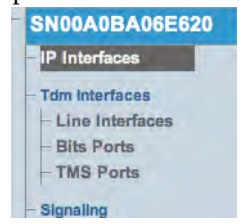

Figure 30. Menu > IP Interfaces

**2.** Click **Edit** from the IP Interfaces Information panel.

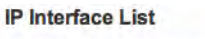

|                  | Name IP Address | <b>Netmask</b>  | Gateway  | <b>DHCP</b> | <b>Actions</b> |
|------------------|-----------------|-----------------|----------|-------------|----------------|
| ETH <sub>0</sub> | 10.3.2.19       | 255, 255, 252.0 | 10.3.0.1 | false       |                |
| FTH <sub>1</sub> | 10.3.6.19       | 255,255,252.0   | 10341    | false       |                |
| <b>VOIP0</b>     | 10.3.10.19      | 255 255 252 0   | 10.3.8.1 | false       |                |

Figure 31. IP Interface List

- **3.** Configure the IP port:
	- Indicate whether or not to use **DHCP** on this port
	- Enter an **IP address**
	- Enter a **Netmask**
	- Enter a **gateway address**
	- Click **Save**

**Note** The IP addresses of ETH0, ETH1, VOIP0 and VOIP1 must be on different subnets.

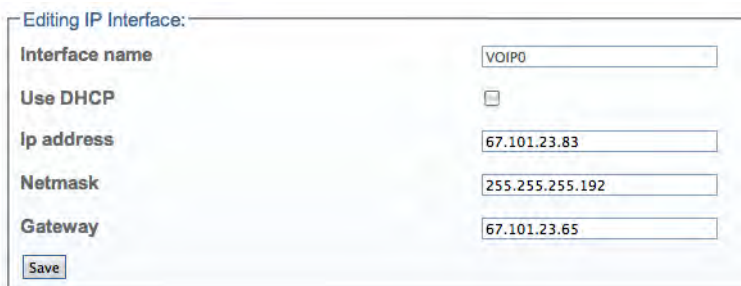

Figure 32. Editing an IP Interface

**4.** The changes are displayed in the IP interfaces information panel.

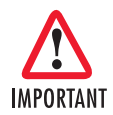

The system will display the following notice, describing steps to apply your new configuration:

NOTE: To apply IP configuration change, activate current configuration, then reboot the adapter.

- **5.** Activate the configuration: Systems -> Edit -> Activate
- **6.** Reboot the adapter (will drop active calls): Status -> Adapters -> Click on the adapter Serial Number -> Reboot adapter. It will take about 1.5 minutes to restart the unit.

### *Understanding Parameters for IP Interfaces*

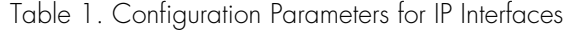

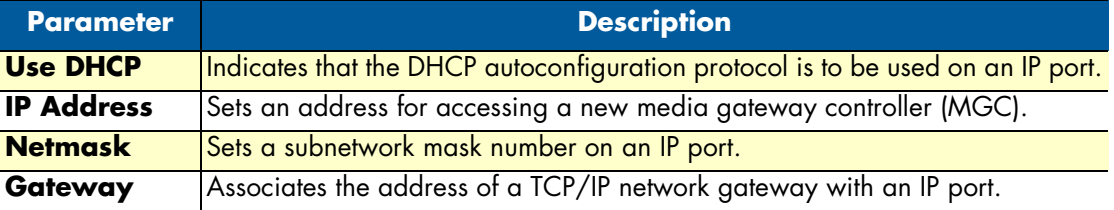

# **Viewing the Status of Interfaces**

General and detailed status information about the Smart Media units, also referred to as adapters, is accessible from the Adapters tab of the Global Status view.

#### *Adapters (General View)*

The general view of the Adapters status screen provides information about the Smart Media units in a system. From this view you can know the status of Smart Media units by seeing if they are up, down, or disabled. In addition, similar information can be known about the IP interfaces of the Smart Media units. Selecting a Smart Media unit link will cause its detailed view to be displayed. The same is true for the IP interface links.

| name                                                    | value                                                                                                   |
|---------------------------------------------------------|----------------------------------------------------------------------------------------------------|
| Up cnt                                                  |                                                                                                    |
| Up adapter list                                         | Link to hardware adapter<br><b>SN00A0BA06E620</b>                                                       |
| Down cnt                                                | $\Omega$<br>detailed view                                                                               |
| Down adapter list                                       |                                                                                                    |
| Disabled cnt                                            | $\mathbf 0$                                                                                             |
| Disabled adapter list                                   |                                                                                                    |
| Fault cnt                                               | $\overline{0}$                                                                                          |
| Fault adapter list                                      |                                                                                                    |
| License about to expire cnt                             | $\Omega$                                                                                                |
| License about to expire adapter<br>list                 |                                                                                                    |
| License expired cnt                                     | $\overline{0}$                                                                                          |
| License expired adapter list                            |                                                                                                    |
| Reboot required cnt                                     | $\overline{0}$                                                                                          |
| Reboot required adapter list                            |                                                                                                    |
| Oam last update result adapter list                     | SN00A0BA06E620->(1969-12-31 19:00:00-0500: Ok, running 2.6.21)                                          |
| Oam last license install result<br>adapter list         | SN00A0BA06E620->(2012-01-06 16:26:34-0500: Successfully installed license<br>TB007215 V2 6 license.dat) |
| Oam last configuration result<br>adapter list           | SN00A0BA06E620->(Adapter successfully configured)                                                       |
| Ip Interfaces                                           |                                                                                                    |
| name                                                    | value                                                                                                   |
| Up ont<br>$\overline{0}$                                |                                                                                                    |
| Down cnt<br>2                                           |                                                                                                    |
| <b>states</b><br>SN00A0BA06E620<br>Up ip interface list | list<br>Link to IP interface detailed view<br>Down ip interface list<br>volp0, volp1                    |

Figure 33. Adapters (General View)

#### *Adapters (Detailed View)*

The Adapters detailed view groups status information about a specific adapter under three tabs, as follows:

- ["Hardware" on page](#page-39-0) 40
- ["Sensors" on page](#page-39-1) 40
- ["Licensed Features" on page](#page-40-0) 41

#### <span id="page-39-0"></span>Hardware

The Hardware status screen displays detailed information about the Smart Media unit, such as the software version, the firmware version, and the configuration state. From this view, the OAM target state can be modified from enabled to disabled, and the option to reboot the adapter or not can be changed.

| <b>Name</b>                     | <b>Value</b>                       |                                                          |  |  |
|---------------------------------|------------------------------------|----------------------------------------------------------|--|--|
| Reboot adapter required         | Reboot is not required now         |                                                          |  |  |
| Reboot adapter                  | <b>No</b>                          | $\ddot{\bullet}$                                         |  |  |
| Oam target state                | <b>Fnabled</b>                     | $\ddagger$                                               |  |  |
| Oam target update state         | <b>Enabled</b>                     |                                                          |  |  |
| Oam current state               | Ready                              |                                                          |  |  |
| Oam current upgrade status      | No install in progress             |                                                          |  |  |
| Oam last upgrade result         | Ok, running 2.6.21                 |                                                          |  |  |
| Oam last upgrade time           | 1969-12-31 19:00:00-0500           |                                                          |  |  |
| Oam last license install result |                                    | Successfully installed license TB007215 V2 6 license.dat |  |  |
| Oam last license install time   | 2012-01-06 16:26:34-0500           |                                                          |  |  |
| Oam last configuration result   | Adapter successfully configured    |                                                          |  |  |
| <b>Configuration state</b>      | Ready                              |                                                          |  |  |
| Fault state                     | (no fault)                         |                                                          |  |  |
| Cpu usage                       | Cpu0(4%), Cpu1(0%)                 |                                                          |  |  |
| Reboot cnt                      | Ť                                  |                                                          |  |  |
| Absolute reboot cnt             | 10526                              |                                                          |  |  |
| Type                            | <b>TB640</b>                       |                                                          |  |  |
| Name                            | SN00A0BA06E620                     |                                                          |  |  |
| Current profile                 | default                            |                                                          |  |  |
| Serial number                   | SN00A0BA06E620                     |                                                          |  |  |
| Build name                      | RELEASE V2 6 21 RC1                |                                                          |  |  |
| Rom build name                  | RELEASE V2 5 115 RC1               |                                                          |  |  |
| License about to expire         | The license is not about to expire |                                                          |  |  |
| License expired                 | The license is not expired         |                                                          |  |  |
| License days left               | 9                                  |                                                          |  |  |
| Rom firmware version            | 33911553                           |                                                          |  |  |
| Firmware version                | 33953025                           |                                                          |  |  |

Figure 34. Adapters (Detailed View) > Hardware

#### <span id="page-39-1"></span>Sensors

The Sensors status screen displays detailed information about the temperature and voltage recorded by various sensors located inside the Smart Media unit chassis.

| <b>Hardware</b>    | <b>Sensors</b>     | <b>Licensed features</b> |                       |
|--------------------|--------------------|--------------------------|-----------------------|
| <b>Type</b>        | <b>Description</b> | <b>Value integer</b>     | <b>Value fraction</b> |
| <b>VOLTAGE</b>     | CH 3.3V            | З                        | 194                   |
| <b>VOLTAGE</b>     | CH <sub>5V</sub>   | 4                        | 995                   |
| <b>VOLTAGE</b>     | <b>VCC 3.3V</b>    | 3                        | 9                     |
| <b>VOLTAGE</b>     | VCC 5V             | 4                        | 991                   |
| <b>TEMPERATURE</b> | Zone1 (Tsi)        | 55                       | 500                   |
| <b>TEMPERATURE</b> | Zone2 (CPU)        | 70                       | 500                   |
| <b>TEMPERATURE</b> | Zone3 (H110)       | 38                       | $\Omega$              |
| <b>TEMPERATURE</b> | Zone4 (Dsp)        | 44                       | 500                   |

Figure 35. Adapters (Detailed View) > Sensors

#### <span id="page-40-0"></span>Licensed Features

The Licensed Feature status screen displays detailed information about licensed features. A zero in the 'Licensed feature cnt' column means that the Smart Media unit does not have access to the feature. A value of 1 or more indicates the quantity purchased. A number in the 'Maximum feature cnt' column indicates the maximum amount of a licensed feature that can be purchased.

| <b>Type</b>              | <b>Licensed feature cnt</b> | <b>Hardware feature cnt</b> |
|--------------------------|-----------------------------|-----------------------------|
| <b>MAX TRUNK</b>         | 64                          | 64                          |
| <b>TRUNK E1</b>          | 64                          | 64                          |
| <b>TRUNK T1</b>          | 64                          | 64                          |
| <b>TRUNK J1</b>          | 64                          | 64                          |
| <b>TRANSCODING</b>       | 1                           | h                           |
| RECORD                   | 2048                        | 2048                        |
| <b>PLAYBACK</b>          | 2048                        | 2048                        |
| <b>CONFERENCE</b>        | 680                         | 680                         |
| TONE GENERATION          | 2048                        | 2048                        |
| TONE DETECTION           | 2048                        | 2048                        |
| TONE SUPPRESSION         | 2048                        | 2048                        |
| VOICE ACTIVITY DETECTION | 2048                        | 2048                        |
| <b>WATCHDOG</b>          |                             | 1                           |
| <b>HA</b>                | 1                           | $\mathbf 0$                 |
| <b>ISDN</b>              | 64                          | 84                          |
| <b>ISDN 4ESS</b>         | 1                           | 1                           |
| <b>ISDN AUS</b>          |                             | $\overline{1}$              |
| <b>ISDN 5ESS</b>         | 1                           | 1                           |
| <b>ISDN NET5</b>         |                             | $\blacksquare$              |
| <b>ISDN DMS</b>          | 1                           | 1                           |
| ISDN NI2                 | 1                           | h                           |
| <b>ISDN HONG KONG</b>    | 1                           | 1                           |
| <b>ISDN JAPAN INS</b>    |                             |                             |
| NP1 BACKUP               | 0                           | 1                           |
| SS7 MTP2                 |                             | и                           |

Figure 36. Adapters (Detailed View) > Licensed Features

#### *IP Interfaces (Detailed View)*

The IP Interfaces status screen displays detailed information about a specific IP interface. This view displays the state of the link, its activity, and configuration settings.

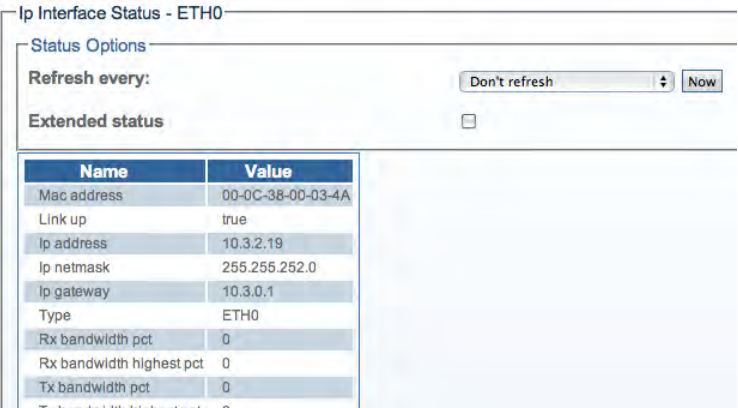

Figure 37. IP Interfaces (Detailed View)

# Chapter 3 Configuring an ISDN-SIP Gateway

# **Chapter contents**

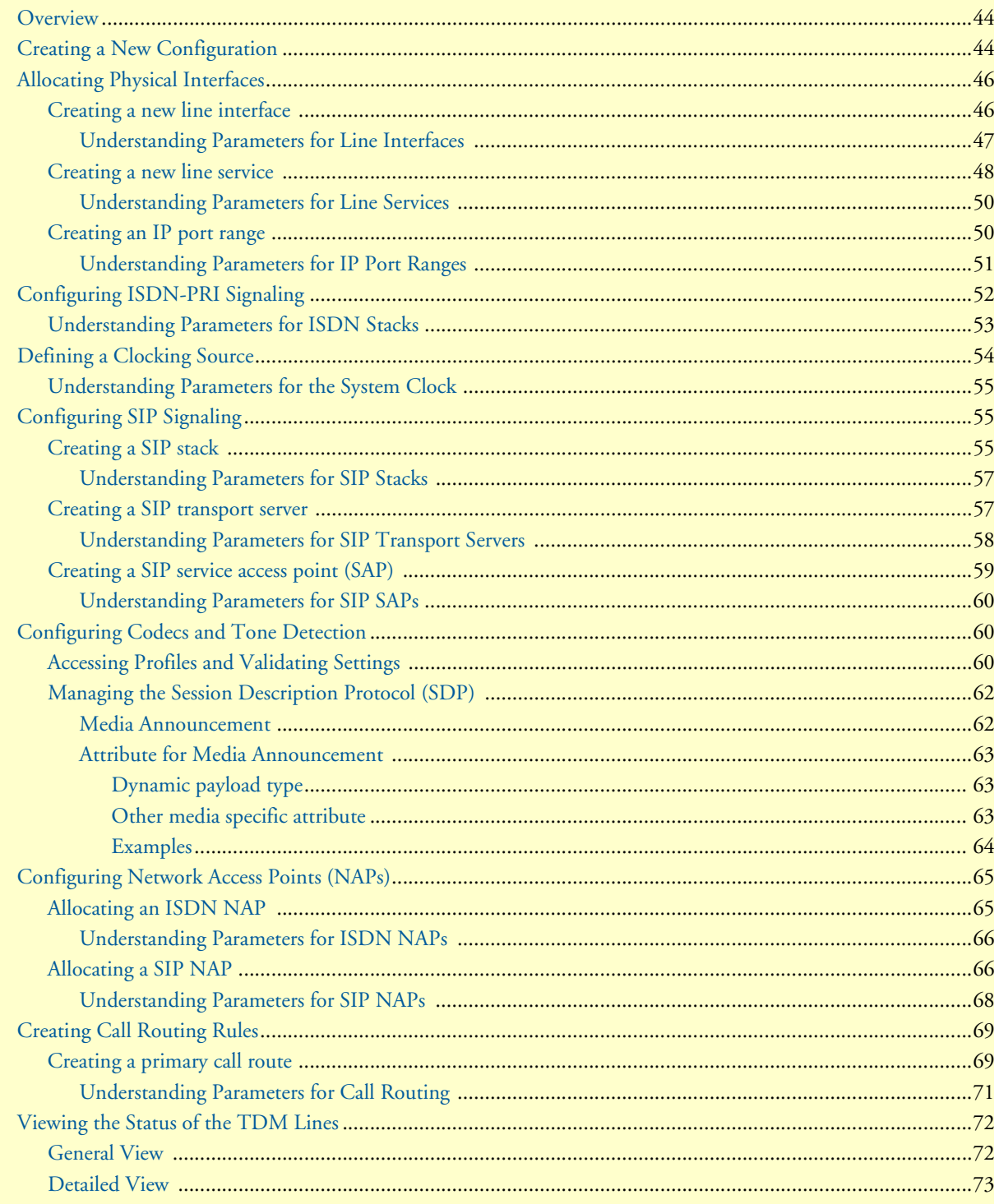

# 3 • Configuring an ISDN-SIP Gateway

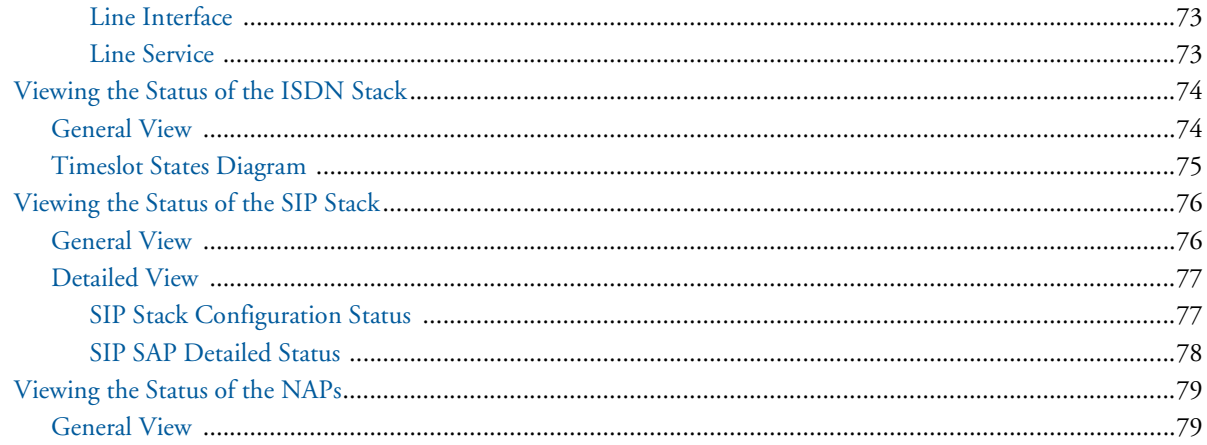

### <span id="page-43-0"></span>**Overview**

The following sections describe a typical configuration scenario for an ISDN to SIP gateway. This type of installation allows for the transfer of information from traditional ISDN signaling to SIP protocol for VoIP applications. Please follow each step one after another as these are listed in logical order.

Refer to the following sections to configure the SmartNode for an ISDN to SIP gateway:

- ["Creating a New Configuration" on page](#page-43-1) 44
- ["Allocating Physical Interfaces" on page](#page-45-0) 46
- ["Configuring ISDN-PRI Signaling" on page](#page-51-0) 52
- ["Defining a Clocking Source" on page](#page-53-0) 54
- ["Configuring SIP Signaling" on page](#page-54-1) 55
- ["Configuring Codecs and Tone Detection" on page](#page-59-1) 60
- ["Configuring Network Access Points \(NAPs\)" on page](#page-64-0) 65
- ["Creating Call Routing Rules" on page](#page-68-0) 69

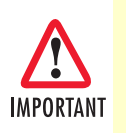

After completing the setup process, remember to activate the con-figuration. Refer to ["Activating the Configuration"](#page-32-0) on page 33 for more information.

# <span id="page-43-1"></span>**Creating a New Configuration**

Once you are logged on to the Web Portal, you should make a copy of the default configuration, so as not to alter the original. Should you need to restore the default system configuration, the original file will still be available.

**1.** Select **Configurations** from the navigation panel:

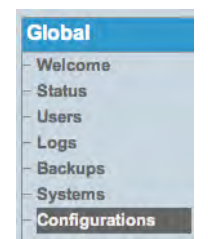

Figure 38. Global > Configurations

**2.** Copy the default configuration—Click **Copy** next to the configuration named "default":

| <b>Create New Configuration</b>         |                        |               |                |  |
|-----------------------------------------|------------------------|---------------|----------------|--|
| <b>Configuration List</b>               |                        |               |                |  |
|                                         |                        |               |                |  |
|                                         |                        |               |                |  |
|                                         |                        |               |                |  |
| All configurations:<br>Name System Name | <b>Privilege Level</b> | <b>Status</b> | <b>Actions</b> |  |

Figure 39. Configuration List

**3.** Enter a new name for the copy, then click "**Copy**".

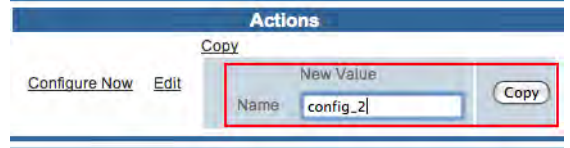

Figure 40. Name and Copy a Configuration File

**4.** Verify that the "**Configuration was successfully copied**" message appears, and that the copied configuration appears in the list below.

| Configuration                                                   |                        |               |                      |                |      |  |
|-----------------------------------------------------------------|------------------------|---------------|----------------------|----------------|------|--|
| <b>Create New Configuration</b>                                 |                        |               |                      |                |      |  |
| <b>Configuration List</b>                                       |                        |               |                      |                |      |  |
|                                                                 |                        |               |                      |                |      |  |
|                                                                 |                        |               |                      |                |      |  |
|                                                                 |                        |               |                      |                |      |  |
|                                                                 | <b>Privilege Level</b> | <b>Status</b> |                      | <b>Actions</b> |      |  |
| All configurations:<br>Name System Name<br>config 1<br>system 1 |                        | Successful    | <b>Configure Now</b> | Edit           | Copy |  |

Figure 41. Successful Configuration Copy

# <span id="page-45-0"></span>**Allocating Physical Interfaces**

Allocating physical interfaces involves creating a new line interface and creating a new line service.

#### <span id="page-45-1"></span>*Creating a new line interface*

Line interface is a generic term for TDM physical interfaces. The SmartNode 10200 Series supports three types of physical interfaces: T1/E1/J1 interfaces, DS3 interfaces, and Oc3/STM1 interfaces.

To create a new line interface:

**1.** Select **Tdm Interfaces-->Line Interfaces** from the navigation panel:

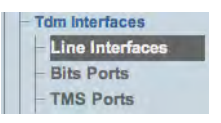

Figure 42. TDM Interfaces > Line Interfaces

**2.** Click **Create New Line Interface** to create a single interface, or **Create Multiple Line Interfaces** to create many interfaces at once:

| Configuration<br><b>Status</b><br><b>Create New Line Interface</b><br><b>Create Multiple Line Interfaces</b><br><b>Delete All</b><br><b>Line Interface List</b> |                    |                |                      |                           |                       |  |  |  |
|----------------------------------------------------------------------------------------------------|--------------------|----------------|----------------------|---------------------------|-----------------------|--|--|--|
| <b>Name</b>                                                                                                    | Local Index - Type |                | <b>Line Services</b> | <b>Leaf Line Services</b> | <b>Actions</b>        |  |  |  |
| E1 0                                                                                                    | $\Omega$           | E <sub>1</sub> | E1 LS 0              | <b>E1 LS 0</b>            | <b>Delete</b><br>Edit |  |  |  |
| E1 1                                                                                                    |                    | E1             | E1 LS 1              | E1 LS 1                   | <b>Delete</b><br>Edit |  |  |  |
| E1 8                                                                                                    | 8                  | E1             | $E1$ LS $8$          | E1 LS 8                   | Delete<br>Edit        |  |  |  |
| E1 10                                                                                                    | 10                 | E1             | E1 LS 10             | E1 LS 10                  | <b>Delete</b><br>Edit |  |  |  |
| E1 11                                                                                                    | 11                 | Et             | E1 LS 11             | E1 LS 11                  | <b>Delete</b><br>Edit |  |  |  |

Figure 43. Line Interface List

- **3.** Create the new line interface:
	- Enter a **name** for the interface
	- Set a **type** for the interface
	- Set a **local index** for the line
	- Select a **length** and an **encoding scheme**

– Click **Create**

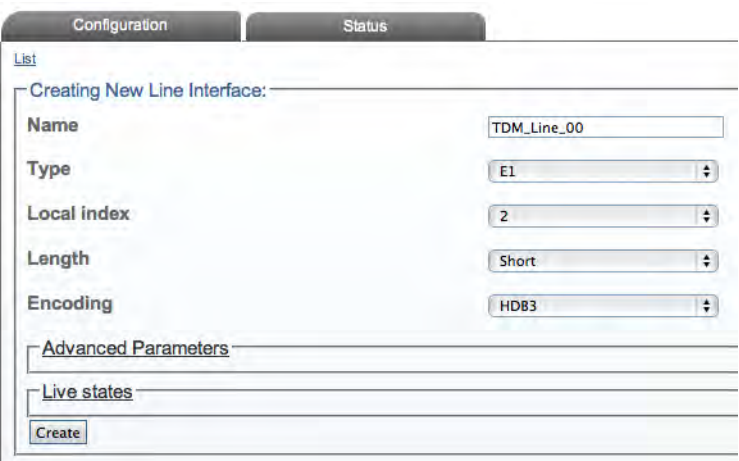

Figure 44. Create New Line Interface

**4.** Verify that the "**Line interface was successfully created**" message is displayed.

Line interface was successfully created.

Figure 45. Confirmation Message for New Line Interface

#### <span id="page-46-0"></span>Understanding Parameters for Line Interfaces

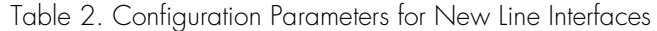

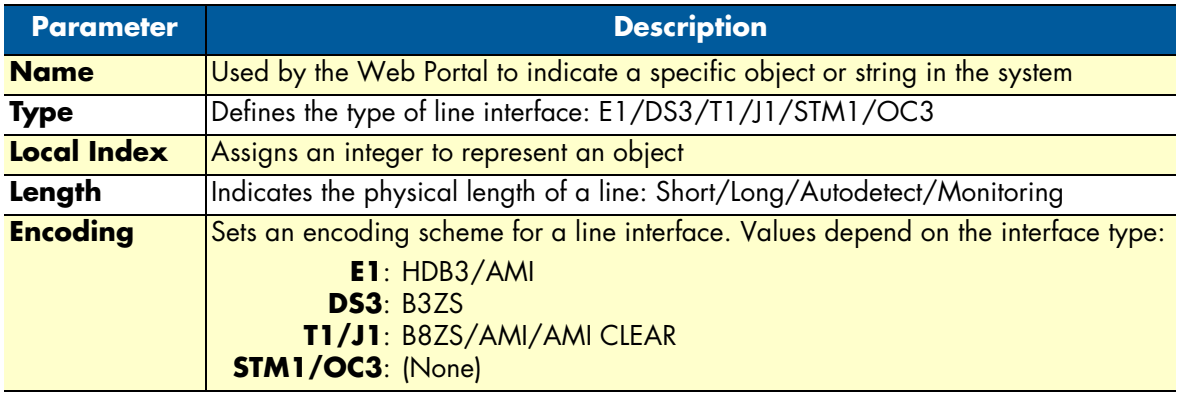

#### <span id="page-47-0"></span>*Creating a new line service*

You must create a new line service for your line interface. A line service defines the payload type of a line interface or another line service. The line service chain stops when it reach the E1/J1/T1 line service. The E1/J1/T1 line services are also known as trunks or spans.

To create a new line service:

**1.** Select **Tdm Interfaces-->Line Interfaces** from the navigation panel:

| - Tdm Interfaces |  |
|------------------|--|
| Line Interfaces  |  |
| - Bits Ports     |  |
| - TMS Ports      |  |

Figure 46. TDM Interfaces > Line Interfaces

**2.** Click **Edit** next to the line service for which you wish to create a line service:

| <b>Create New Line Interface</b> |                         | <b>Create Multiple Line Interfaces</b> | Delete All           |                           |                        |
|----------------------------------|-------------------------|----------------------------------------|----------------------|---------------------------|------------------------|
| <b>Line Interface List</b>       |                         |                                        |                      |                           |                        |
| Name.                            | <b>Local Index Type</b> |                                        | <b>Line Services</b> | <b>Leaf Line Services</b> | <b>Actions</b>         |
| E1 0                             | O                       | E                                      | E1 LS 0              | E1 LS 0                   | <b>Delete</b><br>Edit  |
| E1 1                             |                         | E1                                     | E1 LS 1              | E1 LS 1                   | <b>Delete</b><br>Edit  |
| TDM Line 00                      | $\mathbf{2}$            | E1                                     |                      |                           | Edit<br><b>Delete</b>  |
| E1 8                             | 8                       | E                                      | <b>E1 LS 8</b>       | E1 LS 8                   | <b>Delete</b><br>Edit  |
| E1 10                            | 10                      | E <sub>1</sub>                         | E1 LS 10             | E1 LS 10                  | <b>Delete</b><br>Edit  |
| $E = 4.4$                        |                         | <b>TA</b>                              | E4 1 C 11            | E4 1 C 14                 | $C = 11 + 1$<br>Dolota |

Figure 47. Line Interface List

**3.** In the following window, click **Create New Child Line Service** (also, a number can be created at once by selecting **Create Multiple Child Line Service**):

| Create New Child Line Service<br>List | Create Multiple Child Line Service |                |                    |
|---------------------------------------|------------------------------------|----------------|--------------------|
| Editing E1 Line Interface:-           |                                    |                |                    |
| Name                                  |                                    | TDM_Line_00    |                    |
| Type                                  |                                    | E1             | $\ddot{\ddot{\ }}$ |
| Local index                           |                                    | $\overline{2}$ | ÷                  |
| Length                                |                                    | Short          | ۰                  |
| Encoding                              |                                    | HDB3           | ÷                  |

Figure 48. Editing a Line Interface to Create a New Service

- **4.** Create the new line service:
	- Enter a **name** for the new line
	- Select an available **local index**, from the drop-down box
	- Select appropriate **framing** and **loopback modes**

– Click **Create**

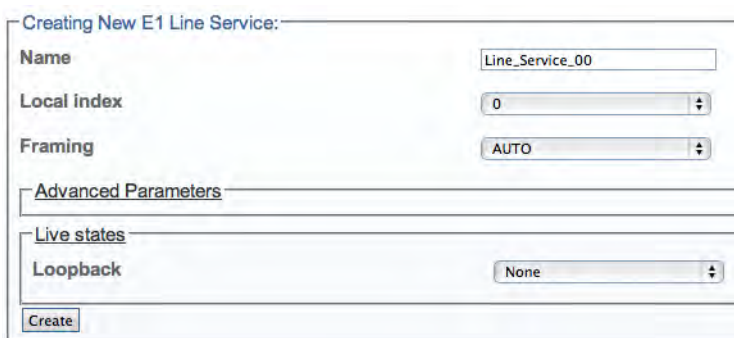

Figure 49. Create New Line Service

**5.** Navigate back to the line interface page, by following link displayed in the upper-left corner of the screen. The new line service should be displayed in the **Line Services** list.

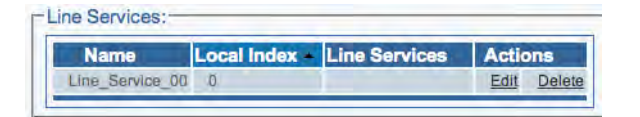

Figure 50. Line Services List

#### <span id="page-49-0"></span>Understanding Parameters for Line Services

#### Table 3. Configuration Parameters for New Line Services

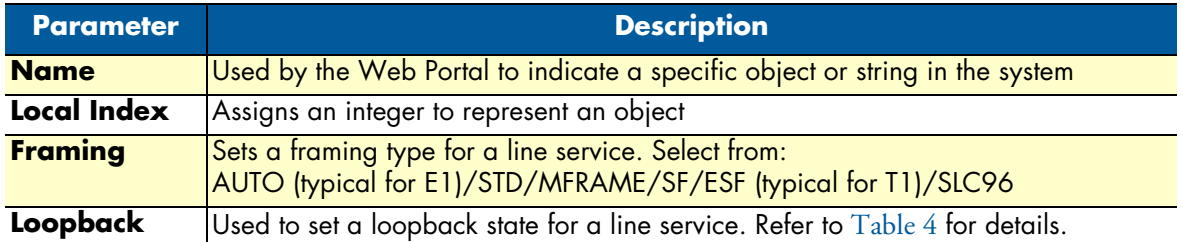

#### Table 4. Loopback Types

<span id="page-49-2"></span>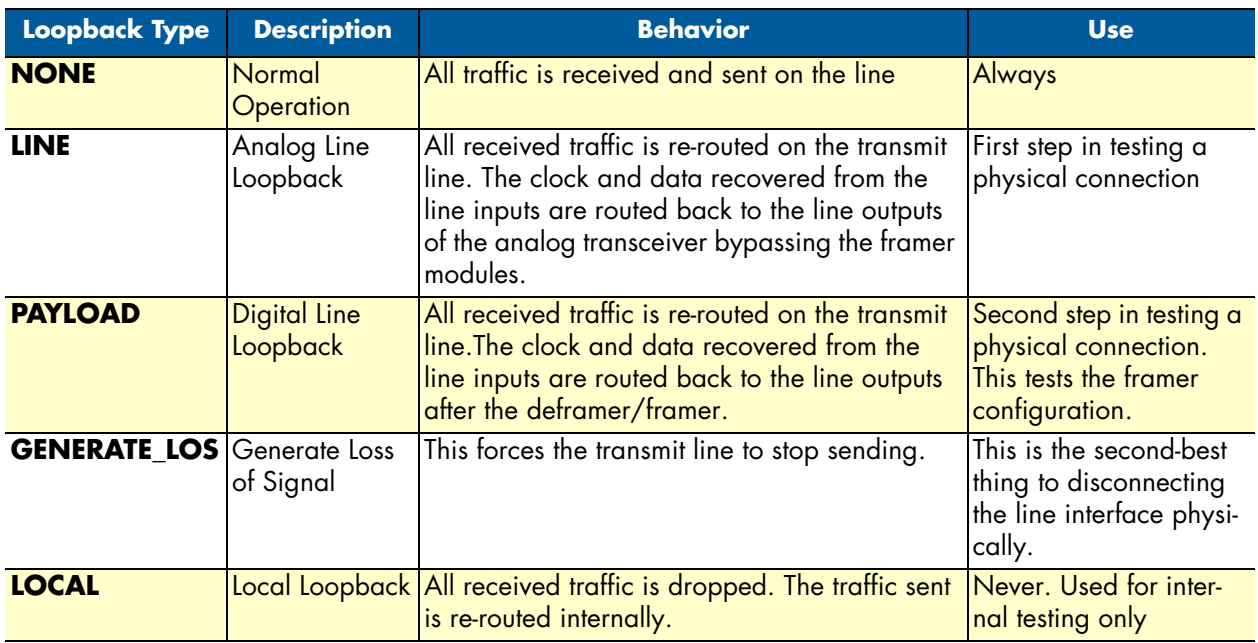

#### <span id="page-49-1"></span>*Creating an IP port range*

After you have properly allocated all of your system's physical interfaces, you must create a new IP port range.

**1.** Click **IP Interfaces** in the navigation panel:

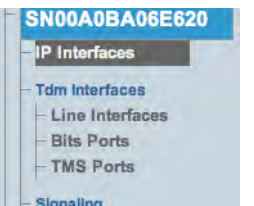

Figure 51. Menu: IP Interfaces

#### **2.** In the **IP Interfaces** window, click **Create New Port Range**:

| <b>Create New Port Range</b> |                    |                   |            |                |  |  |  |  |
|------------------------------|--------------------|-------------------|------------|----------------|--|--|--|--|
| Name                         | <b>p</b> interface | <b>Port Range</b> | Own by nap | <b>Actions</b> |  |  |  |  |
|                              |                    | 20000-60000       |            |                |  |  |  |  |

Figure 52. Editing Port Ranges

- **3.** Create the new IP port range:
	- Enter a **name** for the port range
	- Select an **IP interface**
	- Enter a **port min value** (must be at least 1024)
	- Enter a **port max value**
	- Click **Create**

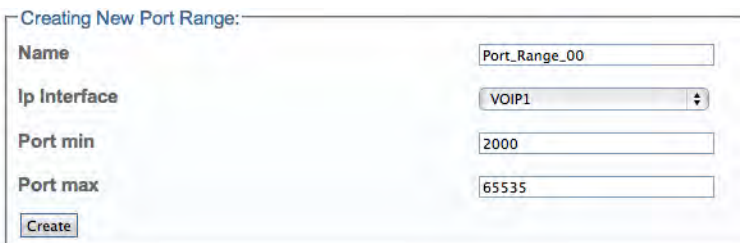

Figure 53. Creating a New Port Range

**4.** Verify that the "**Port Range was successfully created**" message appears:

PortRange was successfully created.

Figure 54. Confirmation Message for Port Range

#### <span id="page-50-0"></span>Understanding Parameters for IP Port Ranges

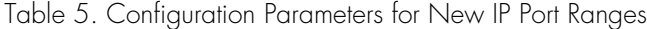

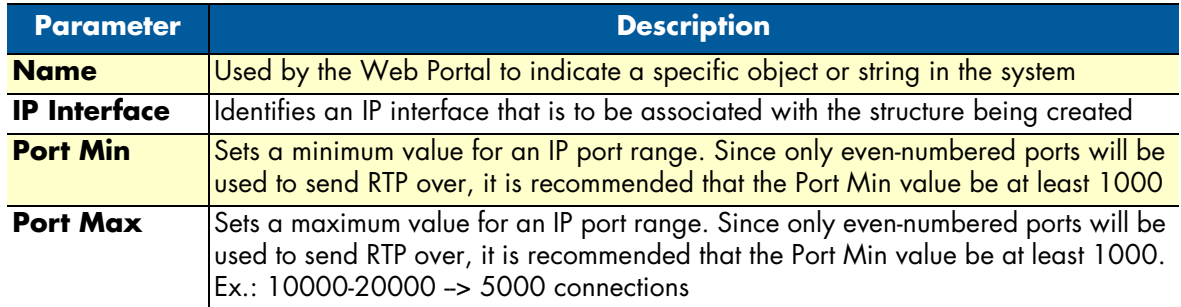

# <span id="page-51-0"></span>**Configuring ISDN-PRI Signaling**

Integrated Systems Digital Network (ISDN) is a circuit-switched telephone system that integrated voice and data on the same lines. The Smart Media system can be configured to provide an ISDN signaling stack on the trunks of one or more units to meet system configuration requirements. In order to configure ISDN-PRI signaling for your system, you must create a new ISDN stack.

To create a new ISDN stack:

**1.** Click **ISDN** in the navigation menu, under the Signaling header:

| - Signaling           |
|-----------------------|
| <b>EISDN</b>          |
| $-$ CASR <sub>2</sub> |
| $-MTP2$               |
| $-$ SCTP              |
| $-M2PA$               |
| $-M2UA$               |
| $-$ IUA               |
|                       |

Figure 55. Signaling > ISDN

**2.** Click **Create New ISDN Stack**:

|                                                                                                    | Configuration     |                | <b>Status</b>  |              |                |                |                                |
|----------------------------------------------------------------------------------------------------|-------------------|----------------|----------------|--------------|----------------|----------------|--------------------------------|
| <b>Create New ISDN Stack</b><br>Create Multiple New ISDN Stack<br>Delete All<br><b>ISDN Stack List</b> |                   |                |                |              |                |                |                                |
| <b>Enabled</b>                                                                                         | <b>Name</b>       | <b>Variant</b> | <b>Side</b>    | <b>Trunk</b> | <b>Nap</b>     | <b>Actions</b> |                                |
|                                                                                                    |                   |                |                |              |                |                |                                |
| false                                                                                                  | <b>ISDN 4960A</b> | NET5           | <b>Network</b> | $E1$ LS $8$  | NAP ISDN 4960A | Edit           |                                |
| false                                                                                                  | ISDN 800A         | NET5           | Network        | E1 LS 10     | NAP ISDN 800   | Edit           | <b>Delete</b><br><b>Delete</b> |

Figure 56. ISDN Stack List

- **3.** Create the new stack:
	- **Note** Patton offers several ISDN variants, four of which support Non-Facility Associated Signaling (NFAS). By clicking on 'Create', you confirm the line service and in the case of ISDN variants which support NFAS you are permitted to add additional line services.
	- Verify that the box labeled **Enabled** is checked
	- Enter a **name** for the new ISDN stack
	- Select a **variant** to associate with the stack
	- Determine whether the stack will operate on the **user side**, or the **network side**
	- Select a **primary D-channel line service**
	- Click **Create**

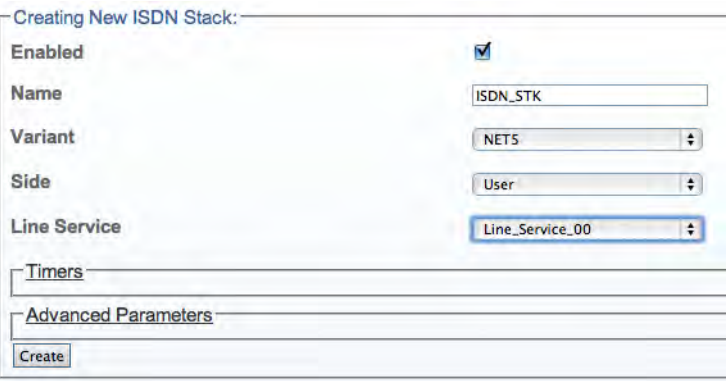

Figure 57. Create New ISDN Stack

**4.** Verify that the "**ISDN stack was successfully created**" message appears.

**ISDN** stack was successfully created.

Figure 58. Confirmation Message for New ISDN Stack

### <span id="page-52-0"></span>*Understanding Parameters for ISDN Stacks*

#### Table 6. Configuration Parameters for New ISDN Stacks

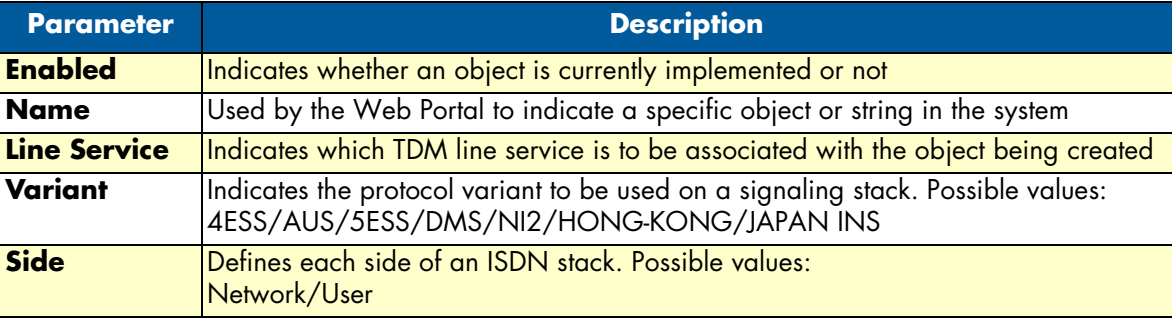

# <span id="page-53-0"></span>**Defining a Clocking Source**

The clock is a necessary component of a TDM network. Synchronizing your system on the right clock, allows it to offer good sound quality. It is recommended that you configure an external clocking source for your system.

**1.** Click **Clocking** in the navigation panel:

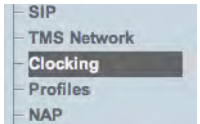

Figure 59. Menu: Clocking

**2.** Click **Create New External System Clock Reference**:

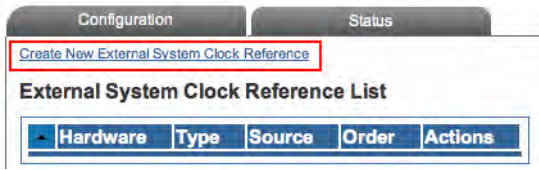

Figure 60. External System Clock Reference List

- **3.** Create the new clocking source:
	- Select the appropriate hardware **adapter**
	- Select a **clock reference type** (in this example, Line Service was chosen)
	- Select a **clock reference source** (in this example "Line\_Service\_00")

| Hardware                | SN00A0BA06E620 | ÷ |
|-------------------------|----------------|---|
| <b>Clock Ref Type</b>   | Line service   | ÷ |
| <b>Clock Ref Source</b> | E1 LS 0        | ÷ |

Figure 61. Creating New External System Clock

**4.** Verify that the "**System Clock was successfully created**" message appears, and that the new clocking source appears in the **External System Clock Reference List**:

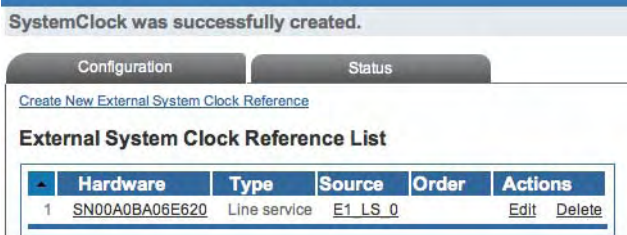

Figure 62. Confirmation Message for System Clock

### <span id="page-54-0"></span>*Understanding Parameters for the System Clock*

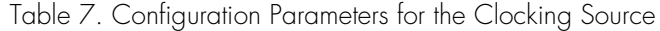

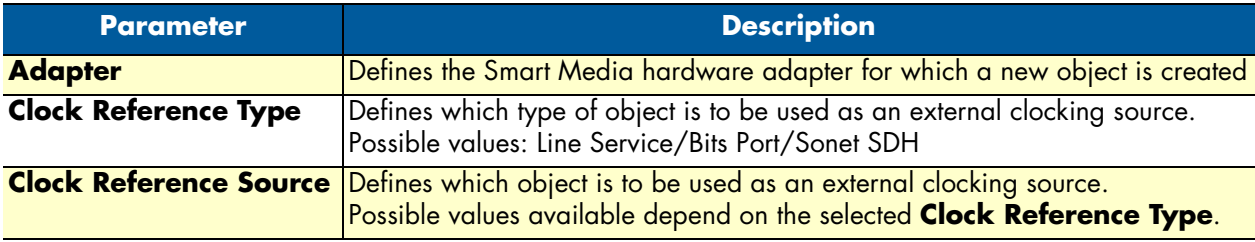

# <span id="page-54-1"></span>**Configuring SIP Signaling**

Smart Media provides support for signaling using the Session Initiation Protocol, more commonly known as SIP, for voice over IP (VoIP) communications. SIP may be used in conjunction with various voice codecs for the media component of a call. Smart Media supports SIP signaling concurrently with SS7, ISDN and other signaling protocols. SIP signaling stacks are configured for IP applications and for each Smart Media unit requiring SIP signaling.

Based upon your system requirements, you can configure a SIP stack to carry signaling traffic over multiple transport servers, which are IP endpoints comprised of: protocol type (TCP/UDP), port number, IP interface, IP address, IP name, and SAPs.

Refer to the following sections to configure SIP signaling for your Smart Media device:

- ["Creating an IP port range" on page](#page-49-1) 50
- ["Creating a SIP stack" on page](#page-54-2) 55
- ["Creating a SIP transport server" on page](#page-56-1) 57
- ["Creating a SIP service access point \(SAP\)" on page](#page-58-0) 59

#### <span id="page-54-2"></span>*Creating a SIP stack*

In order to configure SIP signaling for your system, you must first create a SIP stack.

**1.** Click **SIP** in the navigation panel:

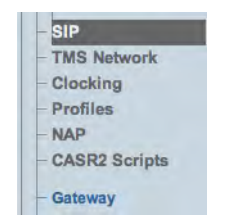

Figure 63. Menu: SIP

#### **2.** Click **Create New Sip**:

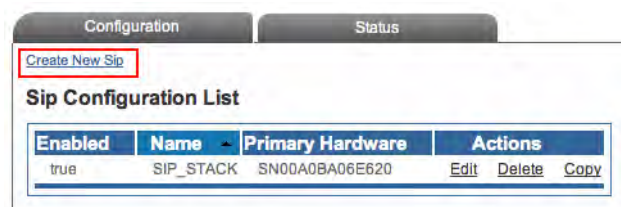

Figure 64. SIP Configuration List

- **3.** Create the new SIP stack:
	- Verify that the box labeled **Enabled** is checked
	- Enter a **name** for the stack
	- Select a **virtual adapter**
	- Click **Create**

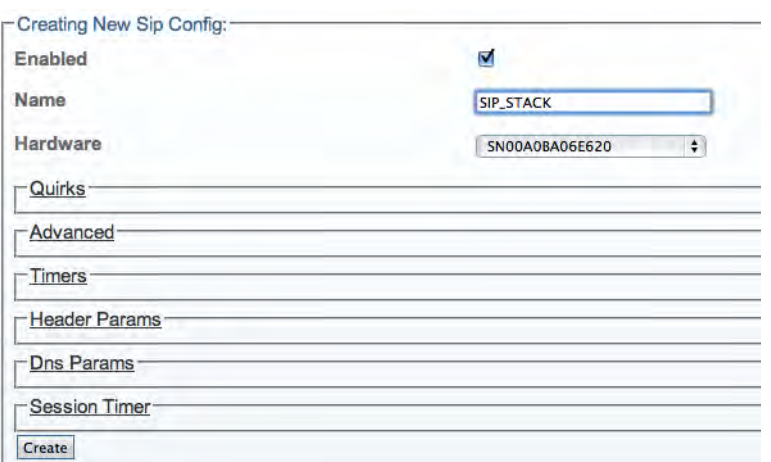

Figure 65. Creating a New SIP Stack

**4.** Verify that the "**Port Range was successfully created**" message appears:

SipCfg was successfully created.

Figure 66. Confirmation Message for SIP

#### <span id="page-56-0"></span>Understanding Parameters for SIP Stacks

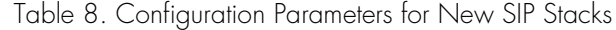

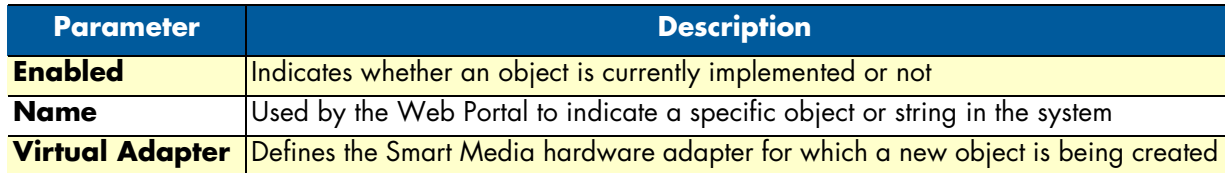

#### <span id="page-56-1"></span>*Creating a SIP transport server*

After you have created a SIP stack, you must create a new SIP transport server for your configuration.

**Note** In order to employ SIP transport servers, the protocol that they will use to transport the SIP signaling traffic must be defined.

**1.** Click **SIP** in the navigation panel:

| <b>EISIP</b>    |
|-----------------|
| - TMS Network   |
| - Clocking      |
| $-$ Profiles    |
| $-NAP$          |
| - CASR2 Scripts |

Figure 67. Menu: SIP

**2.** Click **Edit** next to the SIP stack for which you wish to create a transport server:

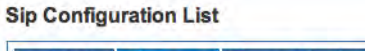

| Enabled | Name Primary Hardware    | <b>Actions</b> |  |
|---------|--------------------------|----------------|--|
| true    | SIP STACK SN00A0BA06E620 | Edit Delete    |  |

Figure 68. Edit SIP Configuration List

**3.** Click **Create New Transport Server** under the **Transport Servers** list:

| Create New Transport Server |      |                       |                 |                     |                       |
|-----------------------------|------|-----------------------|-----------------|---------------------|-----------------------|
| <b>Name</b>                 |      | <b>Port Port Type</b> | <b>Hardware</b> | <b>IP</b> Interface | <b>Actions</b>        |
| SIP VOIP0 UDP 5060          | 5060 | UDP                   | SN00A0BA06E620  | <b>VOIP0</b>        | Delete<br><b>Edit</b> |

Figure 69. Transport Servers List

- **4.** Create the new SIP transport server:
	- Enter a **name** for the server
	- Select an appropriate **port type**
	- Select a hardware **adapter**
	- Select an appropriate **IP interface**

– Click **Create**

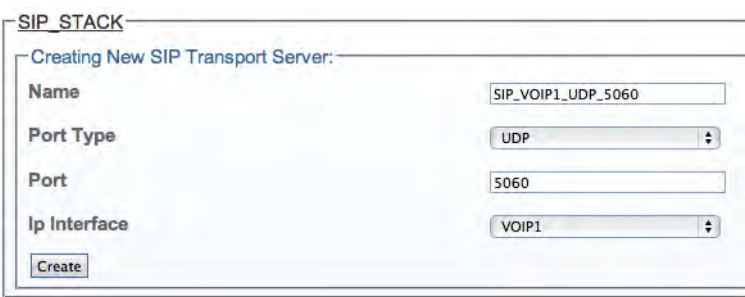

Figure 70. Creating a New SIP Transport Server

**5.** Verify that the "**SIP transport server was successfully created**" message appears, and that the new server is listed in the **Transport Servers** list:

| Transport Servers<br><b>Create New Transport Server</b> |      |                |                 |                     |                |               |
|---------------------------------------------------------|------|----------------|-----------------|---------------------|----------------|---------------|
| <b>Name</b>                                             |      | Port Port Type | <b>Hardware</b> | <b>IP Interface</b> | <b>Actions</b> |               |
|                                                         |      |                |                 |                     |                |               |
| SIP VOIP0 UDP 5060                                      | 5060 | <b>UDP</b>     | SN00A0BA06F620  | <b>VOIP0</b>        | Edit           | <b>Delete</b> |

Figure 71. Confirmation Message for SIP Transport Server

<span id="page-57-0"></span>Understanding Parameters for SIP Transport Servers

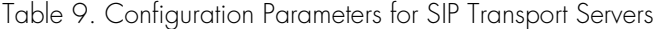

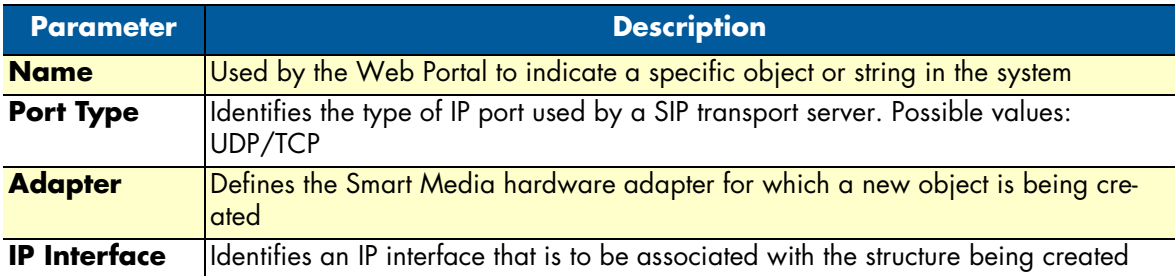

#### Smart Media Software Configuration Guide **3 • Configuring an ISDN-SIP Gateway**

#### <span id="page-58-0"></span>*Creating a SIP service access point (SAP)*

After you have created a SIP stack and transport server, you must create a new service access point (SAP) for your configuration. The Service Access Point is used to bind the SIP stack with a transport server. Depending on the system configuration, multiple SAPs can be configured.

To create a new SIP SAP:

**1.** Click **SIP** in the navigation panel:

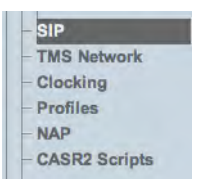

Figure 72. Menu: SIP

**2.** Click **Edit** next to the SIP stack for which you wish to create a SAP:

**Sip Configuration List** 

| Enabled | Name Primary Hardware    | <b>Actions</b> |  |
|---------|--------------------------|----------------|--|
| true    | SIP STACK SN00A0BA06E620 | <b>Delete</b>  |  |

Figure 73. Edit SIP Configuration List

#### **3.** Click **Create New SAP** under the **Service Access Points** list:

| <b>Create New Sap</b> |                                       |                |
|-----------------------|---------------------------------------|----------------|
| <b>Name</b>           | - Transport Servers                   | <b>Actions</b> |
|                       | SIP SAP VOIP0 5060 SIP VOIP0 UDP 5060 | Edit<br>Delete |

Figure 74. Service Access Points (SAP) List

- **4.** Create the new service access point:
	- Enter a **name** for the SAP
	- Click **Create**

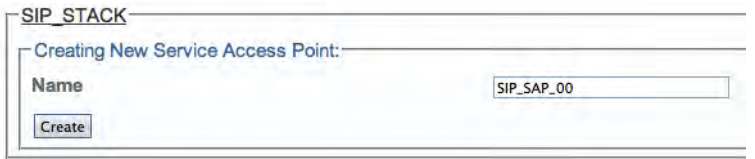

Figure 75. Creating a New SAP

**5.** Verify that the "**Sip Sap was successfully created**" message appears.

SipSap was successfully created.

Figure 76. Confirmation Message for SIP SAP

**6.** Associate the previously created SIP transport server with your new configuration:

- Select a transport server from the list of available servers
- Associate this configuration by clicking the "**<<**" button
- The transport server will now appear in the list to the left:

| <b>Current</b>                 | $\,<\,$ | <b>Available</b>   |  |
|--------------------------------|---------|--------------------|--|
| <b>Action</b><br><b>Server</b> |         | SIP_VOIP1_UDP_5060 |  |
|                                |         |                    |  |

Figure 77. Associating Transport Servers

<span id="page-59-0"></span>Understanding Parameters for SIP SAPs

Table 10. Configuration Parameters for SIP SAPs

| <b>Parameter</b> | <b>Description</b>                                                           |
|------------------|------------------------------------------------------------------------------|
| <b>Name</b>      | Used by the Web Portal to indicate a specific object or string in the system |

### <span id="page-59-1"></span>**Configuring Codecs and Tone Detection**

This section describes how to access and configure tone detection profiles, and also how to write and submit the code for the Session Description Protocol (SDP).

#### <span id="page-59-2"></span>*Accessing Profiles and Validating Settings*

You must access your system's default sound codec and tone detection profiles, in order to validate whether or not they are configured correctly.

**1.** Click **Profiles** in the navigation panel:

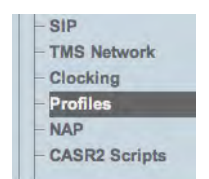

Figure 78. Menu: Profiles

**2.** Click **Edit** next to the default configuration (or the custom configuration you will be using):

| <b>Create New Profile</b> |                                                        |      |                |               |
|---------------------------|--------------------------------------------------------|------|----------------|---------------|
| <b>Profile List</b>       |                                                        |      |                |               |
| Name -                    | <b>Used by</b>                                         |      | <b>Actions</b> |               |
| asterisk                  |                                                        | Edit | Copy           | <b>Delete</b> |
|                           | NAP ISDN 4960A, NAP ISDN 800, NAP SS7 800, NAP SIP 3CX | Edit | Copy           |               |
| default                   |                                                        |      |                |               |

Figure 79. Edit Profile List

- **3.** Validate the configuration:
	- Select an appropriate **DTMF relay scheme** from the list
	- Add the chosen scheme by clicking the "**<<**" button
	- Click **Save**

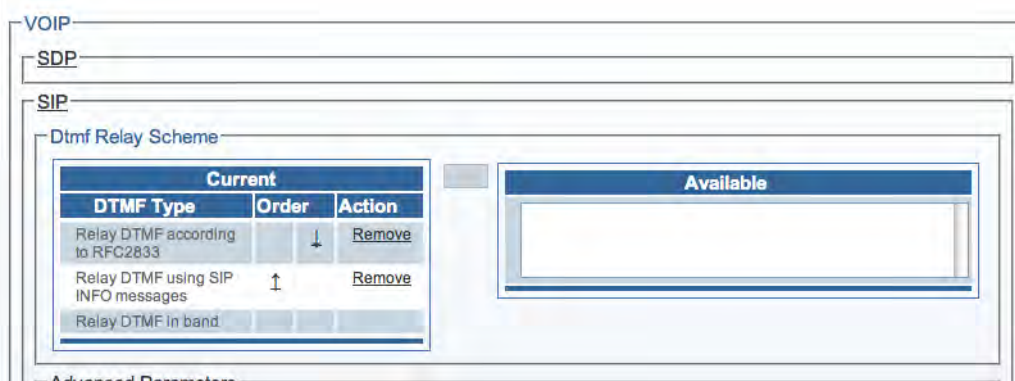

Figure 80. DTMF Relay Scheme List

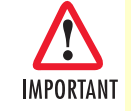

The configuration will not be saved if the text box designed to contain the session definition protocol (SDP) is left empty. The SDP must be written in section ["Managing the Session Description Pro](#page-61-0)[tocol \(SDP\)"](#page-61-0) on page 62.

#### <span id="page-61-0"></span>*Managing the Session Description Protocol (SDP)*

You can specify the Profile SDP Description to define which voice codecs are supported in the Network Access Point (NAP) using this Profile.

Here is the default Profile SDP Description:

```
 m=audio 0 RTP/AVP 0 8 4 96 97 18 98 13
 a=rtpmap:96 iLBC/8000
 a=rtpmap:97 iLBC/8000
 a=fmtp:97 mode=20
 a=rtpmap:98 telephone-event/8000
```
Each line of the Profile SDP Description consists of text of the form <type>=<value>. <type> is always exactly one character and is case-significant. <value> is a structured text string whose format depends on <type>. It also will be case-significant unless a specific field defines otherwise. Whitespace is not permitted either side of the `=' sign. In general <value> is either a number of fields delimited by a single space character or a free format string.

In our Profile SDP Description, only 2 <type> are used.

#### <span id="page-61-1"></span>Media Announcement

The format of media announcement is as follows:

m=<media> <port> <transport> <fmt list>

- The first sub-field is the media type. Currently defined media for Smart Media is "audio".
- The second sub-field is the transport port to which the media stream will be sent. In Smart Media, it is not specified in Profile SDP Description and therefore you should specify "0".
- The third sub-field is the transport protocol. For most of the application, you may specify it as "RTP/AVP" - the IETF's Realtime Transport Protocol using the Audio/Video profile carried over UDP.
- The fourth and subsequent sub-fields are media formats. For audio and video, these will normally be media payload types as defined in the RTP Audio/Video Profile. When a list of payload formats is given, this implies that all of these formats may be used in the session, but the first of these formats is the default format for the session. When the transport protocol is specified as "RTP/AVP", the payload format can be specified as either
	- the payload type number for static payload types
	- the payload type number along with additional encoding information for dynamically allocated payload types.

The payload type, which is carried in the actual RTP packet header, is used to identify the type of codec information carried in the packet. A list of payload type values for each codec is defined within RFC3551. Unfortunately, since the payload type field is only 7 bits-wide, all codecs cannot have a permanent payload type value understood universally by all VoIp systems. Therefore, some codecs have dynamic values that need to be negotiated through a call control or session control protocol such as SIP before the actual RTP session can take place.

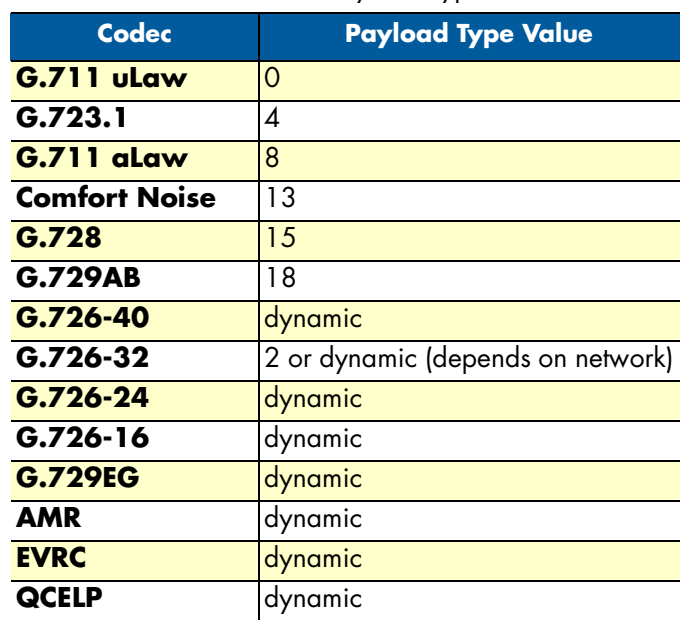

Table 11. Codec Payload Type Values

<span id="page-62-3"></span>[Table](#page-62-3) 11 shows the list of codec payload type values per RFC3551:

When you use dynamic payload types, you need to specify the additional encoding information using the attribute for media announcement.

#### <span id="page-62-0"></span>Attribute for Media Announcement

A media description may have any number of attributes ("a=" fields) which are media specific. The format of attribute is as follows.

a=<attribute>

or

a=<attribute>:<value>

Here are some examples of attributes:

<span id="page-62-1"></span>**Dynamic payload type.** You specify the additional encoding information for dynamic payload type in the following format:

a=rtpmap:<payload type> <encoding name>/<clock rate>[/<encoding parameters>]

For audio streams, <encoding parameters> may specify the number of audio channels. This parameter may be omitted if the number of channels is one provided no additional parameters are needed.

<span id="page-62-2"></span>**Other media specific attribute.** The use of other media specific attributes depends on the specification of the RTP payload format for the specific media type. Here are some example of attributes.

a=fmtp:<format> <format specific parameters>

This attribute allows parameters that are specific to a particular format to be conveyed in a way that SDP doesn't have to understand them. The format must be one of the formats specified for the media. Format-specific parameters may be any set of parameters required to be conveyed by SDP and given unchanged to the media tool that will use this format.

a=ptime:<packet time>

This gives the length of time in milliseconds represented by the media in a packet. This is probably only meaningful for audio data. It should not be necessary to know ptime to decode RTP or vat audio, and it is intended as a recommendation for the encoding/packetisation of audio. It is a media attribute, and is not dependent on charset.

<span id="page-63-0"></span>**Examples.** Here are some examples of the attributes found in the default profile SDP description:

```
 a=rtpmap:97 iLBC/8000
 a=fmtp:97 mode=20
```
The above defines iLBC codec of 8000/sec sample rate with 20ms frame size.

a=rtpmap:98 telephone-event/8000

The above defines the DTMF relay using RFC2833.

Here is another example, enabling Voice Activity Detection (VAD) for G.711 ulaw, G.711 alaw, G.723.1a and G.729b, in addition to telephony events:

```
m=audio 0 RTP/AVP 0 8 4 18 98 13
a=rtpmap:0 PCMU/8000
a=rtpmap:8 PCMA/8000
a=rtpmap:4 G723/8000
a=fmtp:4 bitrate=6300;annexa=yes
a=rtpmap:18 G729/8000
a=fmtp:18 annexb=yes
a=rtpmap:98 telephone-event/8000
a=fmtp:98 0-15
a=rtpmap:13 CN/8000
```
This one is for a direct SIP INVITE with T.38. This can be useful if you know this route will always be with fax. It also doesn't require any IVR resources to detect the fax tones:

```
m=image 0 udptl t38
a=T38FaxVersion:0
a=T38MaxBitRate:14400
a=T38FaxFillBitRemoval:0
a=T38FaxTranscodingMMR:0
a=T38FaxTranscodingJBIG:0
a=T38FaxRateManagement:transferredTCF
a=T38FaxMaxBuffer:400
a=T38FaxMaxDatagram:400
a=T38FaxUdpEC:t38UDPRedundancy
```
# <span id="page-64-0"></span>**Configuring Network Access Points (NAPs)**

The next step in configuring an ISDN-SIP gateway is to configure the Network Access Points (NAPs).

#### <span id="page-64-1"></span>*Allocating an ISDN NAP*

**1.** Click **NAP** in the navigation panel:

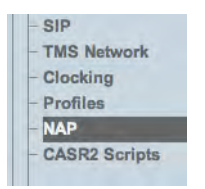

Figure 81. Menu: NAP

#### **2.** Click **Create New NAP**:

| Configuration                    |         | <b>Status</b>                  |                                   |                                          |                |        |
|----------------------------------|---------|--------------------------------|-----------------------------------|------------------------------------------|----------------|--------|
| Create New NAP                   |         |                                |                                   |                                          |                |        |
| <b>Network Access Point List</b> |         |                                |                                   |                                          |                |        |
| <b>Name</b>                      | Profile | <b>Channel</b><br><b>Usage</b> | <b>Sip Proxy</b>                  | <b>Members</b>                           | <b>Actions</b> |        |
| NAP ISDN 4960A                   | default | <b>Highest timeslot</b>        |                                   | <b>ISDN 4960A</b>                        | Edit           | Delete |
| NAP ISDN 800                     | default | Lowest timeslot                |                                   | ISDN 800A, ISDN 800B                     | Edit           | Delete |
| NAP_SIP_3CX                      | default |                                | <b>UDP</b><br>192.168.49.191:5060 | SIP SAP VOIP0 5060.<br><b>VOIPO FULL</b> | Edit           | Delete |
| <b>NAP SS7 800</b>               | default | <b>Highest timeslot</b>        |                                   | CIC Group 0, CIC Group 1                 | Edit           | Delete |

Figure 82. Edit NAP List

- **3.** Click Create the new NAP:
	- Enter a **name** for the NAP
	- Click **Create**:

| Configuration          | <b>Status</b> |             |   |
|------------------------|---------------|-------------|---|
| List                   |               |             |   |
| Creating New NAP:-     |               |             |   |
| Name                   |               | ISDN_NAP_00 |   |
| <b>Default Profile</b> |               | default     | ٠ |
| Calls rate limiting    |               |             |   |

Figure 83. Creating a New ISDN NAP

**4.** Verify that the **NAP was successfully created** message appears:

NAP was successfully created.

Figure 84. Confirmation Message for New NAP

- **5.** Associate an ISDN stack with the new NAP:
	- Select a **stack** from the ISDN stack list
	- Click the "**<<**" button to associate it with the NAP

| <b>Current</b>         | << | <b>Available</b> |  |
|------------------------|----|------------------|--|
| Action<br><b>Stack</b> |    | <b>ISDN_STK</b>  |  |
|                        |    |                  |  |

Figure 85. Associating ISDN Stacks with NAPs

<span id="page-65-0"></span>Understanding Parameters for ISDN NAPs

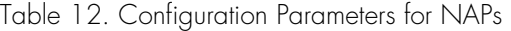

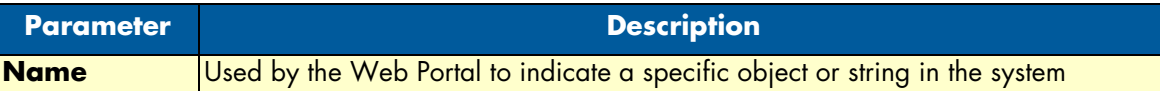

### <span id="page-65-1"></span>*Allocating a SIP NAP*

**1.** Click **NAP** in the navigation panel:

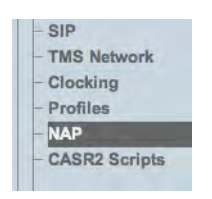

Figure 86. Menu: NAP

**2.** Click **Create New NAP**:

| Configuration                                             |           | <b>Status</b>           |                                   |                                          |                |        |
|-----------------------------------------------------------|-----------|-------------------------|-----------------------------------|------------------------------------------|----------------|--------|
| <b>Create New NAP</b><br><b>Network Access Point List</b> |           |                         |                                   |                                          |                |        |
|                                                           |           | <b>Channel</b>          |                                   |                                          |                |        |
| <b>Name</b>                                               | - Profile | <b>Usage</b>            | <b>Sip Proxy</b>                  | <b>Members</b>                           | <b>Actions</b> |        |
| NAP ISDN 4960A                                            | default   | <b>Highest timeslot</b> |                                   | <b>ISDN 4960A</b>                        | Edit           | Delete |
| NAP ISDN 800                                              | default   | Lowest timeslot         |                                   | ISDN 800A, ISDN 800B                     | Edit           | Delete |
| NAP SIP 3CX                                               | default   |                         | <b>UDP</b><br>192.168.49.191:5060 | SIP SAP VOIP0 5060,<br><b>VOIPO FULL</b> | Edit           | Delete |
| <b>NAP SS7 800</b>                                        | default   | <b>Highest timeslot</b> |                                   | CIC Group 0, CIC Group 1                 | Edit           | Delete |

Figure 87. Edit NAP List

- **3.** Click Create the new NAP:
	- Enter a **name** for the NAP
	- Click **Create**:

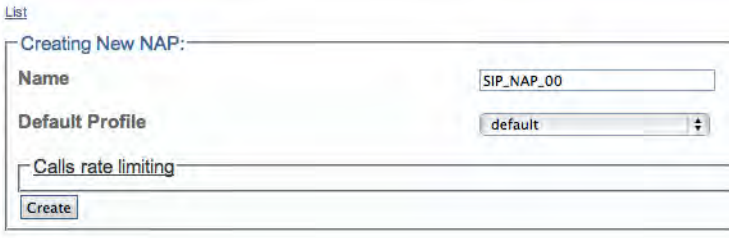

Figure 88. Creating a New SIP NAP

**4.** Verify that the **NAP was successfully created** message appears:

NAP was successfully created.

Figure 89. Confirmation Message for New NAP

- **5.** Associate a SIP service access point with the new NAP:
	- Select a **SIP SAP** from the service access points list
	- Click the "**<<**" button to associate it with the NAP

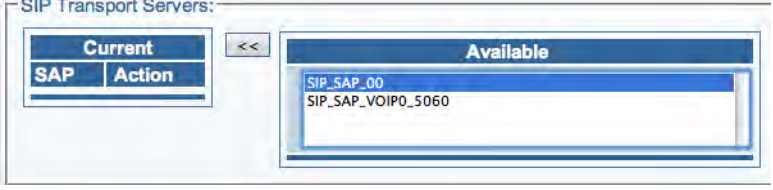

Figure 90. Associating SIP SAPs with NAPs

# <span id="page-67-0"></span>Understanding Parameters for SIP NAPs

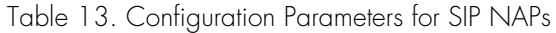

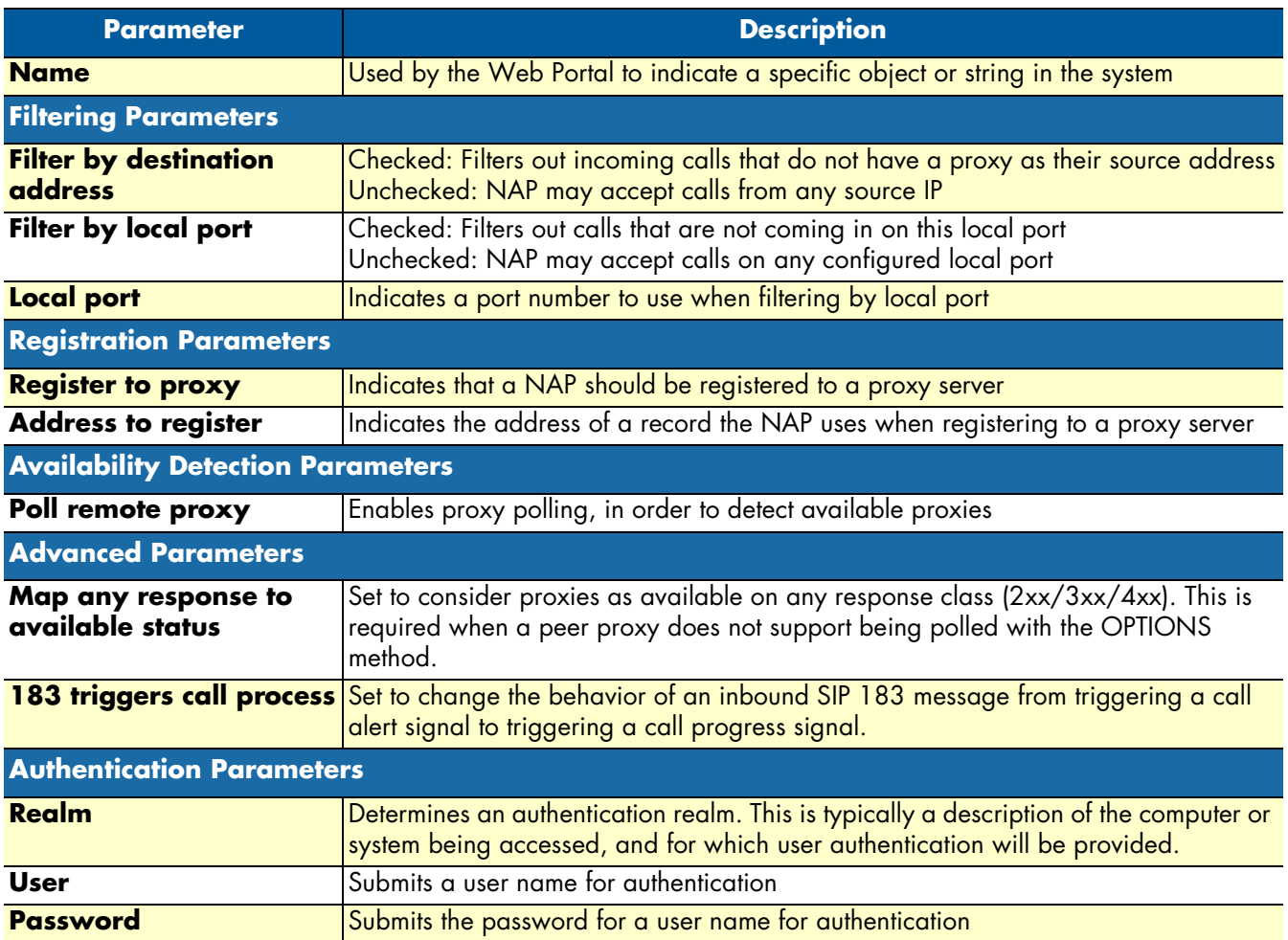

#### Smart Media Software Configuration Guide **3 • Configuring an ISDN-SIP Gateway**

# <span id="page-68-0"></span>**Creating Call Routing Rules**

You must set up call routing for your Smart Media system. Call routing refers to the ability to route calls based on criteria such as origin, destination, time of day, service provider rates, and more.

#### <span id="page-68-1"></span>*Creating a primary call route*

**1.** Click **Routes** in the navigation panel:

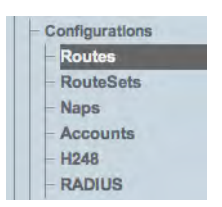

Figure 91. Configurations > Routes

#### **2.** Click **Create New Static Route**:

|                 | <b>Create New Static Route</b><br><b>Create New Route Column</b> |            |                            |                               |                            |      |                |
|-----------------|------------------------------------------------------------------|------------|----------------------------|-------------------------------|----------------------------|------|----------------|
| <b>Routeset</b> | <b>Incoming</b><br><b>Attributes</b>                             |            | <b>Outgoing Attributes</b> |                               |                            |      |                |
| <b>Name</b>     | <b>Called</b>                                                    | <b>NAP</b> | Remapped<br><b>Called</b>  | <b>Remapped</b><br><b>NAP</b> | Remapped<br><b>Profile</b> |      | <b>Actions</b> |
|                 | 400                                                              | (Any)      |                            | NAP ISDN 4960A                | (same as NAP)              | Edit | <b>Delete</b>  |
|                 | 1000                                                             | (Any)      |                            | NAP SIP 3CX                   | (same as NAP)              | Edit | <b>Delete</b>  |
|                 | /^3[0-9]*\$/                                                     | (Any)      |                            | NAP ISDN 800                  | (same as NAP).             | Edit | Delete         |
|                 | $/^43[0-9]^*$ \$/                                                | (Any)      |                            | <b>NAP SS7 800</b>            | (same as NAP)              | Edit | <b>Delete</b>  |

Figure 92. Static Routes List

- **3.** Create the new route:
	- Enter a **RoutesetName** for the route
	- Select a **NAP**, or leave empty to match calls from any NAP
	- Select a **Remapped NAP**

– Click **Create**:

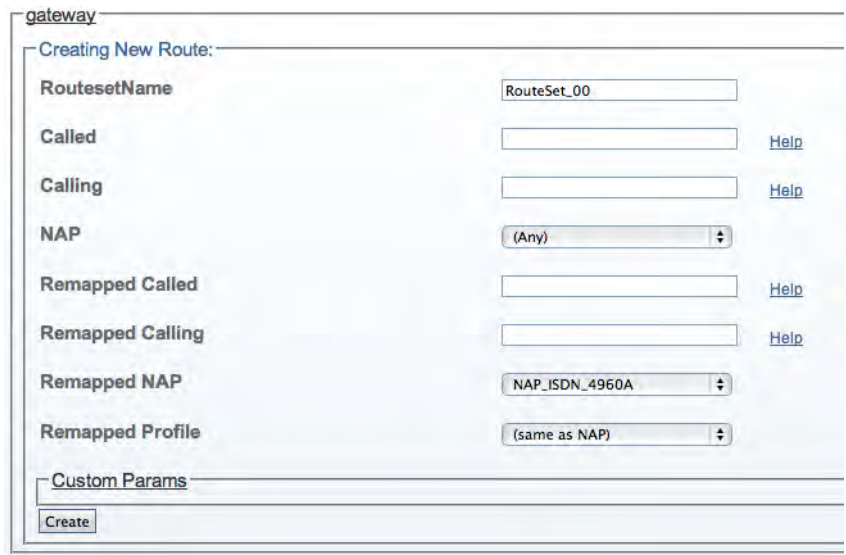

Figure 93. Creating a New Route

**4.** Verify that the **Route was successfully created** message appears, and that the new route is listed in the Routeset list:

|                   | Configuration   |                                |            |                           |                               |                                   |      |                         |
|-------------------|-----------------|--------------------------------|------------|---------------------------|-------------------------------|-----------------------------------|------|-------------------------|
| gateway           |                 |                                |            |                           |                               |                                   |      |                         |
| -Listing Routes:- |                 |                                |            |                           |                               |                                   |      |                         |
|                   |                 | List static routes only        |            |                           | n                             |                                   |      |                         |
|                   |                 |                                |            |                           |                               |                                   |      |                         |
|                   |                 | <b>Create New Static Route</b> |            |                           |                               |                                   |      |                         |
|                   |                 | <b>Create New Route Column</b> |            |                           |                               |                                   |      |                         |
|                   |                 |                                |            |                           |                               |                                   |      |                         |
|                   | <b>Routeset</b> | Incoming<br><b>Attributes</b>  |            |                           | <b>Outgoing Attributes</b>    |                                   |      |                         |
|                   | <b>Name</b>     | Called                         | <b>NAP</b> | Remapped<br><b>Called</b> | <b>Remapped</b><br><b>NAP</b> | <b>Remapped</b><br><b>Profile</b> |      | <b>Actions</b>          |
|                   |                 | 400                            | (Any)      |                           | NAP ISDN 4960A                | (same as NAP)                     | Edit | Delete                  |
|                   |                 | 1000                           | (Any)      |                           | NAP SIP 3CX                   | (same as NAP)                     | Edit |                         |
|                   |                 | $M3[0-9]$ \$/                  | (Any)      |                           | <b>NAP ISDN 800</b>           | (same as NAP)                     | Edit | <b>Delete</b><br>Delete |
|                   |                 | $/^43[0-9]^*$ \$/              | (Any)      |                           | NAP_SS7_800                   | (same as NAP)                     | Edit | <b>Delete</b>           |

Figure 94. Confirmation Message for New Route

### Smart Media Software Configuration Guide **3 • Configuring an ISDN-SIP Gateway**

# <span id="page-70-0"></span>Understanding Parameters for Call Routing

# Table 14. Configuration Parameters for Static Routes

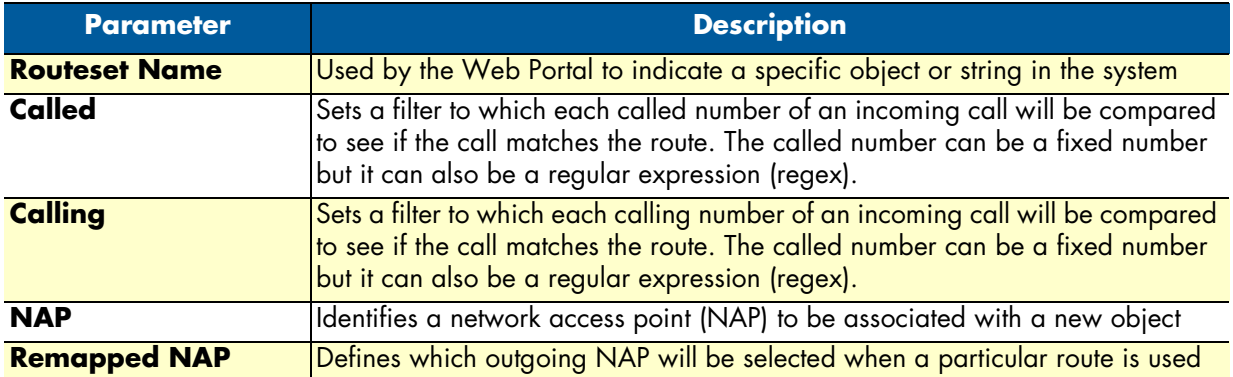

# <span id="page-71-0"></span>**Viewing the Status of the TDM Lines**

General and detailed status information about the TDM lines, also referred to as Adapters is accessible from the TDM Lines tab of the Global Status view.

#### <span id="page-71-1"></span>*General View*

The TDM Lines general view, shown below, provides information about the physical line interfaces of a TDM module and the line services that they carry. From this view you can know the status of line interfaces and line services by seeing if they are up, down, defective, or in an alarmed state. Selecting an active link will display the detailed view for line interfaces and line services.

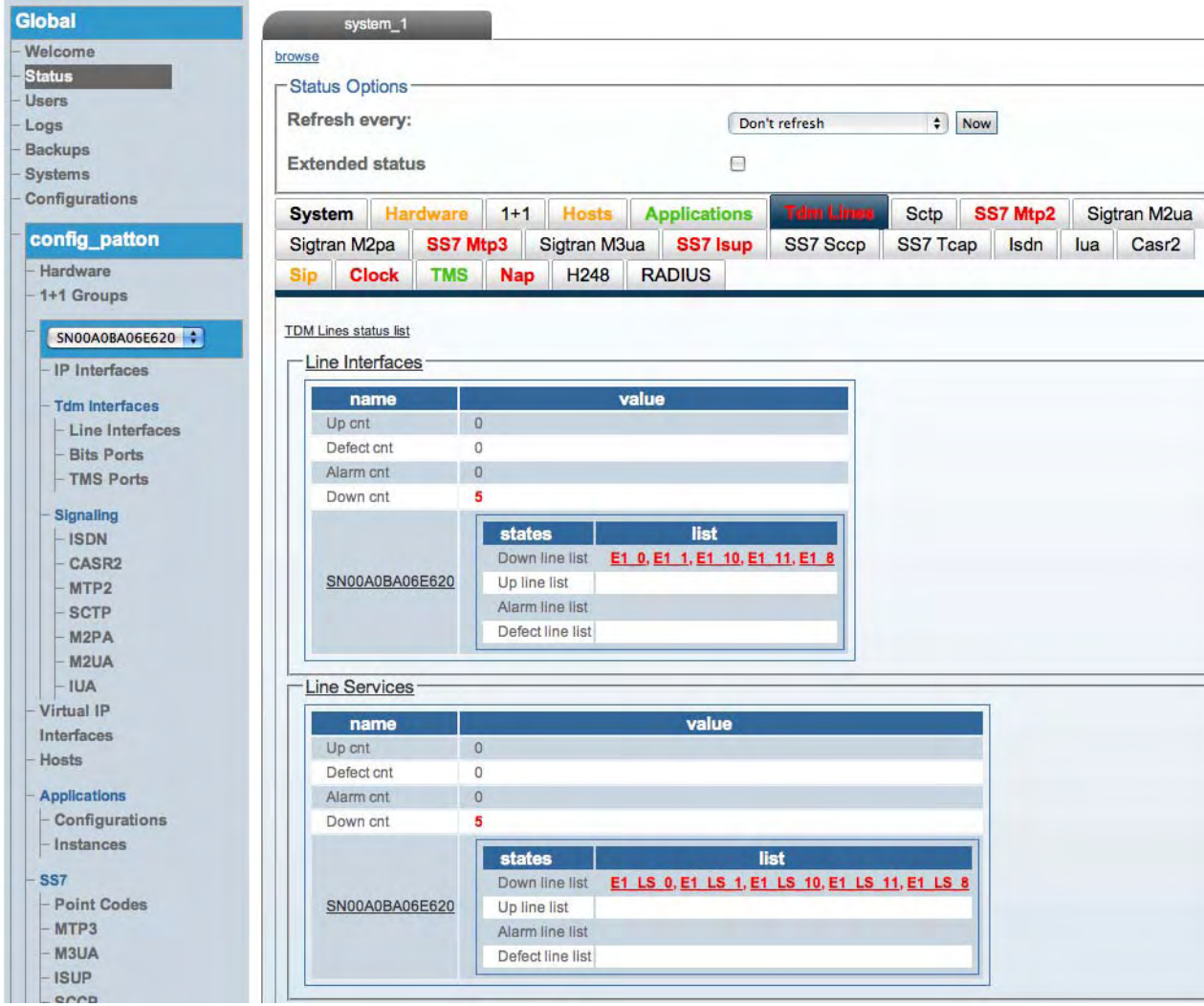

Figure 95. General View: Line Interfaces and Services
# *Detailed View*

# Line Interface

The detailed status view for each line interface allows you to reset status, or view extended status.

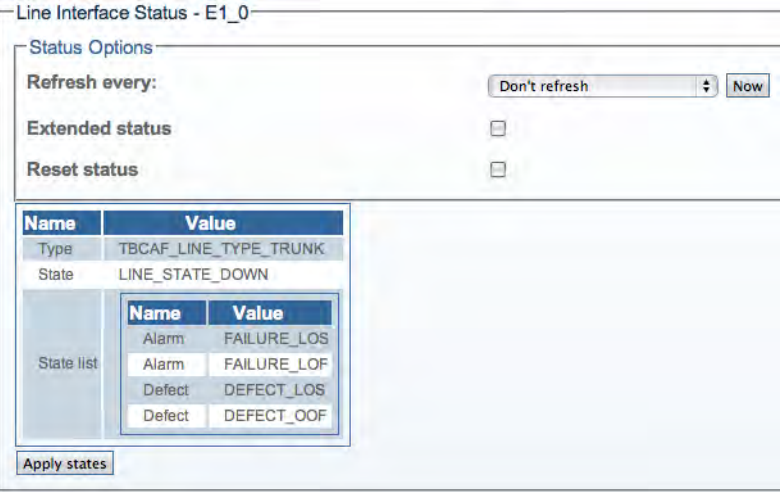

Figure 96. Detailed View: Line Interface

# Line Service

The detailed status view for each line service allows you to reset the service's status, or to set the **loopback mode** in the **loopback** drop-down box.

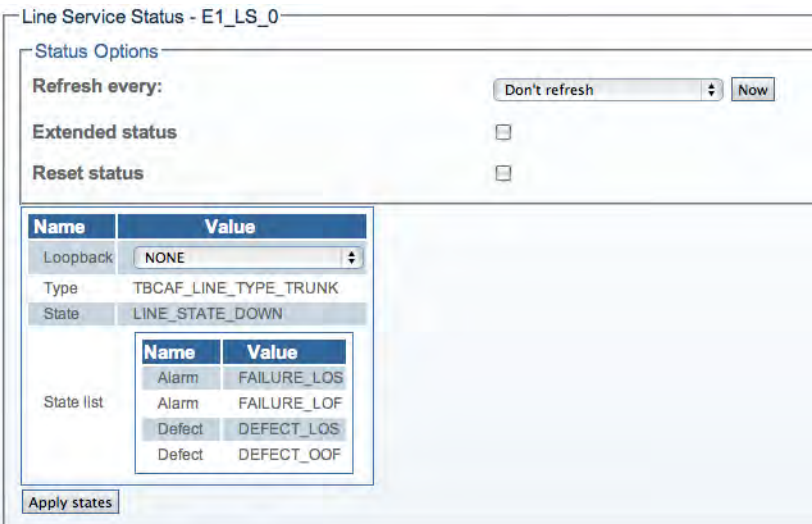

Figure 97. Detailed View: Line Service

# **Viewing the Status of the ISDN Stack**

General and detailed status information about the ISDN stack is accessible from the ISDN tab of the Global Status view.

# *General View*

The ISDN general view, shown below, lists the ISDN stacks and indicates which are up (online) or down (offline). This general view provides links to a detailed status view for the ISDN stacks on a specific Smart Media device.

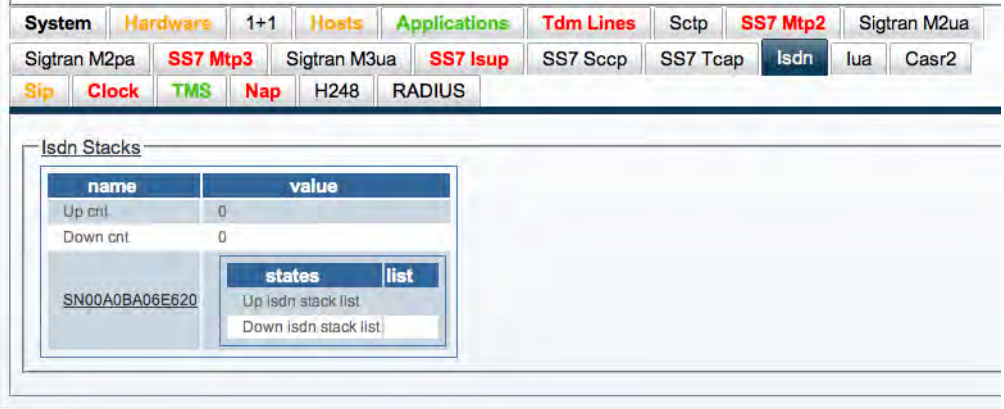

Figure 98. General View: ISDN Stack List

# *Timeslot States Diagram*

This diagram indicates the timeslot slates for every line service associated with the NFAS stack.The legend below indicates whether the timeslot is:

- idle
- incoming
- incoming answered
- outgoing
- outgoing answered
- terminating
- reseting
- D-channel down
- B-channel down
- trunk alarm
- adapter disabled

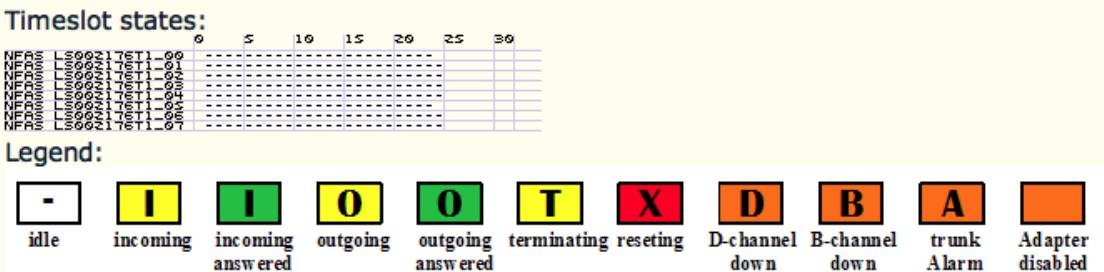

Figure 99. Timeslot States Diagram

# **Viewing the Status of the SIP Stack**

General and detailed status information about the SIP stack is accessible from the SIP tab of the Global Status view.

# *General View*

The SIP general view, shown below, provides a listing of the SIP stacks and the Smart Media devices on which they reside as well as SIP decode/encode failure counters. Selecting a SIP stack link from this view displays its detailed information.

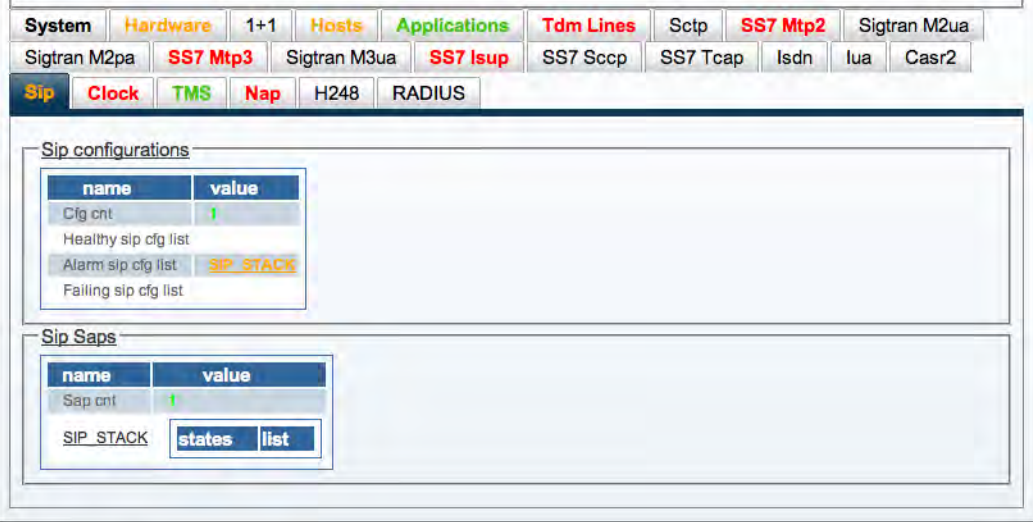

Figure 100. General View: SIP Status

# *Detailed View*

### SIP Stack Configuration Status

The Stack tab of the SIP Configuration status screen, shown below, displays the detailed status counters of one SIP stack. Furthermore, the counters may be reset from this screen. To reset the counters of this screen:

- **1.** Select the 'Reset status' check box.
- **2.** Click 'Now'.

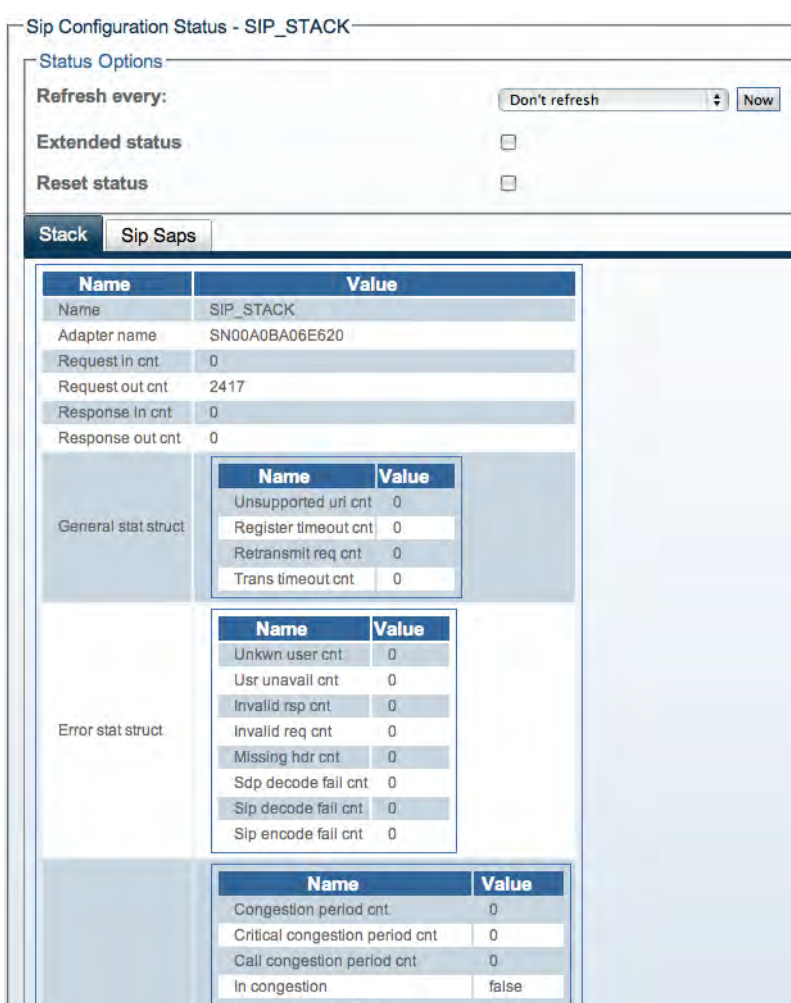

Figure 101. Detailed View: SIP Stack Configuration Status

The SIP SAPs tab of the SIP Configuration status screen, shown below, lists the configured SAPs of one SIP stack, as well as call transmit and receive counters. Selecting a SAP link from this screen displays its detailed view. Furthermore, the counters may be reset from this screen:

**1.** Select the 'Reset status' check box.

**2.** Click 'Now'.

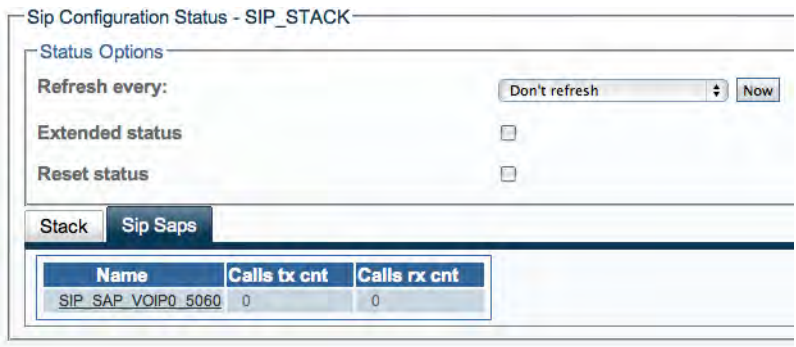

Figure 102. Detailed View: SIP SAPs Configuration Status

# SIP SAP Detailed Status

The SIP SAP status screen, shown below, displays the call transmit and receive counters. The counters may be reset from this screen.To reset the counters of this screen

- **1.** Select the 'Reset status' check box.
- **2.** Click 'Now'.

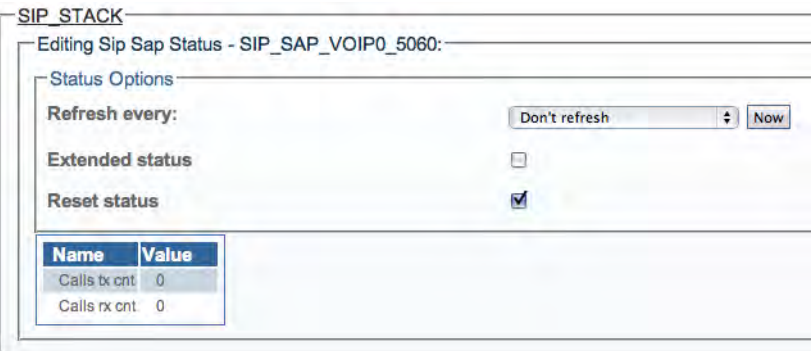

Figure 103. Detailed View: SIP SAP Status

# **Viewing the Status of the NAPs**

General and detailed status information about the Network Access Points (NAPs) are accessible from the NAP tab of the Global Status view.

# *General View*

The NAP general view, shown below, provides a listing of the configured NAPs. In addition, the number of assigned circuits, idle circuits, and the incoming/outgoing call counters are indicated for each NAP.

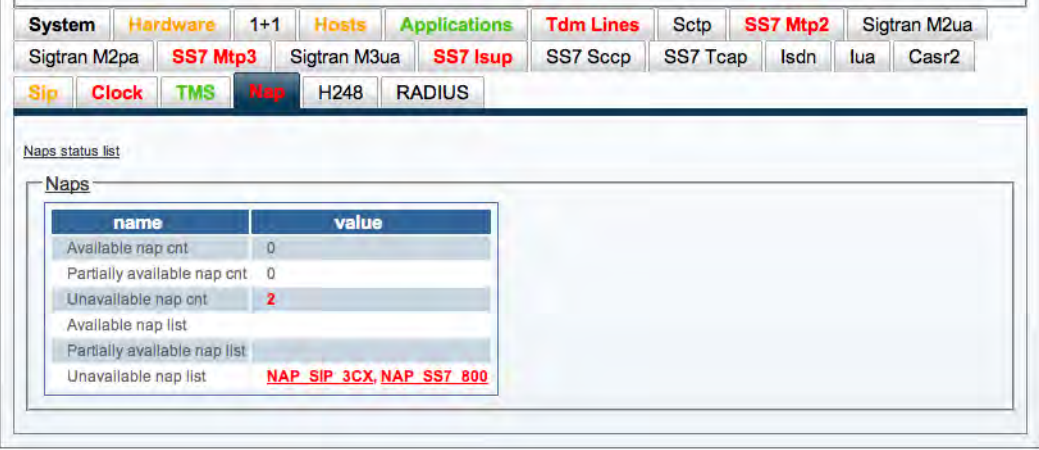

Figure 104. NAP Status

# Chapter 4 **Configuring SS7 Signaling**

# **Chapter contents**

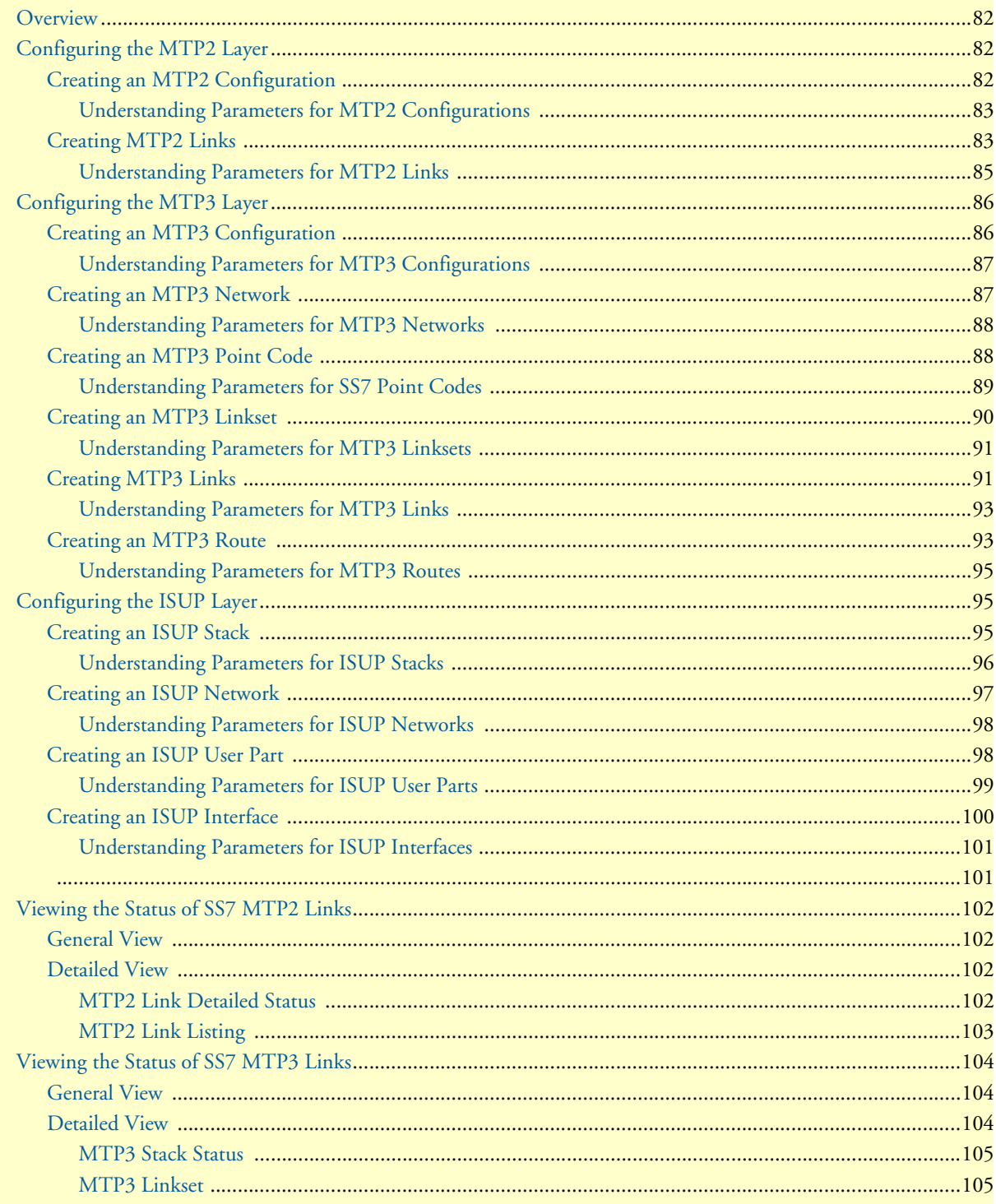

# 4 . Configuring SS7 Signaling

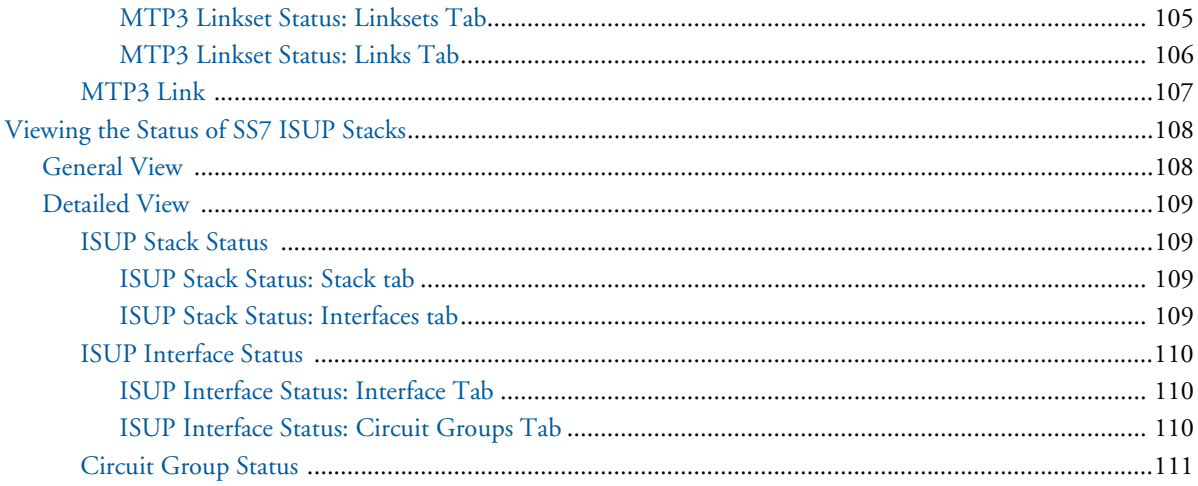

# <span id="page-81-0"></span>**Overview**

The following sections explain how to configure the SS7 signaling protocol. Refer to the following sections to configure the SmartNode for SS7:

- ["Configuring the MTP2 Layer" on page](#page-81-1) 82
- ["Configuring the MTP3 Layer" on page](#page-85-0) 86
- ["Configuring the ISUP Layer" on page](#page-94-1) 95

# <span id="page-81-1"></span>**Configuring the MTP2 Layer**

The Message Transfer Part Level 2 (MTP2) provides the data link layer functionality within the OSI model and is a service provider to the MTP3 link layer. The steps to configuring the MTP2 layer include creating a configuration and creating a MTP2 link.

# <span id="page-81-2"></span>*Creating an MTP2 Configuration*

**1.** Select **MTP2** from the navigation panel:

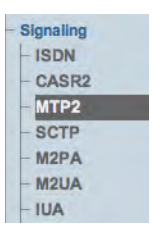

Figure 105. Signaling > MTP2

- **2.** Create the new MTP2 configuration:
	- Enter a **name** for the configuration
	- Click **Save**

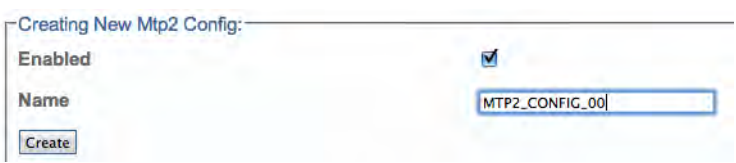

Figure 106. Creating the New MTP2 Configuration

**3.** Verify that the "**Mtp2Cfg was successfully updated**" message appears, and that the Enabled box is checked.

Mtp2Cfg was successfully created.

Figure 107. Successful Configuration Message

<span id="page-82-0"></span>Understanding Parameters for MTP2 Configurations

Table 15. Configuration Parameters for New MTP2 Configurations

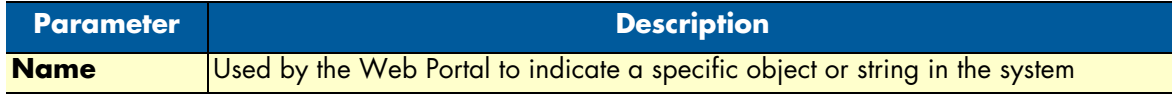

### <span id="page-82-1"></span>*Creating MTP2 Links*

Now that you have created an MTP2 configuration, you must create the necessary MTP2 links. An MTP2 link is used to connect the MTP2 physical layer to a line service carrying SS7 signaling.

To create an MTP2 link:

**1.** Click **Create New Mtp2 Link** in the MTP2 configuration window:

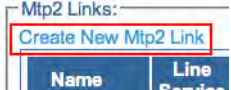

### Figure 108. MTP2 Link in MTP2 Configuration Window

- **2.** Configure the new MTP2 link:
	- Enter a **name** for the new link
	- Select a **connection mode**
	- Select a **line service**
	- Assign **timeslots** to the link
	- Select a **protocol type**
	- Select a **DPC length**
	- Select a **timeslot rate**

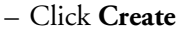

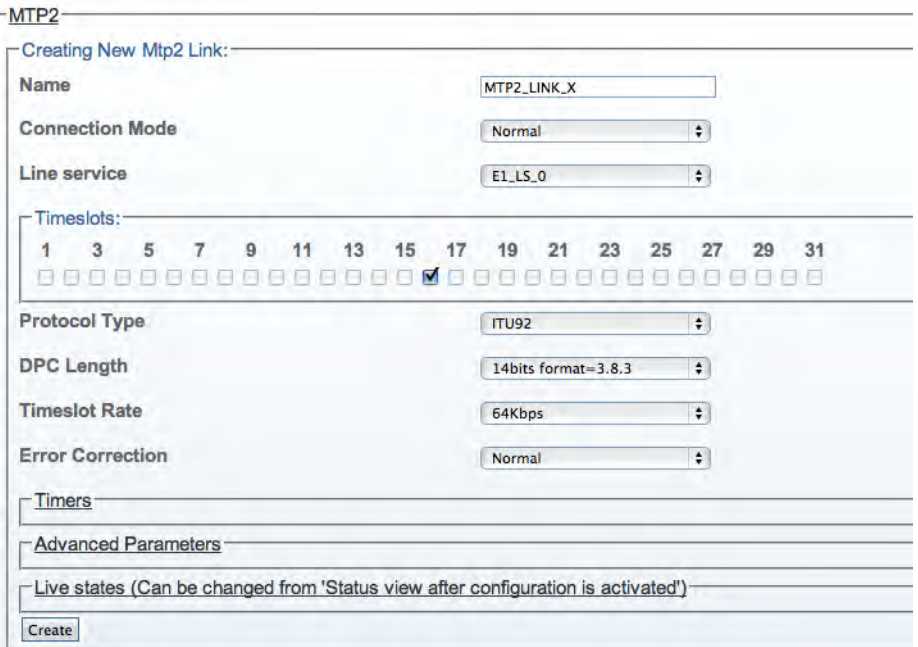

Figure 109. Creating a New MTP2 Link

**3.** Verify that the "**MTP2 link was successfully created**" message displays:

MTP2 link was successfully created.

Figure 110. Successful Link Message

# <span id="page-84-0"></span>Understanding Parameters for MTP2 Links

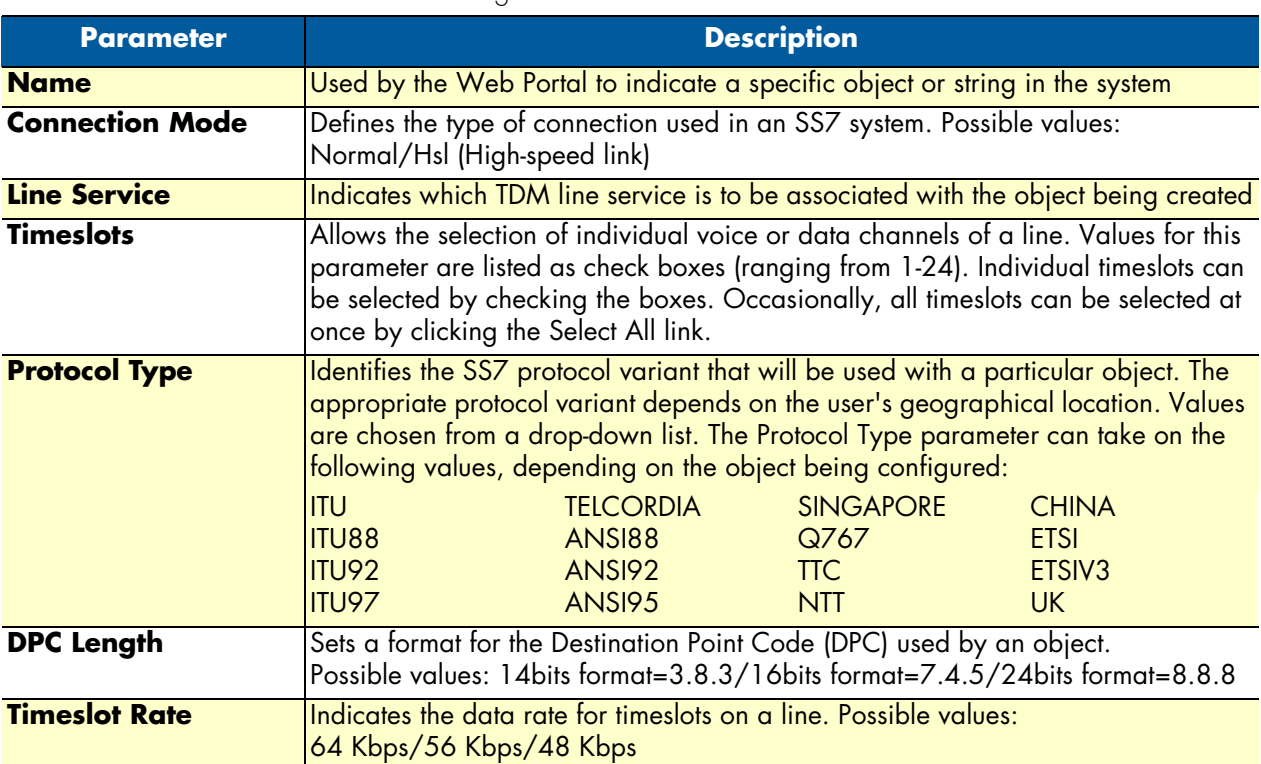

# Table 16. Configuration Parameters for New MTP2 Links

# <span id="page-85-0"></span>**Configuring the MTP3 Layer**

The Message Transfer Part Level 3 (MTP3) provides message routing between signaling points in an SS7 network. Refer to the following sections for the steps to configuring the MTP3 layer:

- ["Creating an MTP3 Configuration" on page](#page-85-1) 86
- ["Creating an MTP3 Network" on page](#page-86-1) 87
- ["Creating an MTP3 Point Code" on page](#page-87-1) 88
- ["Creating an MTP3 Linkset" on page](#page-89-0) 90
- ["Creating MTP3 Links" on page](#page-90-1) 91
- ["Creating an MTP3 Route" on page](#page-92-1) 93

# <span id="page-85-1"></span>*Creating an MTP3 Configuration*

**1.** Select **MTP3** from the navigation panel:

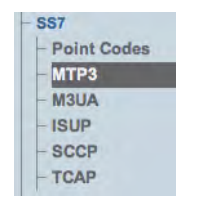

Figure 111. SS7 > MTP3

- **2.** Configure the new MTP3 service:
	- Enter a **name** for the MTP3 configuration
	- Make sure the **Enabled** and **SSf Validation** boxes are checked
	- Select **SP** as the **signaling point type**
	- Select a **restart procedure**
	- Click **Create**

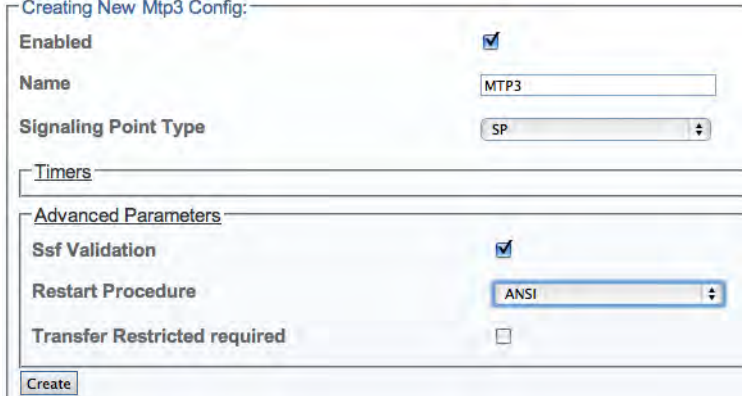

Figure 112. Creating the New MTP3 Configuration

**3.** Verify that the "**Mtp3Cfg was successfully created**" message appears, and that the Enabled box is checked.

Mtp3Cfg was successfully created.

Figure 113. Successful Configuration Message

<span id="page-86-0"></span>Understanding Parameters for MTP3 Configurations

Table 17. Configuration Parameters for New MTP3 Configurations

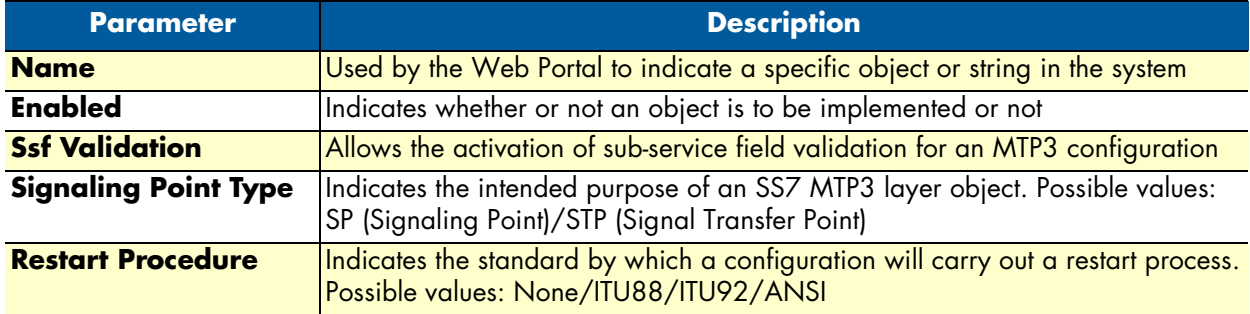

# <span id="page-86-1"></span>*Creating an MTP3 Network*

After you have created your system's MTP3 configuration, you must create a new MTP3 network. An MTP3 network is created to define its point codes, link sets and routes. This can be done from the MTP3 configuration information panel

To create an MTP3 network:

**1.** Click **Create New MTP3 Network** in the MTP3 configuration information panel:

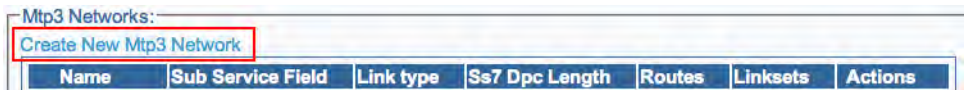

Figure 114. MTP3 Networks in MTP3 Configuration Window

- **2.** Configure the settings for the new network:
	- Enter a **name** for the network
	- Select a **sub service field**
	- Select a **link type**
	- Select the **SS7 DPC length**
	- Click **Create**

| Name                  | MTP3_NET_00                 |
|-----------------------|-----------------------------|
| Sub Service Field     | ÷<br>National               |
| Link type             | ÷<br><b>ANSI</b>            |
| <b>Ss7 Dpc Length</b> | ÷<br>14bits format= $3.8.3$ |

Figure 115. Creating a New MTP3 Network

### **3.** Verify that the "**MTP3 network was successfully created**" message displays:

Mtp3Network was successfully created.

### Figure 116. Successful Network Message

# <span id="page-87-0"></span>Understanding Parameters for MTP3 Networks

Table 18. Configuration Parameters for New MTP3 Networks

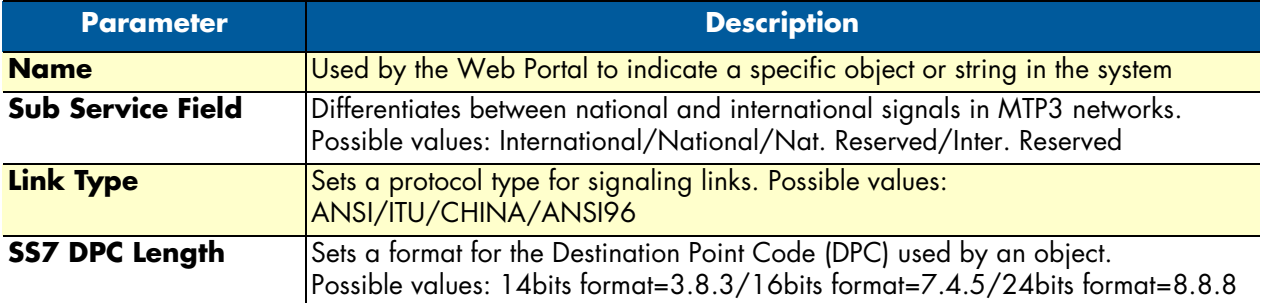

# <span id="page-87-1"></span>*Creating an MTP3 Point Code*

After you have configured your MTP3 network, you must create point codes for your system. Point codes are used to define the Smart Media system network, the adjacent network and the target network so that calls are properly routed from one network to the next.

To create SS7 originating (OPC) and destination (DPC) point codes:

**1.** Select **Point Codes** from the navigation panel:

| <b>SS7</b>         |
|--------------------|
| <b>Point Codes</b> |
| $-MTP3$            |
| $-M3UA$            |
| $-$ ISUP           |
| $-$ SCCP           |
| $-TCAP$            |

Figure 117. SS7 > Point Codes

# **2.** Click **Create New Point Code**:

| -Point codes:-               |               |                      |               |      |             |             |             |                |
|------------------------------|---------------|----------------------|---------------|------|-------------|-------------|-------------|----------------|
| <b>Create New Point Code</b> |               |                      |               |      |             |             |             |                |
|                              | <b>Common</b> |                      |               |      |             |             |             |                |
| <b>Name</b>                  | <b>Type</b>   | <b>Dpc</b><br>Length | Point<br>Code | Mtp3 | <b>M3ua</b> | <b>Isup</b> | <b>Sccp</b> | <b>Actions</b> |

Figure 118. Point Codes

- **3.** Configure the new point code:
	- Enter a **name** for the point code
	- Select a point code **type** (select type-specific parameters)
	- Select a point code **length** (14, 16, 24 bits)
	- Enter a **point code**
	- Click **Create**

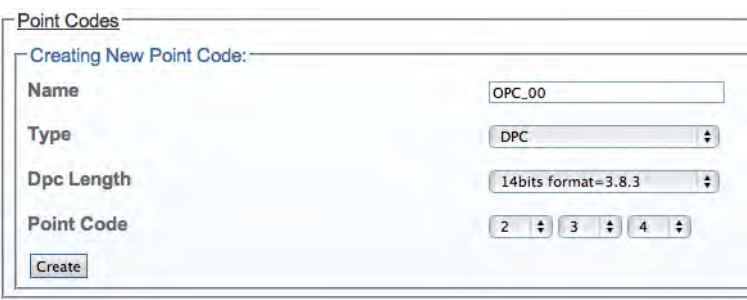

Figure 119. Creating the New MTP3 Point Code

**4.** Verify that the "**Mtp3PointCode was successfully created**" message displays, and the new point code appears in the **Point Codes** list:

|                              |             | PointCode was successfully created. |               |                                   |                  |                    |             |                       |
|------------------------------|-------------|-------------------------------------|---------------|-----------------------------------|------------------|--------------------|-------------|-----------------------|
| Configuration                |             |                                     |               |                                   |                  |                    |             |                       |
|                              |             |                                     |               |                                   |                  |                    |             |                       |
| Point codes:                 |             |                                     |               |                                   |                  |                    |             |                       |
| <b>Create New Point Code</b> |             |                                     |               |                                   |                  |                    |             |                       |
|                              |             | <b>Common</b>                       |               | <b>Used by</b>                    |                  |                    |             |                       |
| <b>Name</b>                  | <b>Type</b> | <b>Dpc</b><br>Length                | Point<br>Code | Mtp3                              | M <sub>3ua</sub> | <b>Isup</b>        | <b>Sccp</b> | <b>Actions</b>        |
| OPC 2 10 2                   | OPC         | 14bits<br>format= $3.8.3$           | 2.10.2        | MTP3 LS 800,<br>UP ROUTE          |                  | <b>ISUP to 800</b> |             | Delete<br>Edit        |
| DPC 2 10 3                   | <b>DPC</b>  | 14bits<br>format= $3.8.3$           | 2.10.3        | MTP3 LS 800.<br>MTP3 ROUTE 2 10 3 |                  | ISUP to 800        |             | Delete<br>Edit        |
| OPC 00                       | <b>DPC</b>  | 14bits<br>format= $3.8.3$           | 2.3.4         |                                   |                  |                    |             | Edit<br><b>Delete</b> |

Figure 120. Successful Point Code Message

# <span id="page-88-0"></span>Understanding Parameters for SS7 Point Codes

Table 19. Configuration Parameters for New Point Codes

| <b>Parameter</b>  | <b>Description</b>                                                                                                    |
|-------------------|----------------------------------------------------------------------------------------------------|
| <b>Name</b>       | Used by the Web Portal to indicate a specific object or string in the system                                                                          |
| <b>Type</b>       | Defines the type of point code being created. Possible values: OPC/DPC/Mask                                                                           |
| <b>DPC Length</b> | Sets a format for the Destination Point Code (DPC) used by an object.<br>Possible values: 14bits format=3.8.3/16bits format=7.4.5/24bits format=8.8.8 |
| <b>Point Code</b> | Defines a point code by assigning it numerical values.                                                                                                |

Smart Media Software Configuration Guide **4 • Configuring SS7 Signaling**

# <span id="page-89-0"></span>*Creating an MTP3 Linkset*

After you have created an MTP3 network, you are ready to create an MTP3 linkset. This can be done through the MTP3 network configuration window. A linkset is used to logically combine multiple MTP3 links going to the same DPC into a single entity. One linkset could be the links between a point code identifying the Smart Media SS7 node and a point code identifying the adjacent SS7 equipment.

To create an MTP3 linkset:

**1.** Click **Create New Mtp3 Linkset** in the MTP3 Network configuration panel:

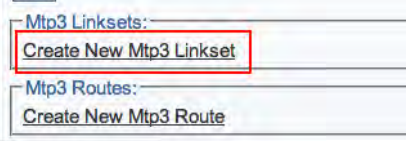

Figure 121. MTP3 Linksets

- **2.** Configure the new linkset:
	- Enter a **name** for the linkset
	- Select an **origin point code (OPC)**
	- Select an **adjacent point code**
	- Make sure the desired state is set to **Active**
	- Click **Create**

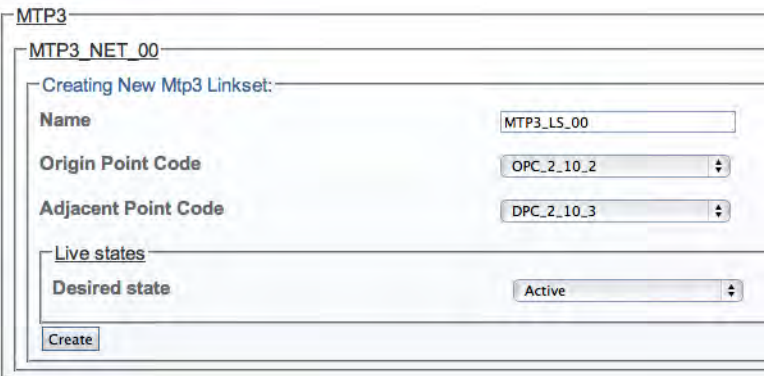

Figure 122. Creating the New MTP3 Linkset

**3.** Verify that the "**Mtp3Linkset was successfully created**" message displays:

Mtp3Linkset was successfully created.

Figure 123. Successful Linkset Message

<span id="page-90-0"></span>Understanding Parameters for MTP3 Linksets

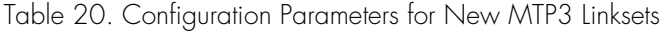

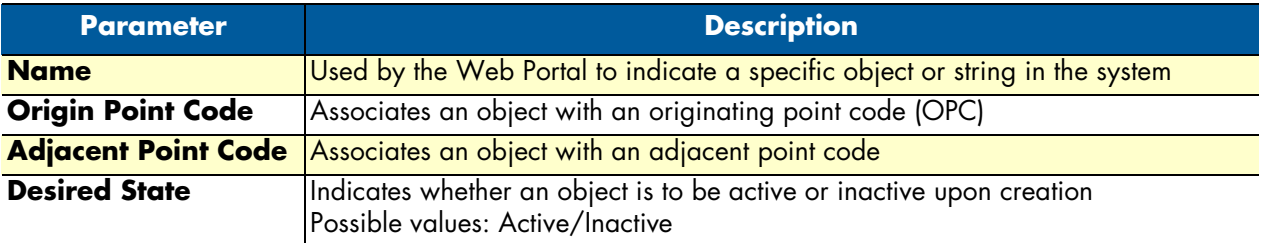

# <span id="page-90-1"></span>*Creating MTP3 Links*

After you have created an MTP3 linkset, you must create MTP3 links for your system. An MTP3 link is used to connect with an MTP2 link; they are connected in a one-to-one fashion. To create an MTP3 link:

**1.** Click **Create New Mtp3 Link** in the MTP3 linkset configuration window:<br> $\frac{1-\text{Mtp3 Links:}}{1-\text{Mtp3 Links:}}$ 

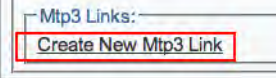

Figure 124. MTP3 Links

- **2.** Configure the new MTP3 link:
	- Enter a **name** for the link
	- Under **Type of link to bind**, select **MTP2**
	- Select an **MTP2 link**

# – Click **Create**

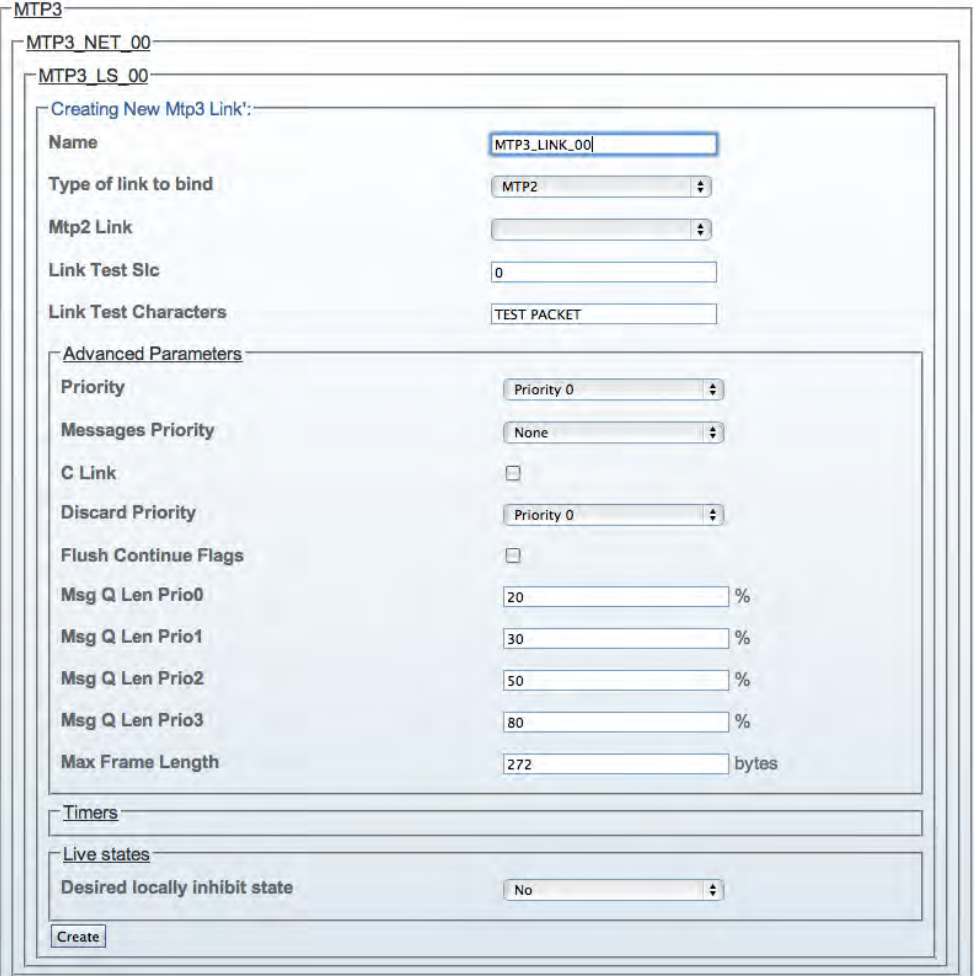

Figure 125. Creating the New MTP3 Link

**3.** Verify that the "**Mtp3Link was successfully created**" message displays:

Mtp3Link was successfully created.

Figure 126. Successful MTP3 Link Message

<span id="page-92-0"></span>Understanding Parameters for MTP3 Links

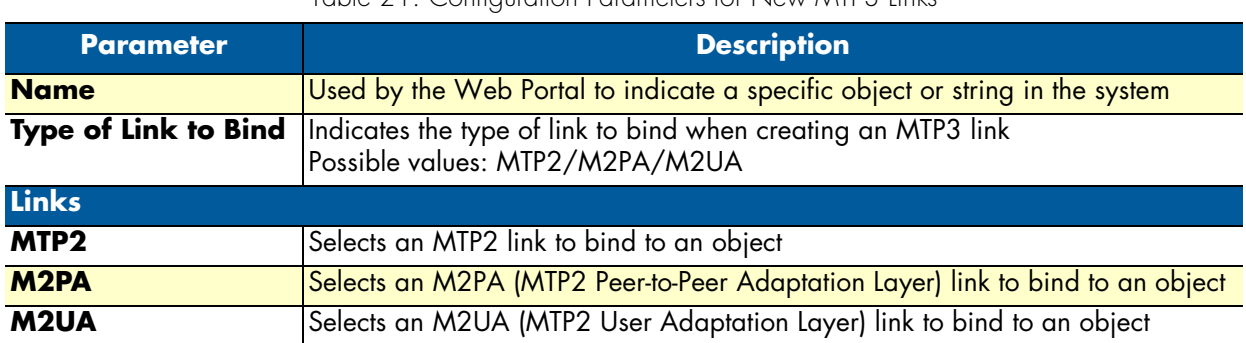

# Table 21. Configuration Parameters for New MTP3 Links

# <span id="page-92-1"></span>*Creating an MTP3 Route*

MTP3 routes are built to route traffic from previously created point codes using linksets. One route is created for each previously defined point code.

To create an MTP3 route:

**1.** Click **Create New Mtp3 Route** in the MTP3 network configuration window::

| <b>Name</b> | <b>Origin Point Code</b> | <b>Adjacent Point Code</b> | <b>Active Links</b> |
|-------------|--------------------------|----------------------------|---------------------|
|             | MTP3 LS 00 OPC 2 10 2    | DPC 2 10 3                 |                     |

Figure 127. MTP3 Routes

- **2.** Configure the new MTP3 route:
	- Enter a **name** for the route
	- Select a **point code** for the route
	- Select a **restart procedure**
	- Select a **point type**
	- Check the **Route to Adjacent** box, if this route is directed to an adjacent network

### – Click **Create**

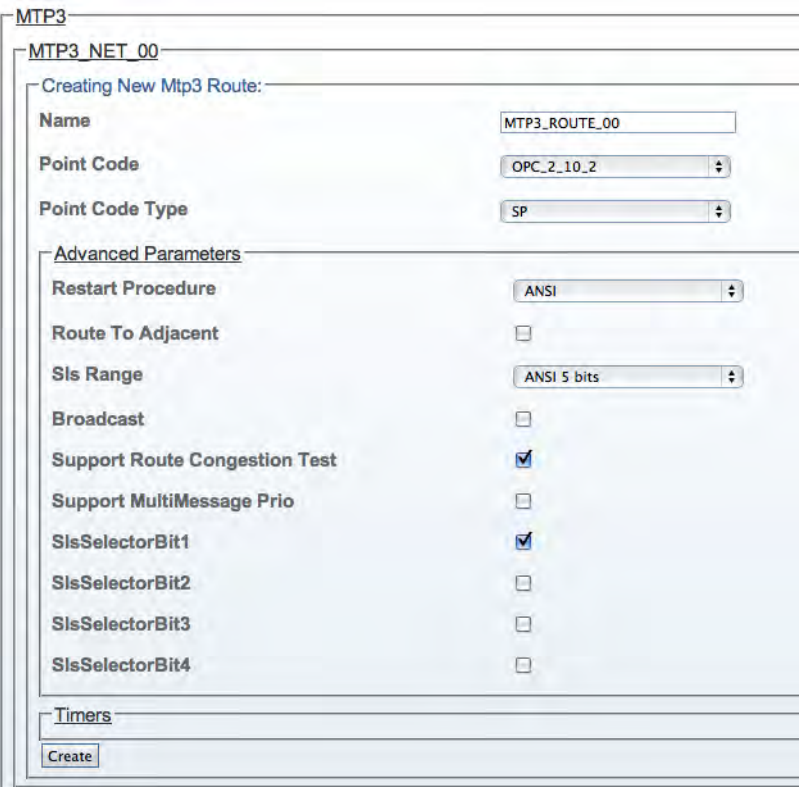

Figure 128. Creating the New MTP3 Route

**3.** Verify that the "**Mtp3Route was successfully created**" message displays:

Mtp3Route was successfully created.

### Figure 129. Successful MTP3 Route Message

- **4.** Associate the newly created route with a linkset:
	- Select a linkset from the list provided at the bottom of the route configuration window
	- Click the "**<<**" button to associate the linkset with the newly created route

| Linkset    | Priority              | <b>Actions</b> |  |
|------------|-----------------------|----------------|--|
| MTP3 LS 00 | Priority <sup>0</sup> |                |  |

Figure 130. Associating Routes with Linksets

<span id="page-94-0"></span>Understanding Parameters for MTP3 Routes

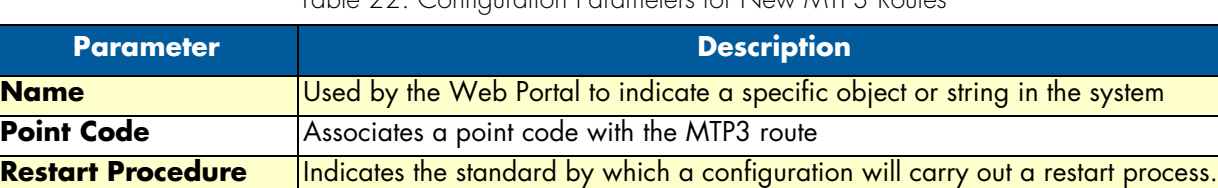

**Point Type** Indicates the intended purpose of an SS7 MTP3 layer object. Possible values: SP (signaling Point)/STP (Signal Transfer Point) **Route to Adjacent** | Used when an MTP3 route is directed toward an adjacent network

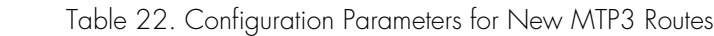

Possible values: None/ITU88/ITU92/ANSI

# <span id="page-94-1"></span>**Configuring the ISUP Layer**

The ISDN User Part (ISUP) is the highest layer in the SS7 signaling stack and is responsible for the handling of calls.. Refer to the following sections for the steps to configuring the ISUP layer:

- ["Creating an ISUP Stack" on page](#page-94-2) 95
- ["Creating an ISUP Network" on page](#page-96-0) 97
- ["Creating an ISUP User Part" on page](#page-97-1) 98
- ["Creating an ISUP Interface" on page](#page-99-0) 100

# <span id="page-94-2"></span>*Creating an ISUP Stack*

After you have configured the MTP3 layer of your SS7 system, you must create an ISDN user part stack. To create an ISUP stack:

**1.** Select **ISUP** from the navigation panel:

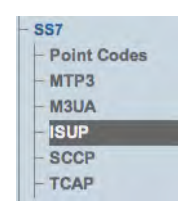

Figure 131. SS7 > ISUP

### **2.** Click **Create New Stack**:

|                         | Configuration     | <b>Status</b>           |                           |      |                |      |
|-------------------------|-------------------|-------------------------|---------------------------|------|----------------|------|
| <b>Create New Stack</b> |                   |                         |                           |      |                |      |
| <b>Isup Stack List</b>  |                   |                         |                           |      |                |      |
| Enabled                 | <b>Name</b>       | <b>Primary Hardware</b> | <b>Secondary Hardware</b> |      | <b>Actions</b> |      |
| true                    | <b>ISUP STACK</b> | SN00A0BA06E620          | <b>NONE</b>               | Edit | Delete         | Copy |

Figure 132. ISUP Stack List

- **3.** Configure the new MTP3 service:
	- Make sure the box labeled **Enabled** is checked
	- Enter a **name** for the stack
	- Select a **primary hardware adapter**
	- Select a **secondary hardware adapter**
	- Click **Create**

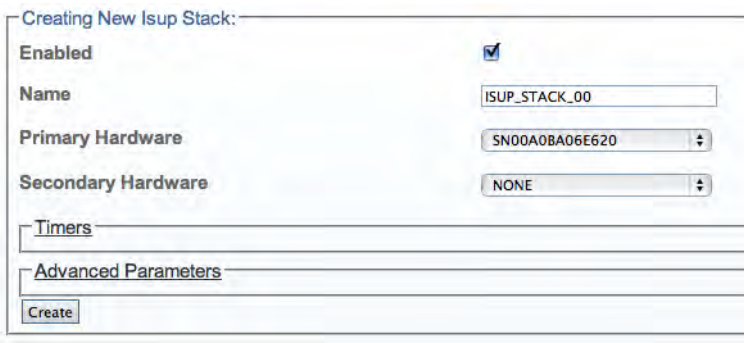

Figure 133. Creating the New ISUP Stack

**4.** Verify that the "**IsupStack was successfully created**" message displays.

IsupStack was successfully created.

Figure 134. Successful ISUP Stack Message

<span id="page-95-0"></span>Understanding Parameters for ISUP Stacks

Table 23. Configuration Parameters for New ISUP Stack

| <b>Parameter</b>                | <b>Description</b>                                                                                               |
|---------------------------------|----------------------------------------------------------------------------------------------------|
| <b>Name</b>                     | Used by the Web Portal to indicate a specific object or string in the sys-<br><b>tem</b>                         |
| <b>Primary Hardware Adapter</b> | Identifies a main Smart Media hardware device to run an ISUP stack                                               |
|                                 | Secondary Hardware Adapter   Identifies a secondary (backup) Smart Media hardware device to run<br>an ISUP stack |

# <span id="page-96-0"></span>*Creating an ISUP Network*

After you have created an initial ISUP stack, you must create a new ISUP network. The ISUP network tells the ISUP protocol layer about a collection of SS7 nodes that are accessible through MTP3 or M3UA. Based upon your system configuration, one or more ISUP networks are created. Repeat this section for as many networks as you require.

> **Note** An ISUP network can be used by multiple ISUP interfaces even if they are members of different ISUP userpart (e.g., to support multiple switch variants for a single SS7 network).

To create an ISUP network:

**1.** Click "**Create New ISUP Network**" in the ISUP stack configuration window:

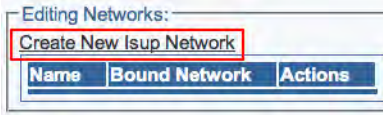

Figure 135. Editing ISUP Networks

- **2.** Configure the new ISUP network:
	- Enter a **name** for the network
	- Select **MTP3** or **M3UA** as the **type of network to bind**
	- Select a **MTP3 network** or a **M3UA network**
	- Click **Create**

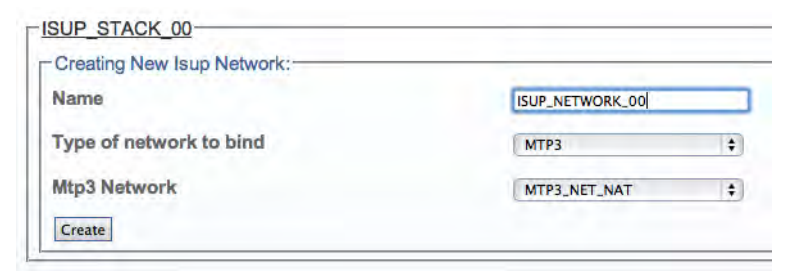

Figure 136. Creating the New ISUP Network

**3.** Verify that the "**IsupNetwork was successfully created**" message displays.

IsupNetwork was successfully created.

Figure 137. Successful ISUP Network Message

<span id="page-97-0"></span>Understanding Parameters for ISUP Networks

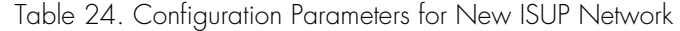

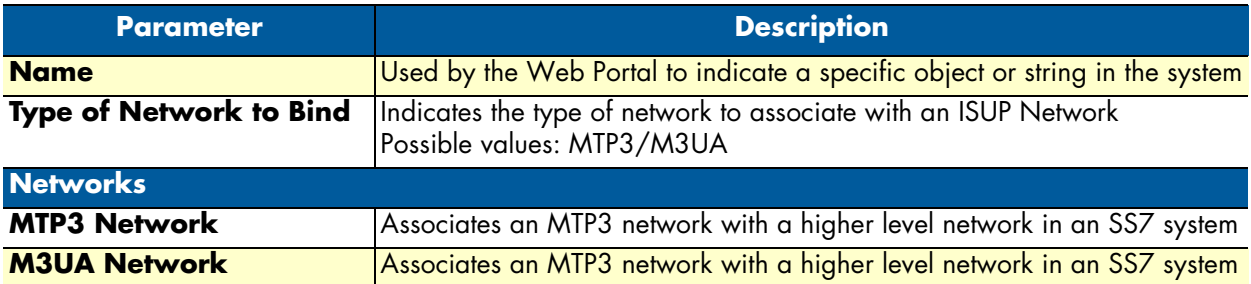

# <span id="page-97-1"></span>*Creating an ISUP User Part*

After you have created your ISUP network, you must create a new ISUP user part. The user part is the container for the multiple ISUP interfaces. One user part is required for each protocol variant.

Multiple ISUP user parts can be instantiated within a single ISUP protocol layer. This allows a user application to interface with multiple SS7 ISUP protocol variants at the same time. Only one ISUP user part is required for a specific variant as it can be assigned to multiple ISUP networks.

A user part can easily be seen as a protocol variant that a host application wants to use on the SS7 network.

To create an ISUP user part:

**1.** Click **Create New Isup Userpart** in the ISUP stack configuration window:

|  | $\Gamma$ Editing Userparts:-    |                                                    |                            |  |
|--|---------------------------------|----------------------------------------------------|----------------------------|--|
|  | <b>Create New Isup Userpart</b> |                                                    |                            |  |
|  |                                 | Name Protocol Variant Subservice Field Default NOA | <b>Default NPI</b> Actions |  |
|  |                                 |                                                    |                            |  |

Figure 138. Editing Userparts

- **2.** Configure the new ISUP user part:
	- Enter a **name** for the user part
	- Select a **protocol variant** (depending on location)
	- Select an **MTP3 sub service field** (the same that was previously set for MTP3)
	- Select an **address indicator type**
	- Select a **Numbering Plan**

# – Click **Create**

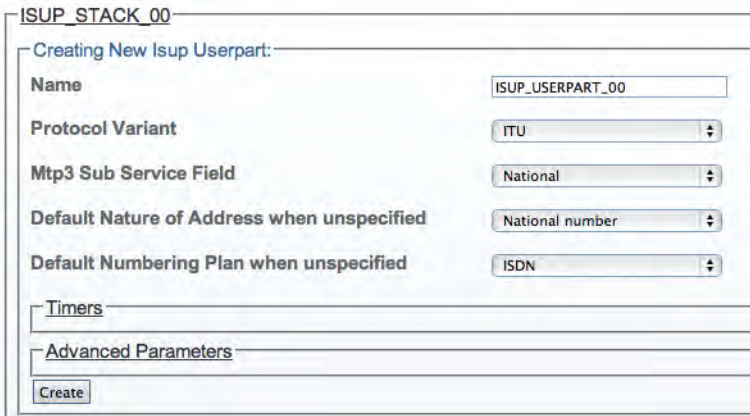

Figure 139. Creating the New ISUP User Part

**3.** Verify that the "**IsupUserpart was successfully created**" message appears, and that the Enabled box is checked.

IsupUserpart was successfully created.

Figure 140. Successful ISUP User Part Message

<span id="page-98-0"></span>Understanding Parameters for ISUP User Parts

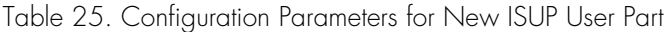

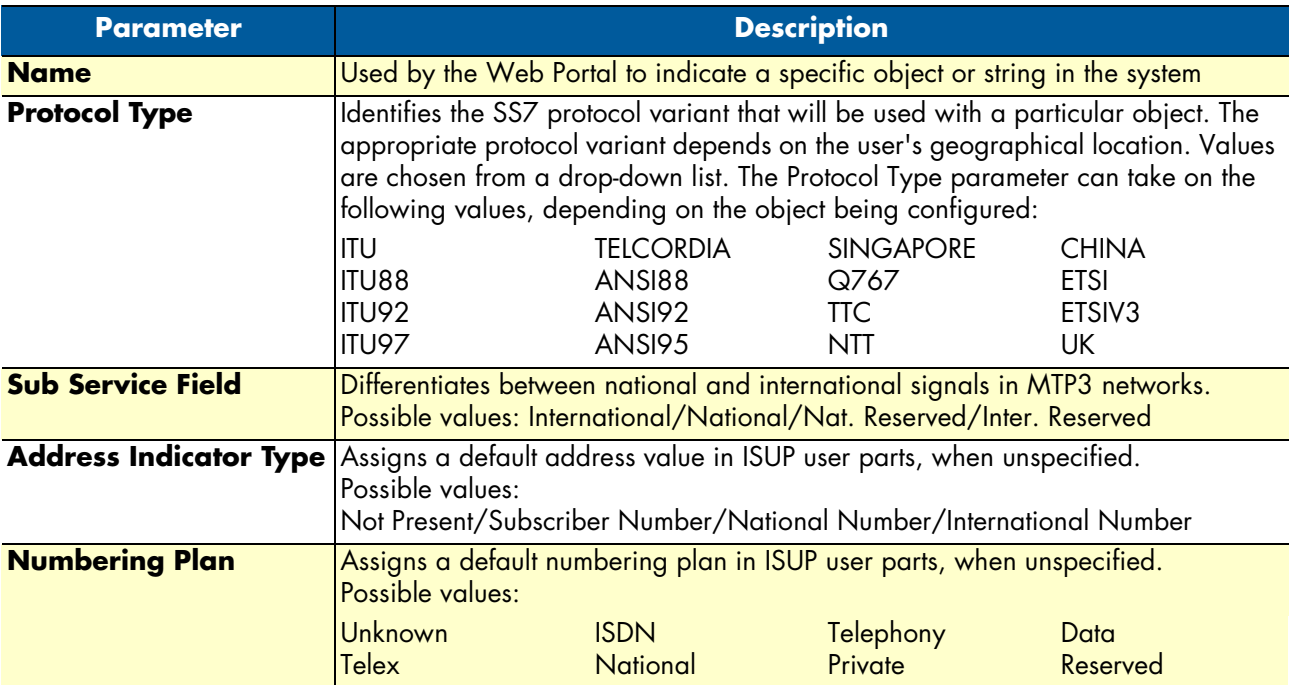

Smart Media Software Configuration Guide **4 • Configuring SS7 Signaling**

# <span id="page-99-0"></span>*Creating an ISUP Interface*

After you have created an ISUP user part to contain them, you must create new ISUP interfaces.

The ISUP interface creates a binding within the ISUP layer of a particular variant, a specific network, and an OPC/DPC pair to which circuits can be assigned. The ISUP interface contains the circuit identifier codes (CICs) within the ISUP user part. One interface is created for each similar grouping of CICs within one user part protocol variant.

To create an ISUP interface:

**1.** Click **Create New Isup Interface** in the ISUP stack configuration window:

| - Editing Interfaces:-                           |  |  |  |
|--------------------------------------------------|--|--|--|
| Create New Isup Interface                        |  |  |  |
| Name Userpart Network CIC groups OPC DPC Actions |  |  |  |

Figure 141. Editing ISUP Interfaces

- **2.** Configure the new ISUP interface:
	- Enter a **name** for the interface
	- Select an **ISUP user part**
	- Select an **ISUP network**
	- Select a **trunk type**
	- Select an **originating point code (OPC)**
	- Select a **destination point code (DPC)**
	- Click **Create**

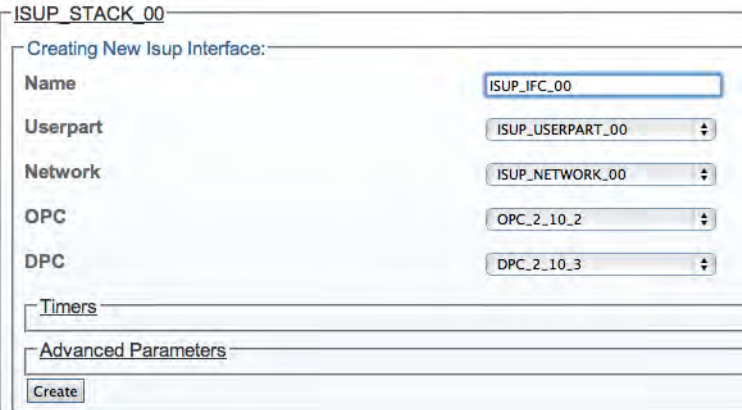

Figure 142. Creating the New ISUP Interface

**3.** Verify that the "**IsupInterface was successfully created**" message displays.

IsupInterface was successfully created.

Figure 143. Successful ISUP Interface Message

# <span id="page-100-0"></span>Understanding Parameters for ISUP Interfaces

# Table 26. Configuration Parameters for New ISUP Interface

<span id="page-100-1"></span>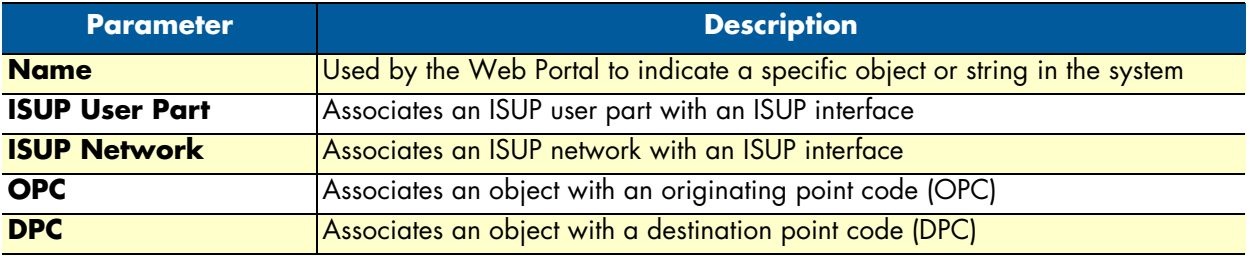

# <span id="page-101-0"></span>**Viewing the Status of SS7 MTP2 Links**

General and detailed status information about the SS7 MTP2 stack is accessible from the SS7 MTP2 tab of the Global Status view.

# <span id="page-101-1"></span>*General View*

The SS7 MTP2 general view provides information about the health of the MTP2 links. From this view you can know the status of MTP2 links by seeing if they are up or down. Selecting an active link will display the detailed view for that line.

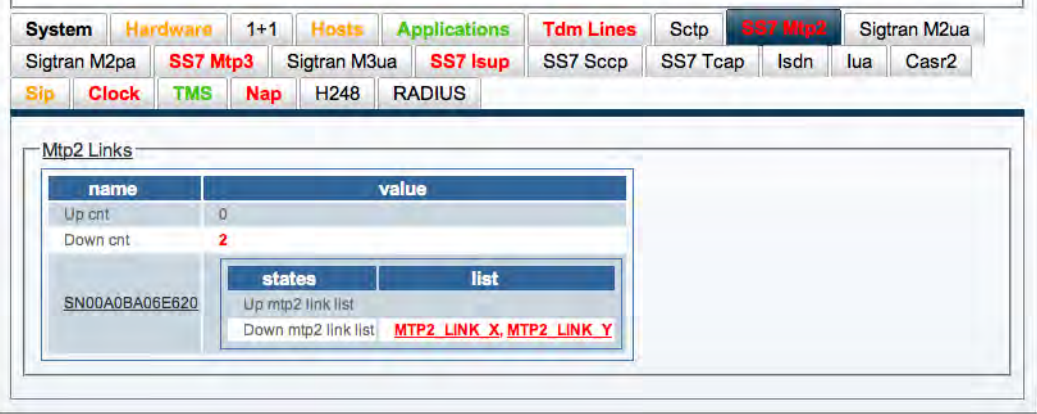

Figure 144. General View: SS7 MTP2

# <span id="page-101-2"></span>*Detailed View*

# <span id="page-101-3"></span>MTP2 Link Detailed Status

The MTP2 Link detailed status screen enables you to view the state of an MTP2 link and to modify the datalink state value for testing purposes.

### **To modify the datalink state of an MTP2 link:**

- **1.** Select a value from the Datalink state combo box.
- **2.** Click 'Apply States' to change the state.

### **To reset the counters of this screen, do the following:**

- **1.** Select the 'Reset' status check box.
- **2.** Click 'Now'.

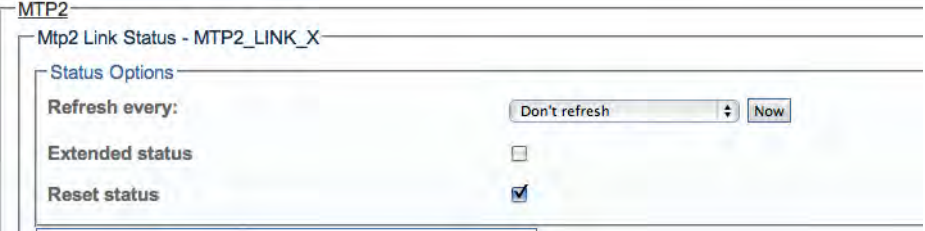

Figure 145. Detailed View: MTP2 Link Status

# <span id="page-102-0"></span>MTP2 Link Listing

The MTP2 Link listing, shown below, displays an expanded listing of each MTP2 link. In addition to indicating whether a link is up or down, this listing provides supplemental information. Selecting an MTP2 link from this listing displays its detailed information. For a full listing of all MTP2 Links, select MTP2 from the navigation panel, and choose the Status tab in the control panel.

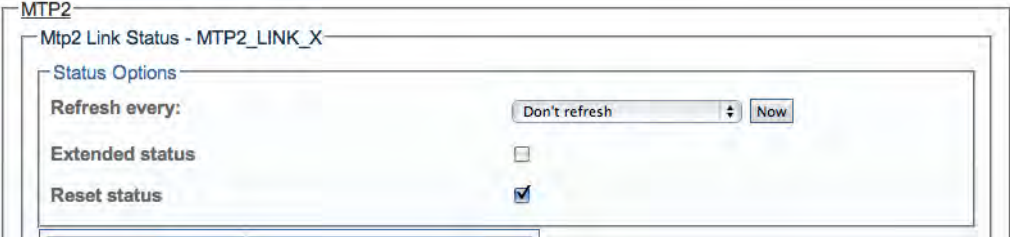

Figure 146. Detailed View: MTP2 Link Listing

# <span id="page-103-0"></span>**Viewing the Status of SS7 MTP3 Links**

General and detailed status information about the SS7 MTP3 stack is accessible from the SS7 MTP3 tab of the Global Status view.

# <span id="page-103-1"></span>*General View*

The SS7 MTP3 general view, shown below, provides information about the health of the MTP3 links. From this view you can know the status of MTP3 links by seeing if they are up or down. This general view provides links to other detailed status screens for the MTP3 configuration, its links, linksets, and routes.

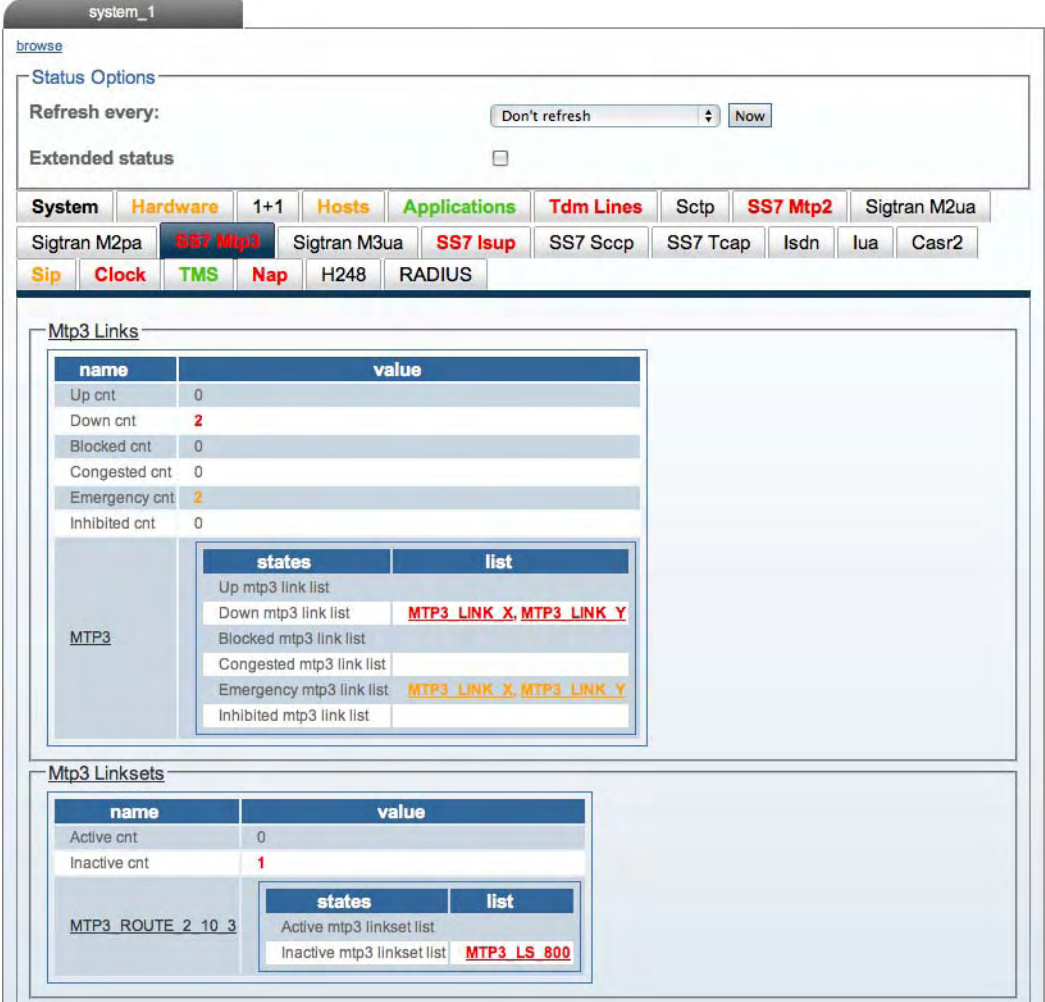

Figure 147. General View: SS7 MTP3

# <span id="page-103-2"></span>*Detailed View*

The SS7 MTP3 detailed view groups status information into four screens, as follows:

- ["MTP3 Stack Status" on page](#page-104-0) 105
- ["MTP3 Linkset" on page](#page-104-1) 105
- ["MTP3 Link" on page](#page-106-0) 107

# <span id="page-104-0"></span>MTP3 Stack Status

The MTP3 Stack Status, shown below, displays counters for a variety of status messages that in turn are used to indicate the current health of the MTP3 stack. This status screen is accessed from the MTP3 CFG 0 link of the General view, shown in the figure above. Counters may be reset from this screen to determine if a problem persists.

### **To reset the counters of this screen:**

- **1.** Select the 'Reset status' check box.
- **2.** Click 'Now'.

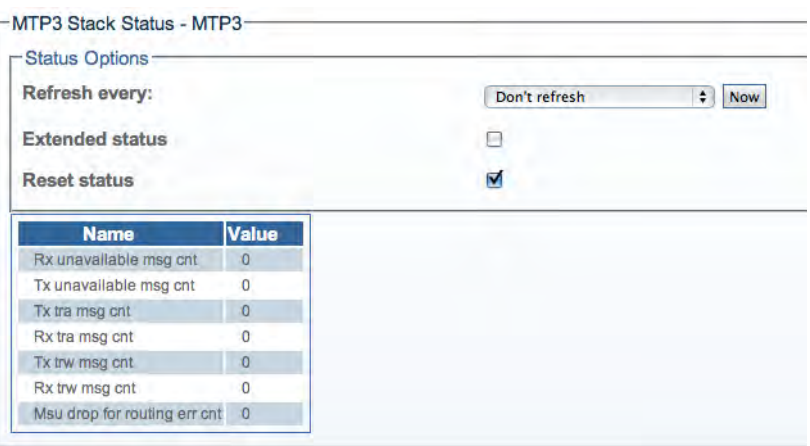

Figure 148. Detailed View: MTP3 Stack Status

# <span id="page-104-1"></span>MTP3 Linkset

The Linksets status screen, accessible from a linkset link shown in MTP3 Network Status: Linksets Tab, groups status information under two tabs as follows:

- Linksets
- Links

<span id="page-104-2"></span>**MTP3 Linkset Status: Linksets Tab.** The Linkset tab of the MTP3 Network status screen, shown below, displays the detailed information of one MTP3 linkset, such as linkset state, configured values, and counters. From this screen the desired linkset state may be set to Active or Inactive, and counters may be reset.

### **To reset the counters of this screen:**

- **1.** Select the 'Reset status' check box.
- **2.** Click 'Now'.

### **To modify the Desired Linkset state:**

- **1.** Select a linkset state.
- **2.** Click Apply States.

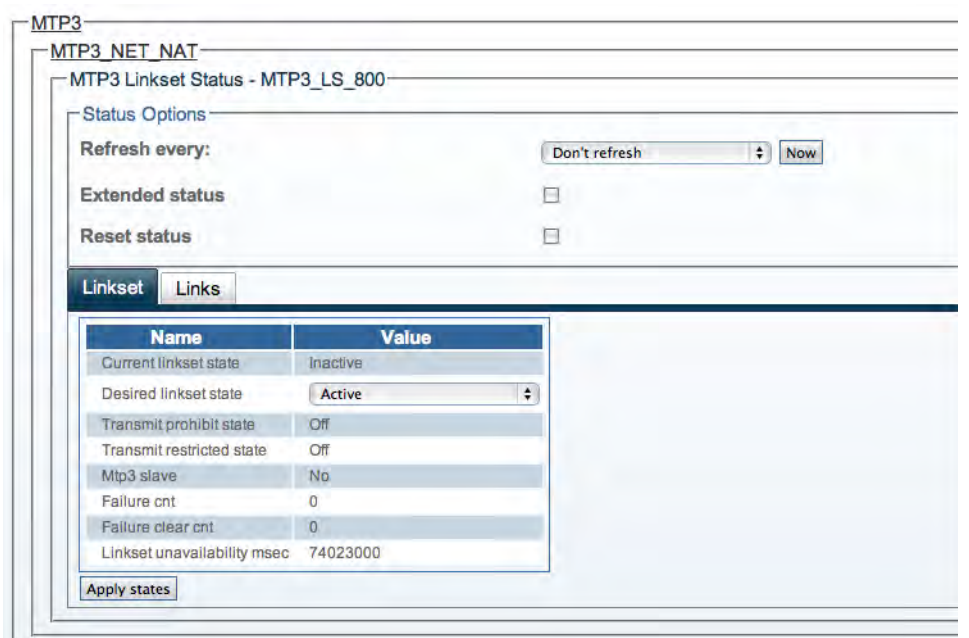

Figure 149. Detailed View: MTP3 Linkset Status-Linkset Tab

<span id="page-105-0"></span>**MTP3 Linkset Status: Links Tab.** The Links tab of the MTP3 Network status screen, shown below, displays a listing of the MTP3 links that are used by a specific MTP3 Linkset. In the listing, the status of each link is displayed as well as a link congestion timer. Accessing a particular MTP3 Link displays its detailed information.

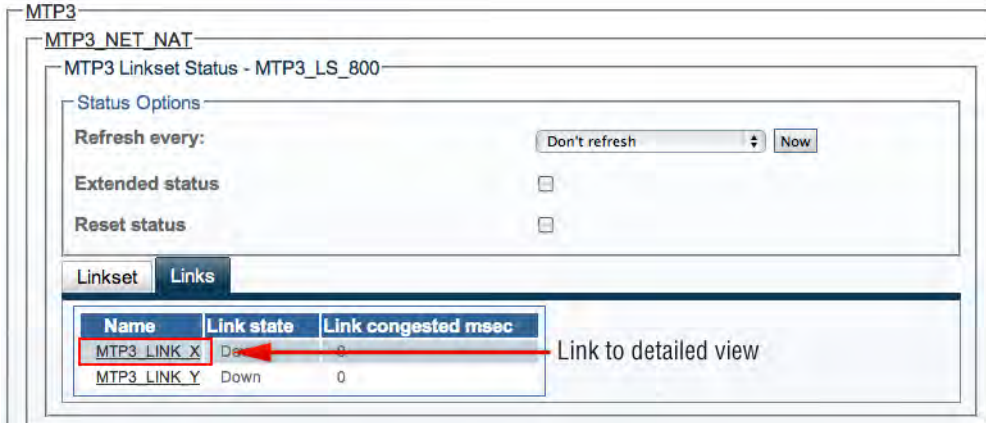

Figure 150. Detailed View: MTP3 Linkset Status-Links Tab

# <span id="page-106-0"></span>MTP3 Link

The MTP3 Link status screen, shown below, displays the detailed information about one MTP3 link, such as the link state, configured values, and counters. Hovering over fields causes help bubbles to display. For example, in the figure below, an information bubble is displayed for a counter of the number of invalid Protocol Data Units (PDUs) received.

# **To reset the counters of this screen:**

- **1.** Select the 'Reset status' check box.
- **2.** Click 'Now'

# **To modify the Desired Locally Inhibited state**:

- **1.** Select a value.
- **2.** Click 'Apply States'.

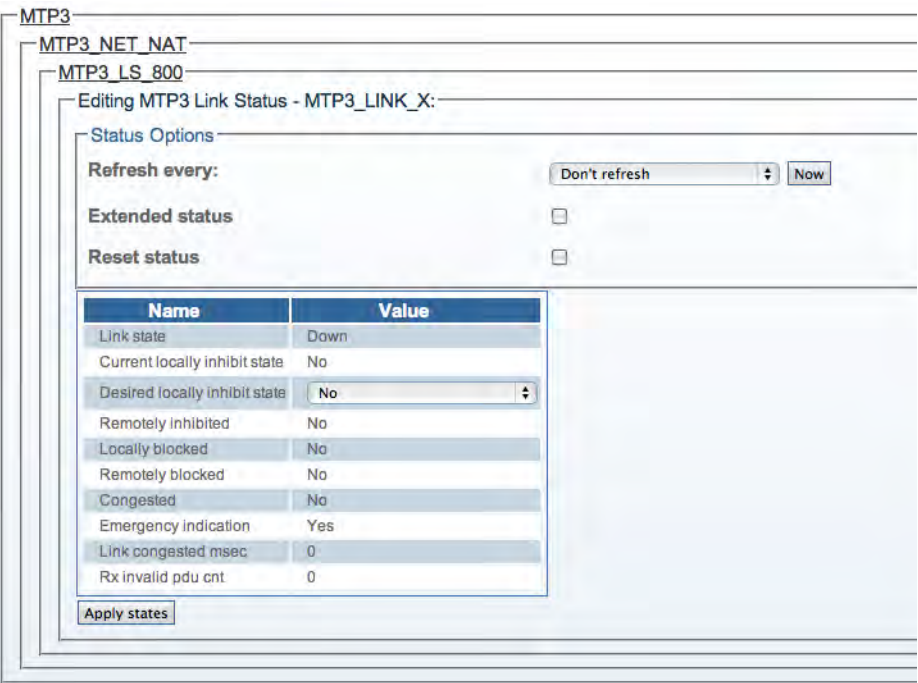

Figure 151. Detailed View: MTP3 Link Status

# <span id="page-107-0"></span>**Viewing the Status of SS7 ISUP Stacks**

General and detailed status information about the SS7 ISUP stack is accessible from the SS7 ISUP tab of the Global Status view.

# <span id="page-107-1"></span>*General View*

The SS7 ISUP general view, shown below, lists ISUP stacks and indicates which are active, in standby, or out of service (Oos). In addition, the SS7 ISUP general view lists ISUP interfaces and indicates which are available, congested, or unavailable. This general view provides links to detailed status views of the ISUP stacks and networks.

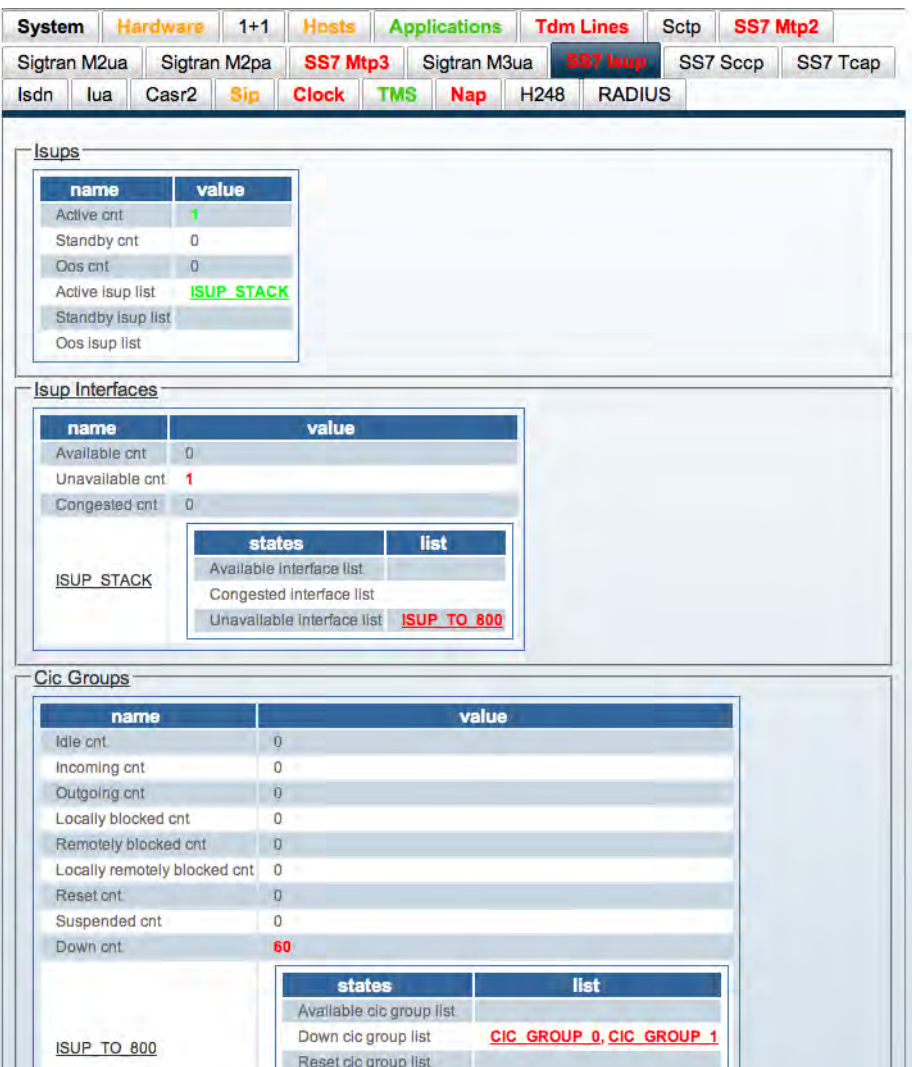

Figure 152. General View: SS7 ISUP
## *Detailed View*

The SS7 ISUP detailed view groups status information into these main screens:

- ["ISUP Stack Status" on page](#page-108-0) 109
- ["ISUP Interface Status" on page](#page-109-0) 110
- ["Circuit Group Status" on page](#page-110-0) 111

#### <span id="page-108-0"></span>ISUP Stack Status

The ISUP Stack status screen groups status information about the ISUP Stack under two tabs, as follows:

- Stack Tab
- Interfaces Tab

**ISUP Stack Status: Stack tab.** The Stack tab of the ISUP Stack status screen provides the name of the primary and optionally secondary Smart Media unit that hosts the ISUP stack and the status.

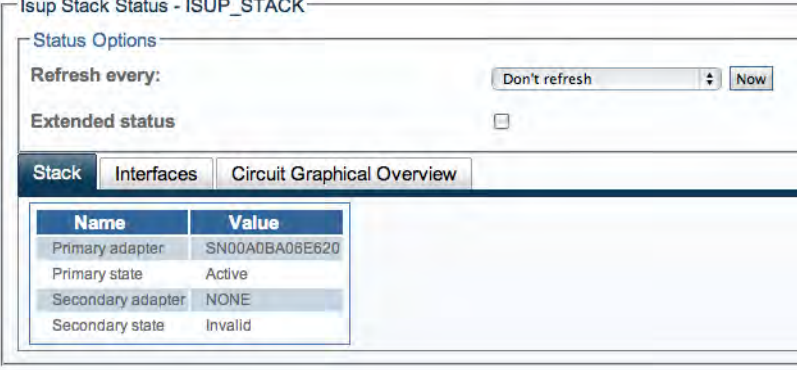

Figure 153. Detailed View: ISUP Stack Status-Stack Tab

**ISUP Stack Status: Interfaces tab.** The Interfaces tab of the ISUP Stack status screen lists the configured ISUP interfaces of the ISUP stack and provides the states of each network as well as their transmit and receive message counters. Selecting an ISUP Interface link displays its detailed information.

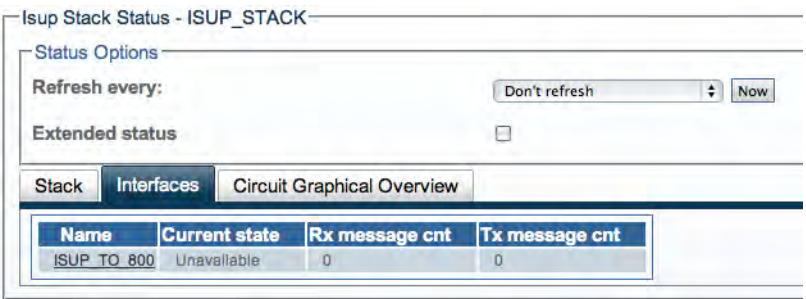

Figure 154. Detailed View: ISUP Stack Status-Interfaces Tab

## <span id="page-109-0"></span>ISUP Interface Status

The ISUP Interface status screen groups status information about the interface under two tabs, as follows:

- Interface Tab
- Circuit Groups Tab

**ISUP Interface Status: Interface Tab.** The Interface tab of the MTP3 Network status screen, shown below, provides transmit and receive message counters for a specific ISUP interface.

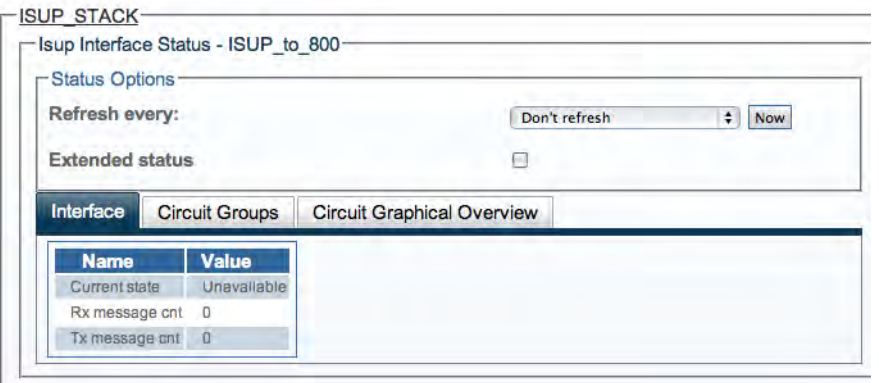

Figure 155. Detailed View: ISUP Interface Status-Interface Tab

**ISUP Interface Status: Circuit Groups Tab.** The Circuit Groups tab of the ISUP Stack status screen, shown below, lists the configured circuits groups for a specific ISUP interface. In addition, this screen provides status and counters for each circuit group. Selecting a circuit group link displays its detailed information.

| <b>F</b> Status Options |                                  |                   |                    |                                   |                 |                           |                                          |                                       |                     |
|-------------------------|----------------------------------|-------------------|--------------------|-----------------------------------|-----------------|---------------------------|------------------------------------------|---------------------------------------|---------------------|
| Refresh every:          |                                  |                   |                    |                                   | Don't refresh   | $\div$<br><b>Now</b>      |                                          |                                       |                     |
| <b>Extended status</b>  |                                  |                   |                    | e                                 |                 |                           |                                          |                                       |                     |
| Interface               | <b>Circuit Groups</b>            |                   |                    | <b>Circuit Graphical Overview</b> |                 |                           |                                          |                                       |                     |
|                         |                                  |                   |                    |                                   |                 |                           |                                          |                                       |                     |
| <b>Name</b>             | <b>Desired</b><br>group<br>state | Interface<br>down | <b>Idle</b><br>cnt | Incoming<br>cnt                   | Outgoing<br>cnt | Locally<br>blocked<br>cnt | <b>Remotely</b><br>blocked<br><b>cnt</b> | Locally<br>remotely<br>blocked<br>cnt | <b>Reset</b><br>cnt |
| CIC GROUP 0             | <b>Default</b>                   | <b>true</b>       | $\overline{0}$     | $\overline{0}$                    | $\Omega$        | D                         | O                                        | $\Omega$                              | $\overline{0}$      |

Figure 156. Detailed View: ISUP Interface Status-Circuit Groups Tab

#### <span id="page-110-0"></span>Circuit Group Status

The Circuit Group status screen displays detailed information for one circuit group, such as status counters and configured values. From this screen, the desired group state may be set to Unblocked, Blocked, or Default.

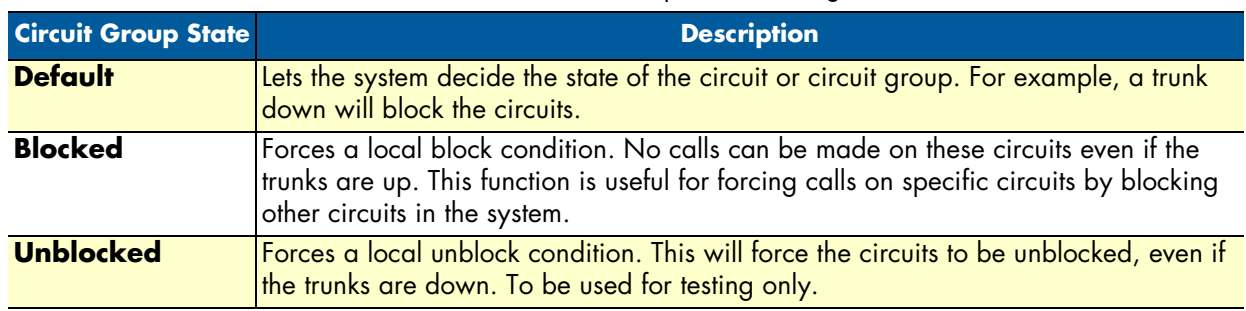

#### Table 27. Circuit Group Status Settings

#### **To modify the desired group state**:

- **1.** Select a value.
- **2.** Click 'Apply States'.

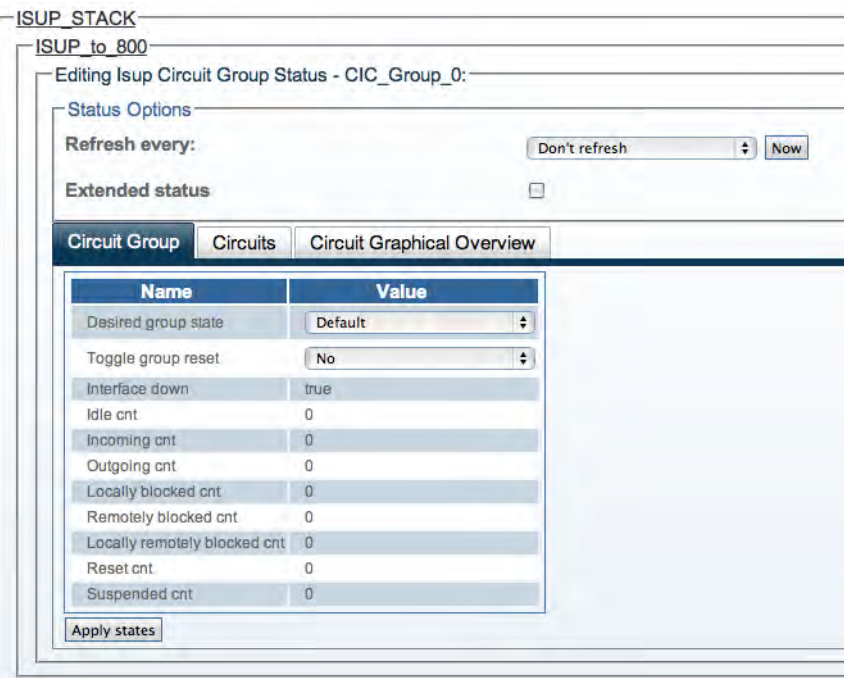

Figure 157. Detailed View: Circuit Group Status

# Chapter 5 Configuring SIGTRAN Applications

# **Chapter contents**

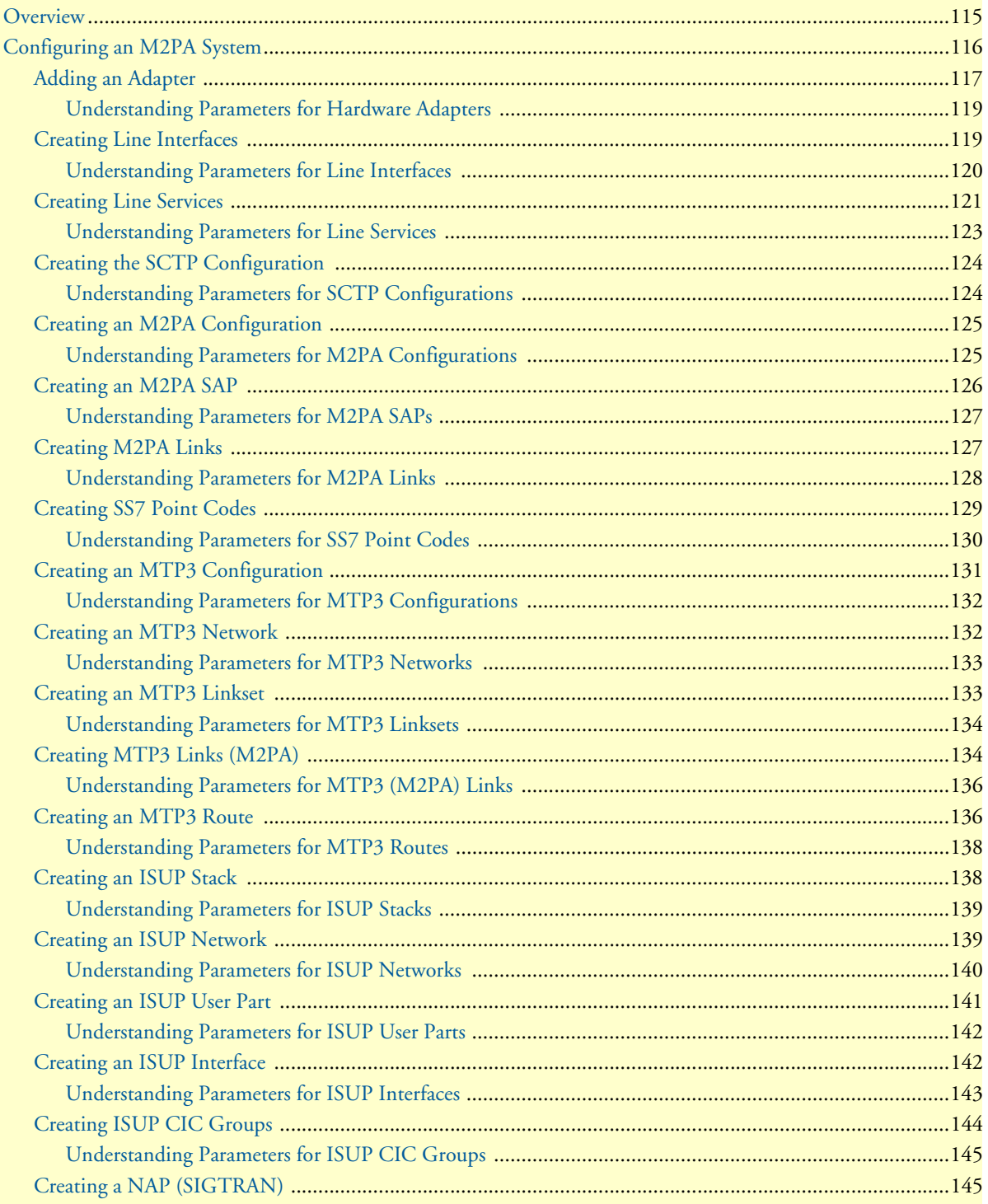

# 5 • Configuring SIGTRAN Applications

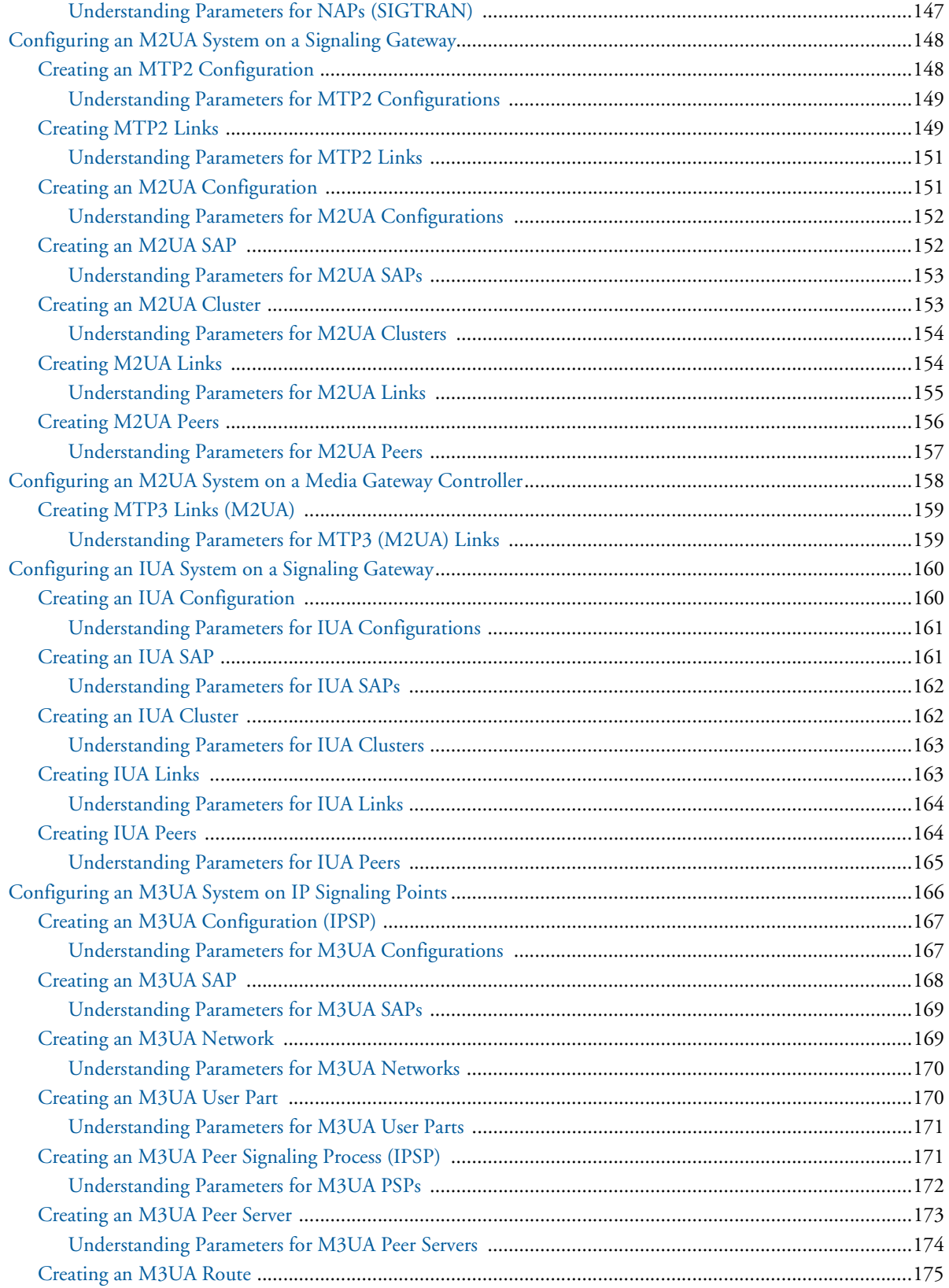

# Smart Media Software Configuration Guide **5 • Configuring SIGTRAN Applications**

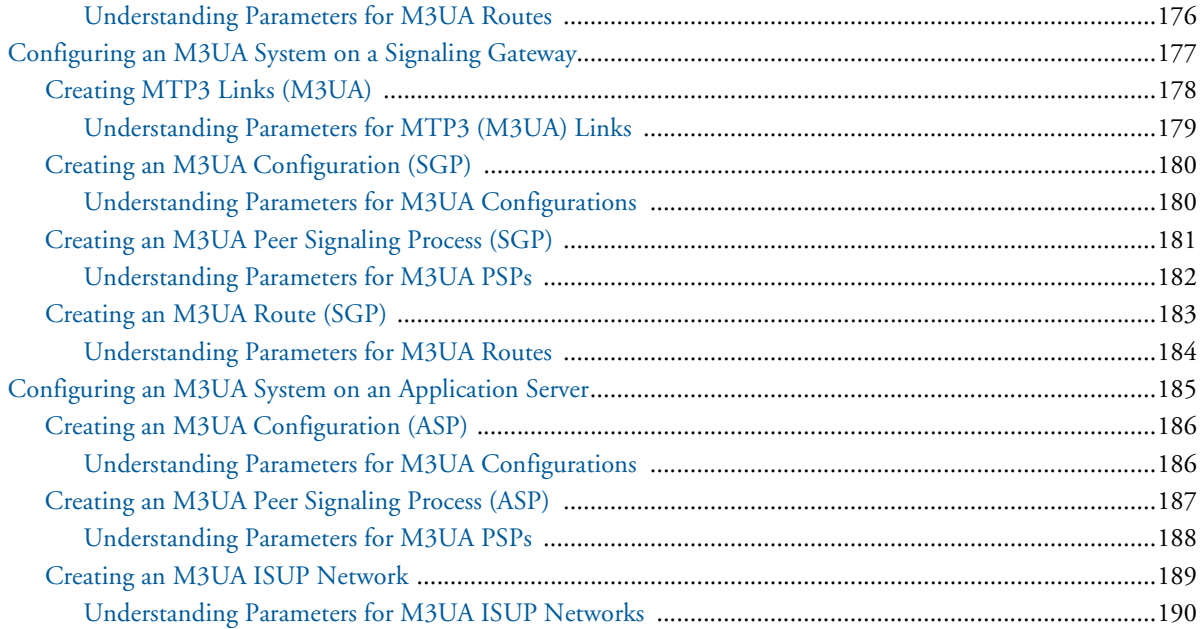

# <span id="page-114-0"></span>**Overview**

The Smart Media system enables you to configure SIGTRAN and extend SS7 signaling functionality to the IP network. Smart Media enables you to configure a number of SIGTRAN applications based upon your requirements. Refer to the following sections for configuring SIGTRAN applications:

- **M2PA System:** See ["Configuring an M2PA System" on page](#page-115-0) 116. In this configuration, the SS7 MTP2 layer is replaced by the SIGTRAN M2PA layer which extends MTP2 signalling functionality into the IP network. This application is typically used between a Signalling Gateway and an IP Signalling Point, or between two IP Signalling Points.
- **M2UA System:** See ["Configuring an M2UA System on a Signaling Gateway" on page](#page-147-0) 148, and ["Configur](#page-157-0)[ing an M2UA System on a Media Gateway Controller" on page](#page-157-0) 158. An M2UA system on a Signalling Gateway Controller interfaces with an M2UA system on a Media Gateway Controller. In this configuration, M2UA bridges the SS7 MTP2 layer of a Signalling Gateway, across an IP network, with the SS7 MTP3 layer of a Media Gateway Controller.
- **IUA System**: See ["Configuring an IUA System on a Signaling Gateway" on page](#page-159-0) 160. An IUA system on a Signalling Gateway Controller interfaces with an IUA system on a Media Gateway Controller. In this configuration, IUA bridges the SS7 MTP2 layer of a Signalling Gateway, across an IP network, with the SS7 MTP3 layer of a Media Gateway Controller.
- **M3UA System on two IP signaling points**: See ["Configuring an M3UA System on IP Signaling Points"](#page-165-0) [on page](#page-165-0) 166. In this configuration, the SS7 MTP2 and MTP3 layers are replaced entirely by the SIGTRAN M3UA

layer. This application is typically used between two IP Signalling Points.

• **M3UA System:** See ["Configuring an M3UA System on a Signaling Gateway" on page](#page-176-0) 177, and ["Configur](#page-184-0)[ing an M3UA System on an Application Server" on page](#page-184-0) 185. An M3UA system on a Signalling Gateway Process interfaces with an M3UA system on an Application Server Process. In this configuration, the MTP3 links are extended across the IP network.

# <span id="page-115-0"></span>**Configuring an M2PA System**

In this configuration, the SS7 MTP2 layer is replaced by the SIGTRAN M2PA layer which extends MTP2 signalling functionality into the IP network. This application is typically used between a Signaling Gateway and an IP Signaling Point, or between two IP Signaling Points. Refer to the following sections to configure an M2PA system:

- **1.** ["Adding an Adapter" on page](#page-116-0) 117
- **2.** ["Creating Line Interfaces" on page](#page-118-1) 119
- **3.** ["Creating Line Services" on page](#page-120-0) 121
- **4.** ["Creating the SCTP Configuration" on page](#page-123-0) 124
- **5.** ["Creating an M2PA Configuration" on page](#page-124-0) 125
	- ["Creating an M2PA SAP" on page](#page-125-0) 126
	- ["Creating M2PA Links" on page](#page-126-1) 127
- **6.** ["Creating SS7 Point Codes" on page](#page-128-0) 129
- **7.** ["Creating an MTP3 Configuration" on page](#page-130-0) 131
	- ["Creating an MTP3 Network" on page](#page-131-1) 132
	- ["Creating an MTP3 Linkset" on page](#page-132-1) 133
	- ["Creating MTP3 Links \(M2PA\)" on page](#page-133-1) 134
	- ["Creating an MTP3 Route" on page](#page-135-1) 136
- **8.** ["Creating an ISUP Stack" on page](#page-137-1) 138
	- ["Creating an ISUP Network" on page](#page-138-1) 139
	- ["Creating an ISUP User Part" on page](#page-140-0) 141
	- ["Creating an ISUP Interface" on page](#page-141-1) 142
	- ["Creating ISUP CIC Groups" on page](#page-143-0) 144
	- ["Creating a NAP \(SIGTRAN\)" on page](#page-144-1) 145

# <span id="page-116-0"></span>*Adding an Adapter*

When you receive a new system, at least one hardware configuration will have been set in the Smart Media application server, by default. To add other hardware devices, you must use the Smart Media Web Portal. To add one or more additional hardware devices to the Smart Media system configuration, their serial numbers must be registered with the Smart Media application server.

To add a hardware device:

**1.** Select **Hardware** from the navigation panel:

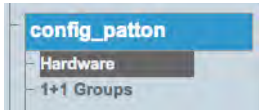

Figure 158. config\_patton > Hardware

**2.** Click **Create New Hardware** to add a new hardware device:

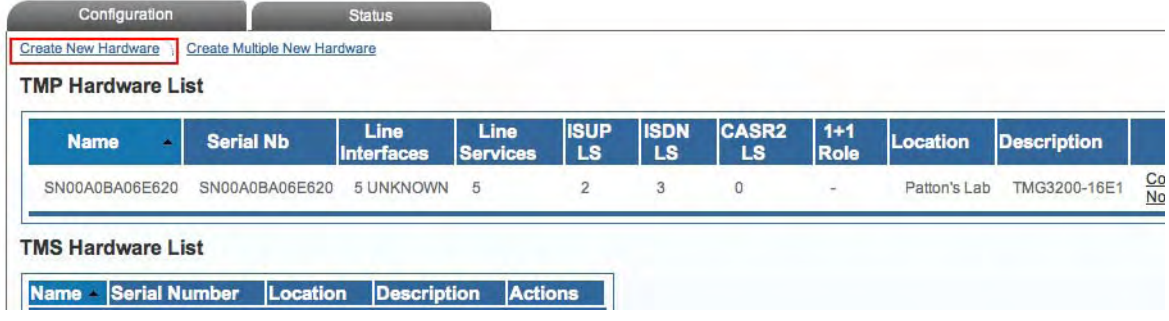

Figure 159. Hardware List

- **3.** Configure the new adapter:
	- Enter a **name** for the hardware device
	- Enter the **serial number** of the new hardware device (filling in the Serial Number field will cause autocompletion of the field to occur).
	- Select the appropriate **hardware device** from the Adapter Type field.
	- Select **Enabled** from the Target State field.

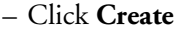

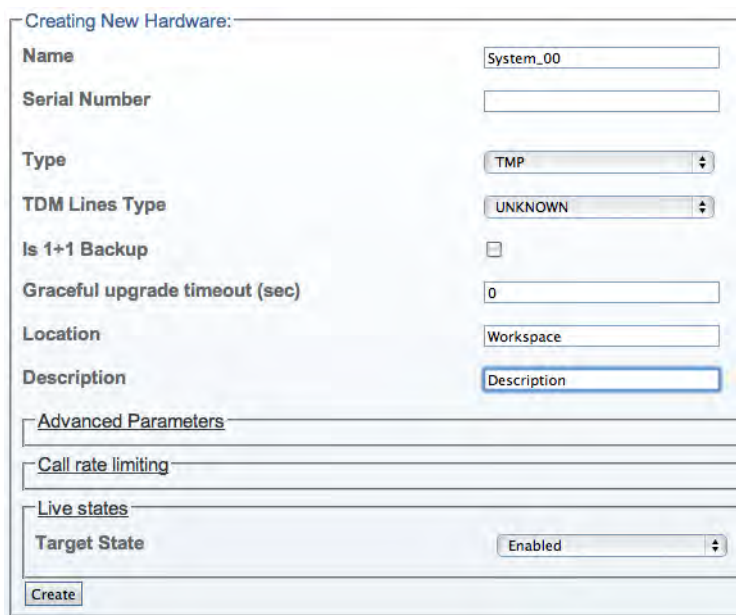

Figure 160. Creating the New Hardware Device

**4.** Verify that the "**Adapter was successfully created**" message displays, and that the newly added hardware device appears in the **Hardware List** below.

| Configuration                |                                     | <b>Status</b>      |                         |                   |                          |                    |                 |                 |
|------------------------------|-------------------------------------|--------------------|-------------------------|-------------------|--------------------------|--------------------|-----------------|-----------------|
| <b>Create New Hardware</b>   | <b>Create Multiple New Hardware</b> |                    |                         |                   |                          |                    |                 |                 |
| <b>TMP Hardware List</b>     |                                     |                    |                         |                   |                          |                    |                 |                 |
|                              |                                     |                    |                         |                   |                          |                    |                 |                 |
| <b>Name</b><br>$\mathcal{L}$ | <b>Serial Nb</b>                    | Line<br>Interfaces | Line<br><b>Services</b> | <b>ISUP</b><br>LS | <b>ISDN</b><br><b>LS</b> | <b>CASR2</b><br>LS | $1 + 1$<br>Role | <b>Location</b> |
| SN00A0BA06E620               | SN00A0BA06E620                      | 5 UNKNOWN          | 5                       | $\overline{2}$    | 3                        | 0                  | ÷.              | Patton's Lab    |

Figure 161. Successful Device Message

<span id="page-118-0"></span>Understanding Parameters for Hardware Adapters

#### Table 28. Configuration Parameters for New Hardware Adapters

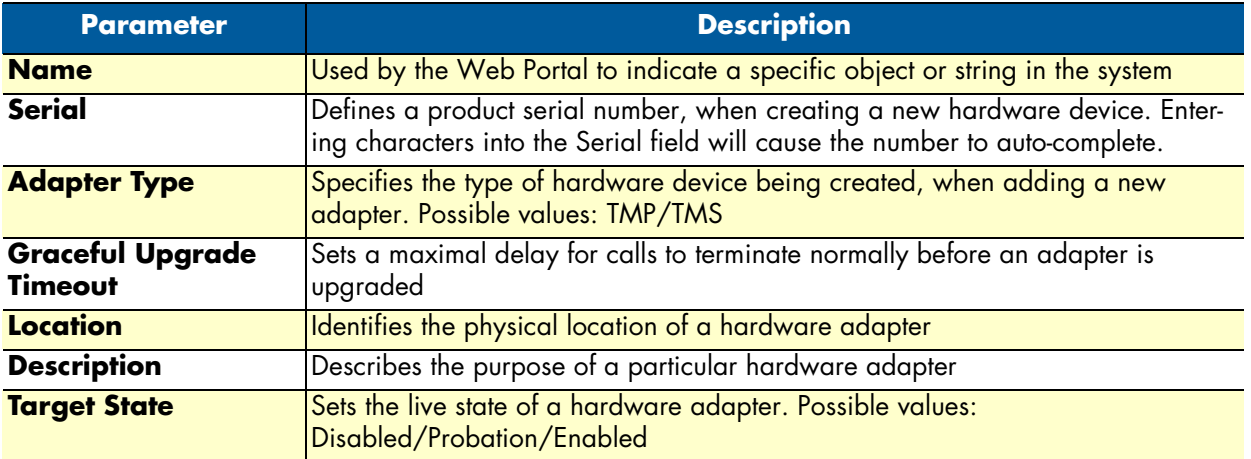

## <span id="page-118-1"></span>*Creating Line Interfaces*

Line interface is a generic term for TDM physical interfaces. The SmartNode 10200 Series supports three types of physical interfaces: T1/E1/J1 interfaces, DS3 interfaces, and Oc3/STM1 interfaces.

To create a new line interface:

**1.** Select **Tdm Interfaces-->Line Interfaces** from the navigation panel:

| - Tdm Interfaces |  |
|------------------|--|
| Line Interfaces  |  |
| - Bits Ports     |  |
| - TMS Ports      |  |

Figure 162. TDM Interfaces > Line Interfaces

**2.** Click **Create New Line Interface** to create a single interface, or **Create Multiple Line Interfaces** to create many interfaces at once:

|             | Configuration<br><b>Create New Line Interface</b><br>Line Interface List |    | <b>Status</b><br><b>Create Multiple Line Interfaces</b> | Delete All                |                |               |
|-------------|--------------------------------------------------------------------------|----|---------------------------------------------------------|---------------------------|----------------|---------------|
| <b>Name</b> | Local Index - Type                                                       |    | <b>Line Services</b>                                    | <b>Leaf Line Services</b> | <b>Actions</b> |               |
| E1 0        |                                                                          | E1 | E1 LS 0                                                 | <b>E1 LS 0</b>            | Edit           | <b>Delete</b> |
| E1 1        |                                                                          | E1 | E1 LS 1                                                 | <b>E1 LS 1</b>            | Edit           | <b>Delete</b> |
| E18         | B                                                                        | E1 | $E1$ LS $8$                                             | E1 LS 8                   | Edit           | Delete        |
| E1 10       | 10                                                                       | E1 | E1 LS 10                                                | E1 LS 10                  | Edit           | <b>Delete</b> |
| E1 11       | 11                                                                       | E1 | E1 LS 11                                                | E1 LS 11                  | Edit           | <b>Delete</b> |

Figure 163. Line Interface List

- **3.** Create the new line interface:
	- Enter a **name** for the interface
	- Set a **type** for the interface

#### Smart Media Software Configuration Guide **5 • Configuring SIGTRAN Applications**

- Set a **local index** for the line
- Select a **length** and an **encoding scheme**
- Click **Create**

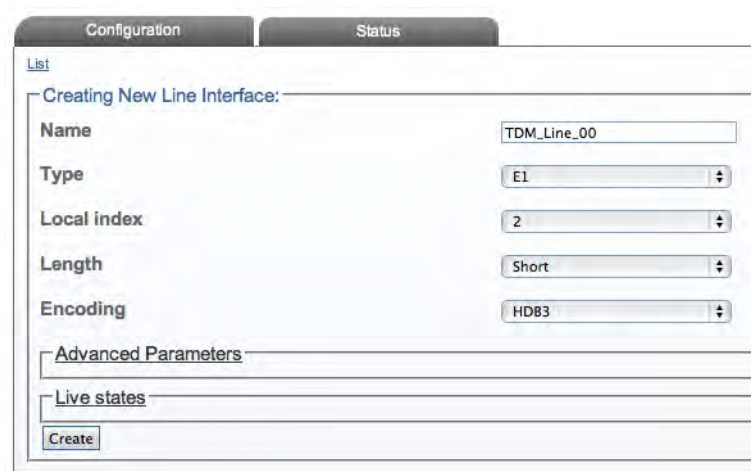

Figure 164. Create New Line Interface

**4.** Verify that the "**Line interface was successfully created**" message is displayed.

Line interface was successfully created.

Figure 165. Confirmation Message for New Line Interface

<span id="page-119-0"></span>Understanding Parameters for Line Interfaces

Table 29. Configuration Parameters for New Line Interfaces

| <b>Parameter</b> | <b>Description</b>                                                                                                    |
|------------------|----------------------------------------------------------------------------------------------------|
| <b>Name</b>      | Used by the Web Portal to indicate a specific object or string in the system                                                                                                   |
| <b>Type</b>      | Defines the type of line interface: E1/DS3/T1/J1/STM1/OC3                                                                                                    |
| Local Index      | Assigns an integer to represent an object                                                                                                    |
| Length           | Indicates the physical length of a line: Short/Long/Autodetect/Monitoring                                                                                                    |
| <b>Encoding</b>  | Sets an encoding scheme for a line interface. Values depend on the interface type:<br>E1: HDB3/AMI<br><b>DS3: B3ZS</b><br>T1/J1: B8ZS/AMI/AMI CLEAR<br><b>STM1/OC3: (None)</b> |

# <span id="page-120-0"></span>*Creating Line Services*

You must create a new line service for your line interface. A line service defines the payload type of a line interface or another line service. The line service chain stops when it reach the E1/J1/T1 line service. The E1/J1/T1 line services are also known as trunks or spans.

To create a new line service:

**1.** Select **Tdm Interfaces-->Line Interfaces** from the navigation panel:

| - Tdm Interfaces       |  |
|------------------------|--|
| <b>Line Interfaces</b> |  |
| <b>Bits Ports</b>      |  |
| - TMS Ports            |  |

Figure 166. TDM Interfaces > Line Interfaces

**2.** Click **Edit** next to the line service for which you wish to create a line service:

| <b>Create New Line Interface</b>   |                  | <b>Create Multiple Line Interfaces</b> | <b>Delete All</b>    |                           |                       |
|------------------------------------|------------------|----------------------------------------|----------------------|---------------------------|-----------------------|
| Line Interface List<br><b>Name</b> | Local Index Type |                                        | <b>Line Services</b> | <b>Leaf Line Services</b> | <b>Actions</b>        |
| E1 0                               | Ω                | E                                      | <b>E1 LS 0</b>       | <b>E1 LS 0</b>            | <b>Delete</b><br>Edit |
| E1 1                               |                  | E1                                     | E1 LS 1              | E1 LS 1                   | <b>Delete</b><br>Edit |
| TDM Line 00                        | $\overline{2}$   | E <sub>1</sub>                         |                      |                           | Edit<br><b>Delete</b> |
| E1 8                               | 8                | E1                                     | <b>E1 LS 8</b>       | E1 LS 8                   | <b>Delete</b><br>Edit |
| E1 10                              | 10               | E1                                     | E1 LS 10             | E1 LS 10                  | <b>Delete</b><br>Edit |
| $E4 - 44$                          |                  | <b>TA</b>                              | E4 1 C 11            | E4 1 C 14                 | Ealt.<br>Dolota       |

Figure 167. Line Interface List

**3.** In the following window, click **Create New Child Line Service** (also, a number can be created at once by selecting **Create Multiple Child Line Service**):

| TDM_Line_00    |                                    |
|----------------|------------------------------------|
| E1             | ÷                                  |
| $\overline{2}$ | ÷                                  |
| Short          | ÷                                  |
| HDB3           | ÷                                  |
|                | Create Multiple Child Line Service |

Figure 168. Editing a Line Interface to Create a New Service

- **4.** Create the new line service:
	- Enter a **name** for the new line
	- Select an available **local index**, from the drop-down box
	- Select appropriate **framing** and **loopback modes**

– Click **Create**

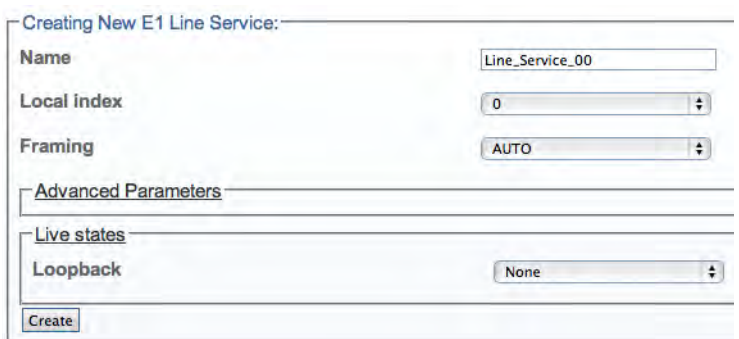

Figure 169. Create New Line Service

**5.** Navigate back to the line interface page, by following link displayed in the upper-left corner of the screen. The new line service should be displayed in the **Line Services** list.

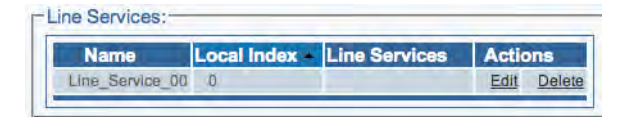

Figure 170. Line Services List

# <span id="page-122-0"></span>Understanding Parameters for Line Services

# Table 30. Configuration Parameters for New Line Services

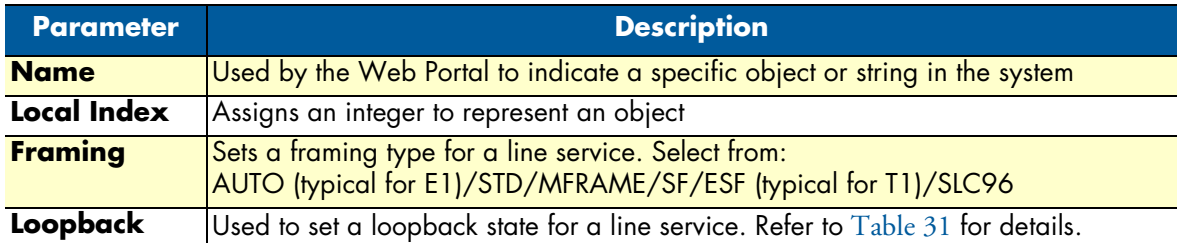

# Table 31. Loopback Types

<span id="page-122-1"></span>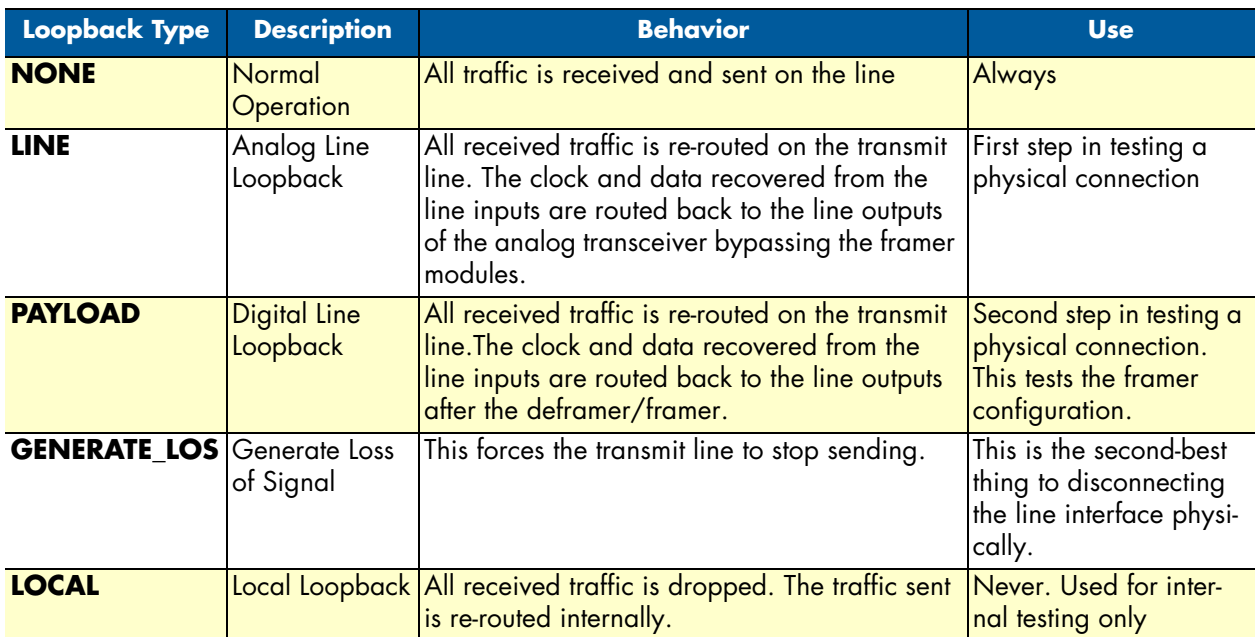

# <span id="page-123-0"></span>*Creating the SCTP Configuration*

Stream Control Transmission Protocol (SCTP), a Transport Layer protocol, ensures reliable, in-sequence transport of messages. To edit your system's SCTP configuration:

**1.** Select **SCTP** from the navigation panel:

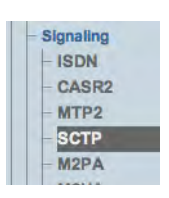

Figure 171. Signaling > SCTP

- **2.** Configure the new SCTP service:
	- Make sure the box labeled **Enabled** is checked
	- Enter a **name** for the SCTP service
	- Select an appropriate **service type**: RAW\_IP or UDP
	- Click **Create**

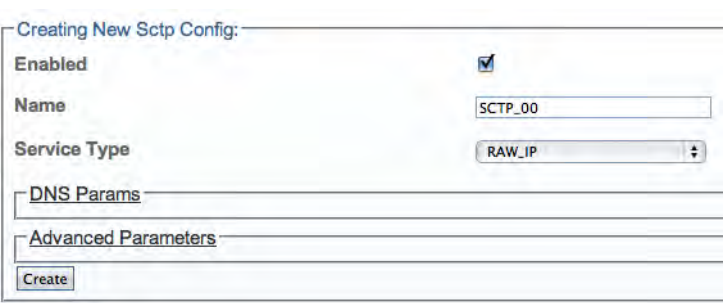

Figure 172. Creating a New MTP2 Link

**3.** Verify that the "**Sctp Cfg was successfully created**" message displays:

Sctp Cfg was successfully created.

Figure 173. Successful SCTP Configuration Message

<span id="page-123-1"></span>Understanding Parameters for SCTP Configurations

Table 32. Configuration Parameters for New SCTP Configurations

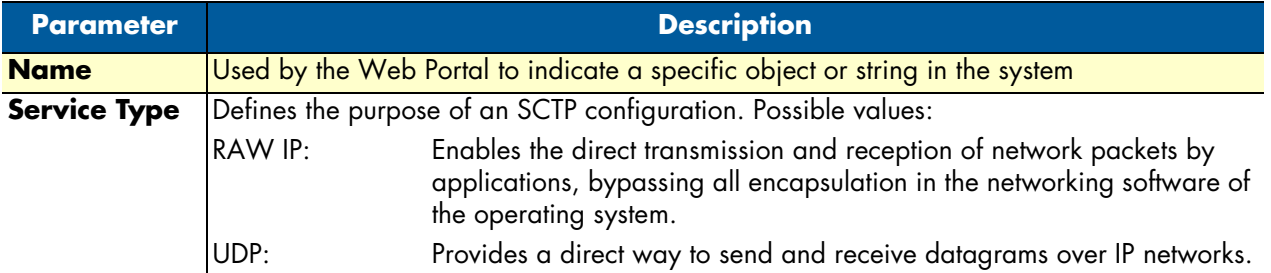

#### Smart Media Software Configuration Guide **5 • Configuring SIGTRAN Applications**

# <span id="page-124-0"></span>*Creating an M2PA Configuration*

For the configuration of your SIGTRAN M2PA system, you will need to create a new M2PA configuration. In this system, the SS7 MTP2 layer is replaced by the SIGTRAN M2PA layer which extends MTP2 signaling functionality into the IP network.

> **Note** M2PA replaces the MTP2 layer entirely; however, it still requires the MTP3 layer.

To create an M2PA configuration:

**1.** Select **M2PA** from the navigation panel:

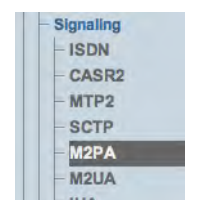

Figure 174. Signaling > M2PA

- <span id="page-124-2"></span>**2.** Configure the new M2PA service:
	- Verify that the **Enabled** box is checked
	- Enter a **name** for the M2PA configuration
	- Click **Create**

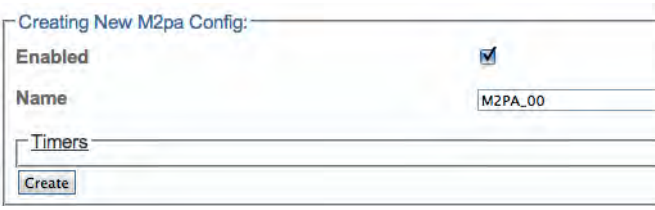

Figure 175. Creating the New M2PA Configuration

**3.** Verify that the "**M2pa Cfg was successfully created**" message displays.

M2pa Cfg was successfully created.

Figure 176. Successful M2PA Configuration Message

<span id="page-124-1"></span>Understanding Parameters for M2PA Configurations

Table 33. Configuration Parameters for New M2PA Configurations

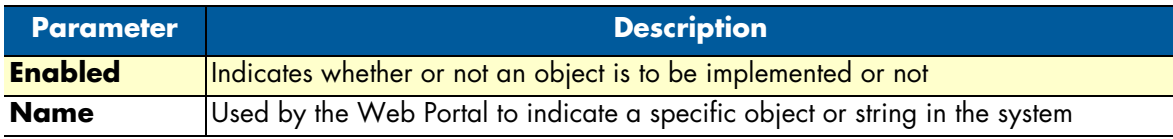

# <span id="page-125-0"></span>*Creating an M2PA SAP*

After you have created an M2PA configuration, you must create a new M2PA service access point (SAP) for your system. The SAP is an identifying label for endpoints in your network.

To create a new M2PA SAP:

- **1.** Select **M2PA** from the navigation panel (Figure [174 on page](#page-124-2) 125).
- **2.** Click **Create new M2pa Sap**:

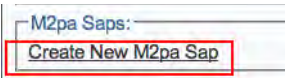

Figure 177. M2PA SAPs

#### **3.** Configure the new M2PA SAP:

- Enter a **name** for the SAP
- Enter an **SCTP source port** for the SAP
- Click **Create**

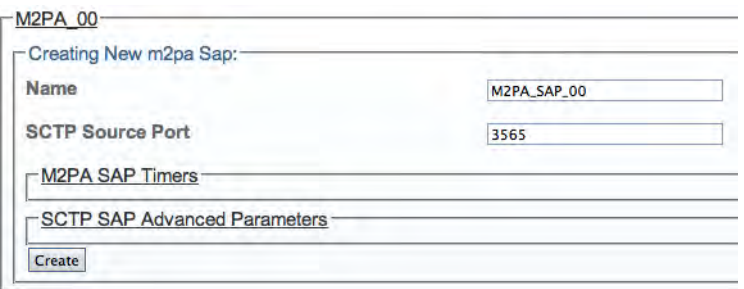

Figure 178. Creating the New M2PA SAP

**4.** Verify that the "**M2pa Cfg was successfully created**" message displays.

M2pa Sap was successfully created.

Figure 179. Successful M2PA Configuration Message

#### **5.** Associate IP interfaces:

- Select an **IP interface** from the list in the information panel
- Click the "**<<**" button to add the selected IP interface. This is the outgoing route from the hardware adapter. - Calif ID Interfere

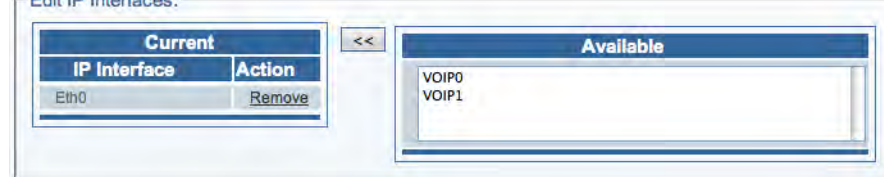

Figure 180. Associating IP Interfaces

#### <span id="page-126-0"></span>Understanding Parameters for M2PA SAPs

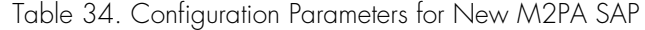

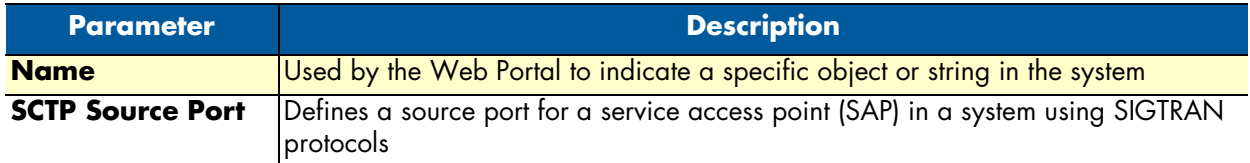

#### <span id="page-126-1"></span>*Creating M2PA Links*

After you have created an M2PA service access point (SAP), you must create a new M2PA link. This can be done from the M2PA SAP configuration window.

To create an M2PA link:

**1.** Click **Create new M2pa link** in the M2PA SAP configuration window:

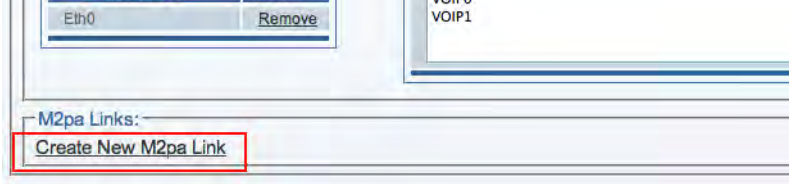

Figure 181. M2PA Links

- **2.** Configure the new M2PA link:
	- Enter a **name** for the new link
	- Select a **protocol type**: ITU / ANSI / TTC
	- Set other features, as needed: Number of **SCTP Streams** / **IP Header TOS** / **Destination port** (same value as the one configured on the destination side)
	- Click **Create**

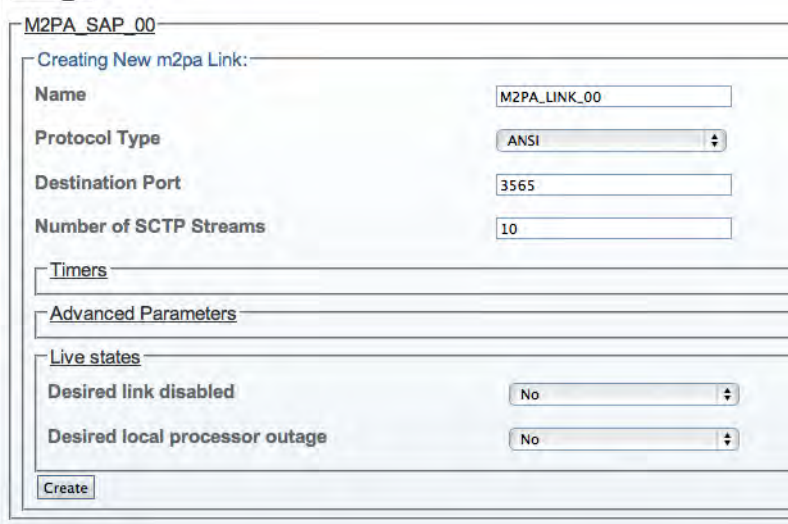

Figure 182. Creating a New M2PA Link

- **3.** Enter a **destination address** in the appropriate box in the information panel:
	- Click the "**<<**" button to add the destination address to the address list

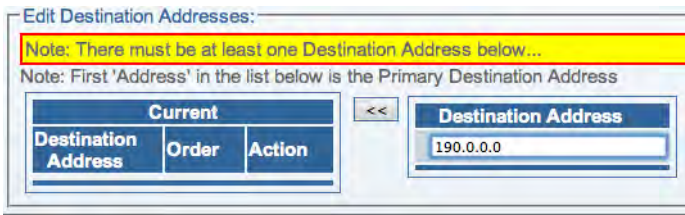

Figure 183. Designating a Destination Address

**4.** Verify that the address has been added to the list, and that the "**(your address) was successfully added**" message displays (ex.: here the address is 190.0.0.0):

190.0.0.0 was successfully added.

Figure 184. Successful M2PA Link Message

<span id="page-127-0"></span>Understanding Parameters for M2PA Links

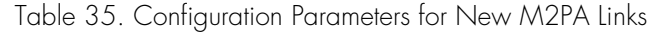

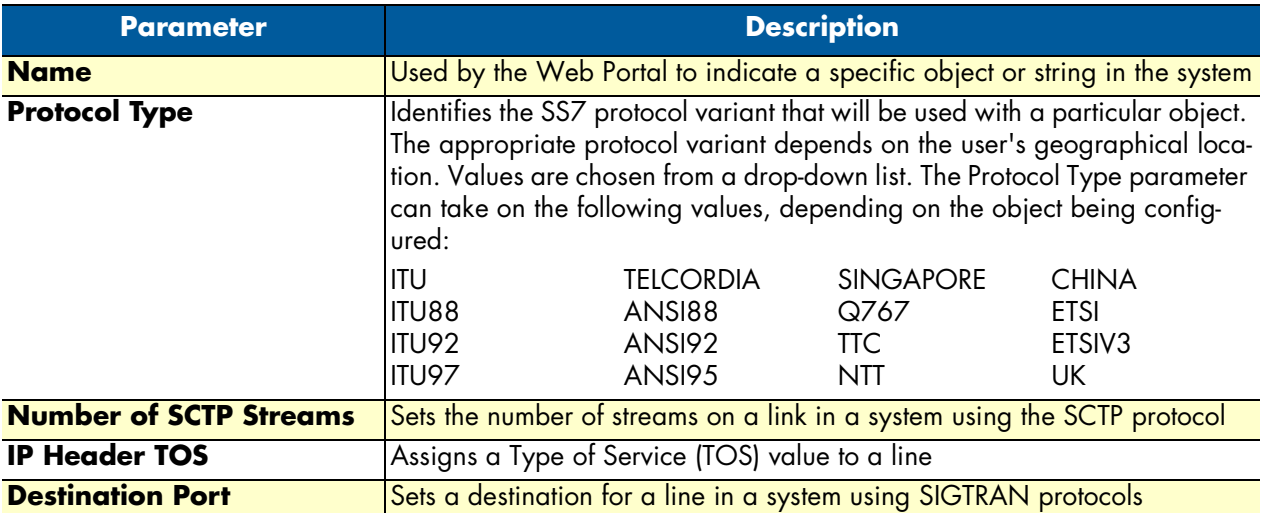

# <span id="page-128-0"></span>*Creating SS7 Point Codes*

Point codes are used to define the Smart Media system network, the adjacent network and the target network so that calls are properly routed from one network to the next.

To create SS7 originating (OPC) and destination (DPC) point codes:

**1.** Select **Point Codes** from the navigation panel:

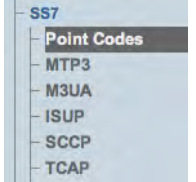

Figure 185. SS7 > Point Codes

#### **2.** Click **Create New Point Code**:

|             | Create New Point Code |                      |                      |      |                  |             |             |                |
|-------------|-----------------------|----------------------|----------------------|------|------------------|-------------|-------------|----------------|
|             |                       | <b>Common</b>        |                      |      | <b>Used by</b>   |             |             |                |
| <b>Name</b> | <b>Type</b>           | <b>Dpc</b><br>Length | <b>Point</b><br>Code | Mtp3 | M <sub>3ua</sub> | <b>Isup</b> | <b>Sccp</b> | <b>Actions</b> |

Figure 186. Point Codes

- **3.** Configure the new point code:
	- Enter a **name** for the point code
	- Select a point code **type** (select type-specific parameters)
	- Select a point code **length** (14, 16, 24 bits)
	- Enter a **point code**
	- Click **Create**

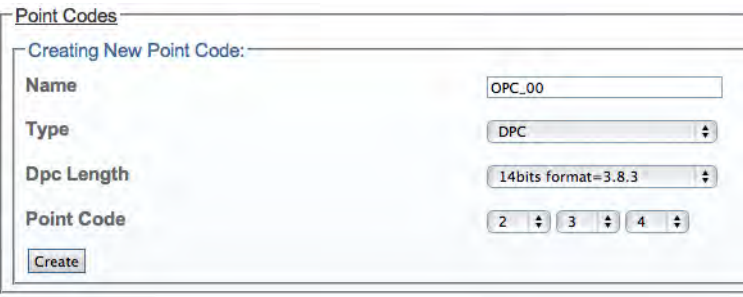

Figure 187. Creating the New MTP3 Point Code

**4.** Verify that the "**Mtp3PointCode was successfully created**" message displays, and the new point code appears in the **Point Codes** list:

| Configuration                                 |             | PointCode was successfully created. |                      |                                   |                  |             |             |      |                |
|-----------------------------------------------|-------------|-------------------------------------|----------------------|-----------------------------------|------------------|-------------|-------------|------|----------------|
| -Point codes:<br><b>Create New Point Code</b> |             |                                     |                      |                                   |                  |             |             |      |                |
|                                               |             | <b>Common</b>                       |                      |                                   | <b>Used by</b>   |             |             |      |                |
| <b>Name</b>                                   | <b>Type</b> | <b>Dpc</b><br>Length                | <b>Point</b><br>Code | Mtp3                              | M <sub>3ua</sub> | <b>Isup</b> | <b>Sccp</b> |      | <b>Actions</b> |
| OPC 2 10 2                                    | <b>OPC</b>  | 14bits<br>format= $3.8.3$           | 2.10.2               | MTP3 LS 800,<br>UP ROUTE          |                  | ISUP to 800 |             | Edit | Delete         |
| DPC 2 10 3                                    | <b>DPC</b>  | 14bits<br>format= $3.8.3$           | 2.10.3               | MTP3 LS 800.<br>MTP3 ROUTE 2 10 3 |                  | ISUP to 800 |             | Edit | Delete         |
| OPC 00                                        | <b>DPC</b>  | 14bits<br>format= $3.8.3$           | 2.3.4                |                                   |                  |             |             | Edit | <b>Delete</b>  |

Figure 188. Successful Point Code Message

# <span id="page-129-0"></span>Understanding Parameters for SS7 Point Codes

#### Table 36. Configuration Parameters for New Point Codes

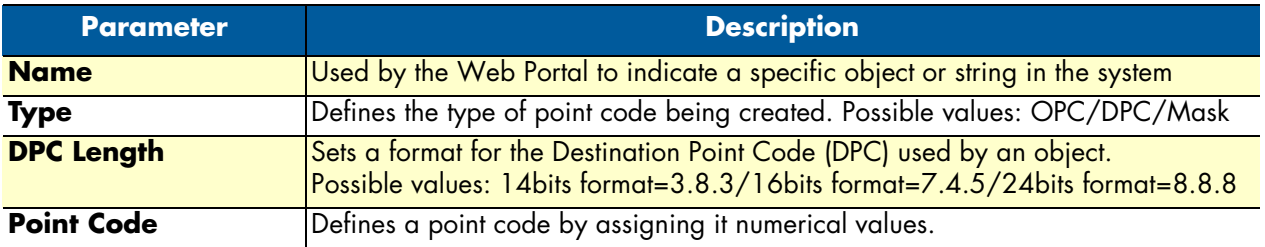

# <span id="page-130-0"></span>*Creating an MTP3 Configuration*

MTP3 provides message routing between signaling points in an SS7 network.

To create an MTP3 configuration:

**1.** Select **MTP3** from the navigation panel:

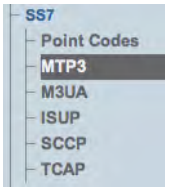

Figure 189. SS7 > MTP3

- **2.** Configure the new MTP3 service:
	- Enter a **name** for the MTP3 configuration
	- Make sure the **Enabled** and **SSf Validation** boxes are checked
	- Select **SP** as the **signaling point type**
	- Select a **restart procedure**
	- Click **Create**

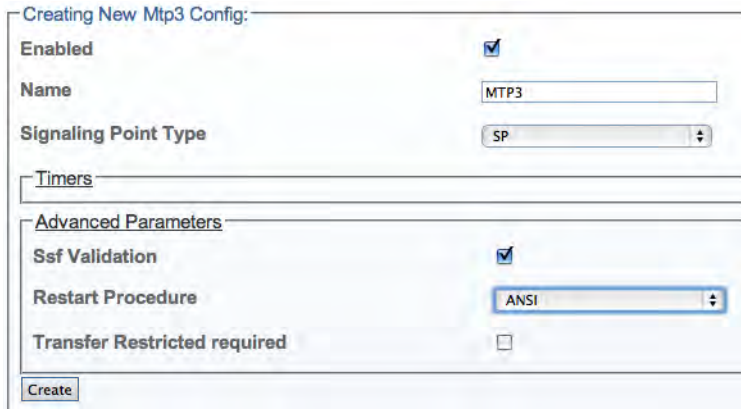

Figure 190. Creating the New MTP3 Configuration

**3.** Verify that the "**Mtp3Cfg was successfully created**" message appears, and that the Enabled box is checked.

Mtp3Cfg was successfully created.

Figure 191. Successful Configuration Message

<span id="page-131-0"></span>Understanding Parameters for MTP3 Configurations

#### Table 37. Configuration Parameters for New MTP3 Configurations

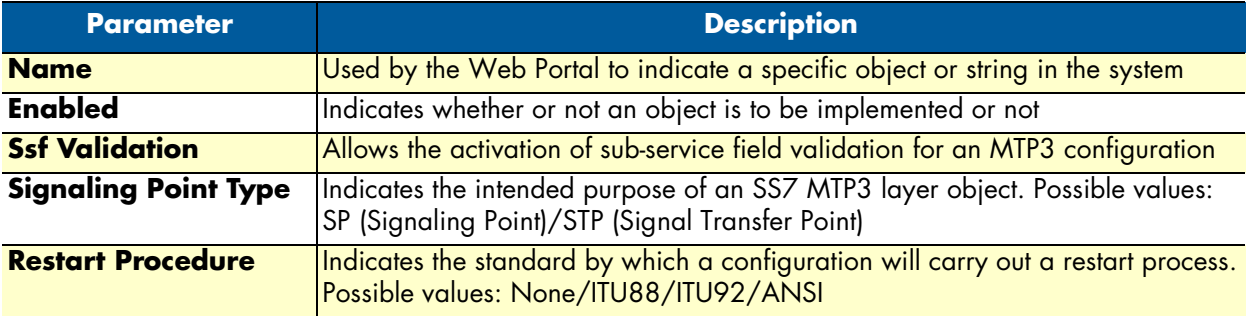

#### <span id="page-131-1"></span>*Creating an MTP3 Network*

After you have created your system's MTP3 configuration, you must create a new MTP3 network. An MTP3 network is created to define its point codes, link sets and routes. This can be done from the MTP3 configuration information panel.

To create an MTP3 network:

**1.** Click **Create New MTP3 Network** in the MTP3 configuration information panel:

| <b>Mtp3 Networks:-</b>  |                                                                         |  |  |  |
|-------------------------|-------------------------------------------------------------------------|--|--|--|
| Create New Mtp3 Network |                                                                         |  |  |  |
|                         | Name Sub Service Field Link type Ss7 Dpc Length Routes Linksets Actions |  |  |  |

Figure 192. MTP3 Networks in MTP3 Configuration Window

- **2.** Configure the settings for the new network:
	- Enter a **name** for the network
	- Select a **sub service field**
	- Select a **link type**
	- Select the **SS7 DPC length**
	- Click **Create**

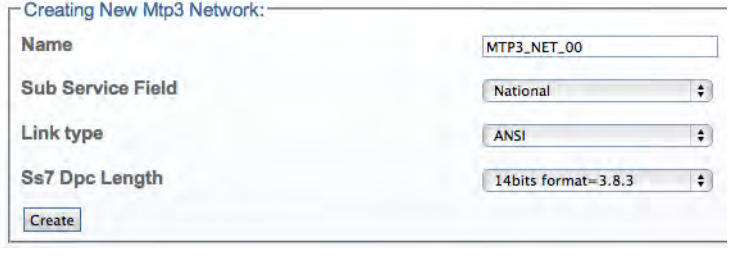

Figure 193. Creating a New MTP3 Network

**3.** Verify that the "**MTP3 network was successfully created**" message displays:

Mtp3Network was successfully created.

Figure 194. Successful Network Message

<span id="page-132-0"></span>Understanding Parameters for MTP3 Networks

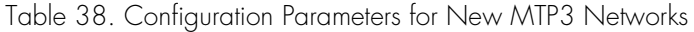

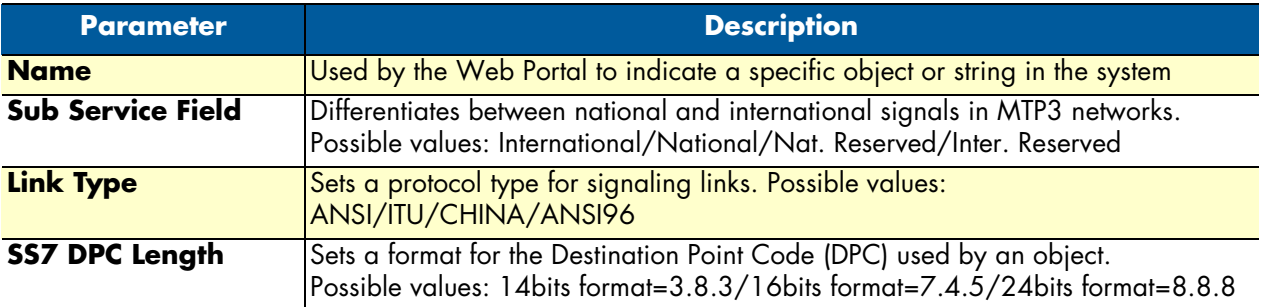

# <span id="page-132-1"></span>*Creating an MTP3 Linkset*

After you have created an MTP3 network, you are ready to create an MTP3 linkset. This can be done through the MTP3 network configuration window. A linkset is used to logically combine multiple MTP3 links going to the same DPC into a single entity. One linkset could be the links between a point code identifying the Smart Media SS7 node and a point code identifying the adjacent SS7 equipment.

To create an MTP3 linkset:

**1.** Click **Create New Mtp3 Linkset** in the MTP3 Network configuration panel:

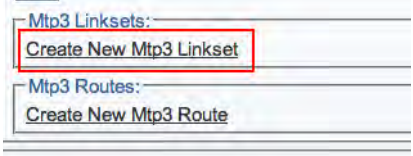

Figure 195. MTP3 Linksets

- **2.** Configure the new linkset:
	- Enter a **name** for the linkset
	- Select an **origin point code (OPC)**
	- Select an **adjacent point code**
	- Make sure the desired state is set to **Active**

#### – Click **Create**

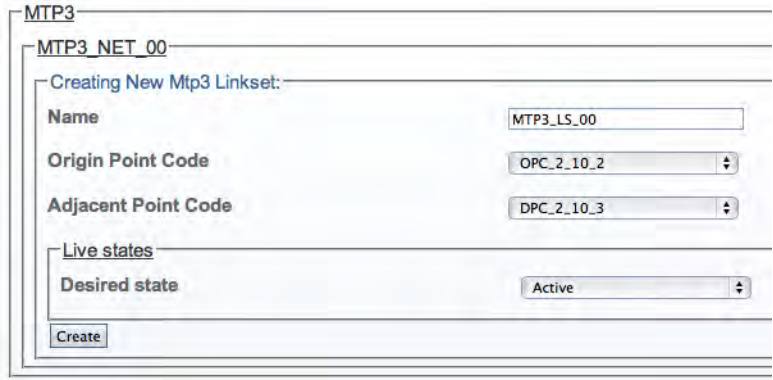

Figure 196. Creating the New MTP3 Linkset

**3.** Verify that the "**Mtp3Linkset was successfully created**" message displays:

Mtp3Linkset was successfully created.

#### Figure 197. Successful Linkset Message

<span id="page-133-0"></span>Understanding Parameters for MTP3 Linksets

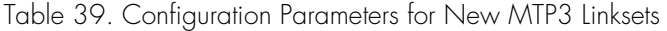

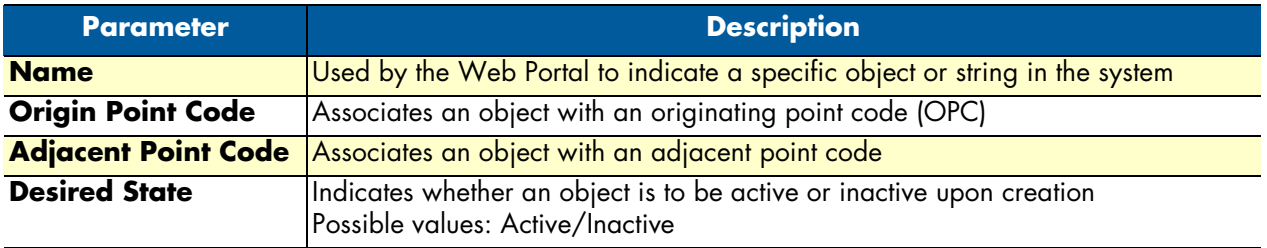

#### <span id="page-133-1"></span>*Creating MTP3 Links (M2PA)*

This can be done from the MTP3 linkset configuration window. A linkset is used to logically combine multiple MTP3 links going to the same DPC into a single entity. One linkset could be comprised of the links between a point code identifying the Smart Media SS7 node and a point code identifying the adjacent SS7 equipment.

To create an MTP3 link:

**1.** Click **Create New Mtp3 Link** in the MTP3 linkset configuration window:

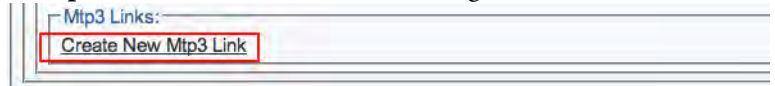

Figure 198. M2PA Links

- **2.** Configure the new MTP3 link:
	- Enter a **name** for the link
- Under **Type of link to bind**, select **M2PA**
- Select an **MTP2 link**
- Select a **priority level** (from 0 to 3)
- Select a **message priority** (from "none" to 3)
- Set the **C Link** value
- Enter a **Link Test Slc** (this value is unique in the link list)
- Enter **Link Test Characters**
- Click **Create**

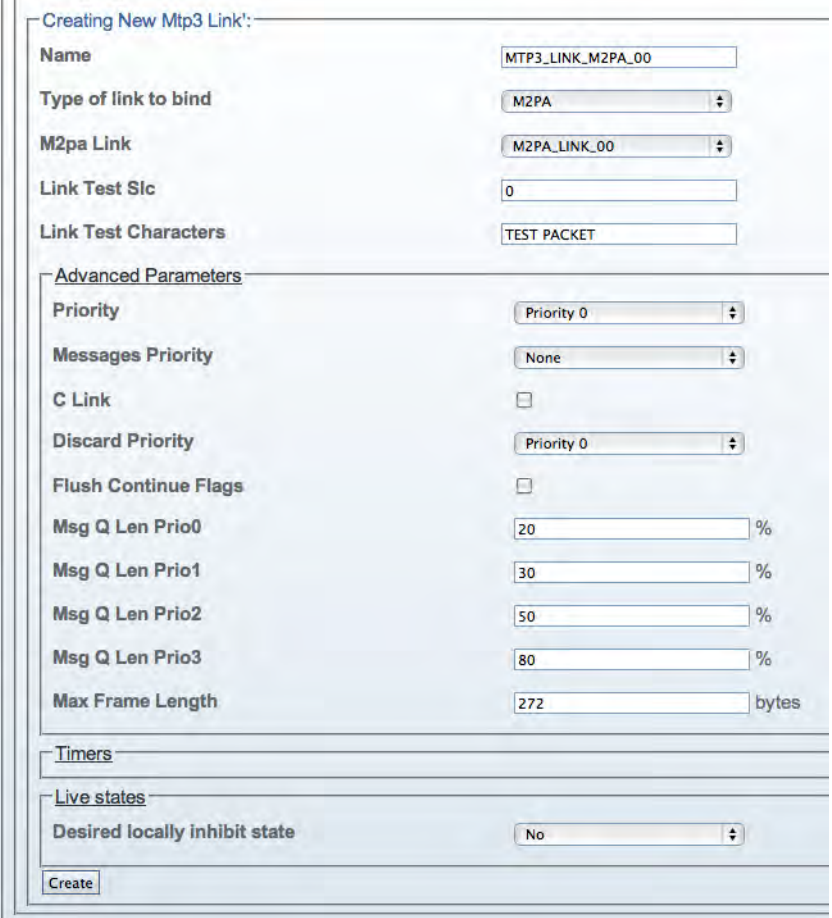

Figure 199. Creating the New MTP3 (M2PA) Link

**3.** Verify that the "**Mtp3Link was successfully created**" message displays:

Mtp3Link was successfully created.

Figure 200. Successful MTP3 Link Message

<span id="page-135-0"></span>Understanding Parameters for MTP3 (M2PA) Links

#### Table 40. Configuration Parameters for New MTP3 (M2PA) Links

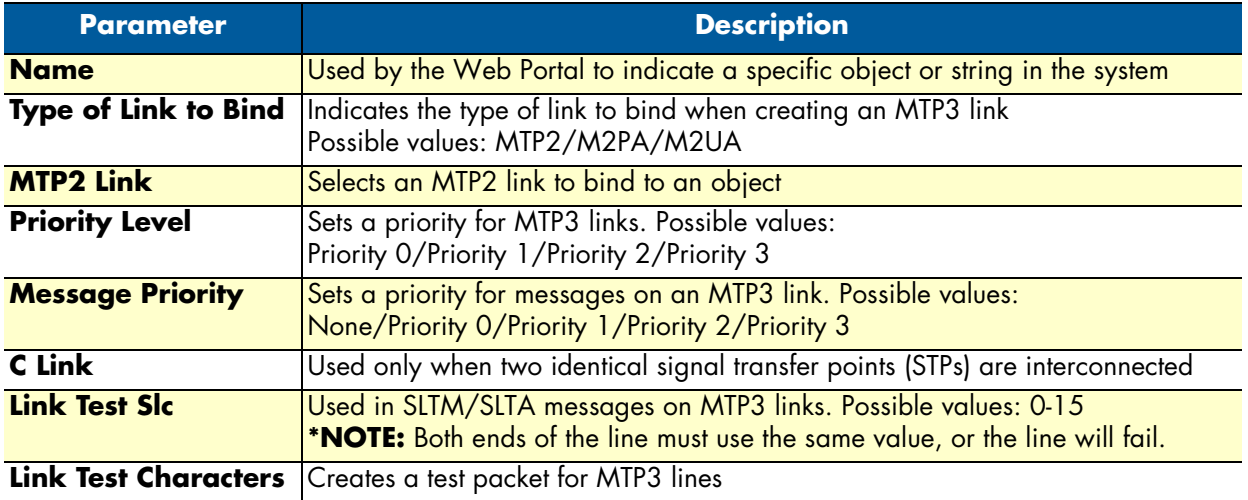

## <span id="page-135-1"></span>*Creating an MTP3 Route*

MTP3 routes are built to route traffic from previously created point codes using linksets. One route is created for each previously defined point code.

To create an MTP3 route:

**1.** Click **Create New Mtp3 Route** in the MTP3 network configuration window::

| <b>Name</b> | <b>Origin Point Code</b> | <b>Adjacent Point Code</b> | <b>Active Links</b> |
|-------------|--------------------------|----------------------------|---------------------|
|             | MTP3 LS 00 OPC 2 10 2    | DPC 2 10 3                 |                     |

Figure 201. MTP3 Routes

- **2.** Configure the new MTP3 route:
	- Enter a **name** for the route
	- Select a **point code** for the route
	- Select a **restart procedure**
	- Select a **point type**
	- Check the **Route to Adjacent** box, if this route is directed to an adjacent network

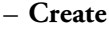

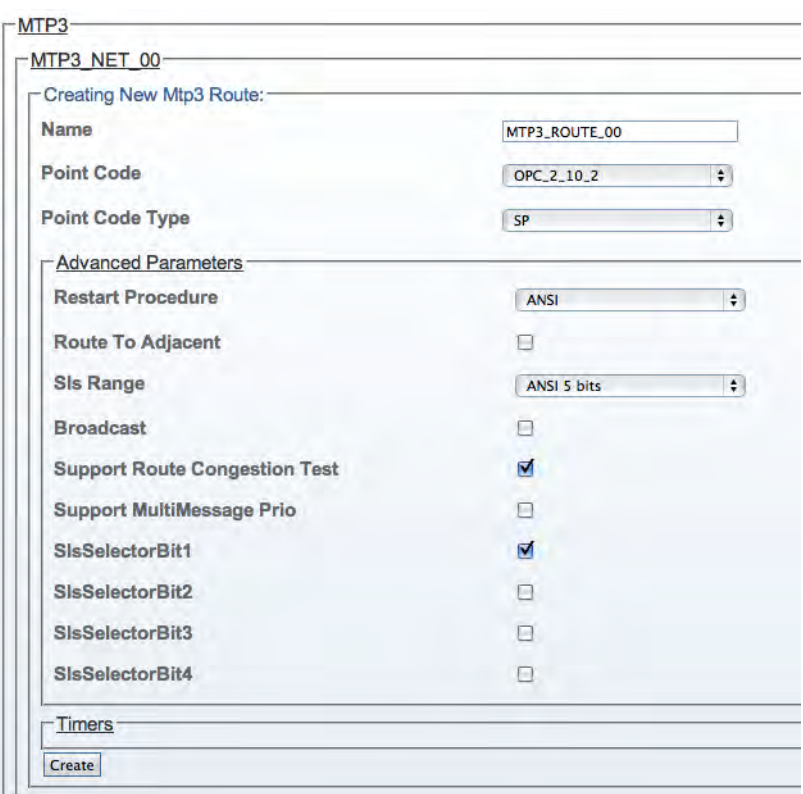

Figure 202. Creating the New MTP3 Route

**3.** Verify that the "**Mtp3Route was successfully created**" message displays:

Mtp3Route was successfully created.

#### Figure 203. Successful MTP3 Route Message

- **4.** Associate the newly created route with a linkset:
	- Select a linkset from the list provided at the bottom of the route configuration window
	- Click the "**<<**" button to associate the linkset with the newly created route

| Linkset    | Priority   | <b>Actions</b> |  |
|------------|------------|----------------|--|
| MTP3 LS 00 | Priority 0 |                |  |

Figure 204. Associating Routes with Linksets

<span id="page-137-0"></span>Understanding Parameters for MTP3 Routes

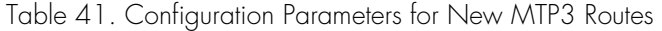

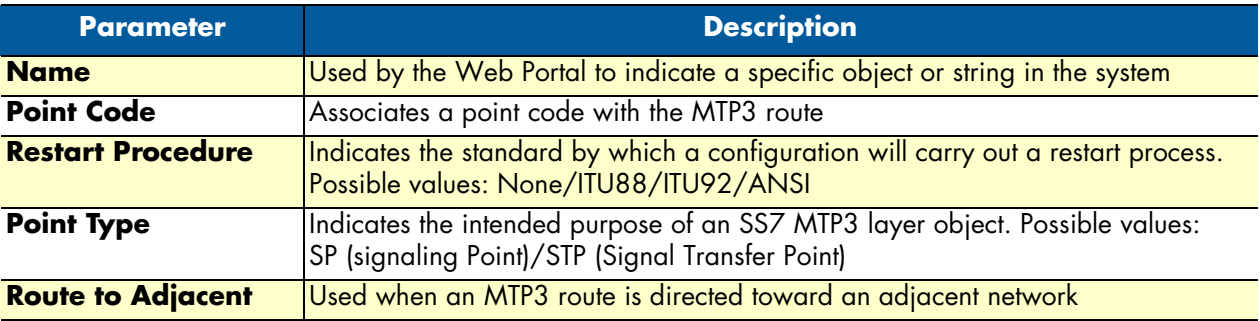

## <span id="page-137-1"></span>*Creating an ISUP Stack*

After you have configured the MTP3 layer of your SS7 system, you must create an ISDN user part stack. To create an ISUP stack:

**1.** Select **ISUP** from the navigation panel:

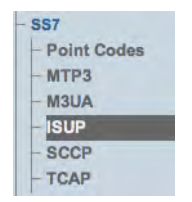

Figure 205. SS7 > ISUP

**2.** Click **Create New Stack**:

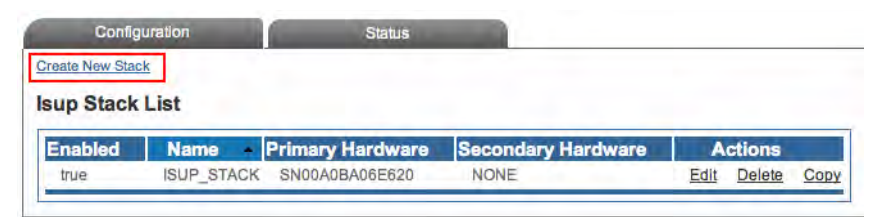

Figure 206. ISUP Stack List

- **3.** Configure the new MTP3 service:
	- Make sure the box labeled **Enabled** is checked
	- Enter a **name** for the stack
	- Select a **primary hardware adapter**
	- Select a **secondary hardware adapter**

– Click **Create**

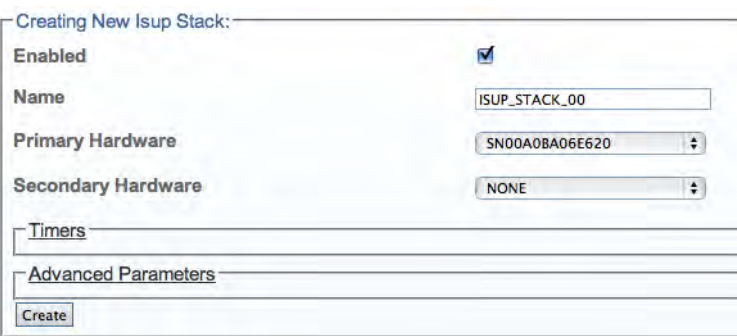

Figure 207. Creating the New ISUP Stack

**4.** Verify that the "**IsupStack was successfully created**" message displays.

IsupStack was successfully created.

Figure 208. Successful ISUP Stack Message

<span id="page-138-0"></span>Understanding Parameters for ISUP Stacks

Table 42. Configuration Parameters for New ISUP Stack

| <b>Parameter</b>                | <b>Description</b>                                                                                               |  |  |
|---------------------------------|----------------------------------------------------------------------------------------------------|--|--|
| <b>Name</b>                     | Used by the Web Portal to indicate a specific object or string in the sys-<br>tem                                |  |  |
| <b>Primary Hardware Adapter</b> | Identifies a main Smart Media hardware device to run an ISUP stack                                               |  |  |
|                                 | Secondary Hardware Adapter   Identifies a secondary (backup) Smart Media hardware device to run<br>an ISUP stack |  |  |

#### <span id="page-138-1"></span>*Creating an ISUP Network*

After you have created an initial ISUP stack, you must create a new ISUP network. The ISUP network tells the ISUP protocol layer about a collection of SS7 nodes that are accessible through MTP3 or M3UA. Based upon your system configuration, one or more ISUP networks are created. Repeat this section for as many networks as you require.

> **Note** An ISUP network can be used by multiple ISUP interfaces even if they are members of different ISUP userpart (e.g., to support multiple switch variants for a single SS7 network).

To create an ISUP network:

**1.** Click "**Create New ISUP Network**" in the ISUP stack configuration window:

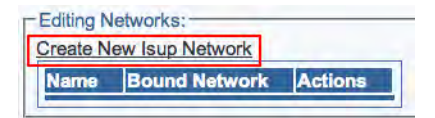

Figure 209. Editing ISUP Networks

- **2.** Configure the new ISUP network:
	- Enter a **name** for the network
	- Select **MTP3** or **M3UA** as the **type of network to bind**
	- Select a **MTP3 network** or a **M3UA network**
	- Click **Create**

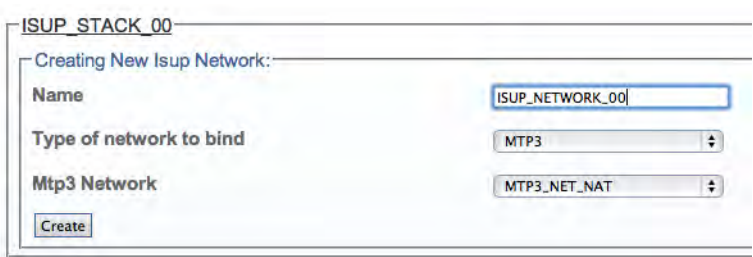

Figure 210. Creating the New ISUP Network

**3.** Verify that the "**IsupNetwork was successfully created**" message displays.

IsupNetwork was successfully created.

Figure 211. Successful ISUP Network Message

<span id="page-139-0"></span>Understanding Parameters for ISUP Networks

Table 43. Configuration Parameters for New ISUP Network

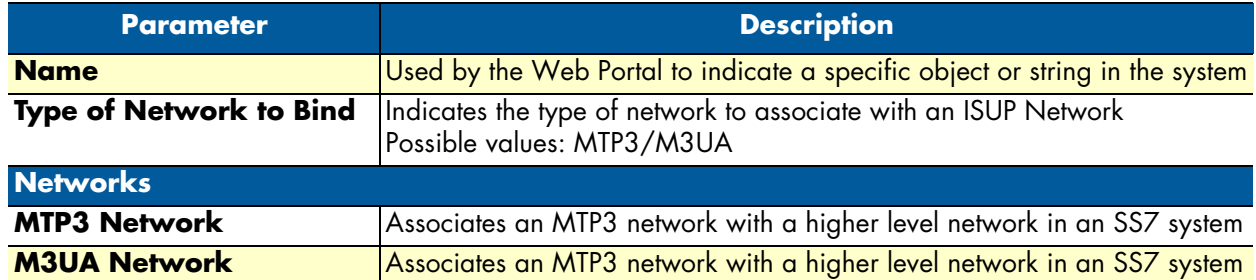

# <span id="page-140-0"></span>*Creating an ISUP User Part*

After you have created your ISUP network, you must create a new ISUP user part. The user part is the container for the multiple ISUP interfaces. One user part is required for each protocol variant.

Multiple ISUP user parts can be instantiated within a single ISUP protocol layer. This allows a user application to interface with multiple SS7 ISUP protocol variants at the same time. Only one ISUP user part is required for a specific variant as it can be assigned to multiple ISUP networks.

A user part can easily be seen as a protocol variant that a host application wants to use on the SS7 network.

To create an ISUP user part:

**1.** Click **Create New Isup Userpart** in the ISUP stack configuration window:

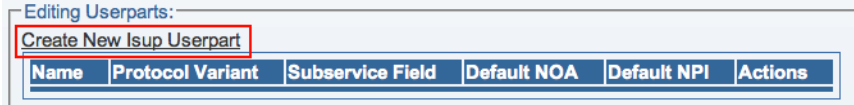

Figure 212. Editing Userparts

- **2.** Configure the new ISUP user part:
	- Enter a **name** for the user part
	- Select a **protocol variant** (depending on location)
	- Select an **MTP3 sub service field** (the same that was previously set for MTP3)
	- Select an **address indicator type**
	- Select a **Numbering Plan**
	- Click **Create**

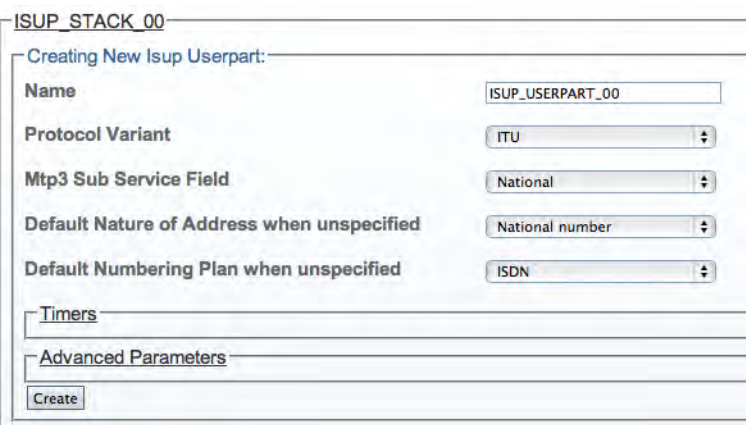

Figure 213. Creating the New ISUP User Part

**3.** Verify that the "**IsupUserpart was successfully created**" message appears, and that the Enabled box is checked.

IsupUserpart was successfully created.

Figure 214. Successful ISUP User Part Message

# <span id="page-141-0"></span>Understanding Parameters for ISUP User Parts

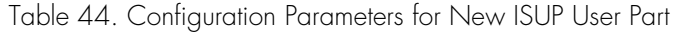

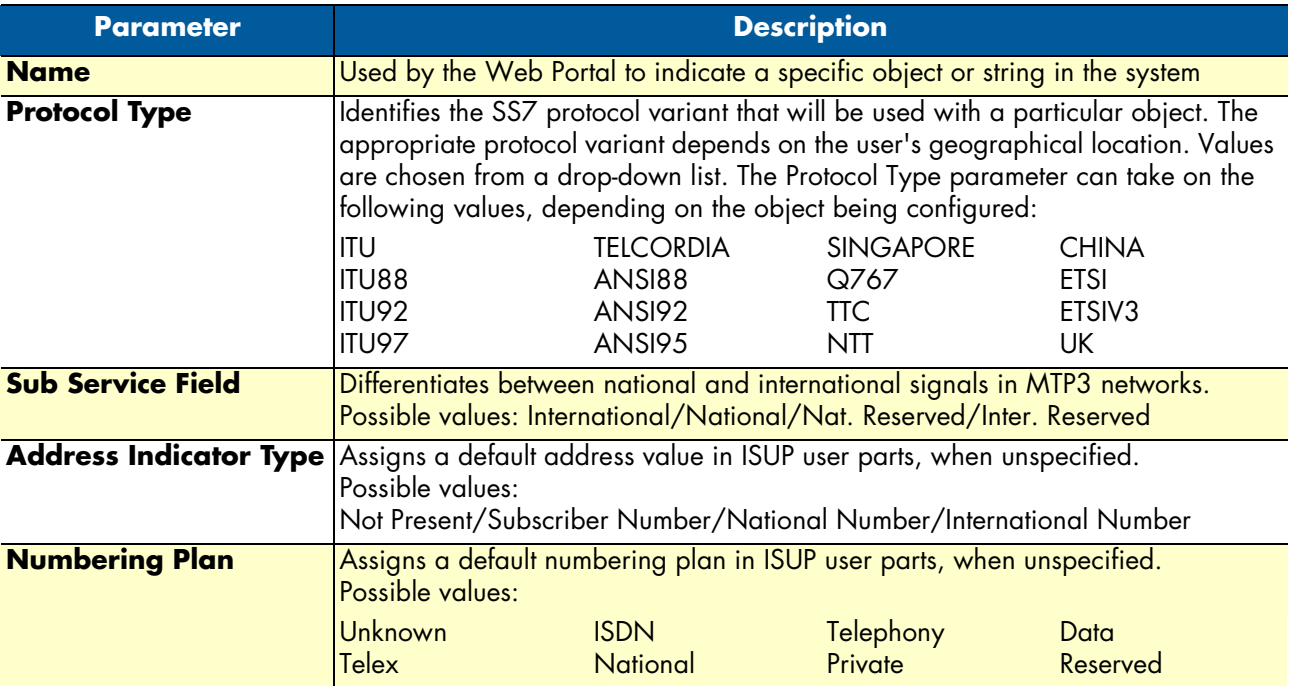

# <span id="page-141-1"></span>*Creating an ISUP Interface*

After you have created an ISUP user part to contain them, you must create new ISUP interfaces.

The ISUP interface creates a binding within the ISUP layer of a particular variant, a specific network, and an OPC/DPC pair to which circuits can be assigned. The ISUP interface contains the circuit identifier codes (CICs) within the ISUP user part. One interface is created for each similar grouping of CICs within one user part protocol variant.

To create an ISUP interface:

**1.** Click **Create New Isup Interface** in the ISUP stack configuration window:

| <b>Editing Interfaces:</b> |                           |                                                  |  |  |
|----------------------------|---------------------------|--------------------------------------------------|--|--|
|                            | Create New Isup Interface |                                                  |  |  |
|                            |                           | Name Userpart Network CIC groups OPC DPC Actions |  |  |

Figure 215. Editing ISUP Interfaces

- **2.** Configure the new ISUP interface:
	- Enter a **name** for the interface
	- Select an **ISUP user part**
	- Select an **ISUP network**
	- Select a **trunk type**
	- Select an **originating point code (OPC)**
	- Select a **destination point code (DPC)**
	- Click **Create**

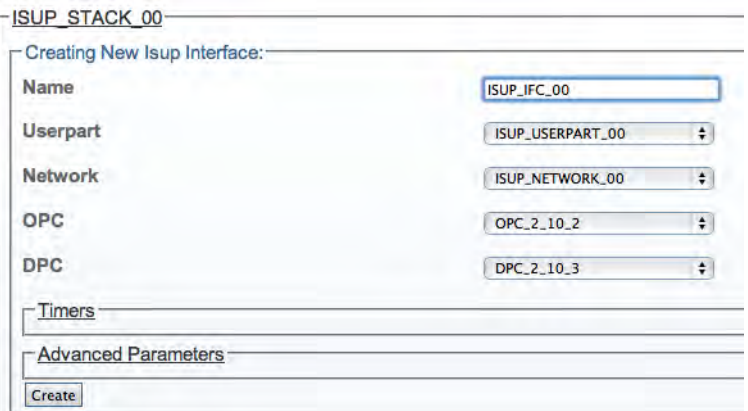

Figure 216. Creating the New ISUP Interface

**3.** Verify that the "**IsupInterface was successfully created**" message displays.

IsupInterface was successfully created.

Figure 217. Successful ISUP Interface Message

<span id="page-142-0"></span>Understanding Parameters for ISUP Interfaces

Table 45. Configuration Parameters for New ISUP Interface

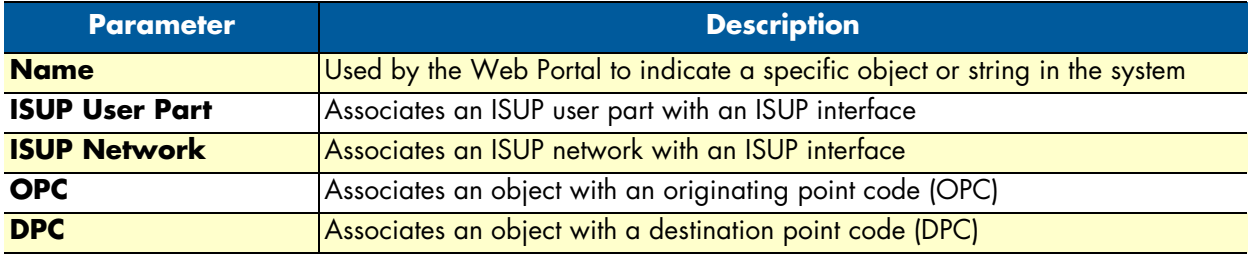

# <span id="page-143-0"></span>*Creating ISUP CIC Groups*

After you have created an ISUP interface, you must create a new ISUP Cicuit Identification Code (CIC) group for your system.A CIC represents a physical timeslot between two SS7 nodes. Both of those nodes must commonly agree upon a CIC numbering scheme.

To create an ISUP CIC group:

**1.** Click **Create New Isup Cic Group** in the ISUP interface configuration window (a number of groups can be created at once by clicking **Create Multiple New Isup Cic Group**):

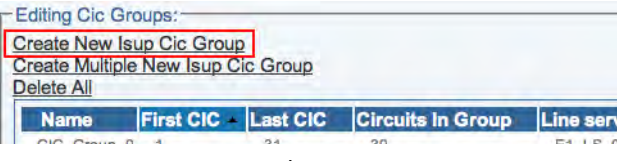

Figure 218. Editing CIC Groups

- **2.** Configure the new ISUP CIC group:
	- Enter a **name** for the group
	- Enter a number for the **first CIC** in the group (this value must follow other CIC group values, and not overlap)
	- Select a **line service**
	- Check the appropriate **timeslots** (click "Select all" to check all timeslots)
	- Select a **call control method**
	- Click **Create**

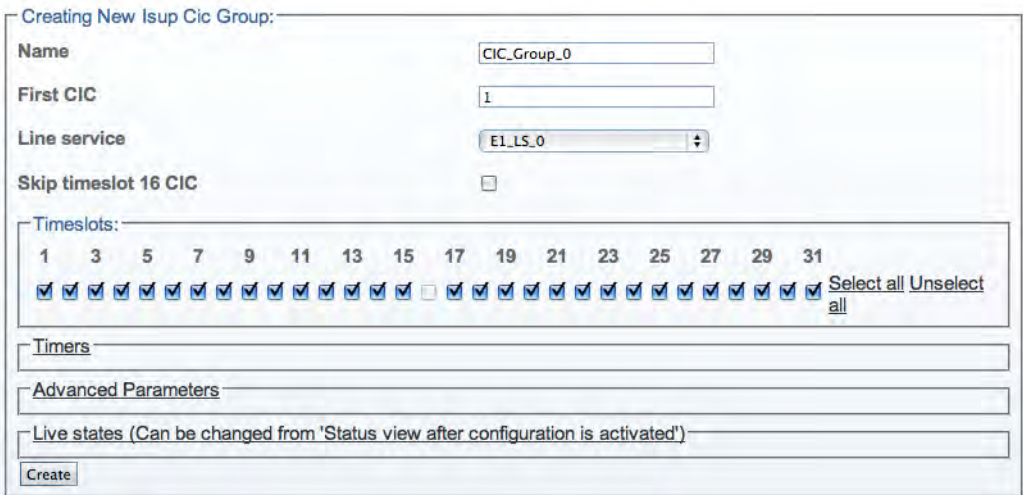

Figure 219. Creating the New ISUP CIC Group

**3.** Verify that the "**IsupCicGroup was successfully created**" message displays.

IsupCicGroup was successfully created.

Figure 220. Successful ISUP CIC Group Message
Understanding Parameters for ISUP CIC Groups

### Table 46. Configuration Parameters for New ISUP CIC Group

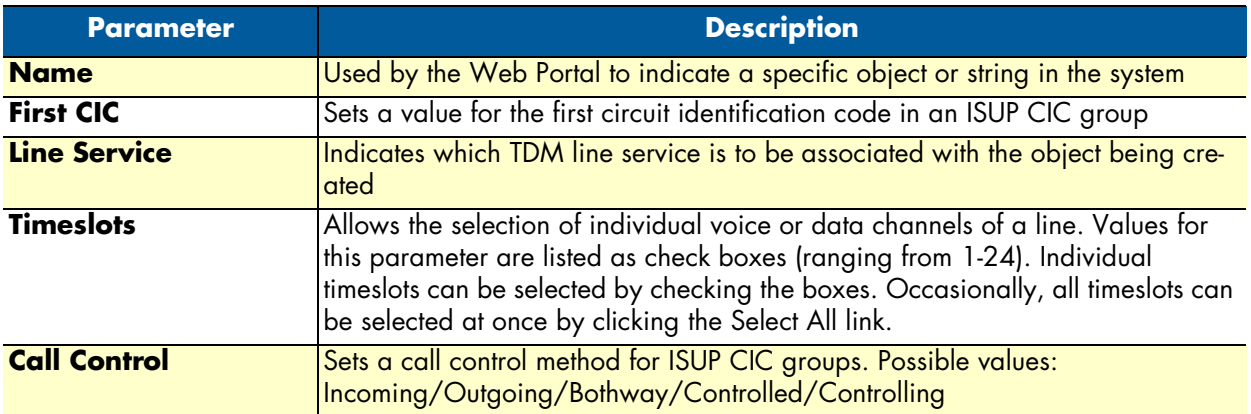

## <span id="page-144-0"></span>*Creating a NAP (SIGTRAN)*

After you have created an ISUP CIC group, you must create a network access point, in order to finish configuring your system. A Network Access Point (NAP) represents the entry point to another network or destination peer.

To create a network access point (NAP):

**1.** Click **NAP** in the navigation panel:

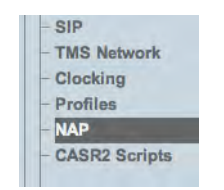

Figure 221. Menu: NAP

### **2.** Click **Create New NAP**:

| Configuration                                             |           | <b>Status</b>                  |                                   |                                   |                |        |  |  |
|-----------------------------------------------------------|-----------|--------------------------------|-----------------------------------|-----------------------------------|----------------|--------|--|--|
| <b>Create New NAP</b><br><b>Network Access Point List</b> |           |                                |                                   |                                   |                |        |  |  |
| <b>Name</b>                                               | - Profile | <b>Channel</b><br><b>Usage</b> | <b>Sip Proxy</b>                  | <b>Members</b>                    | <b>Actions</b> |        |  |  |
| NAP ISDN 4960A                                            | default   | <b>Highest timeslot</b>        |                                   | <b>ISDN 4960A</b>                 | Edit           | Delete |  |  |
| NAP ISDN 800                                              | default   | Lowest timeslot                |                                   | ISDN 800A, ISDN 800B              | Edit           | Delete |  |  |
| NAP SIP 3CX                                               | default   |                                | <b>UDP</b><br>192.168.49.191:5060 | SIP SAP VOIP0 5060,<br>VOIPO FULL | Edit           | Delete |  |  |
| <b>NAP SS7 800</b>                                        | default   | <b>Highest timeslot</b>        |                                   | CIC Group 0, CIC Group 1          | Edit           | Delete |  |  |

Figure 222. Edit NAP List

- **3.** Configure the new NAP:
	- Enter a **name** for the NAP
	- Select a **user-created profile**, if not, select **default**

– Click **Create**:

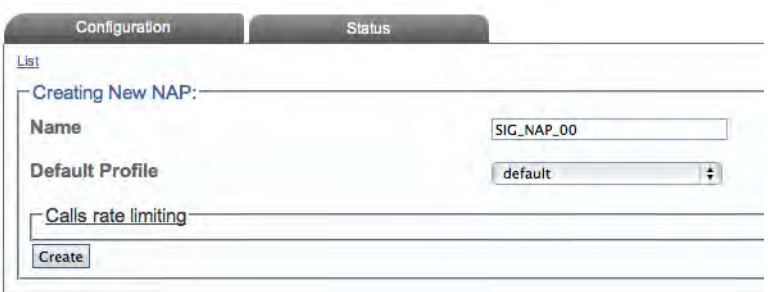

Figure 223. Creating a New NAP (SIGTRAN)

**4.** Verify that the **NAP was successfully created** message appears:

NAP was successfully created.

Figure 224. Confirmation Message for New NAP

- **5.** Associate an ISUP interface with the new NAP:
	- Select an **interface** (the newly-created **ISUP CIC group**)
	- Click the "**<<**" button to associate it with the NAP

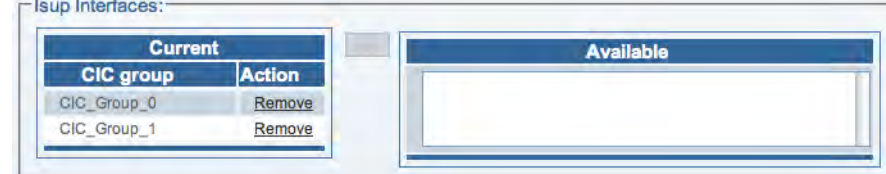

Figure 225. Associating ISUP CIC Groups with NAPs

The following screen displays:

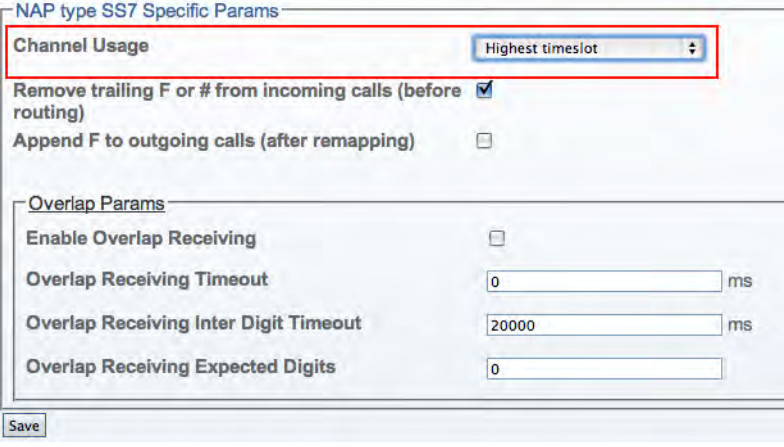

Figure 226. Saving the New NAP SS7 Parameters

- Select a value for **Channel Usage** to avoid call collision.
- Click **Save**

# **6.** Verify that the **NAP was successfully updated** message displays:

NAP was successfully updated.

## Figure 227. Confirmation Message for Updated NAP

## Understanding Parameters for NAPs (SIGTRAN)

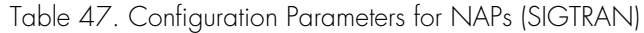

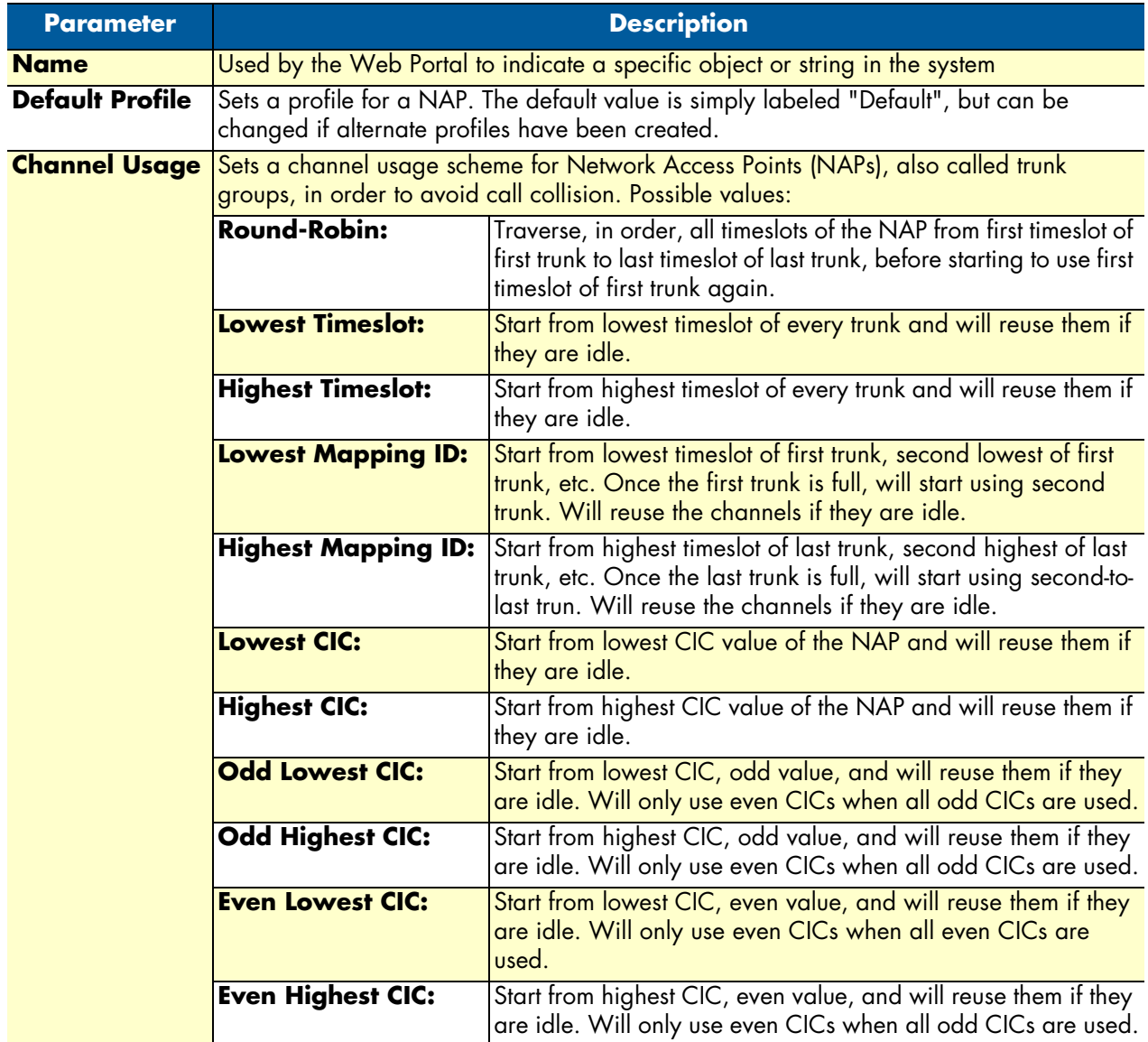

# **Configuring an M2UA System on a Signaling Gateway**

In this configuration, M2UA bridges the SS7 MTP2 layer of a Signaling Gateway across an IP network . Refer to the following sections to configure an M2UA system:

- **1.** ["Adding an Adapter" on page](#page-116-0) 117
- **2.** ["Creating Line Interfaces" on page](#page-118-0) 119
- **3.** ["Creating Line Services" on page](#page-120-0) 121
- **4.** ["Creating an MTP2 Configuration" on page](#page-147-0) 148
	- ["Creating MTP2 Links" on page](#page-148-0) 149
- **5.** ["Creating the SCTP Configuration" on page](#page-123-0) 124
- **6.** ["Creating an M2UA Configuration" on page](#page-150-0) 151
	- ["Creating an M2UA SAP" on page](#page-151-0) 152
	- ["Creating an M2UA Cluster" on page](#page-152-0) 153
	- ["Creating M2UA Links" on page](#page-153-0) 154
	- ["Creating M2UA Peers" on page](#page-155-0) 156

## <span id="page-147-0"></span>*Creating an MTP2 Configuration*

**1.** Select **MTP2** from the navigation panel:

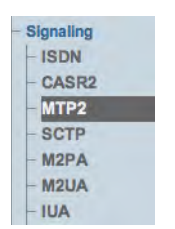

Figure 228. Signaling > MTP2

- **2.** Create the new MTP2 configuration:
	- Enter a **name** for the configuration
	- Click **Save**

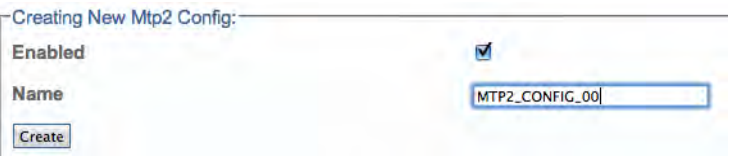

Figure 229. Creating the New MTP2 Configuration

**3.** Verify that the "**Mtp2Cfg was successfully updated**" message appears, and that the Enabled box is checked.

Mtp2Cfg was successfully created.

#### Figure 230. Successful Configuration Message

Understanding Parameters for MTP2 Configurations

Table 48. Configuration Parameters for New MTP2 Configurations

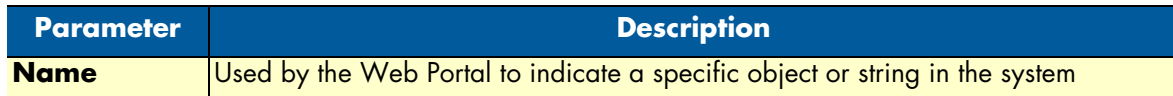

## <span id="page-148-0"></span>*Creating MTP2 Links*

Now that you have created an MTP2 configuration, you must create the necessary MTP2 links. An MTP2 link is used to connect the MTP2 physical layer to a line service carrying SS7 signaling.

To create an MTP2 link:

**1.** Click **Create New Mtp2 Link** in the MTP2 configuration window:

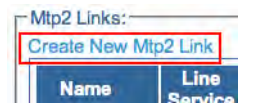

Figure 231. MTP2 Link in MTP2 Configuration Window

- **2.** Configure the new MTP2 link:
	- Enter a **name** for the new link
	- Select a **connection mode**
	- Select a **line service**
	- Assign **timeslots** to the link
	- Select a **protocol type**
	- Select a **DPC length**
	- Select a **timeslot rate**

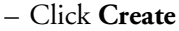

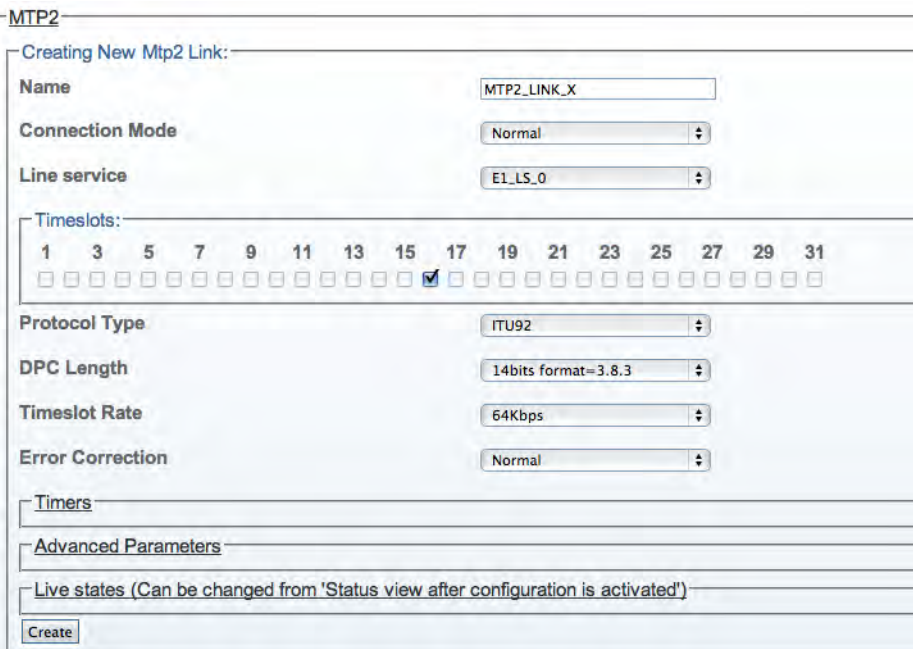

Figure 232. Creating a New MTP2 Link

**3.** Verify that the "**MTP2 link was successfully created**" message displays:

MTP2 link was successfully created.

Figure 233. Successful Link Message

## Understanding Parameters for MTP2 Links

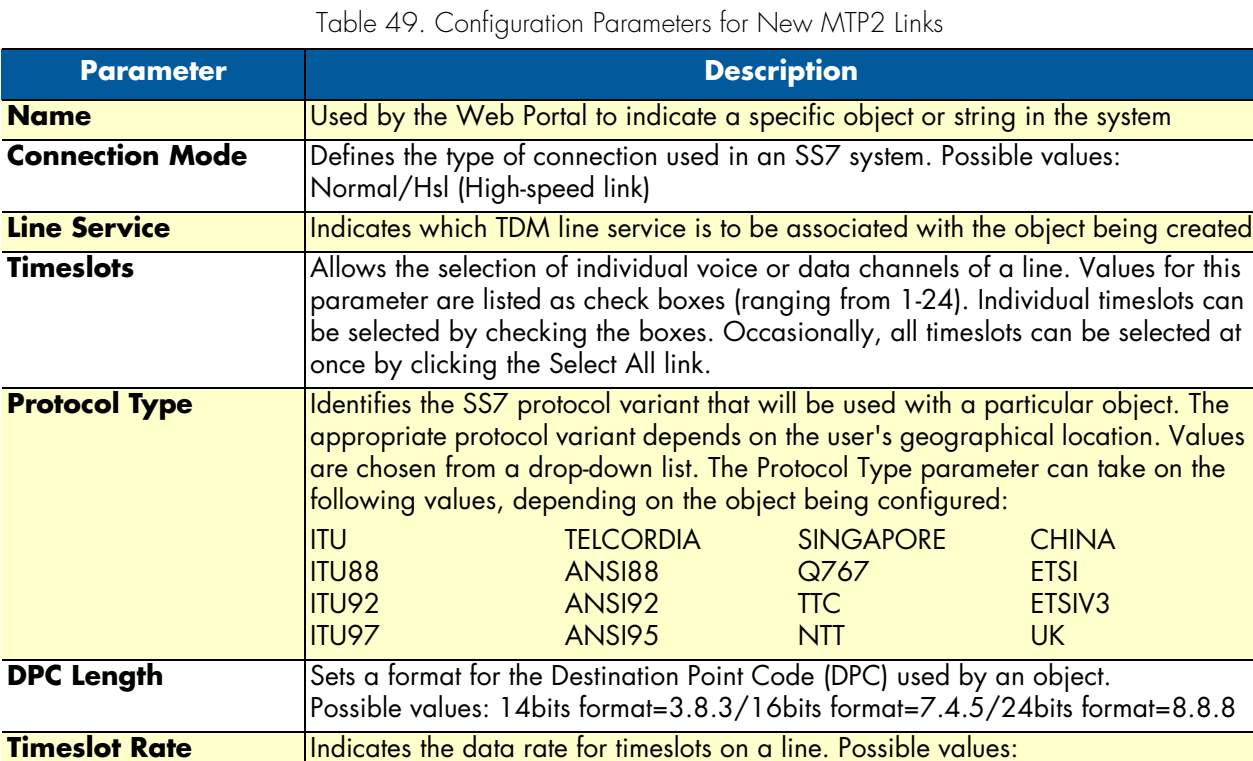

## <span id="page-150-0"></span>*Creating an M2UA Configuration*

To create your M2UA system, you must create a new M2UA configuration.

64 Kbps/56 Kbps/48 Kbps

M2UA (Message Transfer Part 2 User Adaptation Layer) is used to interface the MTP2 Layer of a signaling gateway to the MTP3 Layer of a media gateway controller (MGC). M2UA can also be seen as a way to extend an MTP2 link. An M2UA link is always bound to an MTP2 link.

To create an M2UA configuration:

**1.** Select **M2UA** from the navigation panel:

| - Signaling |  |
|-------------|--|
| $-$ ISDN    |  |
| $-CASR2$    |  |
| $-MTP2$     |  |
| $-$ SCTP    |  |
| $-M2PA$     |  |
| $-M2UA$     |  |
|             |  |

Figure 234. Signaling > M2UA

- **2.** Configure the new M2UA configuration:
	- Enter a **name** for the M2UA service

– Click **Create**

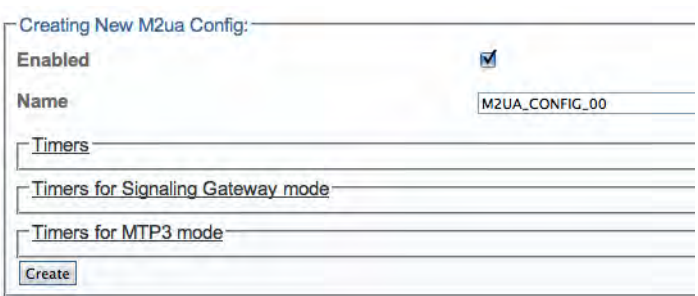

Figure 235. Creating the New M2UA Configuration

**3.** Verify that the "**M2ua Cfg was successfully created**" message displays.

M2ua Cfg was successfully created.

#### Figure 236. Successful M2UA Configuration Message

Understanding Parameters for M2UA Configurations

Table 50. Configuration Parameters for New M2UA Configurations

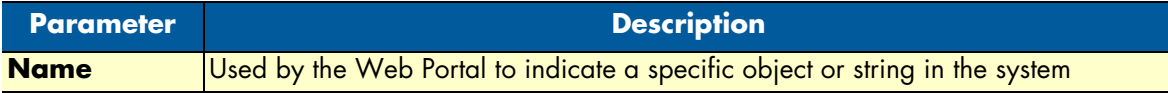

### <span id="page-151-0"></span>*Creating an M2UA SAP*

After you have created an M2UA configuration, you must create a new M2UA service access point (SAP) for your system. The SAP is an identifying label for endpoints in your network.

To create an M2UA SAP:

**1.** Click **Create New M2ua Sap** in the M2UA configuration window:

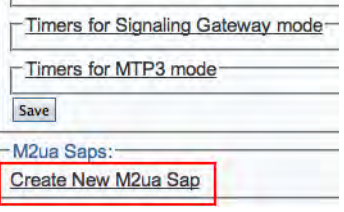

Figure 237. M2UA SAPs

- **2.** Configure the new M2UA SAP:
	- Enter a **name** for the SAP
	- Enter an **SCTP source port** for the SAP

– Click **Create**

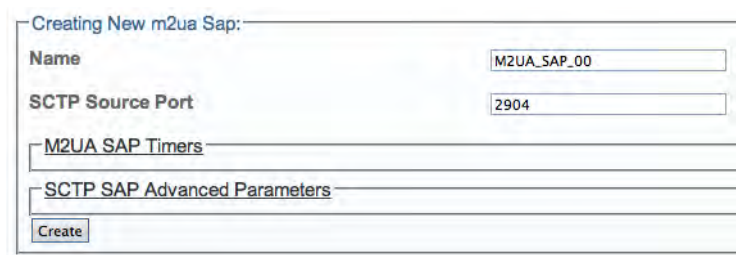

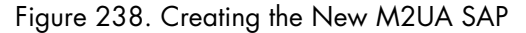

**3.** Verify that the "**M2ua Sap was successfully created**" message displays.

M2ua Sap was successfully created.

Figure 239. Successful M2UA Configuration Message

- **4.** Associate an IP interface with the new SAP:
	- Select an **IP interface** from the Edit IP Interfaces list
	- Associate the interface with the SAP, using the "**<<**" button.

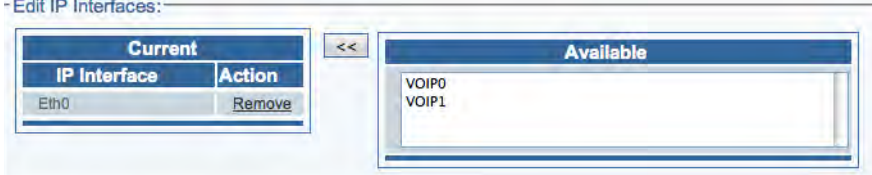

Figure 240. Associating IP Interfaces

Understanding Parameters for M2UA SAPs

Table 51. Configuration Parameters for New M2UA SAP

| <b>Parameter</b>        | <b>Description</b>                                                                            |  |  |
|-------------------------|-----------------------------------------------------------------------------------------------|--|--|
| <b>Name</b>             | Used by the Web Portal to indicate a specific object or string in the system                  |  |  |
| <b>SCTP Source Port</b> | Defines a source port for a service access point (SAP) in a system using SIGTRAN<br>protocols |  |  |

## <span id="page-152-0"></span>*Creating an M2UA Cluster*

After you have created an M2UA SAP, you must create an M2UA cluster for your system.

To create an M2UA cluster:

**1.** Click **Create New M2ua Cluster** in the M2UA SAP configuration window:

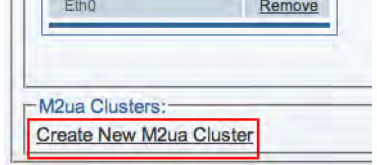

Figure 241. M2UA Clusters

- **2.** Configure the new M2UA cluster:
	- Enter a **name** for the cluster
	- Select a **traffic mode**
	- Select a **load share mode**
	- Click **Create**

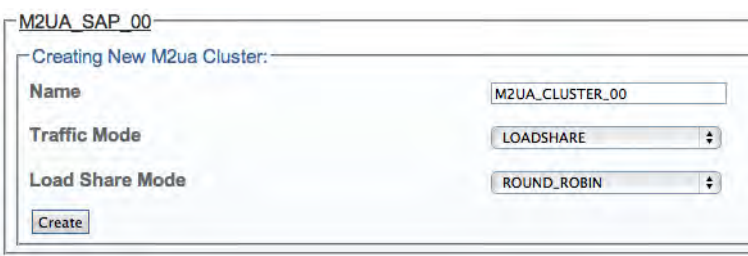

Figure 242. Creating the New M2UA Cluster

**3.** Verify that the "**M2ua Cluster was successfully created**" message displays.

M2ua Cluster was successfully created.

Figure 243. Successful M2UA Cluster Message

Understanding Parameters for M2UA Clusters

Table 52. Configuration Parameters for New M2UA Cluster

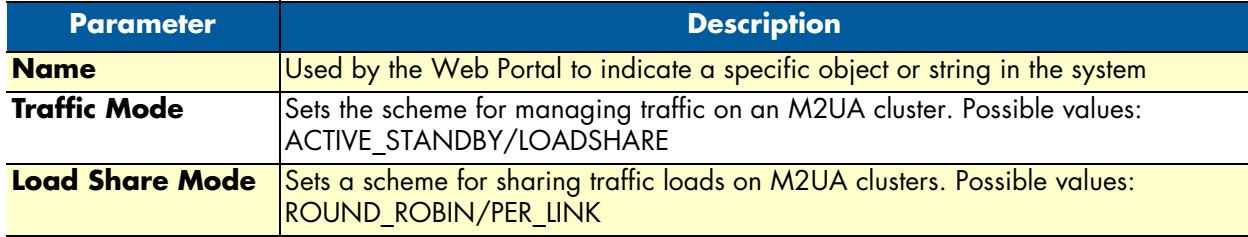

## <span id="page-153-0"></span>*Creating M2UA Links*

After you have created an M2UA cluster, you must create M2UA links for your system. An M2UA link is always bound to an MTP2 link, and can be seen a way of extending MTP2 functionality.

To create an M2UA link:

**1.** Click **Create New M2ua Link** in the M2UA cluster configuration window:

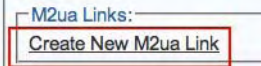

#### Figure 244. M2UA Links

- **2.** Configure the new M2UA link:
	- Enter a name for the link
	- **IMPORTANT!**

–**For a system on a signaling gateway:** Select an **MTP2 link**

–**For a system on a media gateway controller:** Select **NONE**

- Select a **protocol type** (same as MTP2)
- Select an **interface ID type**
- Enter an appropriate **interface ID** (must be unique to each link)
- Click **Create**

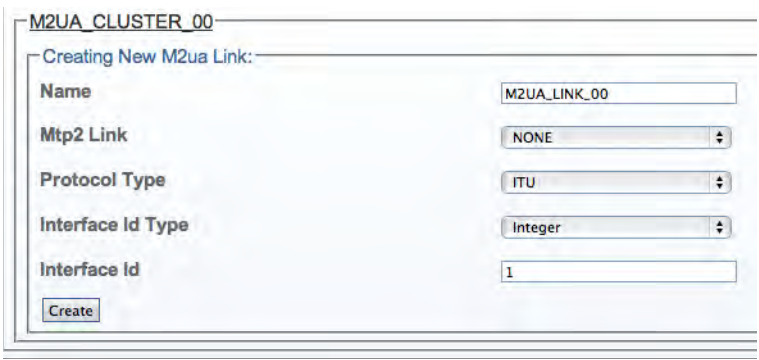

Figure 245. Creating a New M2UA Link

**3.** Verify that the "**M2ua Link was successfully created**" message displays:

M2ua Link was successfully created.

Figure 246. Successful M2UA Link Message

Understanding Parameters for M2UA Links

#### Table 53. Configuration Parameters for New M2UA Links

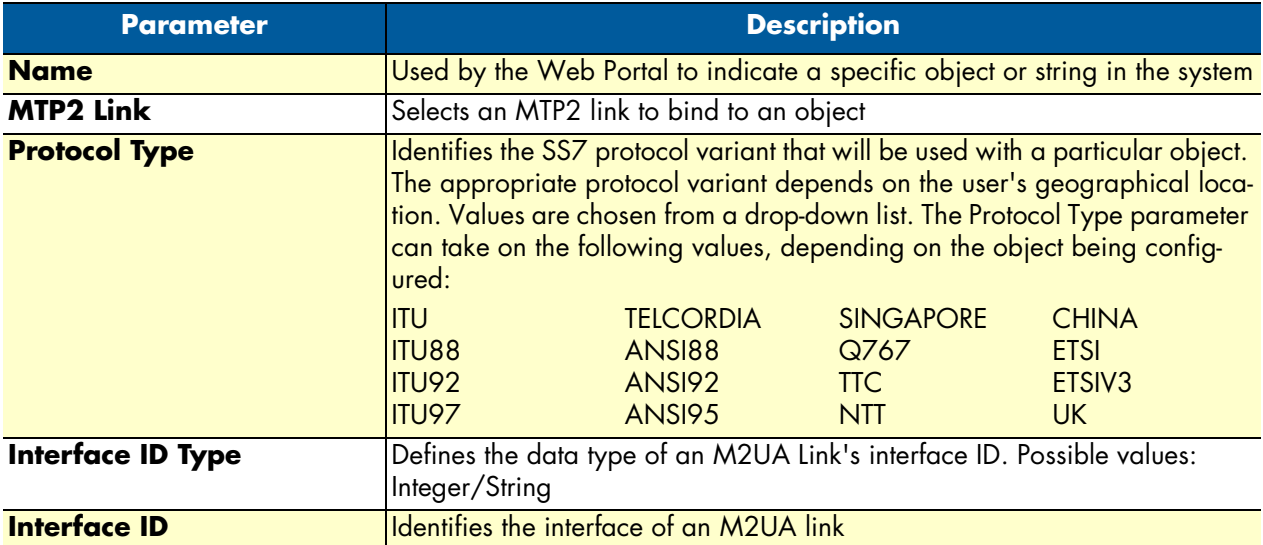

## <span id="page-155-0"></span>*Creating M2UA Peers*

After you have created the M2UA links, you must define M2UA peers for your system.

To create an M2UA peer:

**1.** Click **Create New M2ua Peer** in the M2UA cluster configuration window:

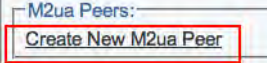

### Figure 247. M2UA Peers

- **2.** Configure the new M2UA peer:
	- Enter a **name** for the peer
	- Enter a **destination port** (as configured in the destination element)
	- Click **Create**

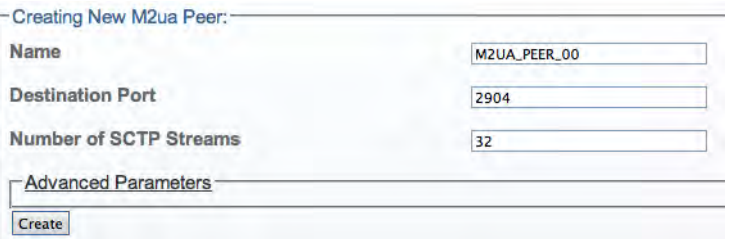

Figure 248. Creating the New M2UA Peer

**3.** Verify that the "**M2ua Peer was successfully created**" message displays.

M2ua Peer was successfully created.

Figure 249. Successful M2UA Peer Message

- **4.** Enter a destination address for the peer:
	- Enter a **destination address**
	- Click the "**<<**" button to add it to the list of destination addresses
	- Verify that the "**(your address) was successfully added**" message displays

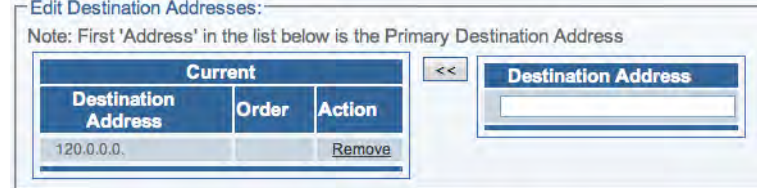

Figure 250. Editing Destination Addresses

# Understanding Parameters for M2UA Peers

## Table 54. Configuration Parameters for New M2UA Peers

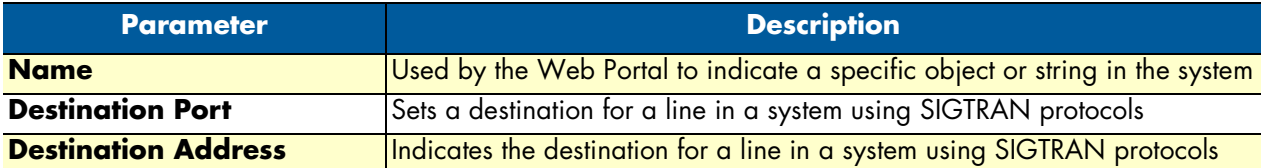

# **Configuring an M2UA System on a Media Gateway Controller**

In this configuration, M2UA bridges the SS7 MTP2 layer of a Signaling Gateway across an IP network with the SS7 MTP3 layer of a Media Gateway Controller. Refer to the following sections to configure an M2UA system:

- **1.** ["Adding an Adapter" on page](#page-116-0) 117
- **2.** ["Creating the SCTP Configuration" on page](#page-123-0) 124
- **3.** ["Creating an M2UA Configuration" on page](#page-150-0) 151
	- ["Creating an M2UA SAP" on page](#page-151-0) 152
	- ["Creating an M2UA Cluster" on page](#page-152-0) 153
	- ["Creating M2UA Links" on page](#page-153-0) 154
	- ["Creating M2UA Peers" on page](#page-155-0) 156
- **4.** ["Creating SS7 Point Codes" on page](#page-128-0) 129
- **5.** ["Creating an MTP3 Configuration" on page](#page-130-0) 131
	- ["Creating an MTP3 Network" on page](#page-131-0) 132
	- ["Creating an MTP3 Linkset" on page](#page-132-0) 133
	- ["Creating MTP3 Links \(M2UA\)" on page](#page-158-0) 159
	- ["Creating an MTP3 Route" on page](#page-135-0) 136
- **6.** ["Creating an ISUP Stack" on page](#page-137-0) 138
	- ["Creating an ISUP Network" on page](#page-138-0) 139
	- ["Creating an ISUP User Part" on page](#page-140-0) 141
	- ["Creating an ISUP Interface" on page](#page-141-0) 142
	- ["Creating ISUP CIC Groups" on page](#page-143-0) 144
	- ["Creating a NAP \(SIGTRAN\)" on page](#page-144-0) 145

# <span id="page-158-0"></span>*Creating MTP3 Links (M2UA)*

After you have created an MTP3 linkset, you must create MTP3 links for your system. An MTP3 link is used to connect with a M2UA link; they are connected in a one-to-one fashion.

To create an MTP3 link on your M2UA system:

**1.** Click **Create New Mtp3 Link** in the MTP3 linkset configuration window:

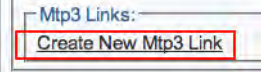

### Figure 251. MTP3 Links

- **2.** Configure the new MTP3 link:
	- Enter a **name** for the link
	- Under **Type of link to bind**, select **M2UA**
	- Select an **M2UA link**
	- Click **Create**

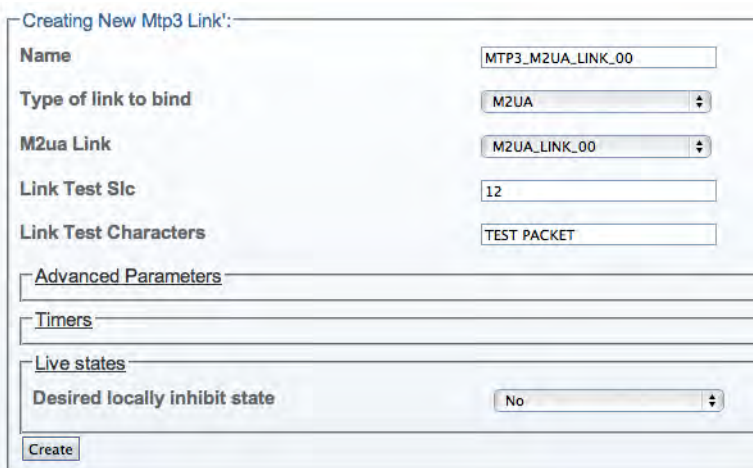

Figure 252. Creating the New MTP3 (M2UA) Link

**3.** Verify that the "**Mtp3Link was successfully created**" message displays:

Mtp3Link was successfully created.

Figure 253. Successful MTP3 Link Message

Understanding Parameters for MTP3 (M2UA) Links

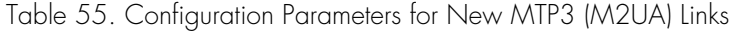

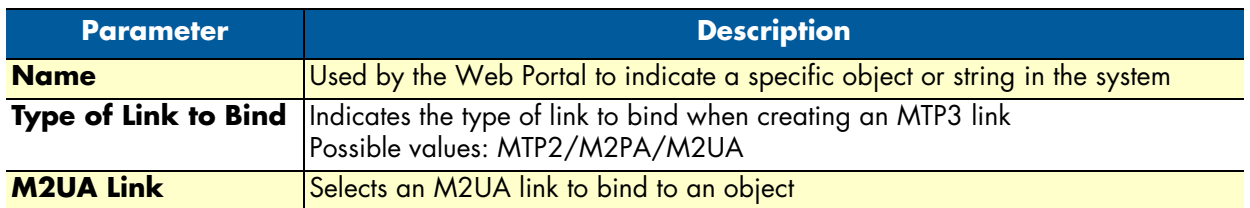

### Smart Media Software Configuration Guide **5 • Configuring SIGTRAN Applications**

# **Configuring an IUA System on a Signaling Gateway**

In this configuration, IUA bridges the SS7 MTP2 layer of a Signaling Gateway across an IP network with the SS7 MTP3 layer of a Media Gateway Controller. Refer to the following sections to configure an IA system:

- **1.** ["Adding an Adapter" on page](#page-116-0) 117
- **2.** ["Creating Line Interfaces" on page](#page-118-0) 119
- **3.** ["Creating Line Services" on page](#page-120-0) 121
- **4.** ["Creating the SCTP Configuration" on page](#page-123-0) 124
- **5.** ["Creating an IUA Configuration" on page](#page-159-0) 160
	- ["Creating an IUA SAP" on page](#page-160-0) 161
	- ["Creating an IUA Cluster" on page](#page-161-0) 162
	- ["Creating IUA Links" on page](#page-162-0) 163
	- ["Creating IUA Peers" on page](#page-163-0) 164

## <span id="page-159-0"></span>*Creating an IUA Configuration*

An IUA system on a Signaling Gateway Controller interfaces with an IUA system on a Media Gateway Controller. To create your IUA system, you must create a new IUA configuration.

To create an IUA configuration:

**1.** Select **IUA** from the navigation panel:

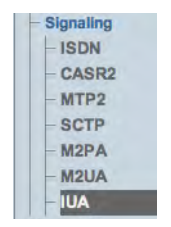

Figure 254. Signaling > IUA

- **2.** Create the IUA configuration:
	- Enter a **name** for the IUA service
	- Click **Save**

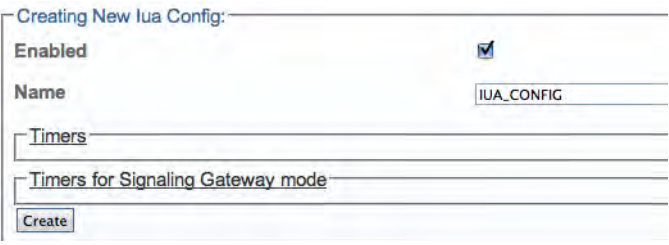

Figure 255. Creating the New IUA Configuration

**3.** Verify that the "**Iua Cfg was successfully created**" message displays.

Understanding Parameters for IUA Configurations

Table 56. Configuration Parameters for New IUA Configurations

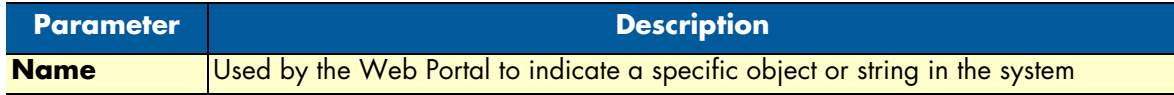

### <span id="page-160-0"></span>*Creating an IUA SAP*

After you have created an IUA configuration, you must create a new IUA service access point (SAP) for your system. The SAP is an identifying label for endpoints in your network.

To create an IUA SAP:

**1.** Click **Create New Iua Sap** in the IUA configuration window:

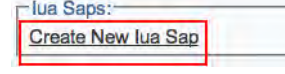

Figure 256. IUA SAPs

- **2.** Configure the new IUA SAP:
	- Enter a **name** for the SAP
	- Enter a number for the **SCTP source port**
	- Click **Create**

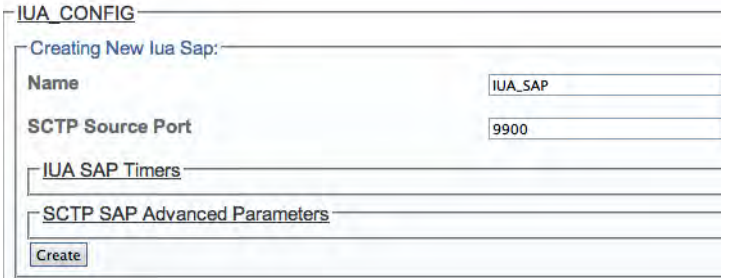

Figure 257. Creating the New IUA SAP

**3.** Verify that the "**Iua Sap was successfully created**" message displays.

lua Sap was successfully created.

Figure 258. Successful IUA Configuration Message

- **4.** Associate an IP interface with the new SAP:
	- Select an **IP interface** from the **Edit IP Interfaces** list
	- Associate the interface with the SAP, using the "**<<**" button.

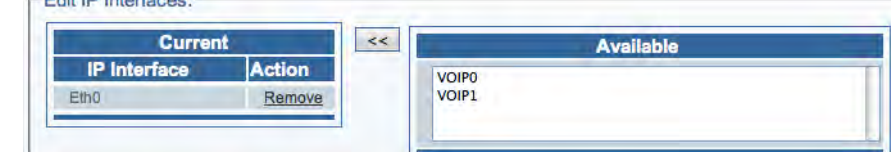

Figure 259. Associating IP Interfaces with the IUA SAP

### Understanding Parameters for IUA SAPs

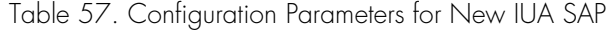

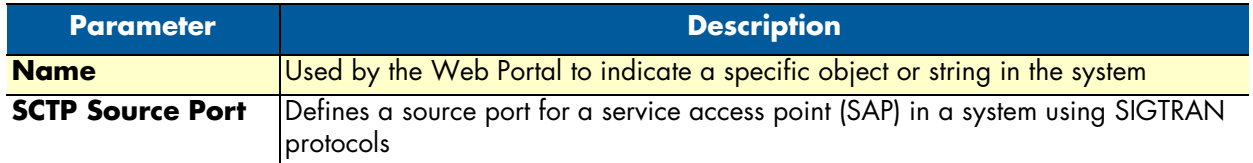

## <span id="page-161-0"></span>*Creating an IUA Cluster*

After you have created an IUA SAP, you must create an IUA cluster for your system.

To create an IUA cluster:

**1.** Click **Create New Iua Cluster** in the IUA SAP configuration window:

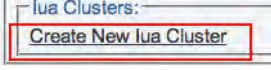

Figure 260. IUA Clusters

- **2.** Configure the new IUA cluster:
	- Enter a **name** for the cluster
	- Select a **traffic mode**
	- Select a **load share mode**
	- Click **Create**

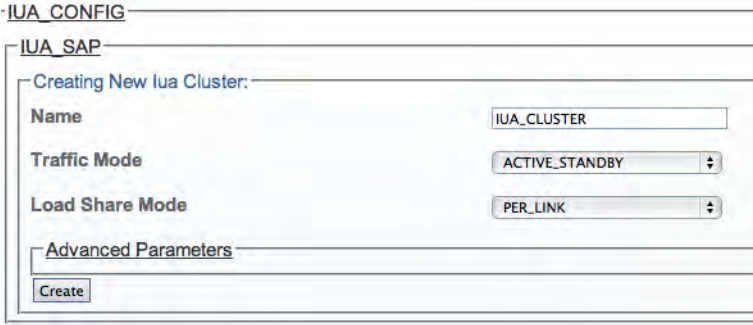

Figure 261. Creating the New IUA Cluster

**3.** Verify that the "**Iua Cluster was successfully created**" message displays.

lua Cluster was successfully created.

Figure 262. Successful IUA Cluster Message

Understanding Parameters for IUA Clusters

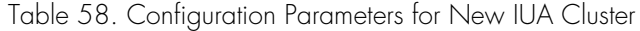

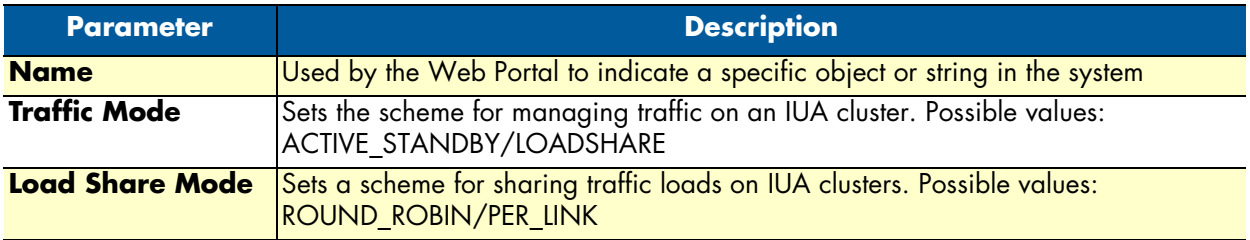

### <span id="page-162-0"></span>*Creating IUA Links*

After you have created an IUA cluster, you must create IUA links for your system. To create an IUA link:

**1.** Click **Create New Iua Link** in the IUA cluster configuration window:

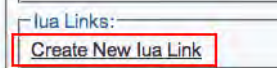

Figure 263. IUA Links

### **2.** Configure the new IUA link:

- Enter a **name** for the link
- Enter an appropriate **interface ID** (must be unique to each link)
- Select a **line service**
- Select a **variant**
- Select a **side**
- Click **Create**

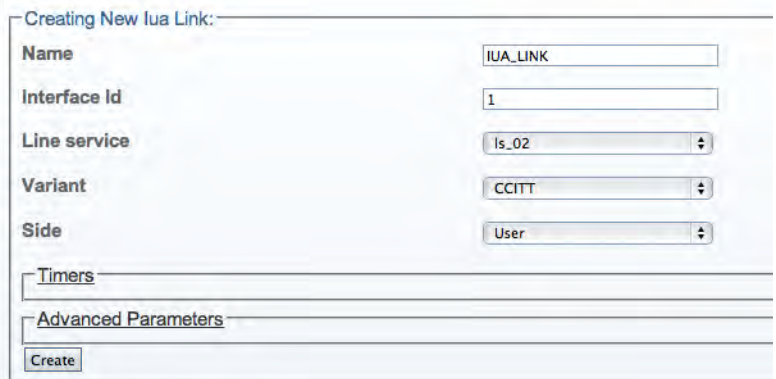

Figure 264. Creating a New IUA Link

**3.** Verify that the "**Iua Link was successfully created**" message displays:

lua Link was successfully created.

Figure 265. Successful IUA Link Message

Understanding Parameters for IUA Links

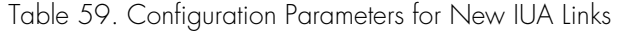

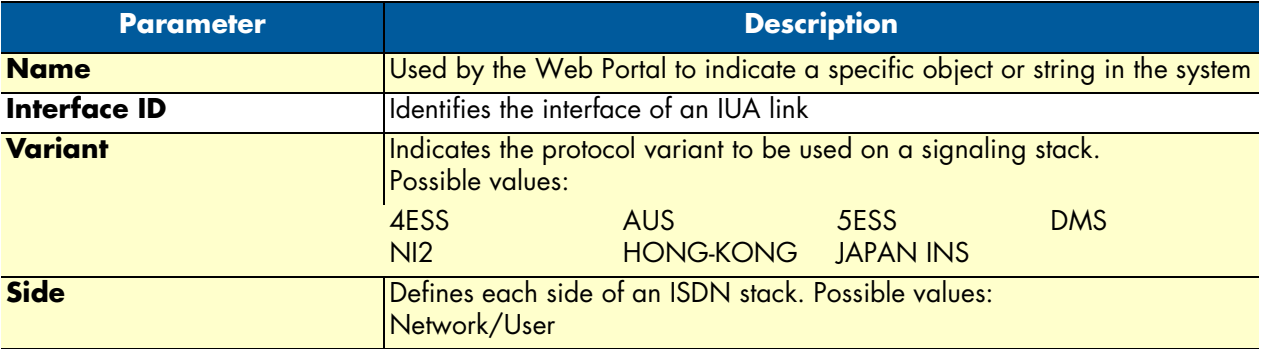

### <span id="page-163-0"></span>*Creating IUA Peers*

After you have created the IUA links, you must define IUA peers for your system.To create an IUA peer:

**1.** Click **Create New Iua Peer** in the IUA cluster configuration window:

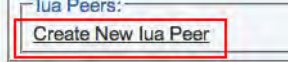

Figure 266. IUA Peers

- **2.** Configure the new IUA peer:
	- Enter a **name** for the peer
	- Enter a **destination port** (as configured in the destination element)
	- Click **Create**

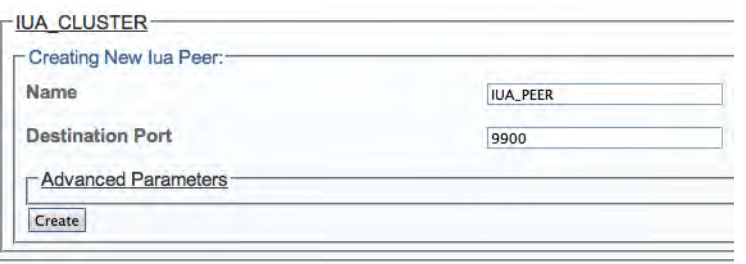

Figure 267. Creating the New IUA Peer

**3.** Verify that the "**Iua Peer was successfully created**" message displays.

lua Peer was successfully created.

Figure 268. Successful IUA Peer Message

- **4.** Enter a destination address for the peer:
	- Enter a **destination address**
	- Click the "**<<**" button to add it to the list of destination addresses

– Verify that the "**(your address) was successfully added**" message displays

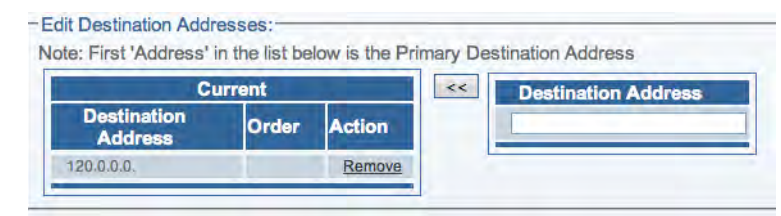

Figure 269. Editing Destination Addresses

## Understanding Parameters for IUA Peers

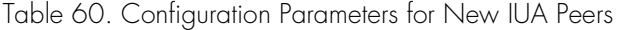

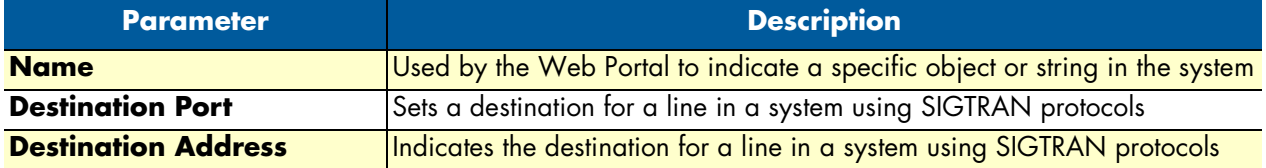

# **Configuring an M3UA System on IP Signaling Points**

In this configuration, the SS7 MTP2 and MTP3 layers are replaced entirely by the SIGTRAN M3UA layer. This application is typically used between two IP Signaling Points. Refer to the following sections to configure an M3UA system:

- **1.** ["Adding an Adapter" on page](#page-116-0) 117
- **2.** ["Creating the SCTP Configuration" on page](#page-123-0) 124
- **3.** ["Creating SS7 Point Codes" on page](#page-128-0) 129
- **4.** ["Creating an M3UA Configuration \(IPSP\)" on page](#page-166-0) 167
	- ["Creating an M3UA SAP" on page](#page-167-0) 168
	- ["Creating an M3UA Network" on page](#page-168-0) 169
	- ["Creating an M3UA User Part" on page](#page-169-0) 170
	- ["Creating an M3UA Peer Signaling Process \(IPSP\)" on page](#page-170-0) 171
	- ["Creating an M3UA Peer Server" on page](#page-172-0) 173
	- ["Creating an M3UA Route" on page](#page-174-0) 175
- **5.** ["Creating an ISUP Stack" on page](#page-137-0) 138
	- ["Creating an ISUP Network" on page](#page-138-0) 139
	- ["Creating an ISUP User Part" on page](#page-140-0) 141
	- ["Creating an ISUP Interface" on page](#page-141-0) 142
	- ["Creating ISUP CIC Groups" on page](#page-143-0) 144
	- ["Creating a NAP \(SIGTRAN\)" on page](#page-144-0) 145

### Smart Media Software Configuration Guide **5 • Configuring SIGTRAN Applications**

## <span id="page-166-0"></span>*Creating an M3UA Configuration (IPSP)*

To set up your M3UA system on an IP server process (IPSP), you must first create a new M3UA configuration. In this configuration the SS7 MTP2 and MTP3 layers are replaced entirely by the SIGTRAN M3UA layer. This system is typically set up on two IP signaling points. To create an M3UA configuration on IPSP:

**1.** Select **M3UA** from the navigation panel:

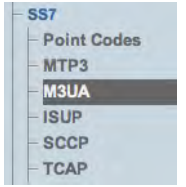

Figure 270. SS7 > M3UA

- **2.** Configure the M3UA service for IPSP:
	- Enter a **name** for the configuration
	- Select **IP Server Process (IPSP)** as the node type
	- Click **Create**

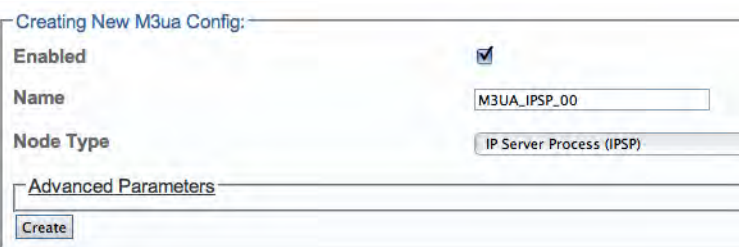

Figure 271. Creating the New M3UA Configuration

**3.** Verify that the "**M3uaCfg was successfully created**" message displays.

M3ua Cfg was successfully created.

Figure 272. Successful Configuration Message

## Understanding Parameters for M3UA Configurations

Table 61. Configuration Parameters for New M3UA Configurations

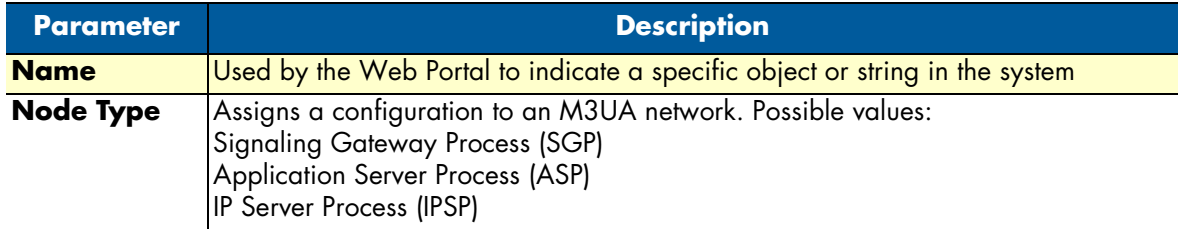

## <span id="page-167-0"></span>*Creating an M3UA SAP*

After you have created an M3UA configuration, you must create a new M3UA service access point (SAP) for your system. The SAP is an identifying label for endpoints in your network. To create an M3UA SAP:

**1.** Click **Create New M3ua Sap** in the M3UA configuration panel:

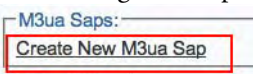

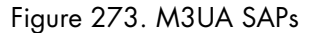

- **2.** Configure the new SAP:
	- Enter a **name** for the SAP
	- Select an **SCTP adapter** to use
	- Select an **SCTP source port**
	- Click **Create**

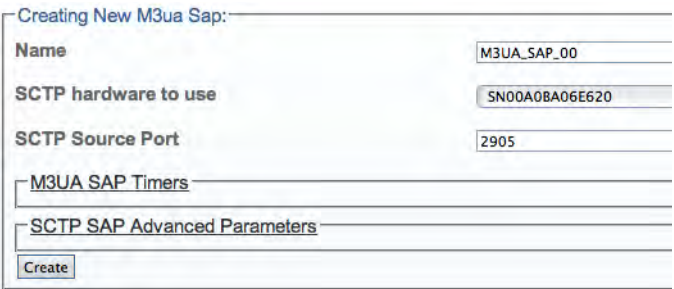

Figure 274. Creating a New M3UA SAP

**3.** Verify that the "**M3ua Sap was successfully created**" message displays:

M3ua Sap was successfully created.

Figure 275. Successful Link Message

- **4.** Associate an IP interface with the new SAP:
	- Select an **IP interface** from the **Edit IP Interfaces** list
	- Associate the interface with the SAP, using the "**<<**" button.

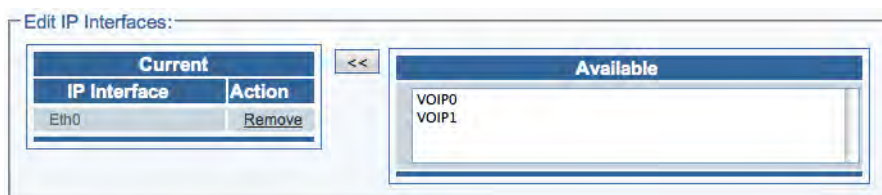

Figure 276. Associating IP Interfaces with the M3UA SAP

Understanding Parameters for M3UA SAPs

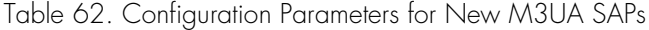

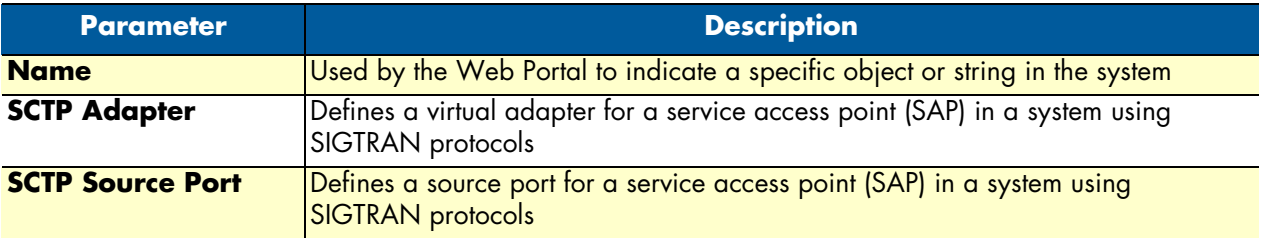

### <span id="page-168-0"></span>*Creating an M3UA Network*

After you have created M3UA SAPs, you must create a new M3UA network to be used with them. To create an M3UA network:

**1.** Click **Create New M3ua Network** in the M3UA configuration panel:

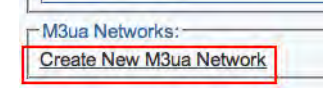

Figure 277. M3UA Networks List

- **2.** Configure the new M3UA network:
	- Enter a **name** for the network
	- Select a **protocol type**
	- Select a **sub-service field**
	- Select a **Destination Point Code (DPC )length**
	- Select an **Signaling Link Selection (SLS) range**
	- Click **Create**

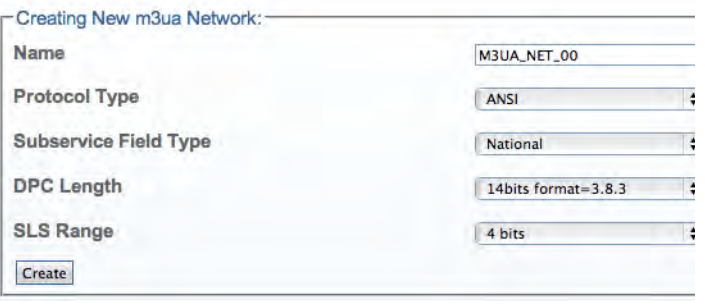

Figure 278. Creating the New M3UA Network

**3.** Verify that the "**M3ua Network was successfully created**" message displays. M3ua Network was successfully created.

Figure 279. Successful M3UA Network Message

## Understanding Parameters for M3UA Networks

#### Table 63. Configuration Parameters for New M3UA Networks

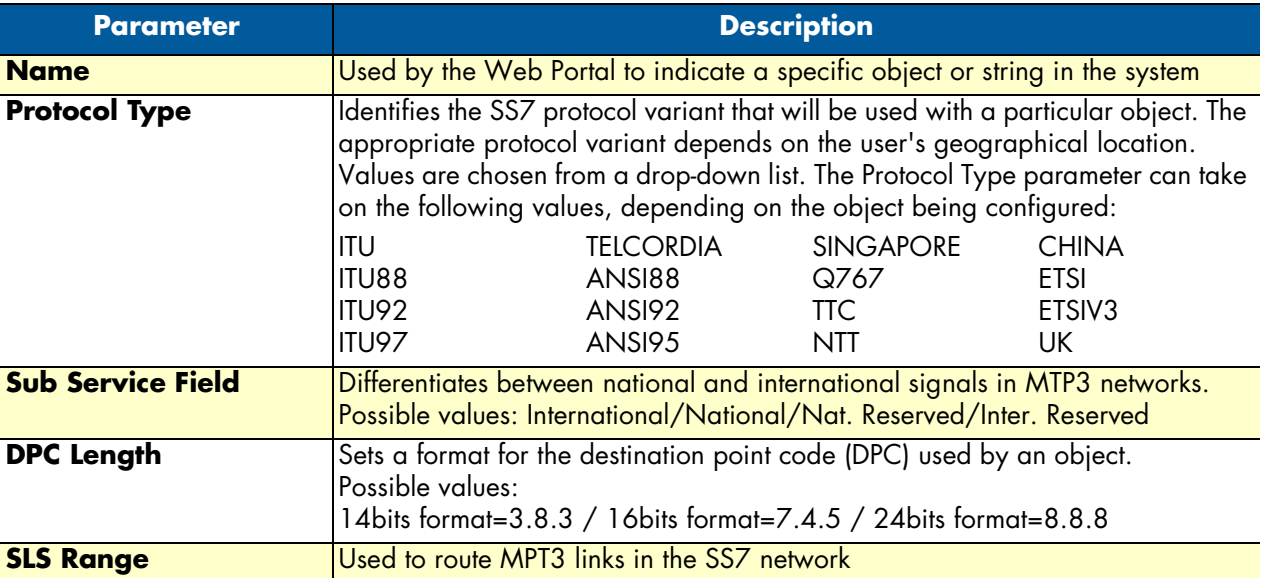

### <span id="page-169-0"></span>*Creating an M3UA User Part*

After you have created an M3UA network, you must create a new M3UA user part. To create an M3UA user part:

**1.** Click **Create New M3ua Userpart** in the M3UA network configuration window:

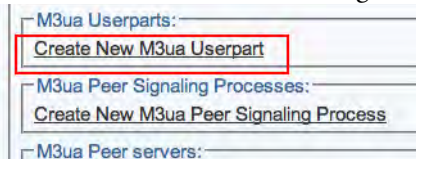

Figure 280. M3UA Network Configuration Window: Create M3UA User Part

- **2.** Configure the new M3UA user part:
	- Enter a **name** for the user part
	- **IMPORTANT:**
		- –For a system set up on a **Signaling Gateway**: Select an **MTP3 network**
		- –For a system set up on **IPSP** or **ASP**, the MTP3 network field is not visible.
	- Click **Create**

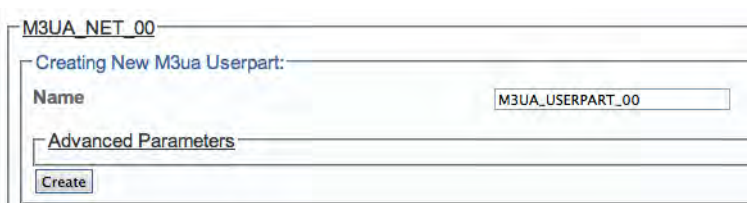

Figure 281. Creating the New M3UA User Part

**3.** Verify that the "**M3ua Userpart was successfully created**" message displays.

M3ua Userpart was successfully created.

#### Figure 282. Successful M3UA User Part Message

### Understanding Parameters for M3UA User Parts

Table 64. Configuration Parameters for New M3UA User Part

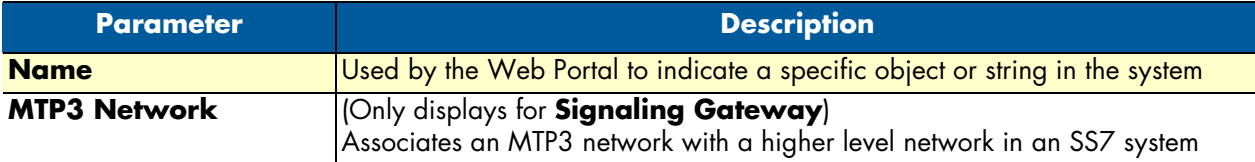

### <span id="page-170-0"></span>*Creating an M3UA Peer Signaling Process (IPSP)*

After you have created M3UA user part, you must create a new M3UA peer signaling process (PSP). A PSP is used to describe a remote IPSP that is accessible through the M3UA system.

To create an M3UA Peer Signalling Process (PSP) on IPSP:

**1.** Click **Create New M3ua Peer Signaling Process** in the M3UA network configuration window:

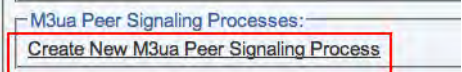

Figure 283. M3UA Network Configuration Window: Create M3UA PSP

- **2.** Configure the new M3UA PSP:
	- Enter a **name** for the PSP
	- Select **IP Server Process (IPSP)** as the PSP type
	- Enter a **destination port** (as configured in the destination element)

#### – Click **Create**

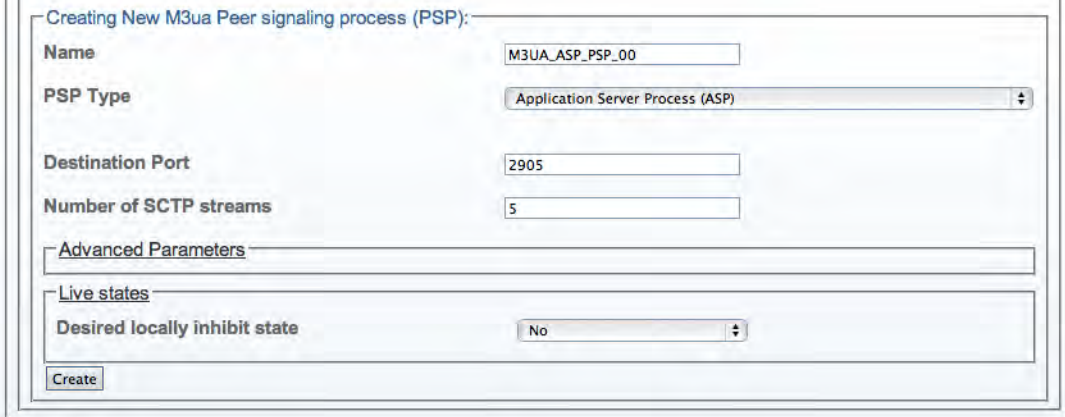

Figure 284. Creating the New M3UA PSP

**3.** Verify that the "**M3ua PSP was successfully created**" message displays.

M3ua PSP was successfully created.

### Figure 285. Successful M3UA PSP Message

- **4.** Associate a SAP with the new PSP:
	- Select a **SAP** from the list of available SAPs
	- Click the "**<<**" button to associate it with the PSP.

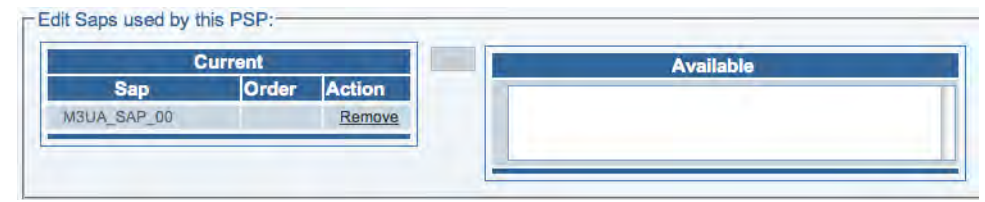

Figure 286. Associating SAPs with the M3UA PSP

- **5.** Enter a destination address for the PSP:
	- Enter a **destination address**
	- Click the "**<<**" button to add the destination address to the PSP
	- Verify that the "**(your address) was successfully added**" message appears.

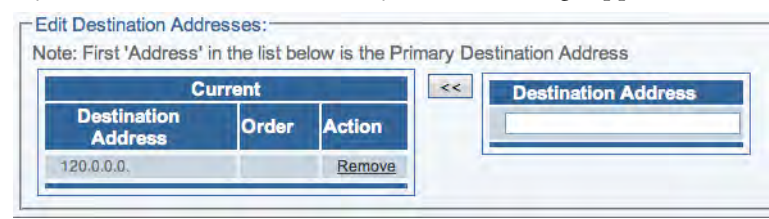

Figure 287. Editing Destination Address for the PSP

## Understanding Parameters for M3UA PSPs

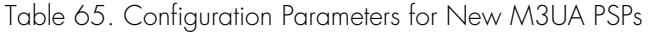

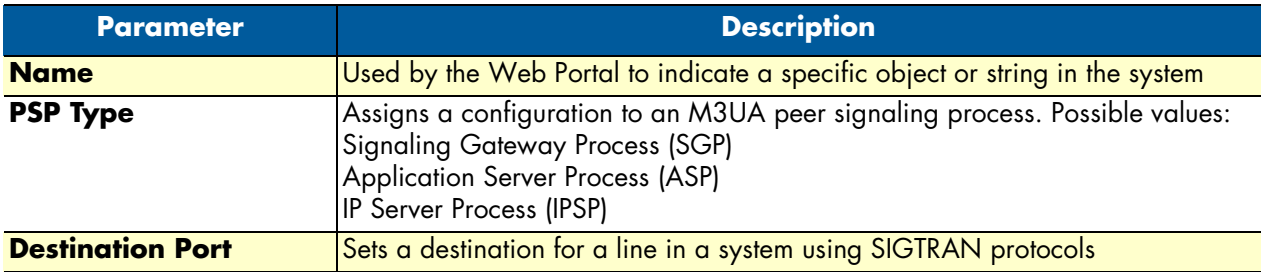

#### Smart Media Software Configuration Guide **5 • Configuring SIGTRAN Applications**

### <span id="page-172-0"></span>*Creating an M3UA Peer Server*

After you have created an M3UA peer signaling process (PSP), you must create a new Peer server. A peer server is a logical entity on the IP network that is served by one or more PSPs. To create an M3UA peer server:

**1.** Click **Create New M3ua Peer Server** in the M3UA network configuration window:

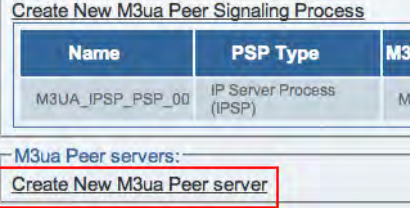

Figure 288. M3UA Network Configuration Window: Create M3UA Peer Server

- **2.** Configure the new M3UA peer server:
	- Enter a **name** for the peer server
	- Check the **Local** box for **local peer server (OPC)**. For **remote peer server (DPC)**, do not check this box.
		- **Note** For **Signaling Gateway (SG)**, this option does not appear, SG uses only remote peer servers.
	- Enter a value for the **routing context** (must be unique within a local or non-local server list. However, this value does not need to be unique across lists).
	- Click **Create**

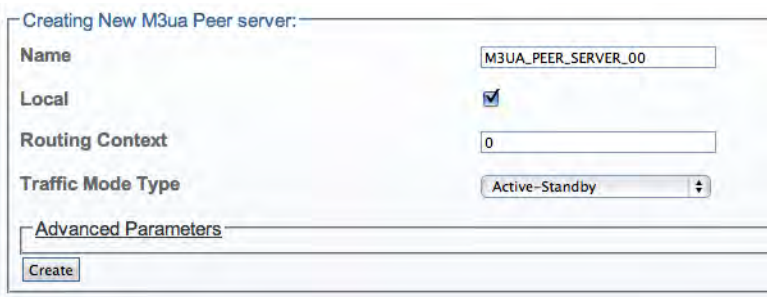

Figure 289. Creating the New M3UA Peer Server

**3.** Verify that the "**M3ua Peer server was successfully created**" message displays.

M3ua Peer server was successfully created.

Figure 290. Successful M3UA Peer Server Message

- **4.** Associate the newly created peer server with a peer signaling process (PSP):
	- Select a **PSP** from the list of available PSPs

– Click the "**<<**" button to associate the PSP with the peer server.

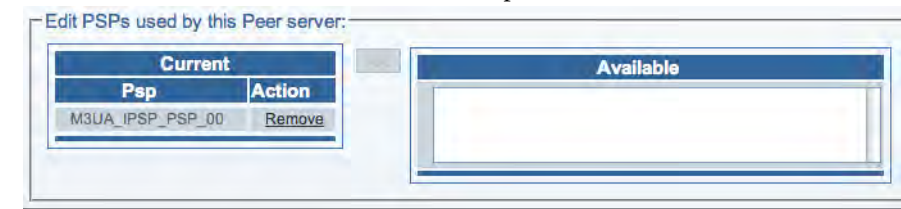

Figure 291. Associating PSPs with the New Peer Server

# Understanding Parameters for M3UA Peer Servers

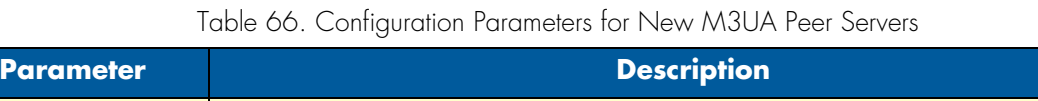

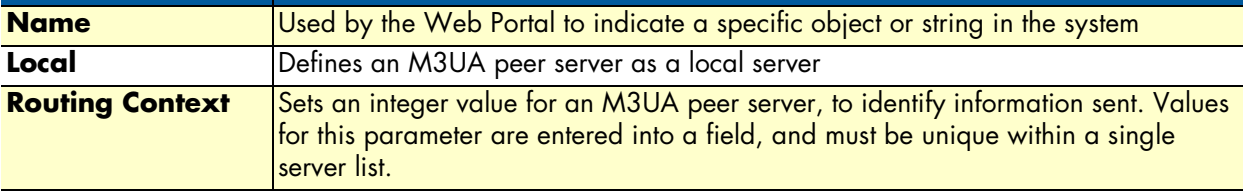

### <span id="page-174-0"></span>*Creating an M3UA Route*

After you have configured M3UA user parts, PSPs, and peer servers, you must create an M3UA route for your system. To create an M3UA route:

**1.** Click **Create New M3ua Route** in the M3UA network configuration window:

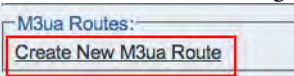

Figure 292. M3UA Network Configuration Window: Create M3UA Route

- **2.** Configure the new M3UA route:
	- Enter a **name** for the route
	- Select a **route type**
	- Select an **M3UA peer server** (choose Local Peer server, if associated with an OPC, select Remote Peer server, if using DPC)
	- Select an **M3UA user part** (select NONE, if associated with a DPC)
	- Select a **point code**
	- Select a **point code mask** (Recommended value: Exact-match)
	- Select a **sub-service field type**
	- Click **Create**

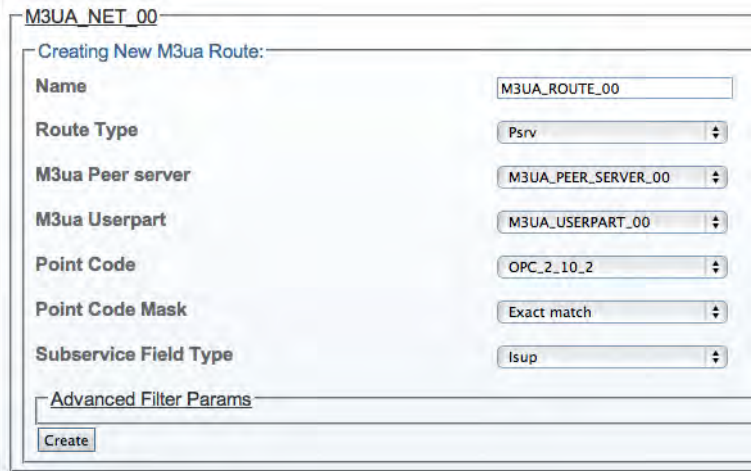

Figure 293. Creating the New M3UA Route

**3.** Verify that the "**M3ua route was successfully created**" message displays.

M3ua Route was successfully created.

Figure 294. Successful M3UA Route Message

# Understanding Parameters for M3UA Routes

# Table 67. Configuration Parameters for New M3UA Routes

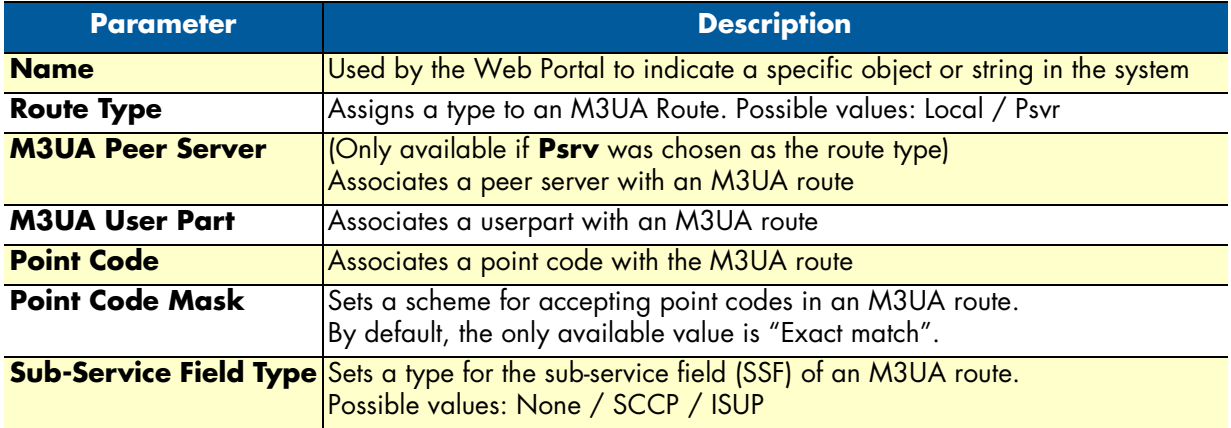

# **Configuring an M3UA System on a Signaling Gateway**

An M3UA system on a Signaling Gateway Process interfaces with an M3UA system on an Application Server Process. In this configuration, the MTP3 links are extended across the IP network. Refer to the following sections to configure an M3UA system:

- **1.** ["Adding an Adapter" on page](#page-116-0) 117
- **2.** ["Creating Line Interfaces" on page](#page-118-0) 119
- **3.** ["Creating an MTP2 Configuration" on page](#page-147-0) 148
- **4.** ["Creating MTP2 Links" on page](#page-148-0) 149
- **5.** ["Creating the SCTP Configuration" on page](#page-123-0) 124
- **6.** ["Creating SS7 Point Codes" on page](#page-128-0) 129
- **7.** ["Creating an MTP3 Configuration" on page](#page-130-0) 131
	- ["Creating an MTP3 Network" on page](#page-131-0) 132
	- ["Creating an MTP3 Linkset" on page](#page-132-0) 133
	- ["Creating MTP3 Links \(M3UA\)" on page](#page-177-0) 178
	- ["Creating an MTP3 Route" on page](#page-135-0) 136
- **8.** ["Creating an M3UA Configuration \(SGP\)" on page](#page-179-0) 180
	- ["Creating an M3UA SAP" on page](#page-167-0) 168
	- ["Creating an M3UA Network" on page](#page-168-0) 169
	- ["Creating an M3UA User Part" on page](#page-169-0) 170
	- ["Creating an M3UA Peer Signaling Process \(SGP\)" on page](#page-180-0) 181
	- ["Creating an M3UA Peer Server" on page](#page-172-0) 173
	- ["Creating an M3UA Route \(SGP\)" on page](#page-182-0) 183

## <span id="page-177-0"></span>*Creating MTP3 Links (M3UA)*

After you have created an MTP3 linkset, you must create MTP3 links for your system. An MTP3 link is used to connect with a MTP2 link; they are connected in a one-to-one fashion.

To create an MTP3 link on your M3UA system:

**1.** Click **Create New Mtp3 Link** in the MTP3 linkset configuration window:

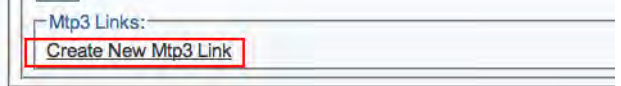

Figure 295. MTP3 Links

- **2.** Configure the new MTP3 link:
	- Enter a **name** for the link
	- Select **MTP2** as the type of link to bind
	- Select an **MTP2 link**
	- Select a **priority level**
	- Select a **Messages priority**
	- Set the **C Link value**
	- Enter a **Link Test Slc** (this value is unique in the link list)
	- Enter **Link Test Characters**
	- Click **Create**

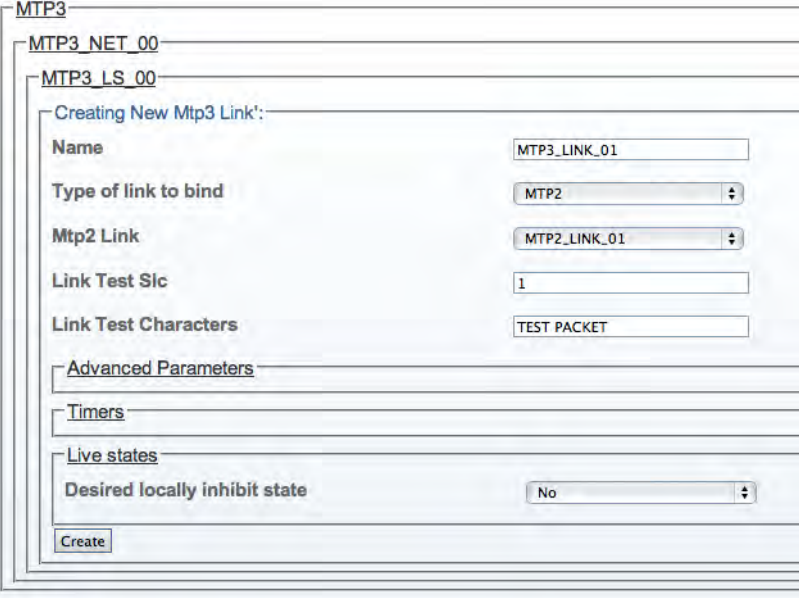

Figure 296. Creating the New MTP3 (M3UA) Link

## **3.** Verify that the "**Mtp3Link was successfully created**" message displays:

Mtp3Link was successfully created.

# Figure 297. Successful MTP3 Link Message

## Understanding Parameters for MTP3 (M3UA) Links

### Table 68. Configuration Parameters for New MTP3 (M3UA) Links

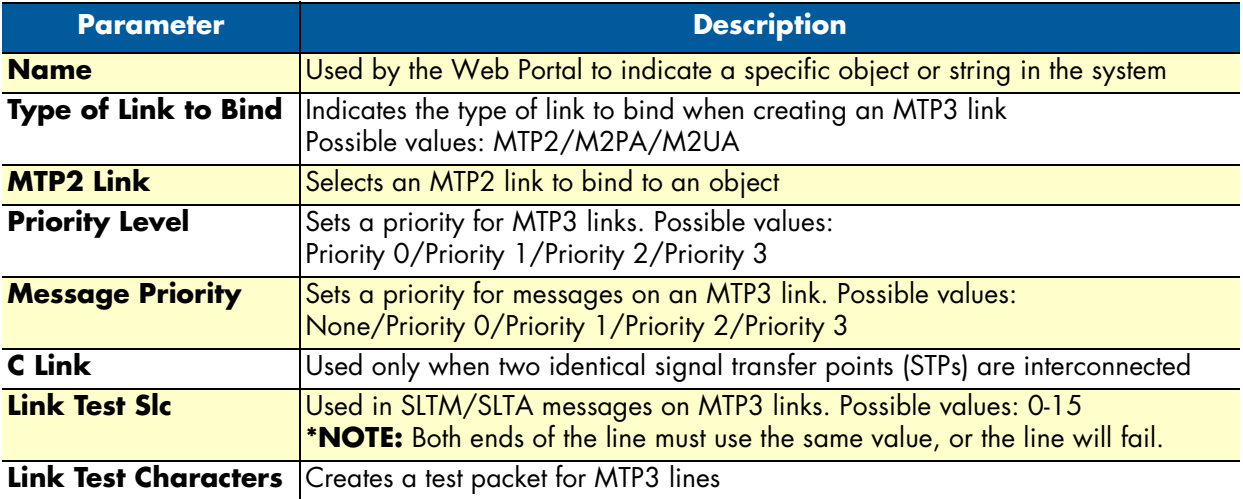

### Smart Media Software Configuration Guide **5 • Configuring SIGTRAN Applications**

## <span id="page-179-0"></span>*Creating an M3UA Configuration (SGP)*

To set up your M3UA system on a signaling gateway process (SGP), you must first create a new M3UA configuration. In this configuration the SS7 MTP2 layer is replaced entirely by the SIGTRAN M3UA layer, and the MTP3 layer is extended over the IP network. To create an M3UA configuration on an SGP:

**1.** Select **M3UA** from the navigation panel:

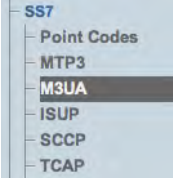

Figure 298. SS7 > M3UA

- **2.** Configure the M3UA service for SGP:
	- Enter a **name** for the configuration
	- Select **Signaling Gateway Process (SGP)** as the node type
	- Click **Create**

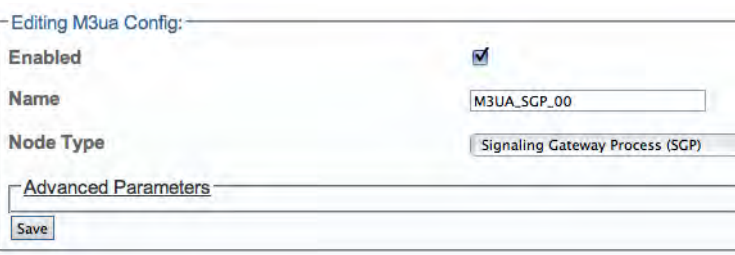

Figure 299. Creating the New M3UA (SGP) Configuration

**3.** Verify that the "**M3uaCfg was successfully updated**" message displays.

M3ua Cfg was successfully created.

Figure 300. Successful Configuration Message

## Understanding Parameters for M3UA Configurations

Table 69. Configuration Parameters for New M3UA Configurations

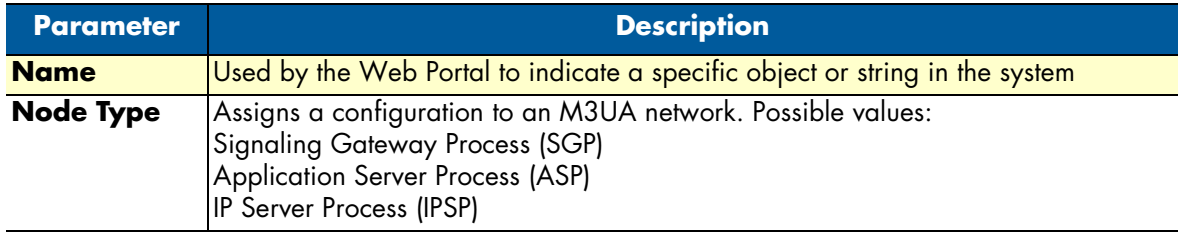
# *Creating an M3UA Peer Signaling Process (SGP)*

After you have created M3UA user part, you must create a new M3UA peer signaling process (PSP). A PSP is used to describe a remote ASP that is accessible through the M3UA system.

To create an M3UA Peer Signaling Process (PSP) on an SGP system:

**1.** Click **Create New M3ua Peer Signaling Process** in the M3UA network configuration window:

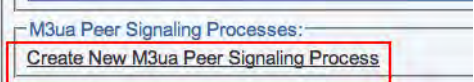

Figure 301. M3UA Network Configuration Window: Create M3UA PSP

- **2.** Configure the new M3UA PSP:
	- Enter a **name** for the PSP
	- Select **Signaling Gateway Process (SGP)** as the PSP type
	- Enter a **destination port** (as configured in the destination element)
	- Click **Create**

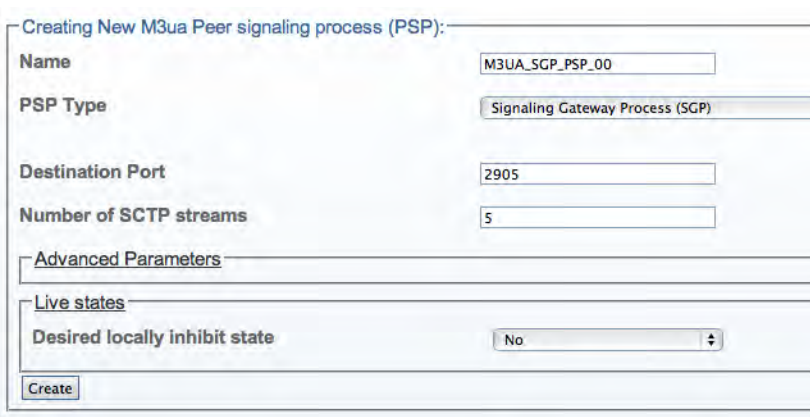

Figure 302. Creating the New M3UA PSP (ASP)

**3.** Verify that the "**M3ua PSP was successfully created**" message displays.

M3ua PSP was successfully created.

Figure 303. Successful M3UA PSP Message

- **4.** Associate a SAP with the new PSP:
	- Select a **SAP** from the list of available SAPs

– Click the "**<<**" button to associate it with the PSP.

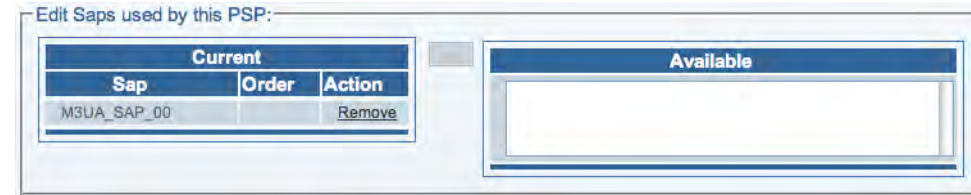

Figure 304. Associating SAPs with the M3UA PSP

- **5.** Enter a destination address for the PSP:
	- Enter a **destination address**
	- Click the "**<<**" button to add the destination address to the PSP
	- Verify that the "**(your address) was successfully added**" message appears.

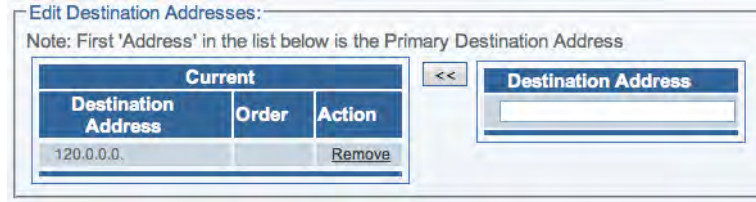

Figure 305. Editing Destination Address for the PSP

Understanding Parameters for M3UA PSPs

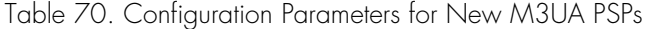

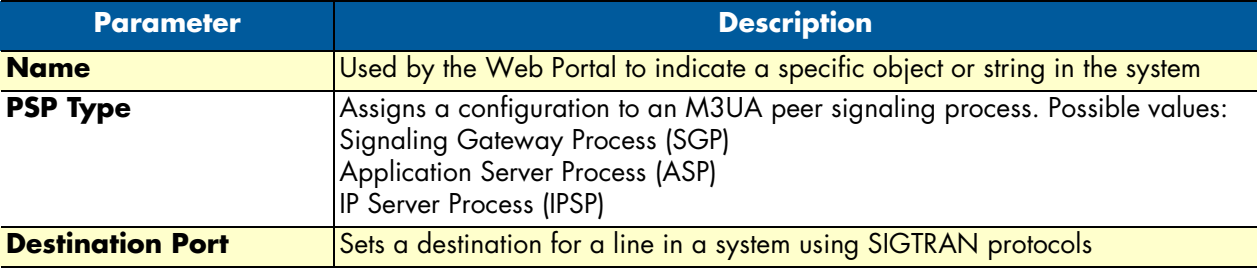

### <span id="page-182-0"></span>*Creating an M3UA Route (SGP)*

After you have configured M3UA user parts, PSPs, and peer servers, you must create an M3UA route for your system. To create an M3UA route on an SGP:

**1.** Click **Create New M3ua Route** in the M3UA network configuration window:

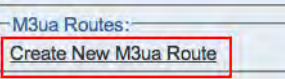

Figure 306. M3UA Network Configuration Window: Create M3UA Route

- **2.** Configure the new M3UA route:
	- Enter a **name** for the route
	- Select a **route type**
	- Select an **M3UA peer server** (choose Remote Peer server, if associated with an OPC, select NONE, if using DPC)
	- Select an **M3UA user part** (if associated with a DPC, select NONE for OPC)
	- Select a **point code**
	- Select a **point code mask** (Recommended value: Exact-match)
	- Select a **sub-service field type**
	- Click **Create**

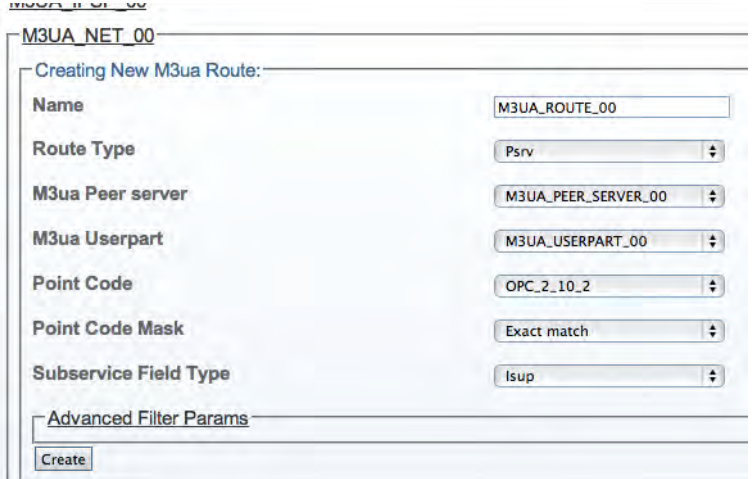

Figure 307. Creating the New M3UA Route

**3.** Verify that the "**M3ua route was successfully created**" message displays.

M3ua Route was successfully created.

Figure 308. Successful M3UA Route Message

# Understanding Parameters for M3UA Routes

# Table 71. Configuration Parameters for New M3UA Routes

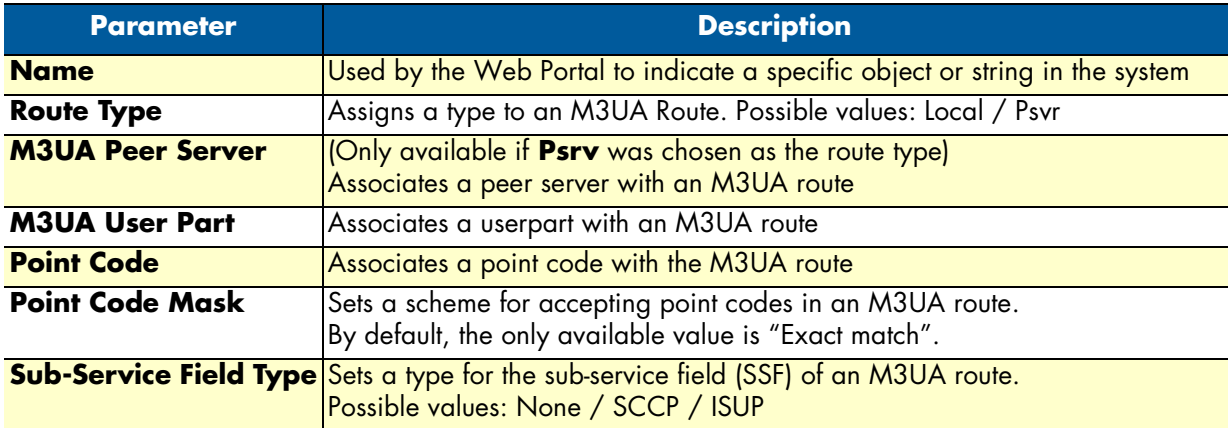

# **Configuring an M3UA System on an Application Server**

An M3UA system on a Signaling Gateway Process interfaces with an M3UA system on an Application Server Process. In this configuration, the MTP3 links are extended across the IP network. Refer to the following sections to configure an M3UA system:

- **1.** ["Adding an Adapter" on page](#page-116-0) 117
- **2.** ["Creating the SCTP Configuration" on page](#page-123-0) 124
- **3.** ["Creating SS7 Point Codes" on page](#page-128-0) 129
- **4.** ["Creating an M3UA Configuration \(ASP\)" on page](#page-185-0) 186
	- ["Creating an M3UA SAP" on page](#page-167-0) 168
	- ["Creating an M3UA Network" on page](#page-168-0) 169
	- ["Creating an M3UA User Part" on page](#page-169-0) 170
	- ["Creating an M3UA Peer Signaling Process \(ASP\)" on page](#page-186-0) 187
	- ["Creating an M3UA Peer Server" on page](#page-172-0) 173
	- ["Creating an M3UA Route \(SGP\)" on page](#page-182-0) 183
- **5.** ["Creating an ISUP Stack" on page](#page-137-0) 138
	- ["Creating an M3UA ISUP Network" on page](#page-188-0) 189
	- ["Creating an ISUP User Part" on page](#page-140-0) 141
	- ["Creating an ISUP Interface" on page](#page-141-0) 142
	- ["Creating ISUP CIC Groups" on page](#page-143-0) 144
	- ["Creating a NAP \(SIGTRAN\)" on page](#page-144-0) 145

#### Smart Media Software Configuration Guide **5 • Configuring SIGTRAN Applications**

# <span id="page-185-0"></span>*Creating an M3UA Configuration (ASP)*

To set up your M3UA system on an application server process (ASP), you must first create a new M3UA configuration. In this configuration the SS7 MTP2 layer is replaced entirely by the SIGTRAN M3UA layer, and the MTP3 layer is extended over the IP network. To create an M3UA configuration on an ASP:

**1.** Select **M3UA** from the navigation panel:

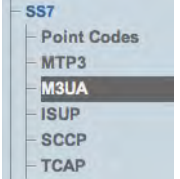

Figure 309. SS7 > M3UA

- **2.** Configure the M3UA service for SGP:
	- Enter a **name** for the configuration
	- Select **Application Server Process (ASP)** as the node type
	- Click **Create**

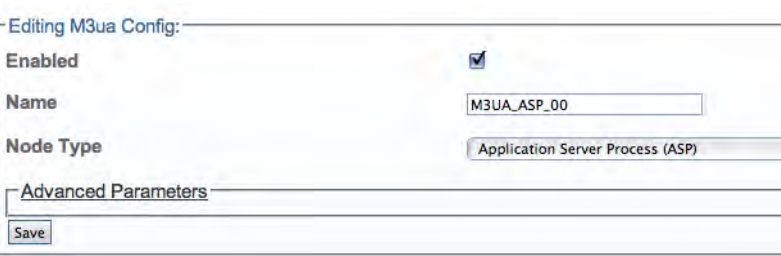

Figure 310. Creating the New M3UA (ASP) Configuration

**3.** Verify that the "**M3uaCfg was successfully updated**" message displays.

M3ua Cfg was successfully created.

Figure 311. Successful Configuration Message

# Understanding Parameters for M3UA Configurations

Table 72. Configuration Parameters for New M3UA Configurations

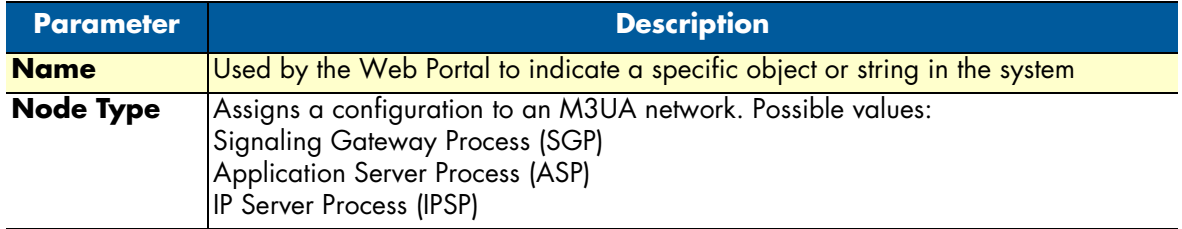

# <span id="page-186-0"></span>*Creating an M3UA Peer Signaling Process (ASP)*

After you have created M3UA user part, you must create a new M3UA peer signaling process (PSP). A PSP is used to describe a remote SGP that is accessible through the M3UA system. To create an M3UA Peer Signaling Process (PSP) on an ASP system:

**1.** Click **Create New M3ua Peer Signaling Process** in the M3UA network configuration window:

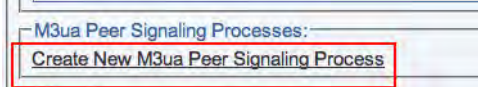

Figure 312. M3UA Network Configuration Window: Create M3UA PSP

- **2.** Configure the new M3UA PSP:
	- Enter a **name** for the PSP
	- Select **Application Server Process (SGP)** as the PSP type
	- Enter a **destination port** (as configured in the destination element)
	- Click **Create**

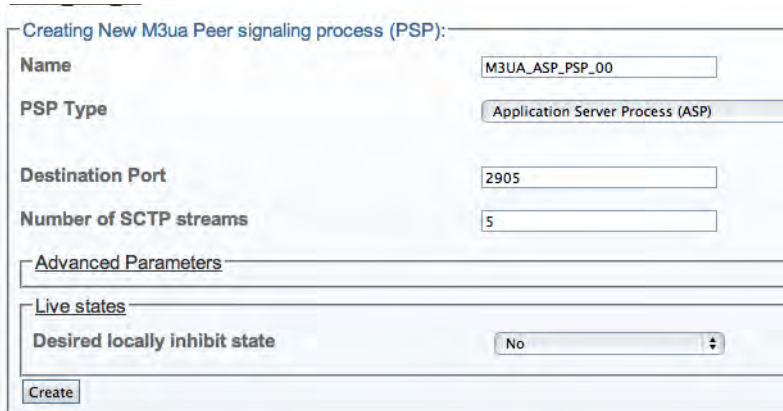

Figure 313. Creating the New M3UA PSP (ASP)

**3.** Verify that the "**M3ua PSP was successfully created**" message displays.

M3ua PSP was successfully created.

#### Figure 314. Successful M3UA PSP Message

- **4.** Associate a SAP with the new PSP:
	- Select a **SAP** from the list of available SAPs
	- Click the "**<<**" button to associate it with the PSP.

|             | <b>Current</b> |               | <b>Available</b> |
|-------------|----------------|---------------|------------------|
| Sap         | Order          | <b>Action</b> |                  |
| M3UA SAP 00 |                | Remove        |                  |

Figure 315. Associating SAPs with the M3UA PSP

- **5.** Enter a destination address for the PSP:
	- Enter a **destination address**
	- Click the "**<<**" button to add the destination address to the PSP
	- Verify that the "**(your address) was successfully added**" message appears.

|                                      | <b>Current</b> |               | << | <b>Destination Address</b> |
|--------------------------------------|----------------|---------------|----|----------------------------|
| <b>Destination</b><br><b>Address</b> | Order          | <b>Action</b> |    |                            |
| 120.0.0.0.                           |                | Remove        |    |                            |

Figure 316. Editing Destination Address for the PSP

Understanding Parameters for M3UA PSPs

Table 73. Configuration Parameters for New M3UA PSPs

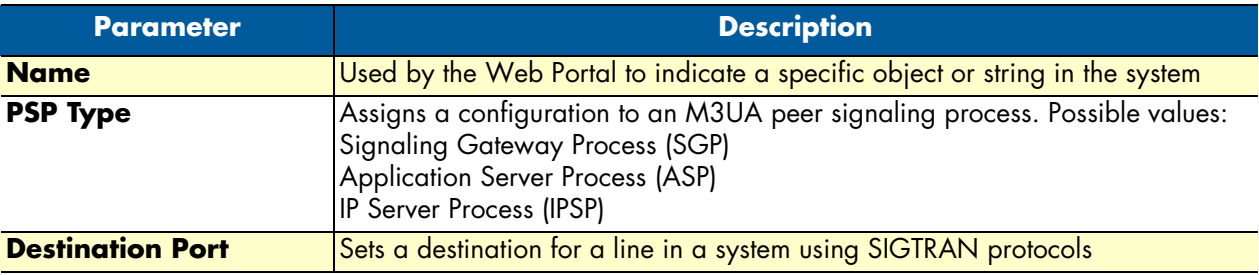

#### Smart Media Software Configuration Guide **5 • Configuring SIGTRAN Applications**

### <span id="page-188-0"></span>*Creating an M3UA ISUP Network*

After you have created an initial ISUP stack, you must create a new ISUP network. The ISUP network tells the ISUP protocol layer about a collection of SS7 nodes that are accessible through MTP3 or M3UA. Based upon your system configuration, one or more ISUP networks are created. Repeat this section for as many networks as you require.

> **Note** An ISUP network can be used by multiple ISUP interfaces even if they are members of different ISUP userpart (e.g., to support multiple switch variants for a single SS7 network).

To create an M3UA ISUP network:

**1.** Click "**Create New ISUP Network**" in the ISUP stack configuration window:

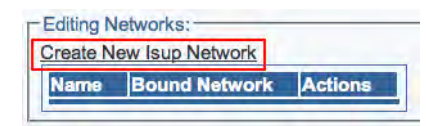

Figure 317. Editing ISUP Networks

- **2.** Configure the new ISUP network:
	- Enter a **name** for the network
	- Select **M3UA** as the **type of network to bind**
	- Select an **M3UA Userpart**
	- Click **Create**

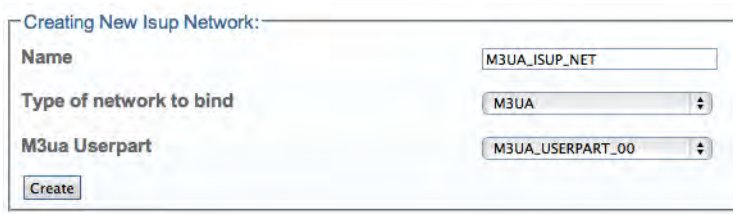

Figure 318. Creating the New M3UA ISUP Network

**3.** Verify that the "**IsupNetwork was successfully created**" message displays.

IsupNetwork was successfully created.

Figure 319. Successful ISUP Network Message

Understanding Parameters for M3UA ISUP Networks

Table 74. Configuration Parameters for New M3UA ISUP Network

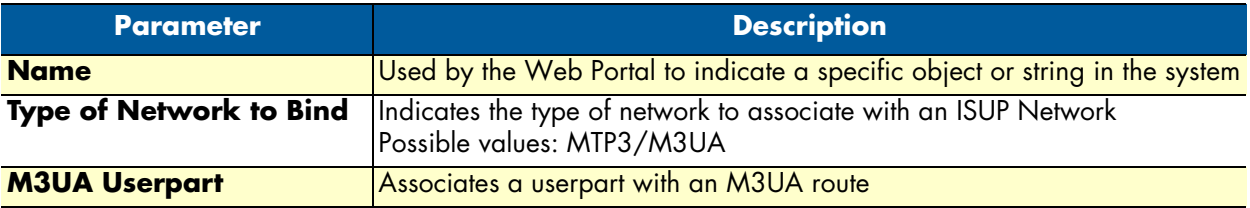

Figure 320. General View: SS7 M3UA Stack

# Chapter 6 **Configuring CAS R2**

# **Chapter contents**

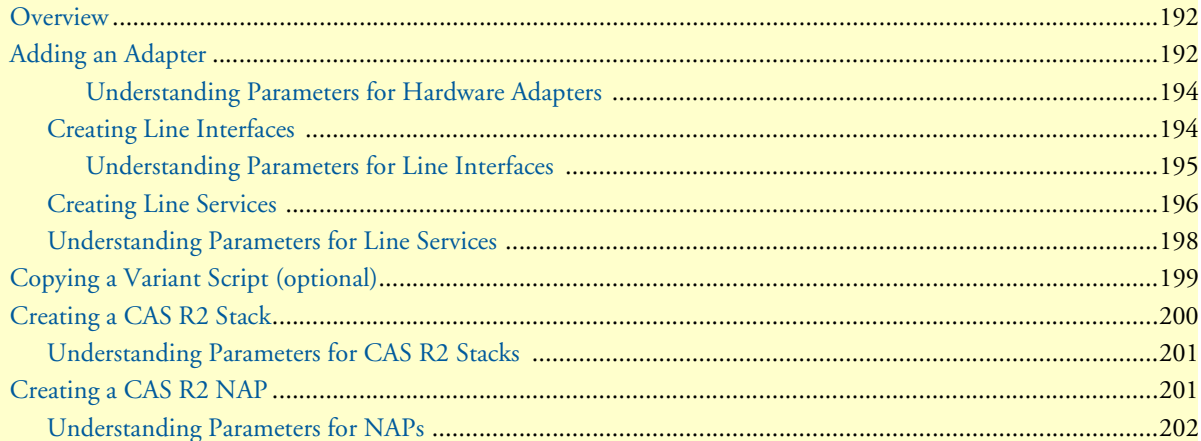

# <span id="page-191-0"></span>**Overview**

The Smart Media Software allows you to configure CAS R2 signaling stacks. Refer to the following sections to configure CAS R2:

- **1.** ["Adding an Adapter" on page](#page-191-1) 192
- **2.** ["Creating Line Interfaces" on page](#page-193-1) 194
- **3.** ["Creating Line Services" on page](#page-195-0) 196
- **4.** ["Copying a Variant Script \(optional\)" on page](#page-198-0) 199
- **5.** ["Creating a CAS R2 Stack" on page](#page-199-0) 200
- **6.** ["Creating a CAS R2 NAP" on page](#page-200-1) 201

# <span id="page-191-1"></span>**Adding an Adapter**

When you receive a new system, at least one hardware configuration will have been set in the Smart Media application server, by default. To add other hardware devices, you must use the Smart Media Web Portal. To add one or more additional hardware devices to the Smart Media system configuration, their serial numbers must be registered with the Smart Media application server.

To add a hardware device:

**1.** Select **Hardware** from the navigation panel:

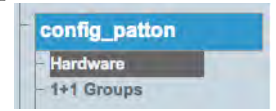

Figure 321. config\_patton > Hardware

**2.** Click **Create New Hardware** to add a new hardware device:

| <b>Name</b>    | ۰ | <b>Serial Nb</b> | Line<br>Interfaces | Line<br><b>Services</b> | <b>ISUP</b><br>LS | <b>ISDN</b><br>LS | <b>CASR2</b><br>LS | $1+1$<br>Role | <b>Location</b> | <b>Description</b> |
|----------------|---|------------------|--------------------|-------------------------|-------------------|-------------------|--------------------|---------------|-----------------|--------------------|
| SN00A0BA06E620 |   | SN00A0BA06E620   | 5 UNKNOWN          | 5                       | 2                 | 3                 | 0                  | $\rightarrow$ | Patton's Lab    | TMG3200-16E1       |

Figure 322. Hardware List

- **3.** Configure the new adapter:
	- Enter a **name** for the hardware device
	- Enter the **serial number** of the new hardware device (filling in the Serial Number field will cause autocompletion of the field to occur).

- Select the appropriate **hardware device** from the Adapter Type field.
- Select **Enabled** from the Target State field.
- Click **Create**

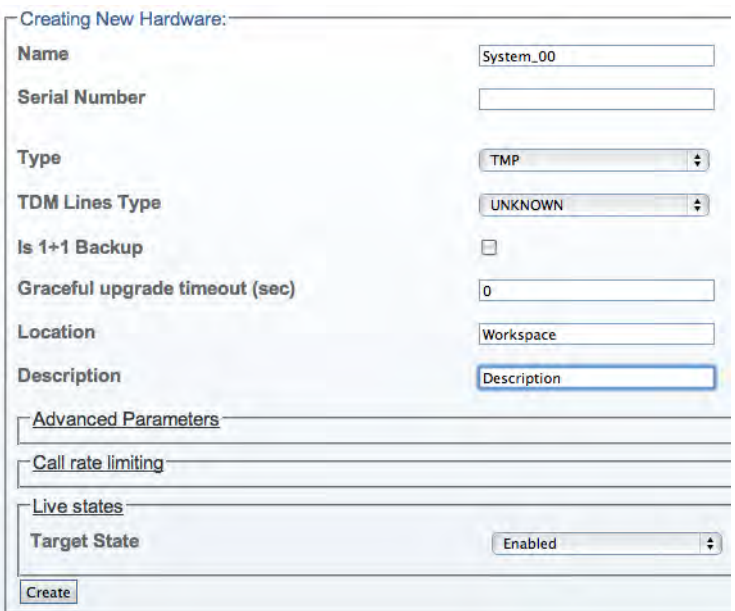

Figure 323. Creating the New Hardware Device

**4.** Verify that the "**Adapter was successfully created**" message displays, and that the newly added hardware device appears in the **Hardware List** below.

| Configuration                                          |               |                                     | <b>Status</b>     |                 |                |             |              |         |              |
|--------------------------------------------------------|---------------|-------------------------------------|-------------------|-----------------|----------------|-------------|--------------|---------|--------------|
| <b>Create New Hardware</b><br><b>TMP Hardware List</b> |               | <b>Create Multiple New Hardware</b> |                   |                 |                |             |              |         |              |
|                                                        |               |                                     | Line              | Line            | <b>ISUP</b>    | <b>ISDN</b> | <b>CASR2</b> | $1 + 1$ |              |
| <b>Name</b>                                            | $\mathcal{L}$ | <b>Serial Nb</b>                    | <b>Interfaces</b> | <b>Services</b> | <b>LS</b>      | LS          | LS.          | Role    | Location     |
| SN00A0BA06E620                                         |               | SN00A0BA06E620                      | 5 UNKNOWN         | 5               | $\overline{2}$ | 3           | 0            | u.      | Patton's Lab |

Figure 324. Successful Device Message

#### <span id="page-193-0"></span>Understanding Parameters for Hardware Adapters

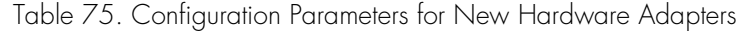

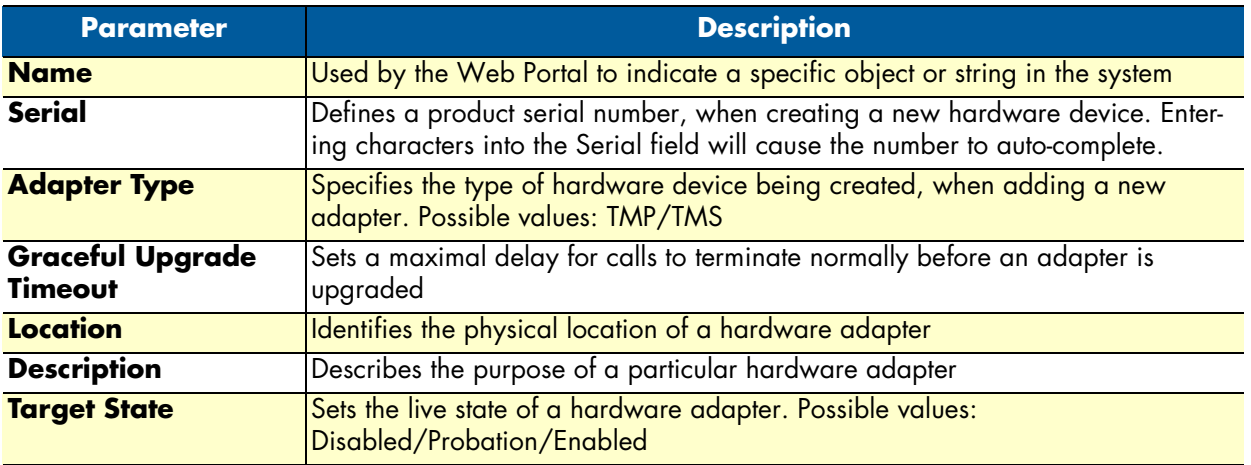

#### <span id="page-193-1"></span>*Creating Line Interfaces*

Line interface is a generic term for TDM physical interfaces. The SmartNode 10200 Series supports three types of physical interfaces: T1/E1/J1 interfaces, DS3 interfaces, and Oc3/STM1 interfaces.

To create a new line interface:

**1.** Select **Tdm Interfaces-->Line Interfaces** from the navigation panel:

| - Tdm Interfaces |  |
|------------------|--|
| Line Interfaces  |  |
| - Bits Ports     |  |
| - TMS Ports      |  |

Figure 325. TDM Interfaces > Line Interfaces

**2.** Click **Create New Line Interface** to create a single interface, or **Create Multiple Line Interfaces** to create many interfaces at once:

|             | Configuration<br><b>Create New Line Interface</b><br>Line Interface List |    | <b>Status</b><br><b>Create Multiple Line Interfaces</b> | <b>Delete All</b>         |                |               |
|-------------|--------------------------------------------------------------------------|----|---------------------------------------------------------|---------------------------|----------------|---------------|
| <b>Name</b> | Local Index - Type                                                       |    | <b>Line Services</b>                                    | <b>Leaf Line Services</b> | <b>Actions</b> |               |
| E1 0        |                                                                          | E1 | E1 LS 0                                                 | <b>E1 LS 0</b>            | Edit           | <b>Delete</b> |
| E1 1        |                                                                          | E1 | <b>E1 LS 1</b>                                          | <b>E1 LS 1</b>            | Edit           | <b>Delete</b> |
| E18         | B                                                                        | E1 | $E1$ LS $8$                                             | <b>E1 LS 8</b>            | Edit           | Delete        |
| E1 10       | 10                                                                       | E1 | E1 LS 10                                                | E1 LS 10                  | Edit           | <b>Delete</b> |
| E1 11       | 11                                                                       | E1 | E1 LS 11                                                | E1 LS 11                  | Edit           | <b>Delete</b> |

Figure 326. Line Interface List

- **3.** Create the new line interface:
	- Enter a **name** for the interface
	- Set a **type** for the interface

- Set a **local index** for the line
- Select a **length** and an **encoding scheme**
- Click **Create**

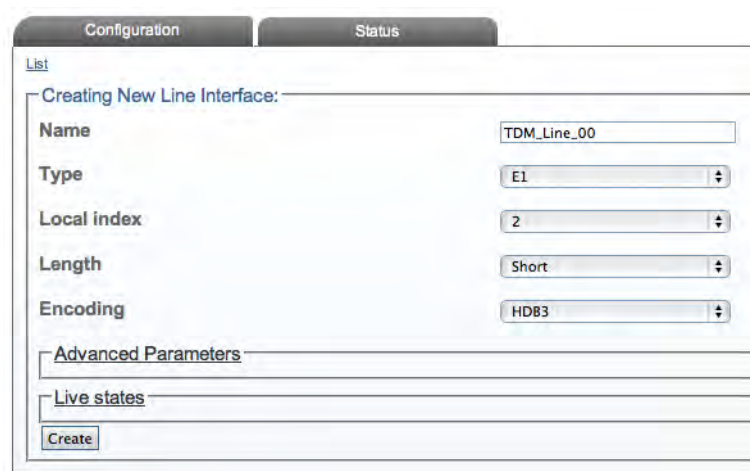

Figure 327. Create New Line Interface

**4.** Verify that the "**Line interface was successfully created**" message is displayed.

Line interface was successfully created.

Figure 328. Confirmation Message for New Line Interface

<span id="page-194-0"></span>Understanding Parameters for Line Interfaces

Table 76. Configuration Parameters for New Line Interfaces

| <b>Parameter</b> | <b>Description</b>                                                                                                    |
|------------------|----------------------------------------------------------------------------------------------------|
| <b>Name</b>      | Used by the Web Portal to indicate a specific object or string in the system                                                                                                   |
| <b>Type</b>      | Defines the type of line interface: E1/DS3/T1/J1/STM1/OC3                                                                                                    |
| Local Index      | Assigns an integer to represent an object                                                                                                    |
| Length           | Indicates the physical length of a line: Short/Long/Autodetect/Monitoring                                                                                                    |
| <b>Encoding</b>  | Sets an encoding scheme for a line interface. Values depend on the interface type:<br>E1: HDB3/AMI<br><b>DS3: B3ZS</b><br>T1/J1: B8ZS/AMI/AMI CLEAR<br><b>STM1/OC3: (None)</b> |

Smart Media Software Configuration Guide **6 • Configuring CAS R2**

# <span id="page-195-0"></span>*Creating Line Services*

You must create a new line service for your line interface. A line service defines the payload type of a line interface or another line service. The line service chain stops when it reach the E1/J1/T1 line service. The E1/J1/T1 line services are also known as trunks or spans.

To create a new line service:

**1.** Select **Tdm Interfaces-->Line Interfaces** from the navigation panel:

| - Tdm Interfaces  |
|-------------------|
| -Line Interfaces  |
| <b>Bits Ports</b> |
| - TMS Ports       |

Figure 329. TDM Interfaces > Line Interfaces

**2.** Click **Edit** next to the line service for which you wish to create a line service:

| <b>Create New Line Interface</b> |                  | <b>Create Multiple Line Interfaces</b> | <b>Delete All</b>    |                           |                |               |
|----------------------------------|------------------|----------------------------------------|----------------------|---------------------------|----------------|---------------|
| Line Interface List<br>Name.     | Local Index Type |                                        | <b>Line Services</b> | <b>Leaf Line Services</b> | <b>Actions</b> |               |
| E1 0                             | о                | E                                      | <b>E1 LS 0</b>       | <b>E1 LS 0</b>            | Edit           | <b>Delete</b> |
| E1 1                             |                  | Ei                                     | E1 LS 1              | E1 LS 1                   | Edit           | <b>Delete</b> |
| TDM Line 00                      | $\overline{2}$   | E <sub>1</sub>                         |                      |                           | Edit           | <b>Delete</b> |
| E1 8                             | 8                | E                                      | <b>E1 LS 8</b>       | E1 LS 8                   | Edit           | <b>Delete</b> |
| E1 10                            | 10               | E <sub>1</sub>                         | E1 LS 10             | E1 LS 10                  | Edit           | <b>Delete</b> |
| E4A                              |                  | <b>TA</b>                              | E4 1 C 11            | E4 1 C 14                 | Ealth          | Dolota        |

Figure 330. Line Interface List

**3.** In the following window, click **Create New Child Line Service** (also, a number can be created at once by selecting **Create Multiple Child Line Service**):

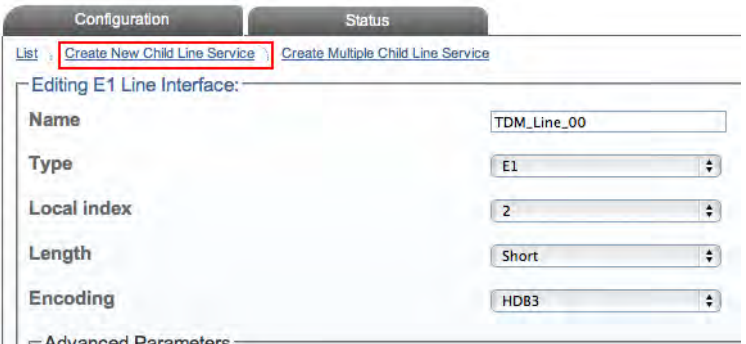

Figure 331. Editing a Line Interface to Create a New Service

- **4.** Create the new line service:
	- Enter a **name** for the new line
	- Select an available **local index**, from the drop-down box
	- Select appropriate **framing** and **loopback modes**

Smart Media Software Configuration Guide **6 • Configuring CAS R2**

– Click **Create**

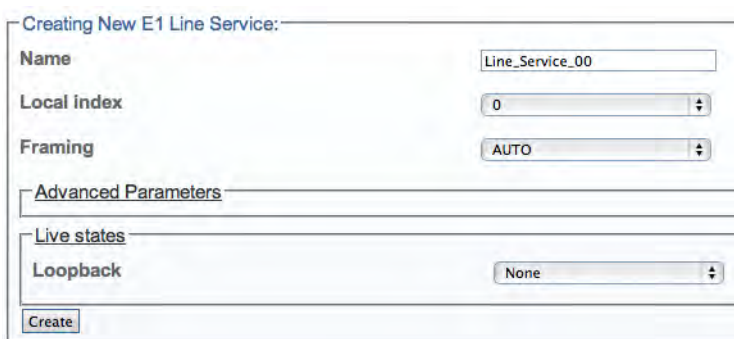

Figure 332. Create New Line Service

**5.** Navigate back to the line interface page, by following link displayed in the upper-left corner of the screen. The new line service should be displayed in the **Line Services** list.

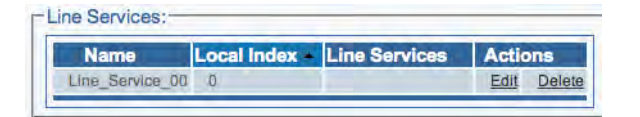

Figure 333. Line Services List

# <span id="page-197-0"></span>*Understanding Parameters for Line Services*

# Table 77. Configuration Parameters for New Line Services

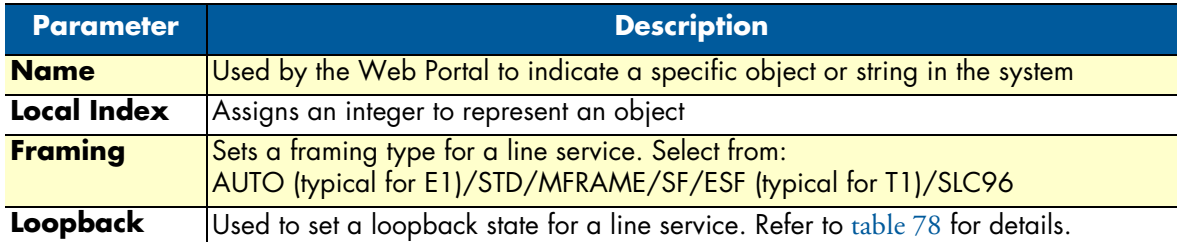

# Table 78. Loopback Types

<span id="page-197-1"></span>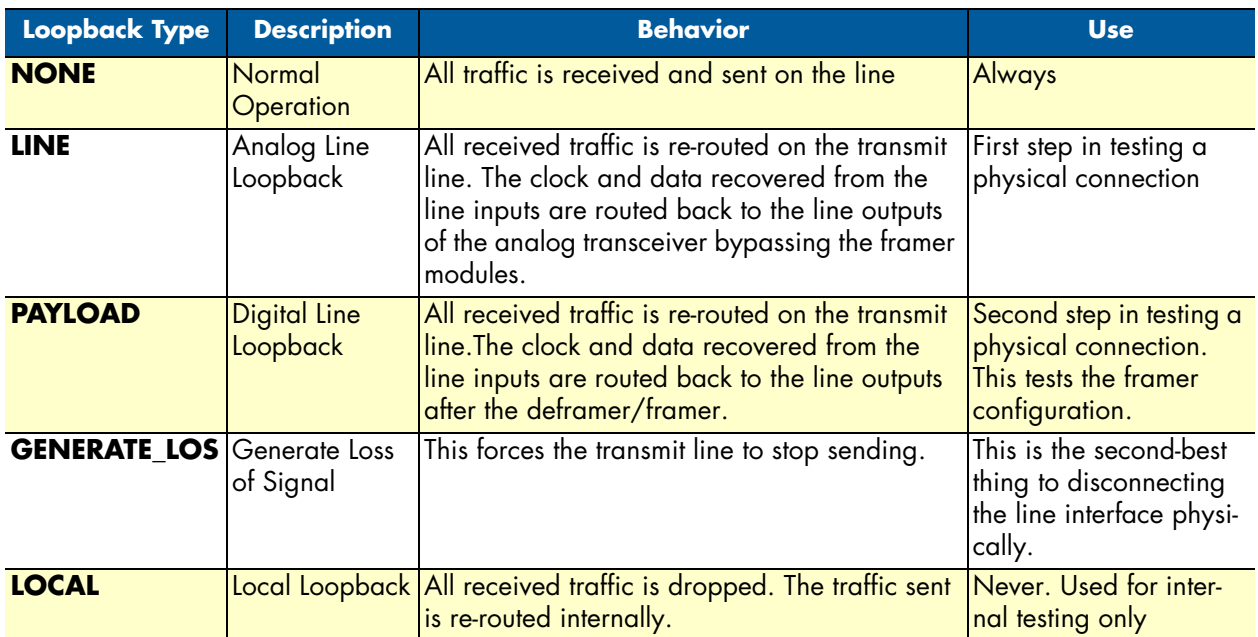

Smart Media Software Configuration Guide **6 • Configuring CAS R2**

# <span id="page-198-0"></span>**Copying a Variant Script (optional)**

If you plan to modify an existing CASR2 script, you may optionally create a copy of that script first.

**1.** Select **CASR2 Scripts** from the navigation pane:

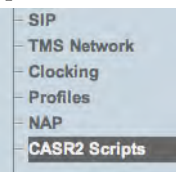

Figure 334. Menu > CASR2 Scripts

**2.** Click **Copy** next to the desired configuration.

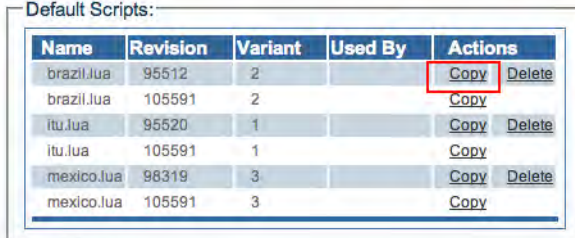

Figure 335. Copy from Scripts List

- **3.** Copy the CAS R2 Script:
	- Enter a new **name** for the script
	- Click **Create**

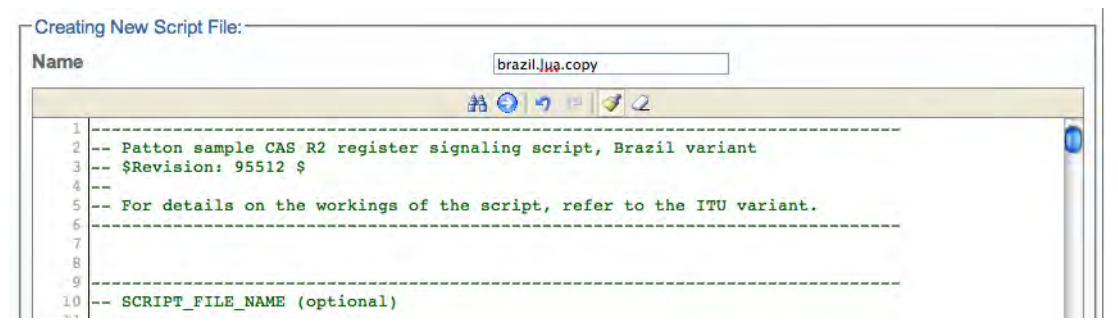

Figure 336. Creating a New Script File

**4.** Verify that the "**Script file was successfully created**" message displays.

Script file was successfully created.

Figure 337. Successful Script File Message

**5.** The copied script now appears in the **User Scripts** list.

| lame            | <b>Revision</b> | <b>Variant</b> | <b>Used By</b> | <b>Actions</b> |  |
|-----------------|-----------------|----------------|----------------|----------------|--|
| brazil.lua.copy | 95512           |                |                |                |  |

Figure 338. User Scripts List

# <span id="page-199-0"></span>**Creating a CAS R2 Stack**

Now that the necessary underlying structures have been configured, you must create a new CAS R2 stack.

The Smart Media CAS R2 stack features a scriptable register signaling engine that, in practice, allows the complete customization of communication processes using tones. More specifically, it is possible to modify the timing(s) of the tone exchanges, change the meaning(s) of each tone and dynamically specify the sequence in which the tones are played. The CAS R2 stack also provides integrated interoperability between variants and between other signaling types. For instance, the calling party category can be converted between variants and propagated to a SS7 call leg. To create a CAS R2 stack:

**1.** Select **CAS R2** from the navigation pane:

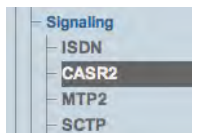

Figure 339. Signaling > CASR2

**2.** Click **Create New CASR2 Stack**.

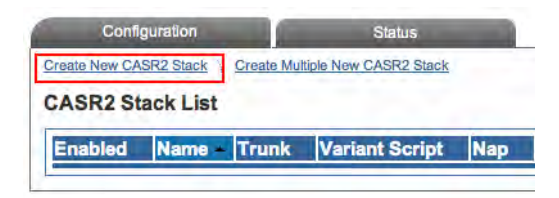

Figure 340. CASR2 Stack List

- **3.** Configure the new CAS R2 stack:
	- Make sure the **Enabled** box is checked
	- Enter a **name** for the stack
	- Select a **line service**
	- Select a **variant script**
	- Click **Create**

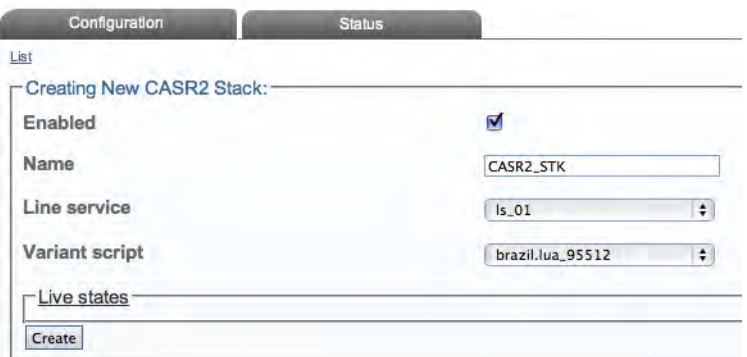

Figure 341. Creating the New CAS R2 Stack

# <span id="page-200-0"></span>*Understanding Parameters for CAS R2 Stacks*

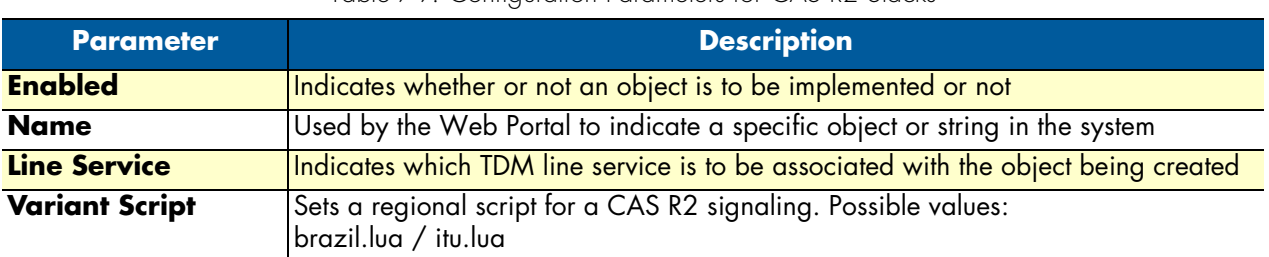

#### Table 79. Configuration Parameters for CAS R2 Stacks

# <span id="page-200-1"></span>**Creating a CAS R2 NAP**

After you have created a CAS R2 stack, you must create a network access point, in order to finish configuring your system. A Network Access Point (NAP) represents the entry point to another network or destination peer.

To create a network access point (NAP):

**1.** Select **NAP** from the navigation pane:

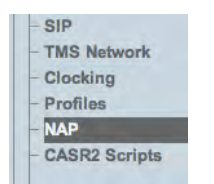

Figure 342. Menu > NAP

**2.** Click **Create New NAP**.

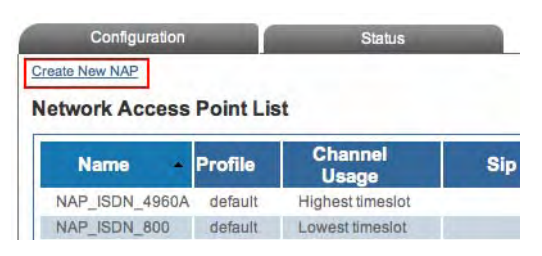

Figure 343. Network Access Point List

- **3.** Configure the new NAP:
	- Enter a **name** for the NAP
	- Select a **user-created profile**. If none, select **default**.

Smart Media Software Configuration Guide **6 • Configuring CAS R2**

– Click **Create**

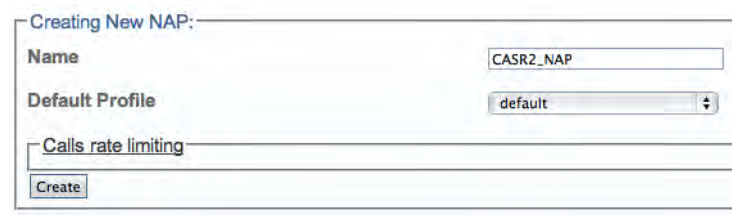

Figure 344. Creating New CAS R2 NAP

**4.** Verify that the "**NAP was successfully created**" message displays.

NAP was successfully created.

Figure 345. Successful NAP Message

- **5.** Associate a CASR2 stack with the NAP:
	- Select an **interface** (the **newly-created CASR2 stack**)
	- Click the "**<<**" button to add the interface to the list
	- Click **Save**

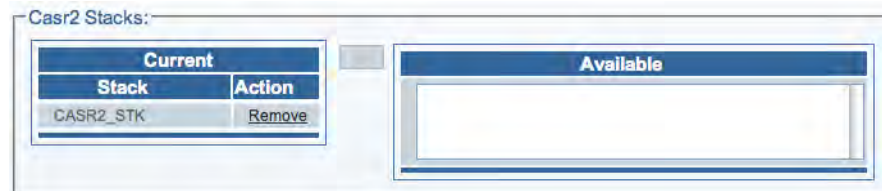

Figure 346. Associating a CAS R2 Stack with the NAP

**6.** Verify that the "**NAP was successfully updated**" message displays.

NAP was successfully updated.

Figure 347. Successful NAP Update Message

### <span id="page-201-0"></span>*Understanding Parameters for NAPs*

Table 80. Configuration Parameters for NAPs

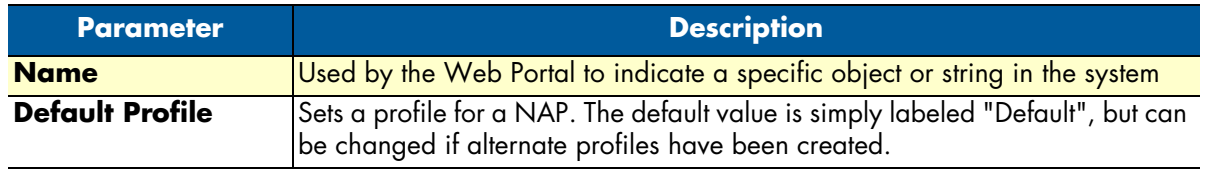

# Chapter 7 **Configuring H.248**

# **Chapter contents**

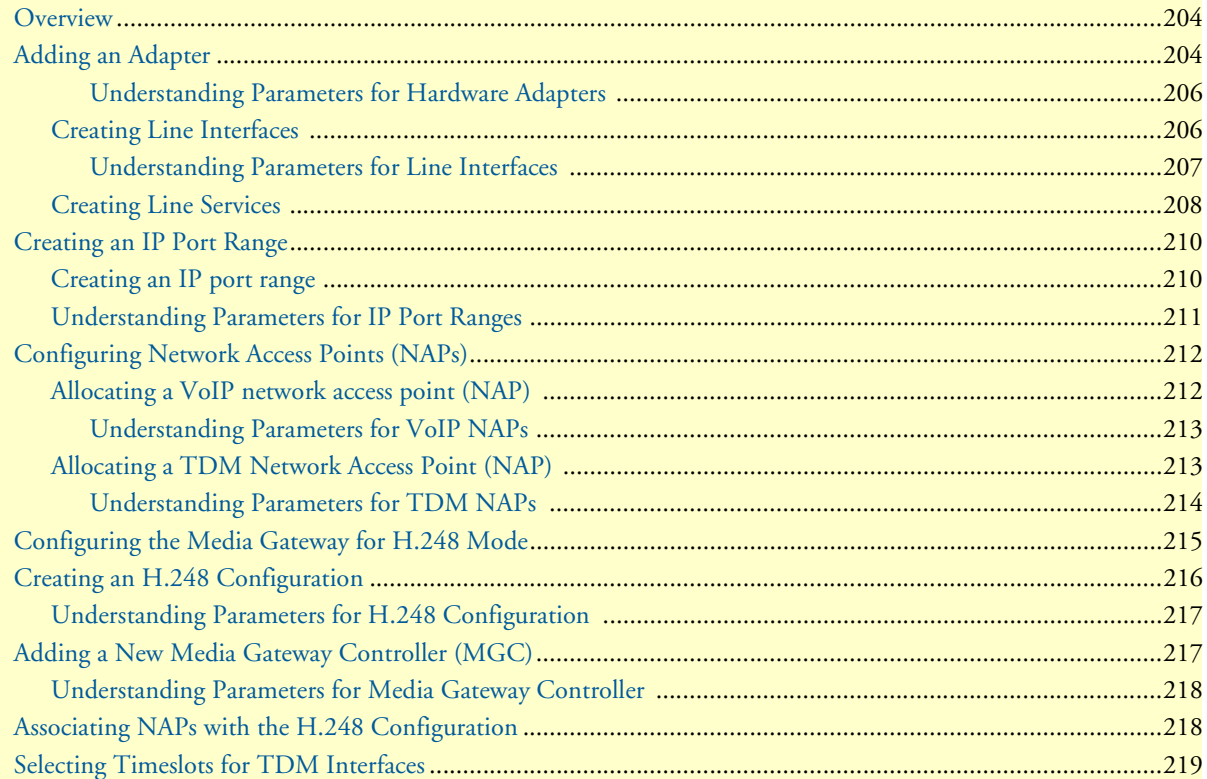

# <span id="page-203-0"></span>**Overview**

Refer to the following sections to configure the H.248 media gateway control protocol:

- **1.** ["Adding an Adapter" on page](#page-203-1) 204
- **2.** ["Creating Line Interfaces" on page](#page-205-1) 206
- **3.** ["Creating Line Services" on page](#page-207-0) 208
- **4.** ["Creating an IP Port Range" on page](#page-209-0) 210
- **5.** ["Configuring Network Access Points \(NAPs\)" on page](#page-211-0) 212
	- ["Allocating a VoIP network access point \(NAP\)" on page](#page-211-1) 212
	- ["Allocating a TDM Network Access Point \(NAP\)" on page](#page-212-1) 213
- **6.** ["Configuring the Media Gateway for H.248 Mode" on page](#page-214-0) 215
- **7.** ["Creating an H.248 Configuration" on page](#page-215-0) 216
- **8.** ["Adding a New Media Gateway Controller \(MGC\)" on page](#page-216-1) 217
- **9.** ["Associating NAPs with the H.248 Configuration" on page](#page-217-1) 218
- **10.** ["Selecting Timeslots for TDM Interfaces" on page](#page-218-0) 219

# <span id="page-203-1"></span>**Adding an Adapter**

When you receive a new system, at least one hardware configuration will have been set in the Smart Media application server, by default. To add other hardware devices, you must use the Smart Media Web Portal. To To add a hardware device:

**1.** Select **Hardware** from the navigation panel:

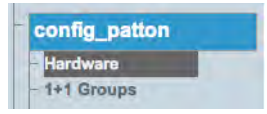

Figure 348. config\_patton > Hardware

**2.** Click **Create New Hardware** to add a new hardware device:

| <b>Name</b><br>٠ | <b>Serial Nb</b> | Line<br><b>Interfaces</b> | Line<br><b>Services</b> | <b>ISUP</b><br>LS | <b>ISDN</b><br>LS | <b>CASR2</b><br><b>LS</b> | $1+1$<br>Role            | Location     | <b>Description</b> |
|------------------|------------------|---------------------------|-------------------------|-------------------|-------------------|---------------------------|--------------------------|--------------|--------------------|
| SN00A0BA06E620   | SN00A0BA06E620   | 5 UNKNOWN                 | 5                       |                   | 3                 | 0                         | $\overline{\phantom{a}}$ | Patton's Lab | TMG3200-16E1       |

Figure 349. Hardware List

**3.** Configure the new adapter:

- Enter a **name** for the hardware device
- Enter the **serial number** of the new hardware device (filling in the Serial Number field will cause autocompletion of the field to occur).
- Select the appropriate **hardware device** from the Adapter Type field.
- Select **Enabled** from the Target State field.
- Click **Create**

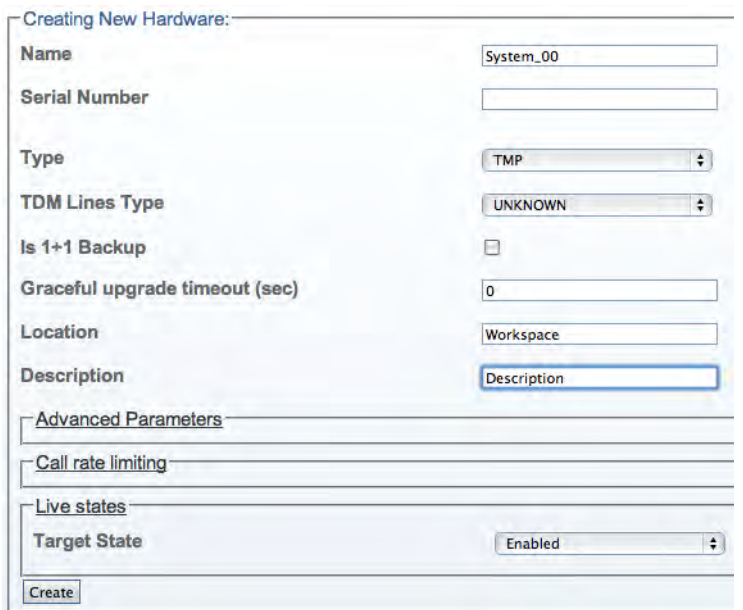

Figure 350. Creating the New Hardware Device

**4.** Verify that the "**Adapter was successfully created**" message displays, and that the newly added hardware device appears in the **Hardware List** below.

| Configuration              |               |                                     | <b>Status</b>             |                         |                          |                   |                    |                |              |
|----------------------------|---------------|-------------------------------------|---------------------------|-------------------------|--------------------------|-------------------|--------------------|----------------|--------------|
| <b>Create New Hardware</b> |               | <b>Create Multiple New Hardware</b> |                           |                         |                          |                   |                    |                |              |
| <b>TMP Hardware List</b>   |               |                                     |                           |                         |                          |                   |                    |                |              |
|                            |               |                                     |                           |                         |                          |                   |                    |                |              |
| <b>Name</b>                | $\mathcal{L}$ | <b>Serial Nb</b>                    | Line<br><b>Interfaces</b> | Line<br><b>Services</b> | <b>ISUP</b><br><b>LS</b> | <b>ISDN</b><br>LS | <b>CASR2</b><br>LS | $1+1$<br>Role  | Location     |
| SN00A0BA06E620             |               | SN00A0BA06E620                      | <b>5 UNKNOWN</b>          | 5                       | 2                        | 3                 | 0                  | $\overline{a}$ | Patton's Lab |

Figure 351. Successful Device Message

#### <span id="page-205-0"></span>Understanding Parameters for Hardware Adapters

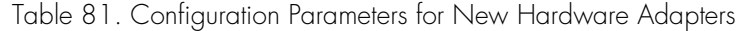

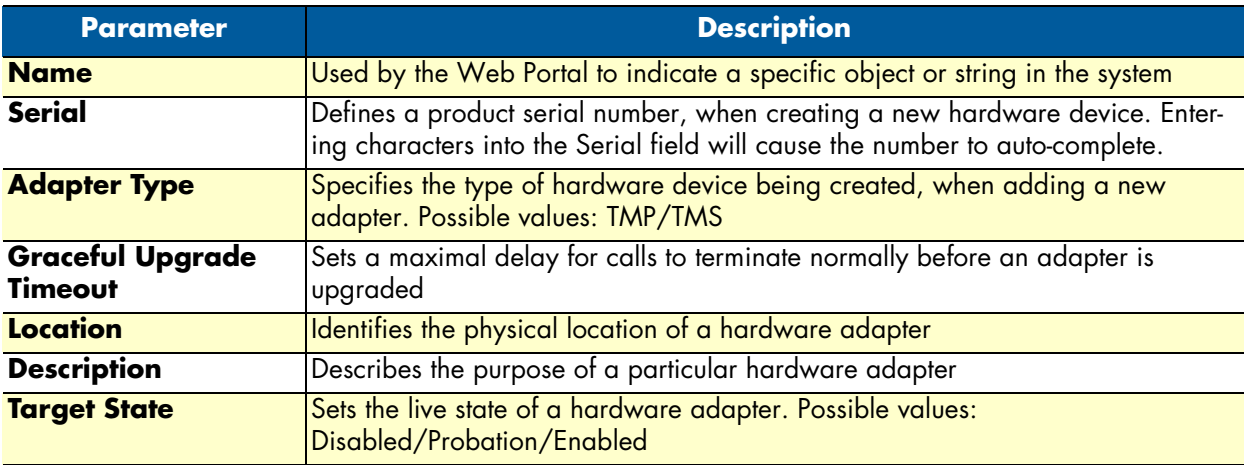

#### <span id="page-205-1"></span>*Creating Line Interfaces*

Line interface is a generic term for TDM physical interfaces. The SmartNode 10200 Series supports three types of physical interfaces: T1/E1/J1 interfaces, DS3 interfaces, and Oc3/STM1 interfaces.

To create a new line interface:

**1.** Select **Tdm Interfaces-->Line Interfaces** from the navigation panel:

| - Tdm Interfaces |  |
|------------------|--|
| Line Interfaces  |  |
| - Bits Ports     |  |
| - TMS Ports      |  |

Figure 352. TDM Interfaces > Line Interfaces

**2.** Click **Create New Line Interface** to create a single interface, or **Create Multiple Line Interfaces** to create many interfaces at once:

| Configuration<br><b>Status</b><br><b>Create New Line Interface</b><br><b>Create Multiple Line Interfaces</b><br><b>Delete All</b><br>Line Interface List |                    |    |                      |                           |                |               |  |  |  |
|----------------------------------------------------------------------------------------------------|--------------------|----|----------------------|---------------------------|----------------|---------------|--|--|--|
| <b>Name</b>                                                                                                    | Local Index - Type |    | <b>Line Services</b> | <b>Leaf Line Services</b> | <b>Actions</b> |               |  |  |  |
| E1 0                                                                                                    |                    | E1 | E1 LS 0              | <b>E1 LS 0</b>            | Edit           | <b>Delete</b> |  |  |  |
| E1 1                                                                                                    |                    | E1 | <b>E1 LS 1</b>       | <b>E1 LS 1</b>            | Edit           | <b>Delete</b> |  |  |  |
| E18                                                                                                    | B                  | E1 | $E1$ LS $8$          | <b>E1 LS 8</b>            | Edit           | Delete        |  |  |  |
| E1 10                                                                                                    | 10                 | E1 | E1 LS 10             | E1 LS 10                  | Edit           | <b>Delete</b> |  |  |  |
| E1 11                                                                                                    | 11                 | E1 | E1 LS 11             | E1 LS 11                  | Edit           | <b>Delete</b> |  |  |  |

Figure 353. Line Interface List

- **3.** Create the new line interface:
	- Enter a **name** for the interface
	- Set a **type** for the interface
- Set a **local index** for the line
- Select a **length** and an **encoding scheme**
- Click **Create**

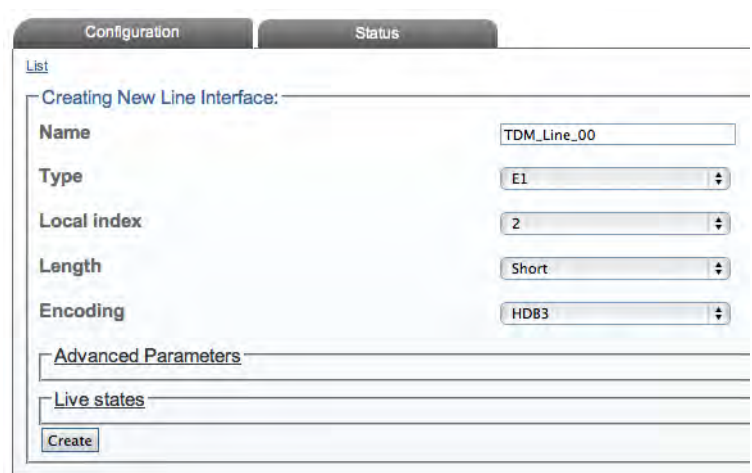

Figure 354. Create New Line Interface

**4.** Verify that the "**Line interface was successfully created**" message is displayed.

Line interface was successfully created.

Figure 355. Confirmation Message for New Line Interface

<span id="page-206-0"></span>Understanding Parameters for Line Interfaces

Table 82. Configuration Parameters for New Line Interfaces

| <b>Parameter</b>   | <b>Description</b>                                                                                                    |
|--------------------|----------------------------------------------------------------------------------------------------|
| <b>Name</b>        | Used by the Web Portal to indicate a specific object or string in the system                                                                                                    |
| <b>Type</b>        | Defines the type of line interface: E1/DS3/T1/J1/STM1/OC3                                                                                                    |
| <b>Local Index</b> | Assigns an integer to represent an object                                                                                                    |
| Length             | Indicates the physical length of a line: Short/Long/Autodetect/Monitoring                                                                                                    |
| <b>Encoding</b>    | Sets an encoding scheme for a line interface. Values depend on the interface type:<br><b>E1: HDB3/AMI</b><br><b>DS3: B3ZS</b><br>T1/J1: B8ZS/AMI/AMI CLEAR<br><b>STM1/OC3: (None)</b> |

### <span id="page-207-0"></span>*Creating Line Services*

You must create a new line service for your line interface. A line service defines the payload type of a line interface or another line service. The line service chain stops when it reach the E1/J1/T1 line service. The E1/J1/T1 line services are also known as trunks or spans.

To create a new line service:

**1.** Select **Tdm Interfaces-->Line Interfaces** from the navigation panel:

| - Tdm Interfaces       |  |
|------------------------|--|
| <b>Line Interfaces</b> |  |
| <b>Bits Ports</b>      |  |
| - TMS Ports            |  |

Figure 356. TDM Interfaces > Line Interfaces

**2.** Click **Edit** next to the line service for which you wish to create a line service:

| <b>Create New Line Interface</b> |                         | <b>Create Multiple Line Interfaces</b> | Delete All           |                           |                        |
|----------------------------------|-------------------------|----------------------------------------|----------------------|---------------------------|------------------------|
| <b>Line Interface List</b>       |                         |                                        |                      |                           |                        |
| Name.                            | <b>Local Index Type</b> |                                        | <b>Line Services</b> | <b>Leaf Line Services</b> | <b>Actions</b>         |
| E1 0                             | O                       | E                                      | E1 LS 0              | E1 LS 0                   | <b>Delete</b><br>Edit  |
| E1 1                             |                         | E1                                     | E1 LS 1              | E1 LS 1                   | Delete<br>Edit         |
| TDM Line 00                      | $\mathbf{2}$            | E1                                     |                      |                           | Edit<br><b>Delete</b>  |
| E1 8                             | 8                       | E                                      | <b>E1 LS 8</b>       | E1 LS 8                   | <b>Delete</b><br>Edit  |
| E1 10                            | 10                      | E <sub>1</sub>                         | E1 LS 10             | E1 LS 10                  | <b>Delete</b><br>Edit  |
| E4A                              |                         | <b>TA</b>                              | E4 1 C 11            | E4 1 C 14                 | $C = 11 + 1$<br>Dolota |

Figure 357. Line Interface List

**3.** In the following window, click **Create New Child Line Service** (also, a number can be created at once by selecting **Create Multiple Child Line Service**):

| <b>Status</b> |                |                                    |
|---------------|----------------|------------------------------------|
|               |                |                                    |
|               |                |                                    |
|               | TDM_Line_00    |                                    |
|               | E1             | ÷                                  |
|               | $\overline{2}$ | ÷                                  |
|               | Short          | ÷                                  |
|               | HDB3           | ÷                                  |
|               |                | Create Multiple Child Line Service |

Figure 358. Editing a Line Interface to Create a New Service

- **4.** Create the new line service:
	- Enter a **name** for the new line
	- Select an available **local index**, from the drop-down box
	- Select appropriate **framing** and **loopback modes**

– Click **Create**

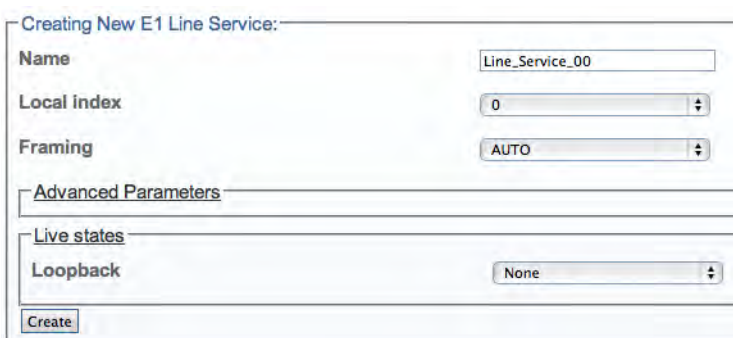

Figure 359. Create New Line Service

**5.** Navigate back to the line interface page, by following link displayed in the upper-left corner of the screen. The new line service should be displayed in the **Line Services** list.

| <b>Name</b>    | Local Index   Line Services | <b>Actions</b> |  |
|----------------|-----------------------------|----------------|--|
| ine Service 00 |                             |                |  |

Figure 360. Line Services List

Understanding Parameters for Line Services

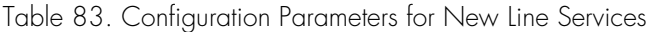

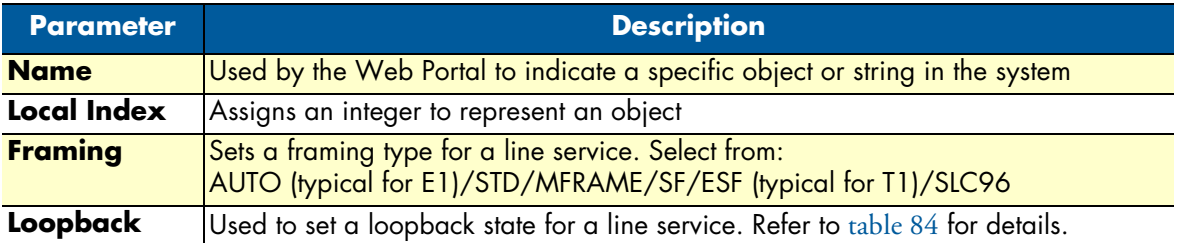

### Table 84. Loopback Types

<span id="page-208-0"></span>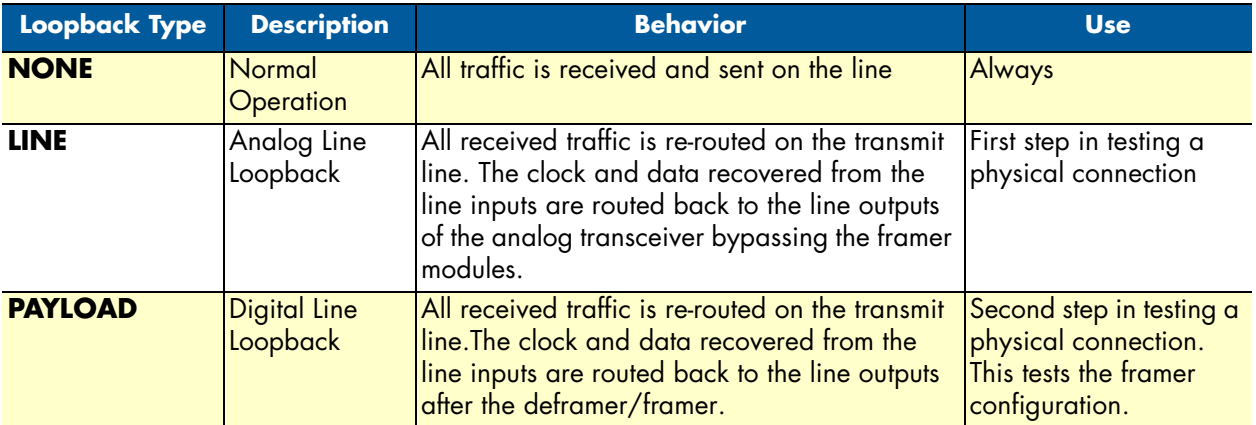

| Loopback Type                     | <b>Description</b> | <b>Behavior</b>                                                                                                    | <b>Use</b>                                                                               |
|-----------------------------------|--------------------|----------------------------------------------------------------------------------------------------|------------------------------------------------------------------------------------------|
| <b>GENERATE_LOS</b> Generate Loss | of Signal          | This forces the transmit line to stop sending.                                                                      | This is the second-best<br>thing to disconnecting<br>the line interface physi-<br>cally. |
| <b>LOCAL</b>                      |                    | Local Loopback All received traffic is dropped. The traffic sent Never. Used for inter-<br>is re-routed internally. | nal testing only                                                                         |

Table 84. Loopback Types

# <span id="page-209-0"></span>**Creating an IP Port Range**

# <span id="page-209-1"></span>*Creating an IP port range*

After you have properly allocated all of your system's physical interfaces, you must create a new IP port range.

**1.** Click **IP Interfaces** in the navigation panel:

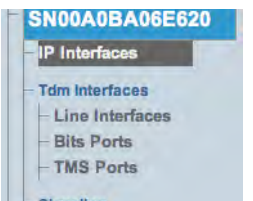

Figure 361. Menu: IP Interfaces

**2.** In the **IP Interfaces** window, click **Create New Port Range**:

| -Editing Port Ranges:-                                      |                   |                    |                |
|-------------------------------------------------------------|-------------------|--------------------|----------------|
| <b>Create New Port Range</b><br>Ip interface<br><b>Name</b> | <b>Port Range</b> | Own by nap         | <b>Actions</b> |
| F1111<br>VOIPO                                              | 20000-60000       | <b>NAP SIP 3CX</b> |                |

Figure 362. Editing Port Ranges

- **3.** Create the new IP port range:
	- Enter a **name** for the port range
	- Select an **IP interface**
	- Enter a **port min value** (must be at least 1024)
	- Enter a **port max value**

– Click **Create**

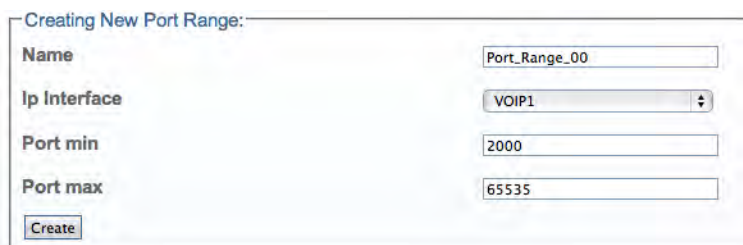

Figure 363. Creating a New Port Range

**4.** Verify that the "**Port Range was successfully created**" message appears:

PortRange was successfully created.

Figure 364. Confirmation Message for Port Range

# <span id="page-210-0"></span>*Understanding Parameters for IP Port Ranges*

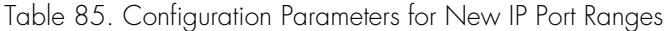

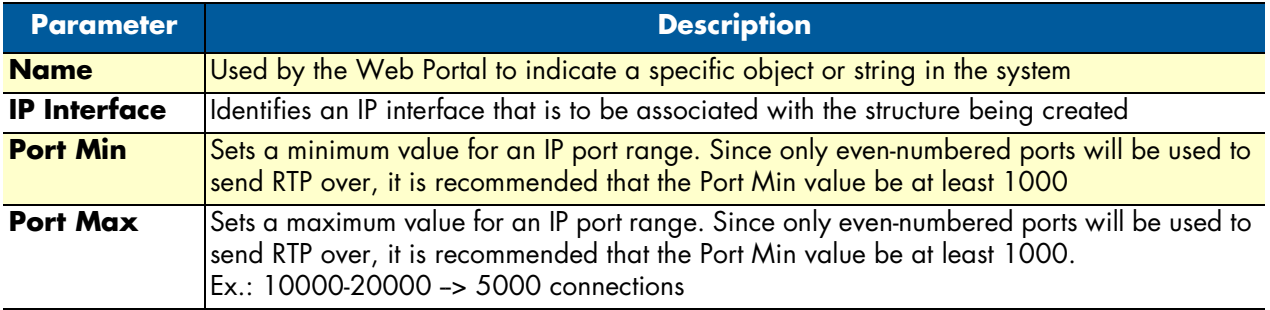

# <span id="page-211-0"></span>**Configuring Network Access Points (NAPs)**

A network access point or NAP represents the entry point to another network or destination peer (e.g. SIP proxy, ISUP interface peer, etc).

# <span id="page-211-1"></span>*Allocating a VoIP network access point (NAP)*

Now that you have created the necessary IP port ranges, you must allocate a VoIP network access point for your system.

**1.** Click **NAP** in the navigation panel:

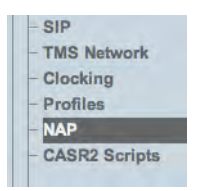

Figure 365. Menu: NAP

**2.** Click **Create New NAP**:

| Configuration<br><b>Create New NAP</b> |           | <b>Status</b>           |                            |                                          |                |        |
|----------------------------------------|-----------|-------------------------|----------------------------|------------------------------------------|----------------|--------|
| <b>Network Access Point List</b>       |           | <b>Channel</b>          |                            |                                          |                |        |
| <b>Name</b>                            | - Profile | <b>Usage</b>            | <b>Sip Proxy</b>           | <b>Members</b>                           | <b>Actions</b> |        |
| NAP ISDN 4960A                         | default   | <b>Highest timeslot</b> |                            | <b>ISDN 4960A</b>                        | Edit           | Delete |
| NAP ISDN 800                           | default   | Lowest timeslot         |                            | ISDN 800A, ISDN 800B                     | Edit           | Delete |
| NAP SIP 3CX                            | default   |                         | UDP<br>192.168.49.191:5060 | SIP SAP VOIP0 5060,<br><b>VOIPO FULL</b> | Edit           | Delete |
| <b>NAP SS7 800</b>                     | default   | <b>Highest timeslot</b> |                            | CIC Group 0, CIC Group 1                 | Edit           | Delete |

Figure 366. Edit NAP List

- **3.** Create the new NAP:
	- Enter a **name** for the NAP
	- Click **Create**

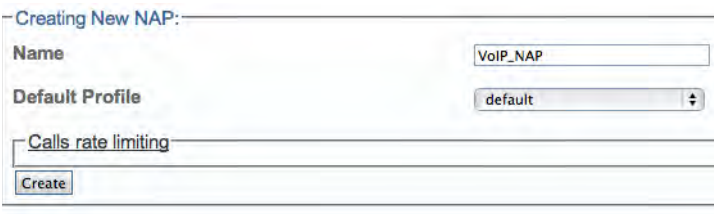

Figure 367. Creating the New VoIP NAP

**4.** Verify that the **NAP was successfully created** message appears:

NAP was successfully created.

Figure 368. Confirmation Message for New NAP

- **5.** Associate VoIP media with the new NAP:
	- Select **VoIP media** from the VoIP Media Only menu (this is the port range that was created earlier)
	- Click the "**<<**" button to associate it with the NAP

| <b>Current</b>                                    |               | <b>Available</b> |
|---------------------------------------------------|---------------|------------------|
| <b>Port Range</b>                                 | <b>Action</b> |                  |
| SN00A0BA06E620:VOIP1:Port_Range_00:2000-<br>65535 | Remove        |                  |

Figure 369. Associating VoIP Media with the New NAP

<span id="page-212-0"></span>Understanding Parameters for VoIP NAPs

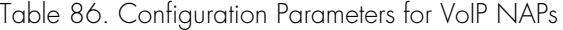

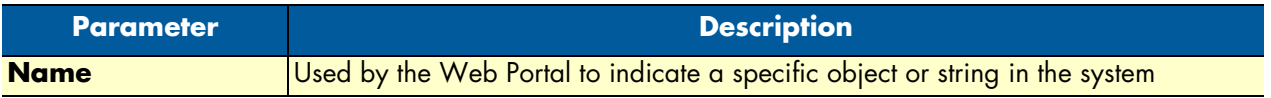

### <span id="page-212-1"></span>*Allocating a TDM Network Access Point (NAP)*

You must now allocate a TDM network access point for your system. A network access point or NAP represents the entry point to another network or destination peer (e.g. SIP proxy, ISUP interface peer, etc).

**1.** Click **NAP** in the navigation panel:

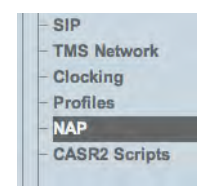

Figure 370. Menu: NAP

**2.** Click **Create New NAP**:

| Configuration                                             |           | <b>Status</b>                  |                            |                                          |                |        |
|-----------------------------------------------------------|-----------|--------------------------------|----------------------------|------------------------------------------|----------------|--------|
| <b>Create New NAP</b><br><b>Network Access Point List</b> |           |                                |                            |                                          |                |        |
|                                                           |           |                                |                            |                                          |                |        |
| <b>Name</b>                                               | - Profile | <b>Channel</b><br><b>Usage</b> | <b>Sip Proxy</b>           | <b>Members</b>                           | <b>Actions</b> |        |
| NAP ISDN 4960A                                            | default   | Highest timeslot               |                            | <b>ISDN 4960A</b>                        | Edit           | Delete |
| NAP ISDN 800                                              | default   | Lowest timeslot                |                            | ISDN 800A, ISDN 800B                     | Edit           | Delete |
| NAP SIP 3CX                                               | default   |                                | UDP<br>192.168.49.191:5060 | SIP SAP VOIP0 5060,<br><b>VOIPO FULL</b> | Edit           | Delete |
| <b>NAP SS7 800</b>                                        | default   | Highest timeslot               |                            | CIC Group 0, CIC Group 1                 | Edit           | Delete |

Figure 371. Edit NAP List

- **3.** Create the new NAP:
	- Enter a **name** for the NAP

– Click **Create**

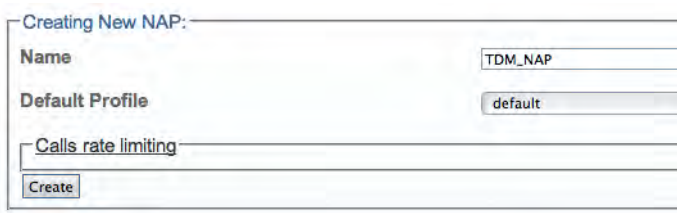

Figure 372. Creating the New TDM NAP

**4.** Verify that the **NAP was successfully created** message appears:

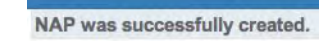

Figure 373. Confirmation Message for New NAP

- **5.** Associate TDM media with the new NAP:
	- Select a **line service** from the LS Media Only menu (this is the line service that was created earlier)
	- Click the "**<<**" button to associate it with the NAP

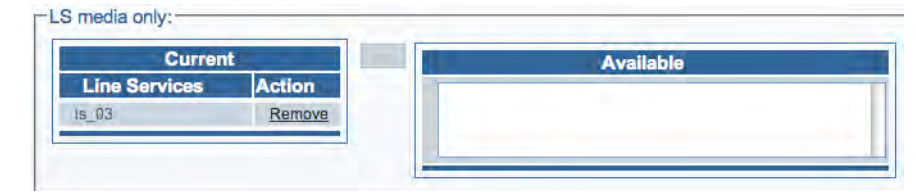

Figure 374. Associating VoIP Media with the New NAP

<span id="page-213-0"></span>Understanding Parameters for TDM NAPs

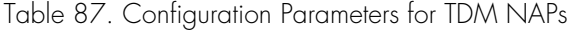

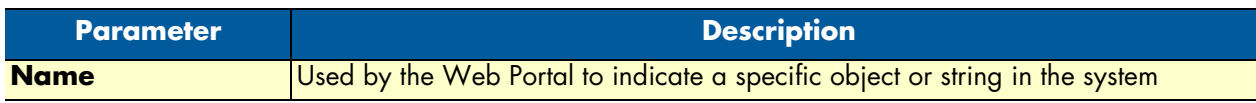

# <span id="page-214-0"></span>**Configuring the Media Gateway for H.248 Mode**

To configure the media gateway for H.248:

**1.** Select **Configurations** from the navigation pane:

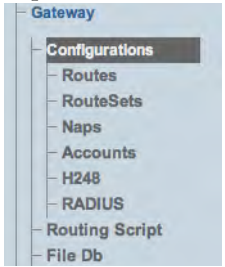

Figure 375. Menu > Configurations

- **2.** Configure the Application Mode:
	- Select **H248**
	- Click **Save**

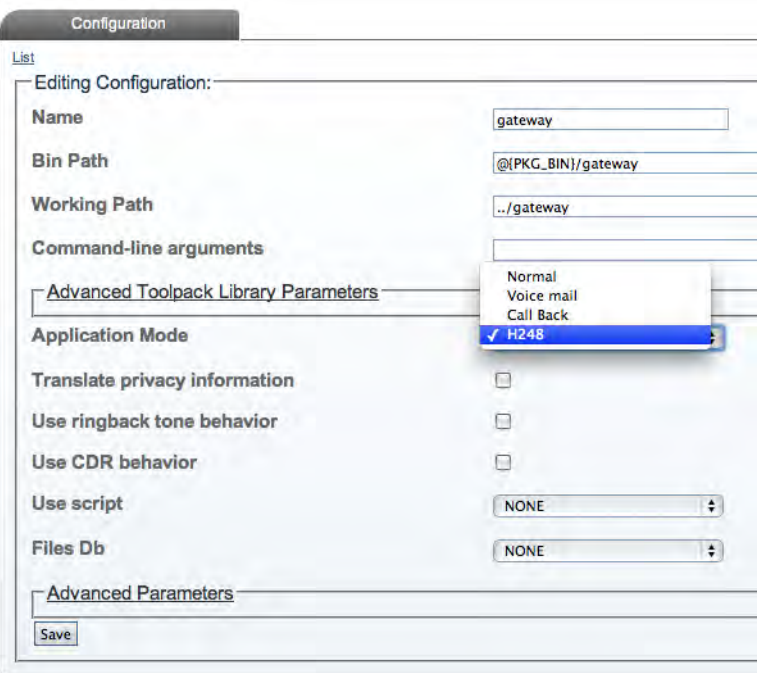

Figure 376. Setting the Application Mode to H.248

# <span id="page-215-0"></span>**Creating an H.248 Configuration**

After you have created the necessary VoIP and TDM NAPs, you are ready to create a new H.248 configuration.

**1.** Select **H248** from the navigation panel:

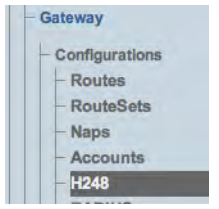

Figure 377. Gateway > H248

- **2.** Create the new configuration:
	- Select a **transport protocol type**
	- Enter a **public IP address**
	- Enter a **private IP address**
	- Click **Create**

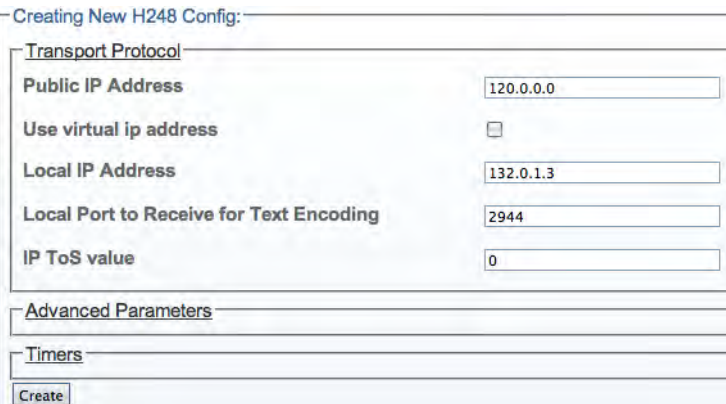

Figure 378. Creating the New H.248 Configuration

**3.** Verify that the "**TbgwH248Cfg was successfully created**" message displays.

TbgwH248Cfg was successfully created.

Figure 379. Successful Configuration Message
### *Understanding Parameters for H.248 Configuration*

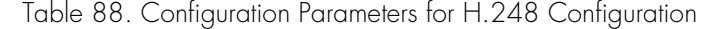

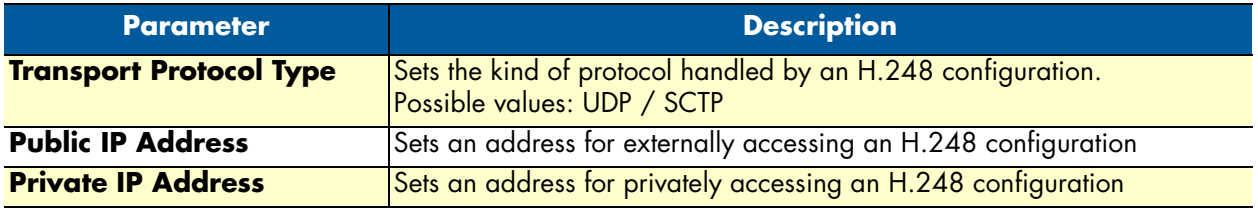

### **Adding a New Media Gateway Controller (MGC)**

After you have created the H.248 configuration, you must create a new media gateway controller (MGC).

A Media Gateway Controller (MGC) is a system used in VoIP architectures to control a number of Media Gateway terminals.:

**1.** Click **Create New H248 MGC i**n the H.248 configuration window.

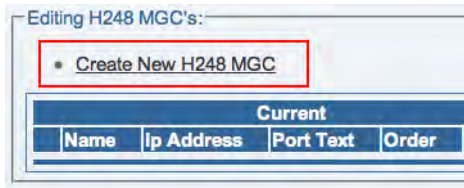

Figure 380. H.248 MGCs

- **2.** Configure the new MGC:
	- Enter a **name** for the MGC
	- Enter an **IP address**
	- Click **Create**

| Name                           | MGC_00    |  |
|--------------------------------|-----------|--|
| lp Address                     | 134.0.3.2 |  |
| Port to Send for Text Encoding | 2944      |  |

Figure 381. Creating a New H.248 MGC

**3.** Verify that the "**h248\_mgc\_cfg was successfully created**" message displays.

h248\_mgc\_cfg was successfully created.

Figure 382. Successful MGC Message

### *Understanding Parameters for Media Gateway Controller*

Table 89. Configuration Parameters for Media Gateway Controller

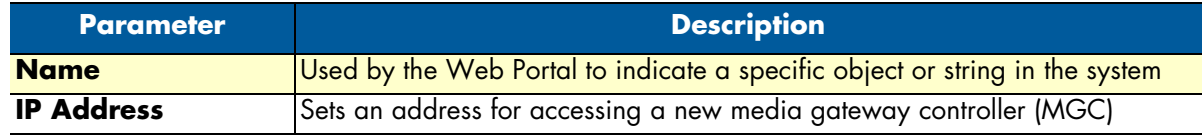

## **Associating NAPs with the H.248 Configuration**

You must now associate the TDM and VoIP network access points (NAPs) you previously created with the H.248 configuration:

**1.** Select **H248** from the navigation pane:

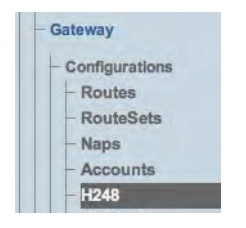

Figure 383. Gateway > H248

- **2.** Associate a TDM NAP with the configuration:
	- Select a **NAP** from the TDM Media list
	- Click the "**<<**" button to associate the NAP with your H.248 configuration.

| <b>Current</b> |               | Nap name |
|----------------|---------------|----------|
| Nap name       | <b>Action</b> |          |
| <b>TDM NAP</b> |               |          |

Figure 384. Associating a TDM NAP

- **3.** Associate a VoIP NAP with the configuration:
	- Select a **NAP** from the TDM Media list
	- Click the "**<<**" button to associate the NAP with your H.248 configuration

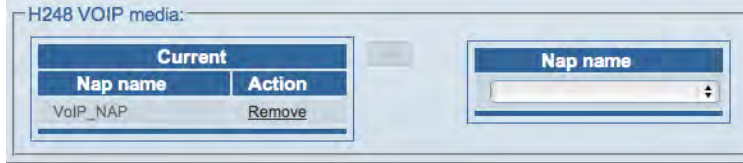

Figure 385. Associating a VoIP NAP

# **Selecting Timeslots for TDM Interfaces**

Finally, you must assign timeslots to the TDM interfaces that have been associated with the H.248 configuration:

**1.** Click **Edit** next to the line service you wish to configure, in the H.248 configuration window.

**Note** A timeslot mask can be applied to all line services at once by selecting **Timeslot mask for all line services** instead.

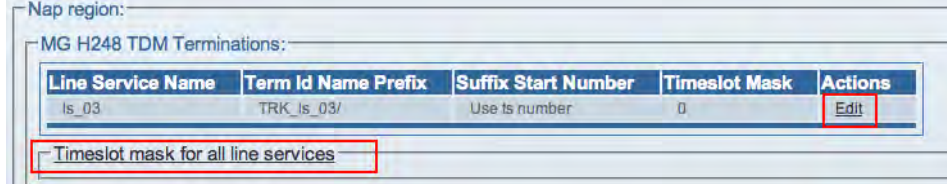

Figure 386. MG H.248 TDM Terminations Window

**2.** Select timeslots:

– Add the desired timeslots by **checking individual boxes**, or simply select all times by clicking **Select all**

– Click **Save**

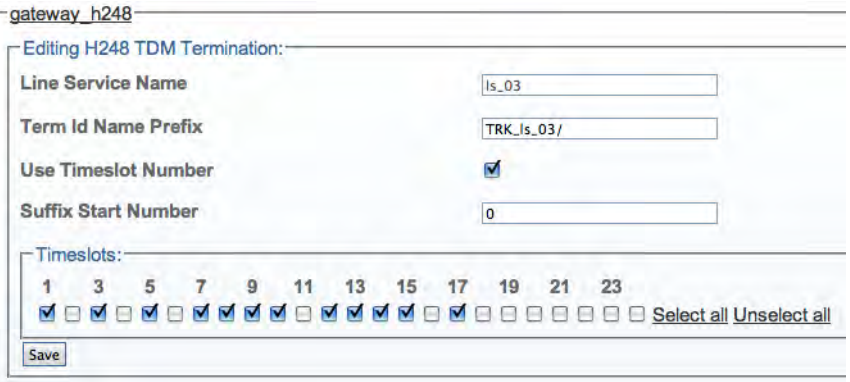

Figure 387. Enabling Timeslots

**3.** Verify that the "**h248\_fix\_term\_cfg was successfully updated**" message displays.

h248\_fix\_term\_cfg was successfully updated.

Figure 388. Successful Update Message

# Chapter 8 **Configuring SNMP**

# **Chapter contents**

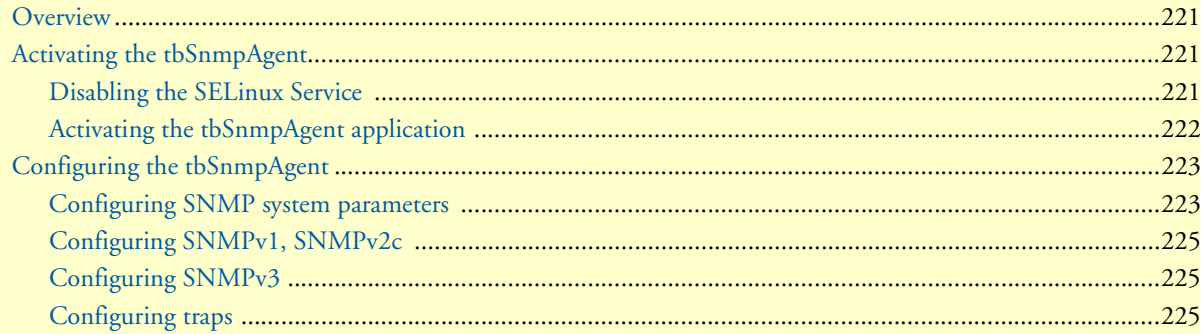

### <span id="page-220-0"></span>**Overview**

To use the Simple Network Management Protocol (SNMP)on your machine, you must first configure the tbSnmpAgent. The tbSnmpAgent is a software application that interfaces between the Smart Media system hardware and the NetSnmp implementation of the SNMP that is supported by Patton. By default, tbSnmpAgent is disabled. In order to use the SNMP protocol to monitor and manage your hardware, complete the following tasks:

- ["Activating the tbSnmpAgent" on page](#page-220-1) 221
- ["Configuring the tbSnmpAgent" on page](#page-222-0) 223

Once these tasks are completed, your Smart Media platform is ready to expose system variables for polling with the Simple Network Management Protocol (SNMP).

### <span id="page-220-1"></span>**Activating the tbSnmpAgent**

Before starting, make sure that the SELinux service is disabled, or else it will prevent the SNMP service from starting. Then, you may activate SNMP through the Web Portal.

### <span id="page-220-2"></span>*Disabling the SELinux Service*

To disable the SELinux service (so that it does not interfere with the SNMP agent):

- **1.** Connect to the **Console Management** port on the front of the unit and log into the system.
- **2.** To view the current status of SELinux, enter the following command:

sestatus

**3.** To change the status of SeLinux, enter the following command to edit the file:

```
vi /etc/selinux/config
```
**4.** Set the line to **SELINUX=disabled**:

```
# This file controls the state of SELinux on the system.
 # SELINUX= can take one of these three values:
 # enforcing - SELinux security policy is enforced.
 # permissive - SELinux prints warnings instead of enforcing.
 # disabled - SELinux is fully disabled.
 SELINUX=disabled 
 # SELINUXTYPE= type of policy in use. Possible values are:
 # targeted - Only targeted network daemons are protected.
 # strict - Full SELinux protection.
 SELINUXTYPE=targeted
```
**5. Reboot** or use the **setenforce** command:

```
shutdown -r now
or
setenforce 0
```
### <span id="page-221-0"></span>*Activating the tbSnmpAgent application*

After you have disabled the SELinux service, log into the Web Portal and follow the steps below to activate SNMP:

**1.** Click on **Status** in the navigation panel:

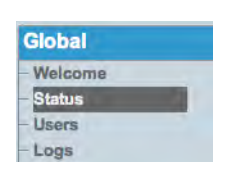

Figure 389. Global > Status

**2.** In the **Status** information window, click on the **Applications** tab:

|  |                    |  | System Hardware 1+1 Hosts Applications Tdm Lines Sctp SS7 Mtp2 Sigtran         |  |  |  |
|--|--------------------|--|--------------------------------------------------------------------------------|--|--|--|
|  |                    |  | Sigtran M2pa SS7 Mtp3 Sigtran M3ua SS7 Isup SS7 Sccp SS7 Tcap   Isdn   Iua   C |  |  |  |
|  | Clock TMS Nap H248 |  |                                                                                |  |  |  |

Figure 390. Status > Applications tab

**3.** In the **Applications** information window, **tbsnmpagent** should appear in the **Not running list**. Click **tbsnmpagent**.

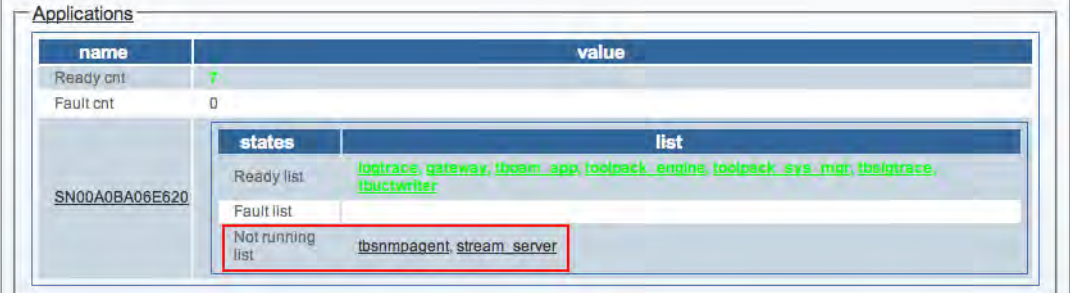

Figure 391. Applications > Not running list

**4.** In the **Application instance status** window for tbSnmpAgent, click the **Oam target state** dropdown box and select **Run**. Click **Apply states**.

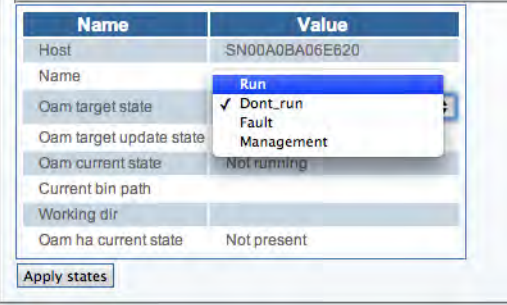

Figure 392. Application Instance Status Window

**5.** Return to the **Applications** information window. The **tbsnmpagent** should now appear in the **Ready list**.

| name           |                     | value                                                                                                   |
|----------------|---------------------|----------------------------------------------------------------------------------------------------|
| Ready ont      |                     |                                                                                                    |
| Fault cnt      | 0                   |                                                                                                    |
| SN00A0BA06E620 | states              | list                                                                                                    |
|                | Ready list          | logtrace, gateway, thoam app, thermpagent, colpack engine, toolpack sys mgr,<br>thsigtrace, thuctwriter |
|                | <b>Fault</b> list   |                                                                                                    |
|                | Not running<br>list | stream server                                                                                           |

Figure 393. Applications > Ready list

The tbSnmpAgent application has now been activated.

# <span id="page-222-0"></span>**Configuring the tbSnmpAgent**

Once you are logged into the Web Portal and have successfully activated the tbSnmpAgent application, follow these steps to configure the application to suit your needs:

- **1.** ["Configuring SNMP system parameters" on page](#page-222-1) 223
- **2.** ["Configuring SNMPv1, SNMPv2c" on page](#page-224-0) 225
- **3.** ["Configuring SNMPv3" on page](#page-224-1) 225
- **4.** ["Configuring traps" on page](#page-224-2) 225

### <span id="page-222-1"></span>*Configuring SNMP system parameters*

**1.** Under the **Applications** heading, in the Web Portal navigation panel, click the **Configurations** tab.

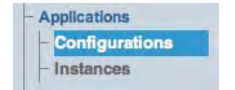

Figure 394. Applications > Configurations

**2.** In the **Application Configuration List**, find the entry for **tbsnmpagent** and click the link labeled **edit**, next to that entry.

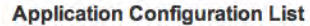

| <b>Name</b>      | - Application Type          | <b>Bin Path</b>                 | <b>Actions</b> |               |  |
|------------------|-----------------------------|---------------------------------|----------------|---------------|--|
| gateway          | User specific               | @{PKG BIN}/gateway              | Edit           | <b>Delete</b> |  |
| logtrace         | TbLogTrace                  | @{PKG_BIN}/tblogtrace           | Edit           | <b>Delete</b> |  |
| stream_server_1  | Stream server               | @{PKG_BIN}/tbstreamserver       | Edit           | <b>Delete</b> |  |
| tbdebug          | TbDebug                     | @{PKG_BIN}/tbdebug              | Edit           | <b>Delete</b> |  |
| tboamapp         | <b>TBOAM</b> application    | @{PKG_BIN}/tboamapp             | Edit           | <b>Delete</b> |  |
| tbsigtrace       | User specific               | @YPKG BIN}/tbsigtrace           | Edit           | <b>Delete</b> |  |
| tbsnmpagent      | <b>TbSnmpAgent</b>          | @{PKG BIN}/tbsnmpagent          | Edit           | Delete        |  |
| tbuctwriter      | <b>TbUctWriter</b>          | @{PKG_BIN}/tbuctwriter          | Edit           | <b>Delete</b> |  |
| toolpack engine. | <b>Toolpack Engine</b>      | @{PKG BIN}/toolpack engine      | Edit           | <b>Delete</b> |  |
| toolpack sys mgr | <b>Toolpack Sys Manager</b> | @{PKG_BIN}/toolpack_sys_manager | Edit           | <b>Delete</b> |  |

Figure 395. Application Configuration List

- **3.** The tbSnmpAgent Application Configuration window is divided into several sections. Under the Application Params heading, the following general application parameters can be configured:
	- **SNMP IP Port:** the IP port to use for making SNMP requests (standard default value is 161)
	- **SNMP System Description:** the textual description that will appear when polling the sysDescr variable of the SNMPv2-MIB
	- **SNMP System Object ID:** the value appended to Patton' value (.1.3.6.1.4.1.21776.3) for the SNMPv2-MIB variable sysObjectId
	- **SNMP System Name:** the textual description that will appear when polling the sysName variable of the SNMPv2-MIB
	- **SNMP System Location:** the textual description that will appear when polling the sysLocation variable of the SNMPv2-MIB
	- **SNMP System Contact:** the textual description that will appear when polling the sysContact variable of the SNMPv2-MIB

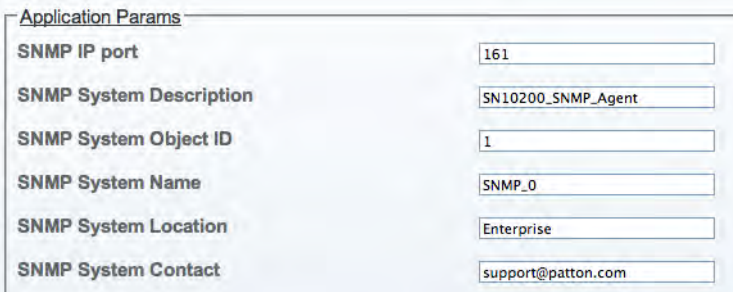

Figure 396. Application Params section

- **4.** Under the **Advanced Params** heading, the following general application parameter can be configured:
	- **Polling delay to generate traps:** this sets the length for the time intervals at which the SNMP agent polls for newly generated traps. The value entered is in seconds.

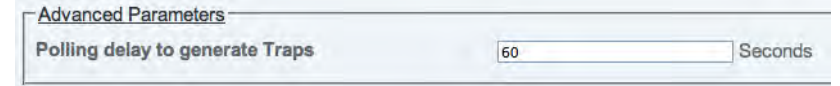

Figure 397. Application Params > Polling Delay

### <span id="page-224-0"></span>*Configuring SNMPv1, SNMPv2c*

- **1.** Under the **SNMPv1 SNMPv2c Communities** heading, new communities can be created for SNMP:
	- By default, there are standard communities: **public** (read-only access), and **private** (read-write access).
	- Click **Create new community** to create a new community for SNMPv1 or SNMPv2.

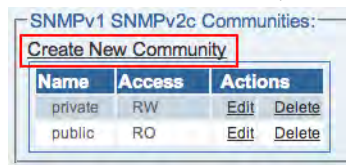

Figure 398. Create New SNMP Community window

### <span id="page-224-1"></span>*Configuring SNMPv3*

- **1.** Under the **SNMPv3 Users** heading, new users can be created for SNMP version 3:
	- By default, no SNMPv3 users are created
	- Click **Create new SNMPv3 user** to create a new user definition for SNMPv3

|             | Create New SNMPv3 User |               |                |
|-------------|------------------------|---------------|----------------|
| <b>Name</b> | <b>Security level</b>  | <b>Access</b> | <b>Actions</b> |
| public      | None                   | RO            | <b>Alete</b>   |

Figure 399. Create New SNMP User window

### <span id="page-224-2"></span>*Configuring traps*

- **1.** Under the **SNMP Trap Destinations** heading, destination addresses for SNMP traps can be defined:
	- By default, no SNMP trap destinations are defined
	- Click **Create New SNMP Trap Destination** to create a new destination to send SNMP traps

SNMP Trap Destinations: **Create New SNMP Trap Destination** 

Figure 400. Create New SNMP Trap Destination window

- **2.** Under the **Log Params** heading, logging parameters for the application can be set. The directory and format that logs are stored in can be selected.
- **3.** Under the **Advance Params** heading, operational time delays can be modified.

# Chapter 9 **Contacting Patton**

# **Chapter contents**

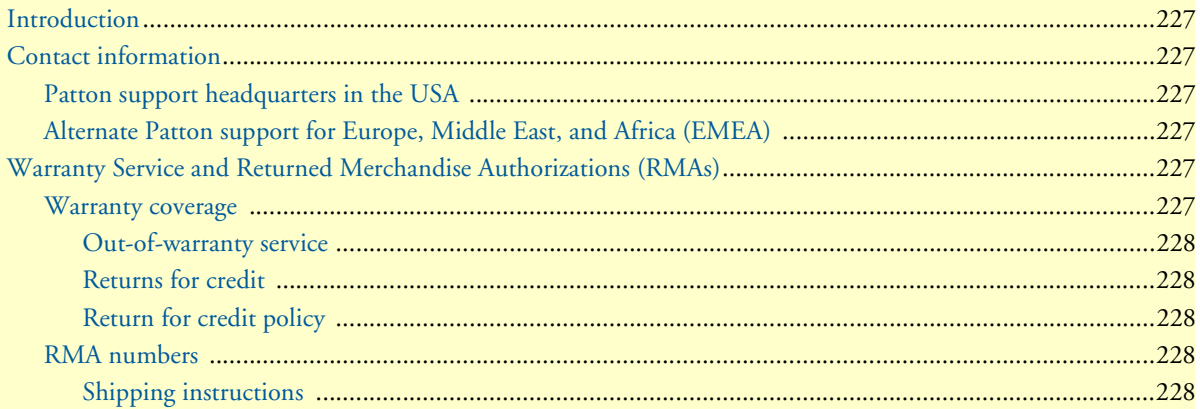

### <span id="page-226-0"></span>**Introduction**

This chapter contains the following information:

- ["Contact information"—](#page-226-1)describes how to contact Patton technical support for assistance.
- ["Warranty Service and Returned Merchandise Authorizations \(RMAs\)"—](#page-226-4)contains information about the RAS warranty and obtaining a return merchandise authorization (RMA).

### <span id="page-226-1"></span>**Contact information**

Patton Electronics offers a wide array of free technical services. If you have questions about any of our other products we recommend you begin your search for answers by using our technical knowledge base. Here, we have gathered together many of the more commonly asked questions and compiled them into a searchable database to help you quickly solve your problems.

### <span id="page-226-2"></span>*Patton support headquarters in the USA*

- Online support: available at **www.patton.com**
- E-mail support: e-mail sent to **support@patton.com** will be answered within 1 business day
- Telephone support: standard telephone support is available five days a week—from **8:00 am** to **5:00 pm EST** (**1300** to **2200 UTC/GMT**)—by calling **+1 (301) 975-1007**
- Fax: **+1 (253) 663-5693**

### <span id="page-226-3"></span>*Alternate Patton support for Europe, Middle East, and Africa (EMEA)*

- Online support: available at **www.patton.com**
- E-mail support: e-mail sent to **support@patton.com** will be answered within 1 business day
- Telephone support: standard telephone support is available five days a week—from **9:00 am** to **5:30 pm CET** (**0800** to **1630 UTC/GMT**)—by calling **+41 (0)31 985 25 55**
- Fax: **+41 (0)31 985 25 26**

# <span id="page-226-4"></span>**Warranty Service and Returned Merchandise Authorizations (RMAs)**

Patton Electronics is an ISO-9001 certified manufacturer and our products are carefully tested before shipment. All of our products are backed by a comprehensive warranty program.

**Note** If you purchased your equipment from a Patton Electronics reseller, ask your reseller how you should proceed with warranty service. It is often more convenient for you to work with your local reseller to obtain a replacement. Patton services our products no matter how you acquired them.

### <span id="page-226-5"></span>*Warranty coverage*

Our products are under warranty to be free from defects, and we will, at our option, repair or replace the product should it fail within one year from the first date of shipment. Our warranty is limited to defects in workmanship or materials, and does not cover customer damage, lightning or power surge damage, abuse, or unauthorized modification.

### <span id="page-227-0"></span>Out-of-warranty service

Patton services what we sell, no matter how you acquired it, including malfunctioning products that are no longer under warranty. Our products have a flat fee for repairs. Units damaged by lightning or other catastrophes may require replacement.

### <span id="page-227-1"></span>Returns for credit

Customer satisfaction is important to us, therefore any product may be returned with authorization within 30 days from the shipment date for a full credit of the purchase price. If you have ordered the wrong equipment or you are dissatisfied in any way, please contact us to request an RMA number to accept your return. Patton is not responsible for equipment returned without a Return Authorization.

### <span id="page-227-2"></span>Return for credit policy

- Less than 30 days: No Charge. Your credit will be issued upon receipt and inspection of the equipment.
- 30 to 60 days: We will add a 20% restocking charge (crediting your account with 80% of the purchase price).
- Over 60 days: Products will be accepted for repairs only.

### <span id="page-227-3"></span>*RMA numbers*

RMA numbers are required for all product returns. You can obtain an RMA by doing one of the following:

- Completing a request on the RMA Request page in the *Support* section at **www.patton.com**
- By calling **+1 (301) 975-1007** and speaking to a Technical Support Engineer
- By sending an e-mail to **returns@patton.com**

All returned units must have the RMA number clearly visible on the outside of the shipping container. Please use the original packing material that the device came in or pack the unit securely to avoid damage during shipping.

#### <span id="page-227-4"></span>Shipping instructions

The RMA number should be clearly visible on the address label. Our shipping address is as follows:

### **Patton Electronics Company** RMA#: xxxx 7622 Rickenbacker Dr. Gaithersburg, MD 20879-4773 USA

Patton will ship the equipment back to you in the same manner you ship it to us. Patton will pay the return shipping costs.